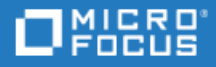

# <span id="page-0-0"></span>Agile Manager

Software Version: 2.57

On-Premises User Guide

## Legal Notices

#### Disclaimer

Certain versions of software and/or documents ("Material") accessible here may contain branding from Hewlett-Packard Company (now HP Inc.) and Hewlett Packard Enterprise Company. As of September 1, 2017, the Material is now offered by Micro Focus, a separately owned and operated company. Any reference to the HP and Hewlett Packard Enterprise/HPE marks is historical in nature, and the HP and Hewlett Packard Enterprise/HPE marks are the property of their respective owners.

#### **Warranty**

The only warranties for Seattle SpinCo, Inc. and its subsidiaries ("Seattle") products and services are set forth in the express warranty statements accompanying such products and services. Nothing herein should be construed as constituting an additional warranty. Seattle shall not be liable for technical or editorial errors or omissions contained herein. The information contained herein is subject to change without notice.

### Restricted Rights Legend

Confidential computer software. Except as specifically indicated, valid license from Seattle required for possession, use or copying. Consistent with FAR 12.211 and 12.212, Commercial Computer Software, Computer Software Documentation, and Technical Data for Commercial Items are licensed to the U.S. Government under vendor's standard commercial license.

### Copyright Notice

© Copyright 2012-2018 EntIT Software LLC

#### Trademark Notices

Adobe™ is a trademark of Adobe Systems Incorporated.

Microsoft® and Windows® are U.S. registered trademarks of Microsoft Corporation.

UNIX® is a registered trademark of The Open Group.

Oracle and Java are registered trademarks of Oracle and/or its affiliates.

On-Premises User Guide Agile Manager

# **Contents**

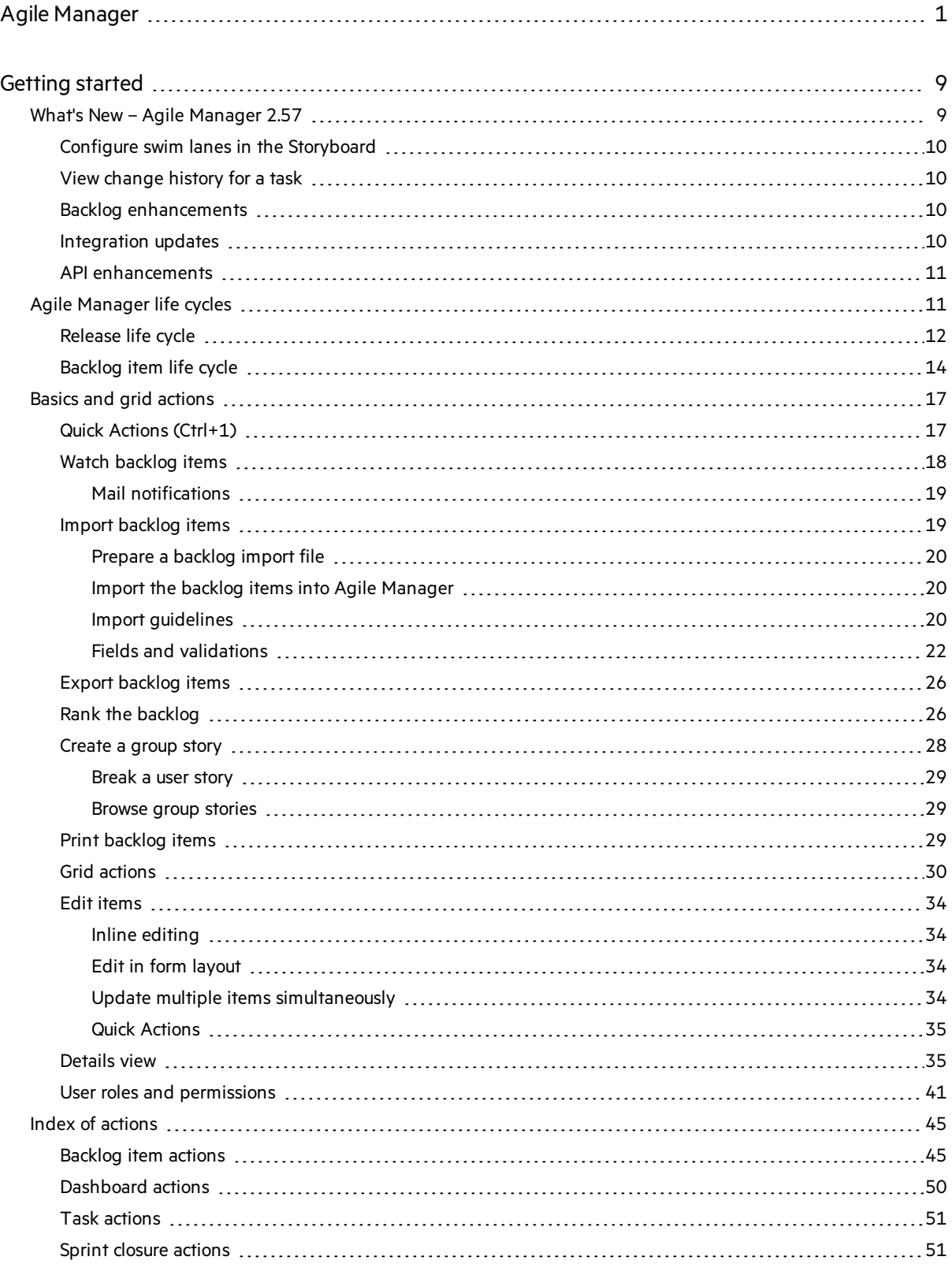

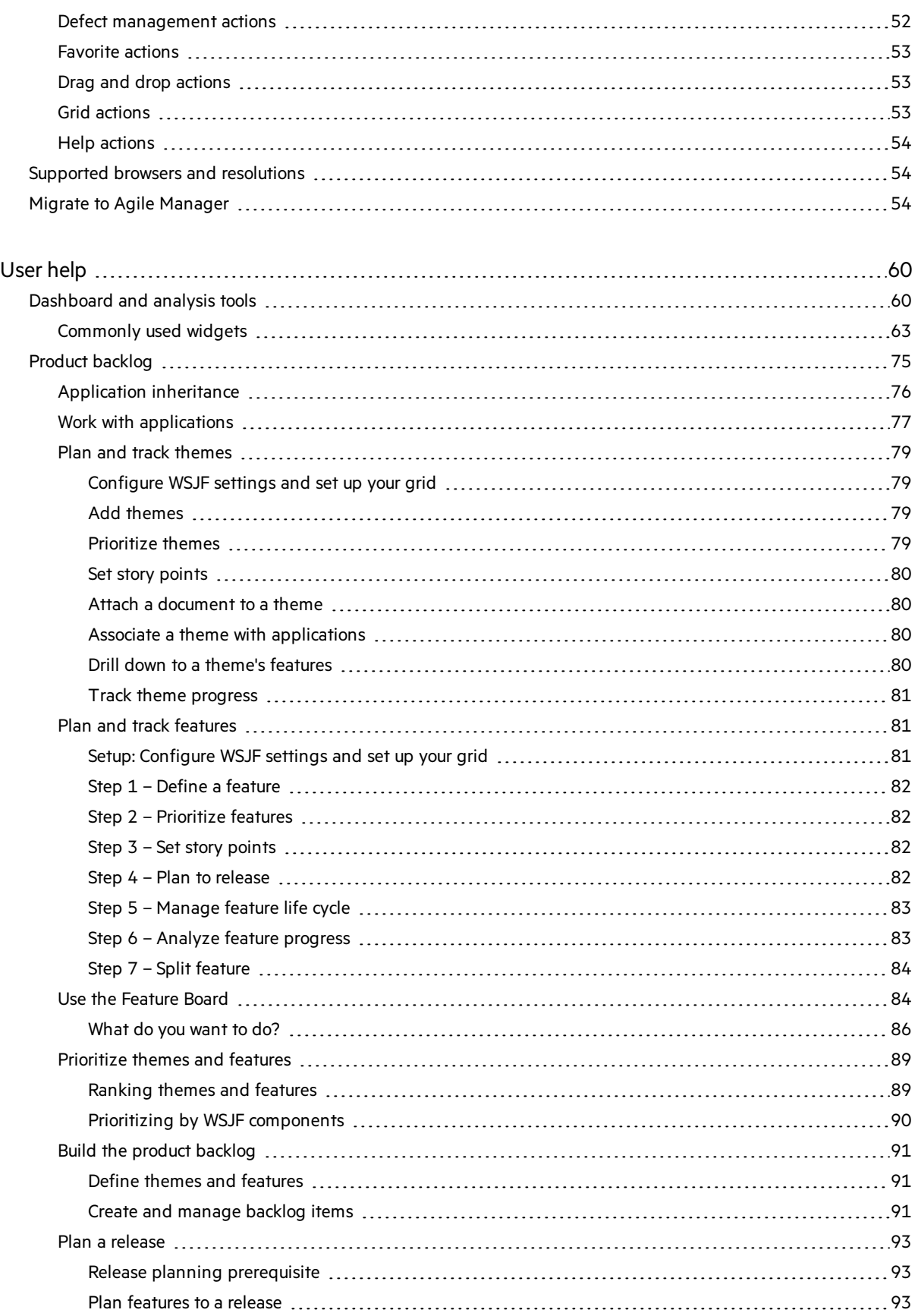

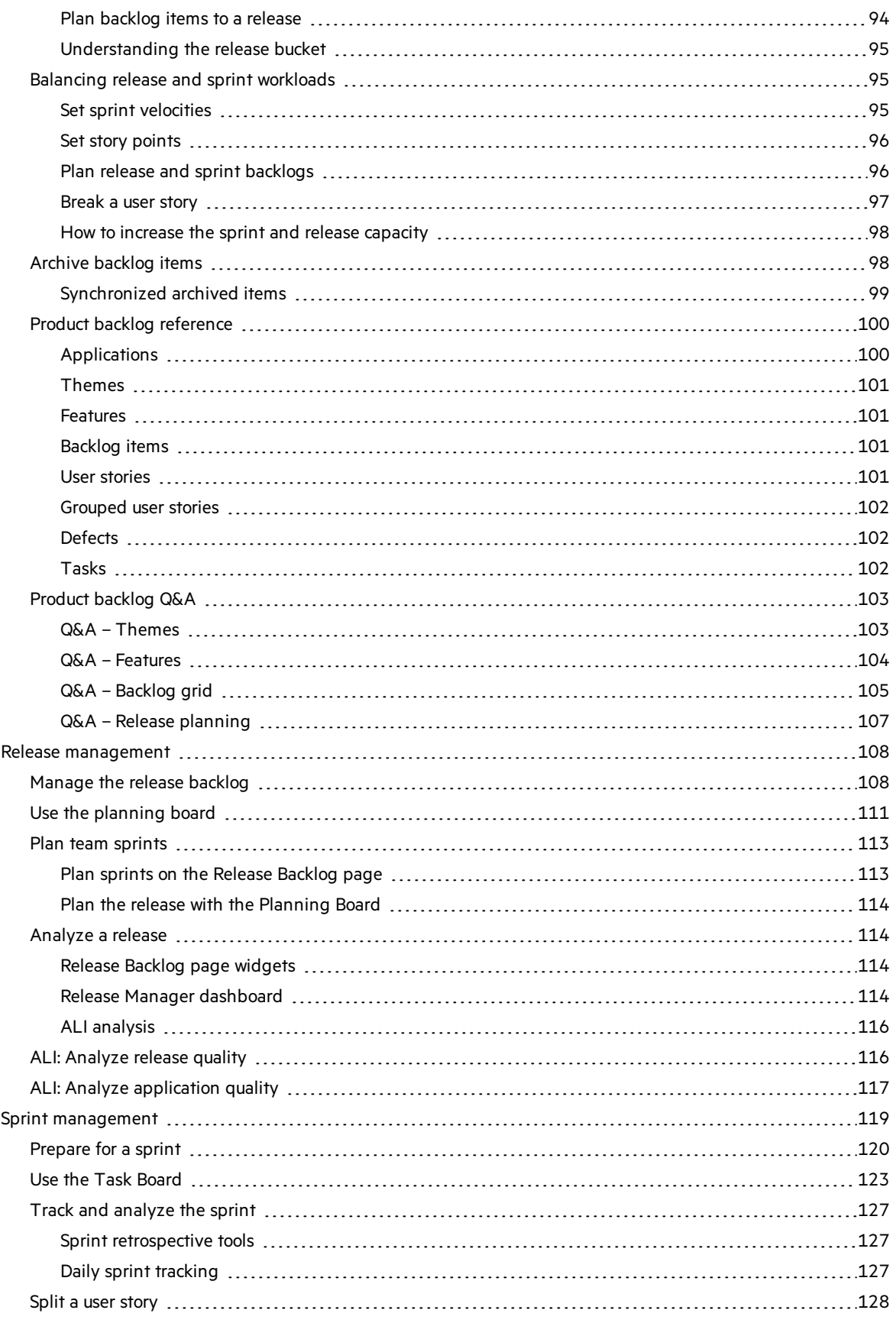

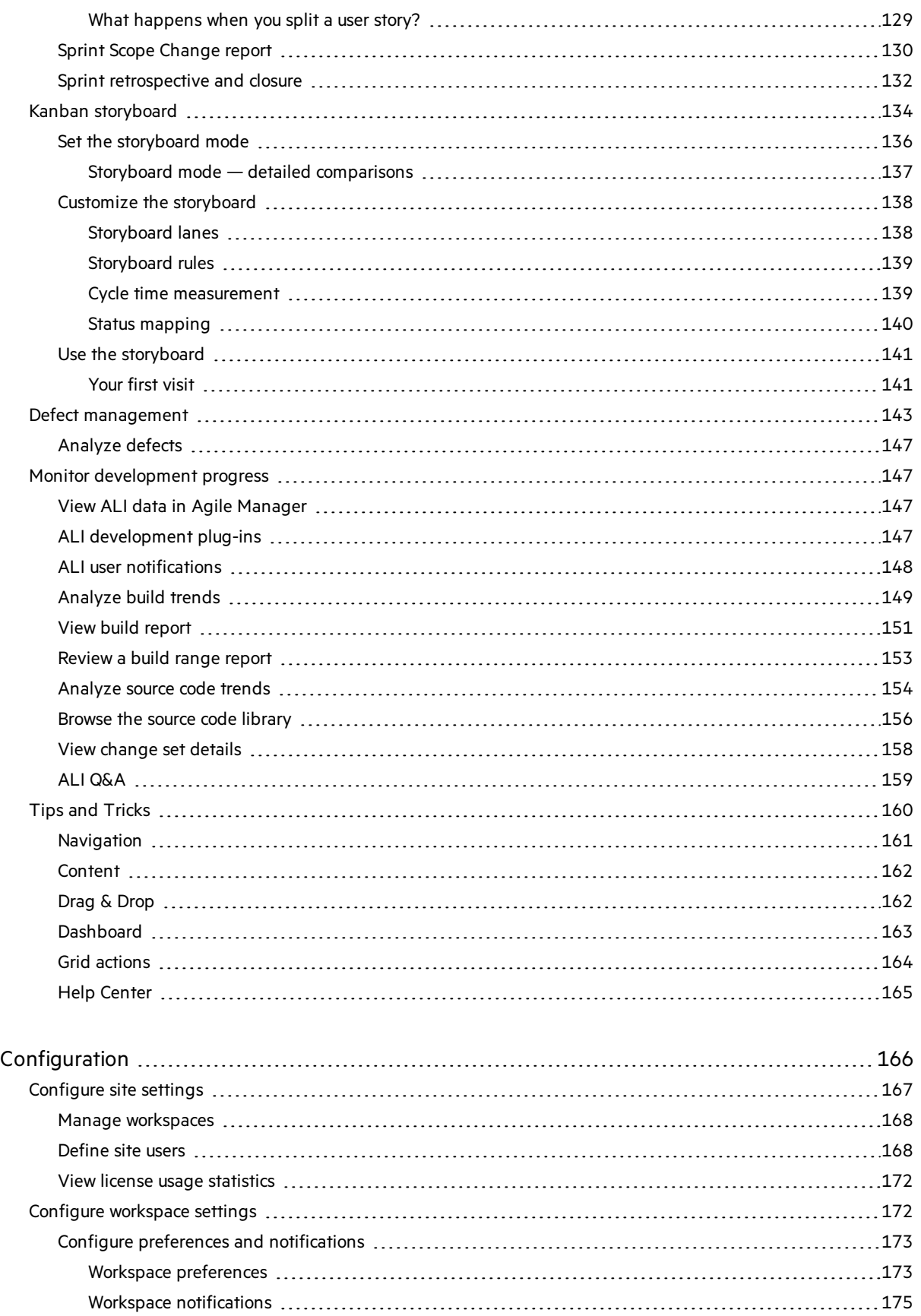

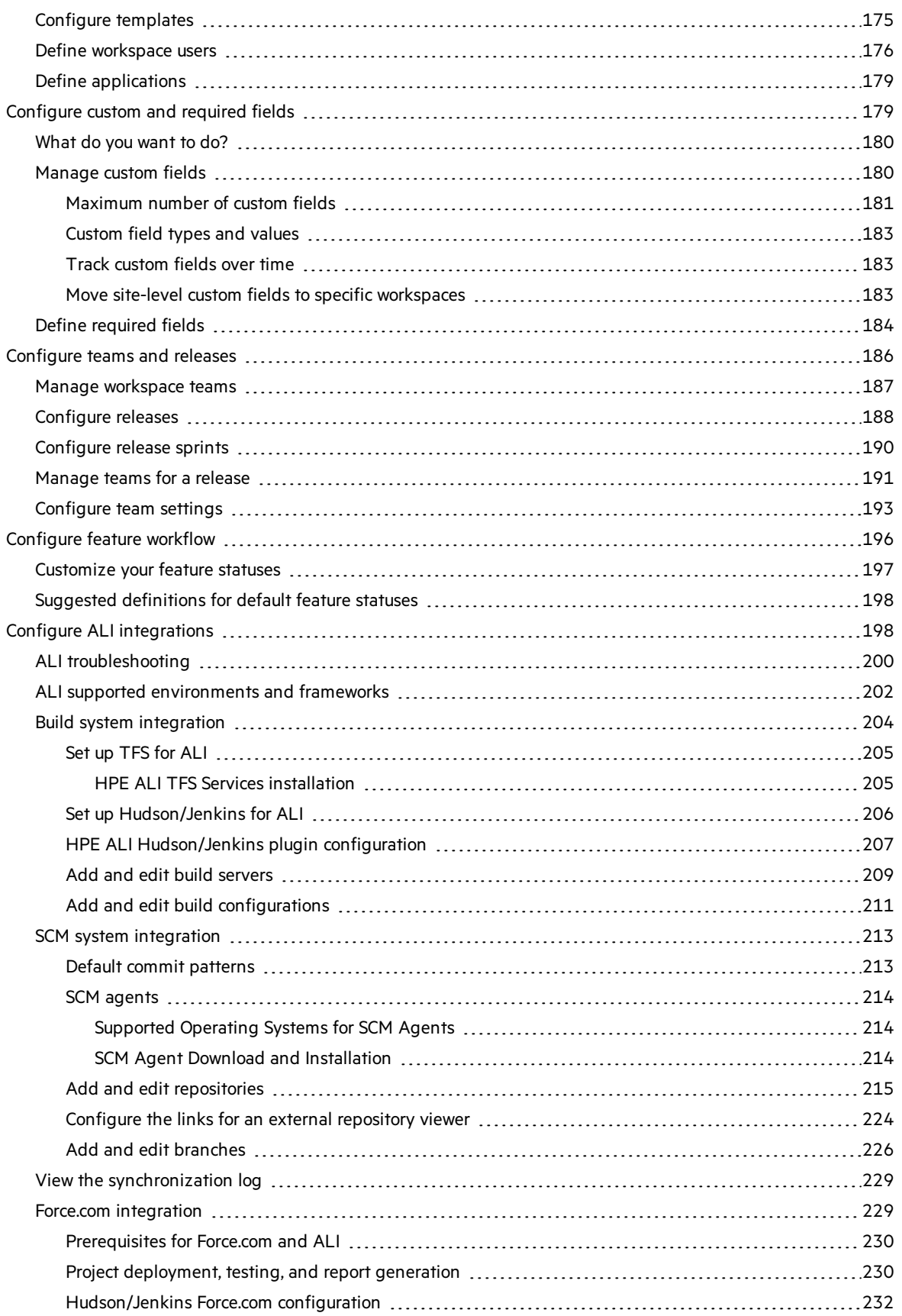

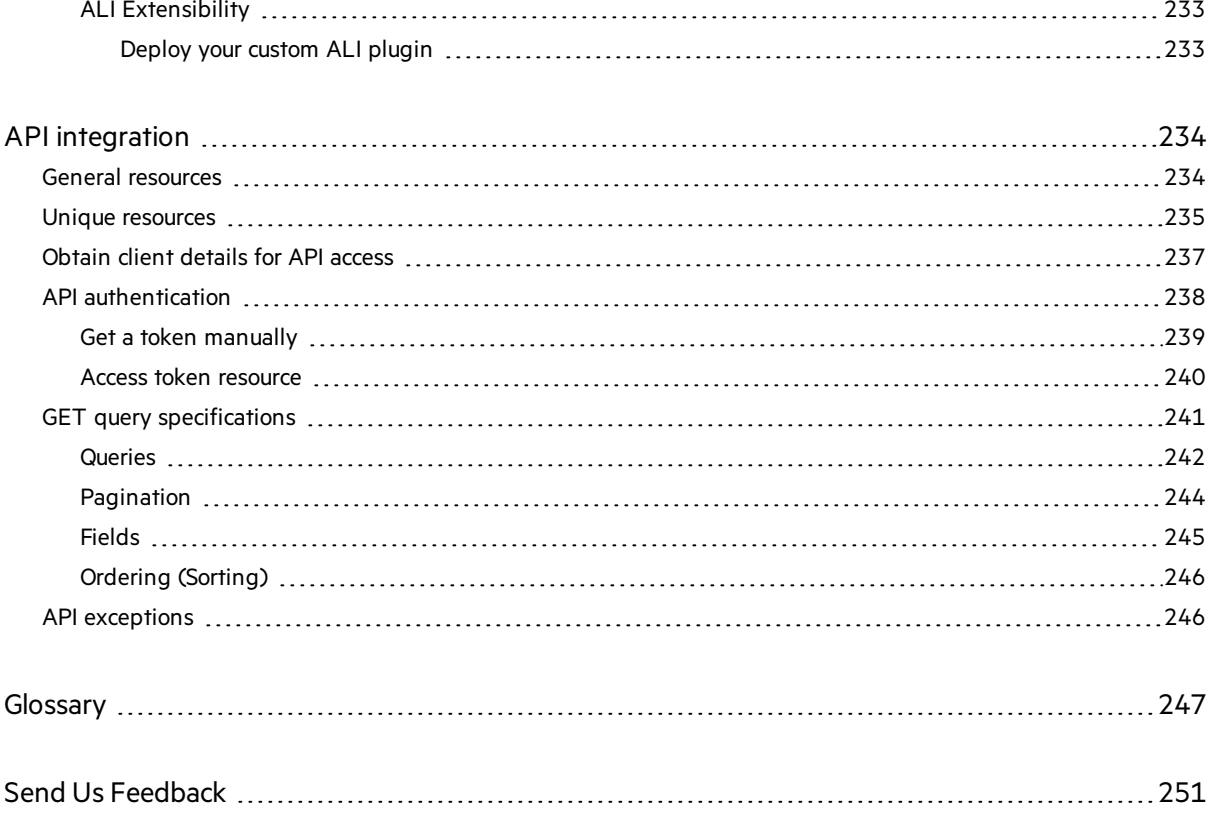

# <span id="page-8-0"></span>Getting started

Agile Manager is a project management solution that enables you to plan, execute and track Agile projects.

- Define release timelines, sprints, and teams.
- Create your product backlog, prioritize and assign it, and track your development process.
- Use the dashboard to gain visibility and insight into your process and find ways to improve it.

New to Agile Manager? Get started in the following areas:

- "Agile [Manager](#page-10-1) life cycles" on page 11 take you through the life cycle of a release or a specific backlog item, with links for more details elsewhere in the Help Center.
- Browse through the "Basics and grid [actions"](#page-16-0) on page 17 section for some basic actions commonly used with backlog items.
- **.** From each page in Agile Manager, select Help on This Page from the <sup>nue</sup> Phelp menu on the upper right to take you to the relevant help center topic.
- These topics are found throughout the Help Center, such as in the ["Product](#page-74-0) backlog" on page 75, "Release [management"](#page-107-0) on page 108, "Sprint [management"](#page-118-0) on page 119, and [Dashboard](#page-59-1) sections.
- From the **Help** menu in Agile Manager, you can also show or hide product callouts that can help find your way through Agile Manager.

## See also:

- "What's New Agile [Manager](#page-8-1) 2.57" below
- ["Details](#page-34-1) view" on page 35
- "Index of [actions"](#page-44-0) on page 45
- **.** "Supported browsers and [resolutions"](#page-53-1) on page 54
- **.** "Migrate to Agile [Manager"](#page-53-2) on page 54

# <span id="page-8-1"></span>What's New – Agile Manager 2.57

This topic describes the features that were introduced or enhanced in Agile Manager 2.57.

### In this topic:

- "Configure swim lanes in the [Storyboard"](#page-9-0) on the next page
- "View [change](#page-9-1) history for a task" on the next page
- "API [enhancements"](#page-10-0) on page 11
- "What's New Agile [Manager](#page-8-1) 2.57" above
- "What's New Agile [Manager](#page-8-1) 2.57" above

### <span id="page-9-0"></span>**Configure swim lanes in the Storyboard**

You can now set up the storyboard to display rows, orswim lanes, that represent the items' features or the users they are assigned to. You can then drag items from one swim lane to another, thereby updating the item's **Feature** or **Assigned to** field. For more detail, see "Use the [storyboard"](#page-140-0) on page 141.

### <span id="page-9-1"></span>**View change history for a task**

In a backlog item, click **Show History** on a task to review changes made to thistask after it was created. Filter the records according to the user who made changes, or a changed field.

Only changes made in version 2.55 or later are available. Changes made beforehand are not reflected in the task history.

# <span id="page-9-2"></span>Backlog enhancements

### <sup>l</sup> **Group stories linked to their children.**

When you break a user story, the group story created is linked to its children.

Only group stories created in version 2.57 or later will be linked to their children.

### <sup>l</sup> **'Done on date' indication for user stories.**

Similar to defects' **Closed on date** field, userstories now have a **Done on date** field specifying when their status was updated to **Done**. This field is available in user story grids and via API.

### <sup>l</sup> **Add Item dialog box improvements**

The Add Item dialog box can now include up to 25 fields(instead of 15).

The Add Item dialog box now includes the Sprint field. Users are not required to enter a sprint. (Available since December 2017)

<sup>l</sup> **Make a copy of a backlog item**

In any grid displaying backlog items, right-click a userstory or a defect and select **Copy Item**.

The newly created item is an exact copy of the original item, with a new ID, a modified name, and with **Status** set to **New**. Required fields are not enforced when an item is created using **Copy Item**.

For more detail, see " Make a copy of a [backlog](#page-91-0) item" on page 92.

<sup>l</sup> **Print backlog items**

In grids that display backlog items, print all the user stories and defects that match the current filter. The printout includes the main information about each item. For example, ID, name, description, feature, and so on. For details, see "Print [backlog](#page-28-2) items" on page 29.

# <span id="page-9-3"></span>Integration updates

- <sup>l</sup> **ALI: The CloudBees folders plug-in is now supported.** If you create folders on Jenkins using this plug-in, Agile Manager recognizes these folders.
- <sup>l</sup> **NextGen Synchronizer: ALM 14.00 (SaaS version) and ALM 12.55 are now supported.**

Communication with ALM 14.00 requires authentication by an Identity Provider (IdP).

If you are synchronizing Agile Manager with ALM 14 (SaaS version), you must make a small adjustment to your Integration Bridge installation. For details, see Configure the authentication type for SSO connectionsin the *Agile Manager Synchronization Guide*.

# <span id="page-10-0"></span>API enhancements

• You can now retrieve history for themes, features, backlog items, and tasks.

To retrieve history for a specific entity, add an audits parameter to the call you would use to retrieve the entity.

For example, to retrieve history for a user story:

```
//http(s)://<server>:<port>/agm/api/workspaces/<workspace_id>/backlog_
items/<user_story_id>"/audits
```
- A new unique resource, **custom\_fields**, helps match custom field names to their API names. For details, see the API Interactive Help.
- Like backlog items, theme and feature entities now include comments, as well as an indication if they are archived.
- Tasks and acceptance tests include their Modified date.
- <span id="page-10-1"></span>• The timesheet report now includes task names in addition to task IDs.

# Agile Manager life cycles

This section describes the major processes and concepts in Agile Manager.

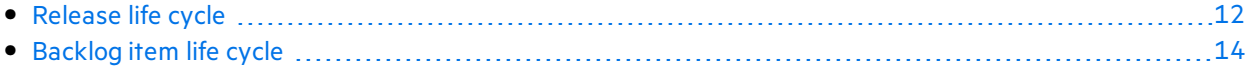

# <span id="page-11-0"></span>Release life cycle

The release life cycle in Agile Manager can include the stages described below.

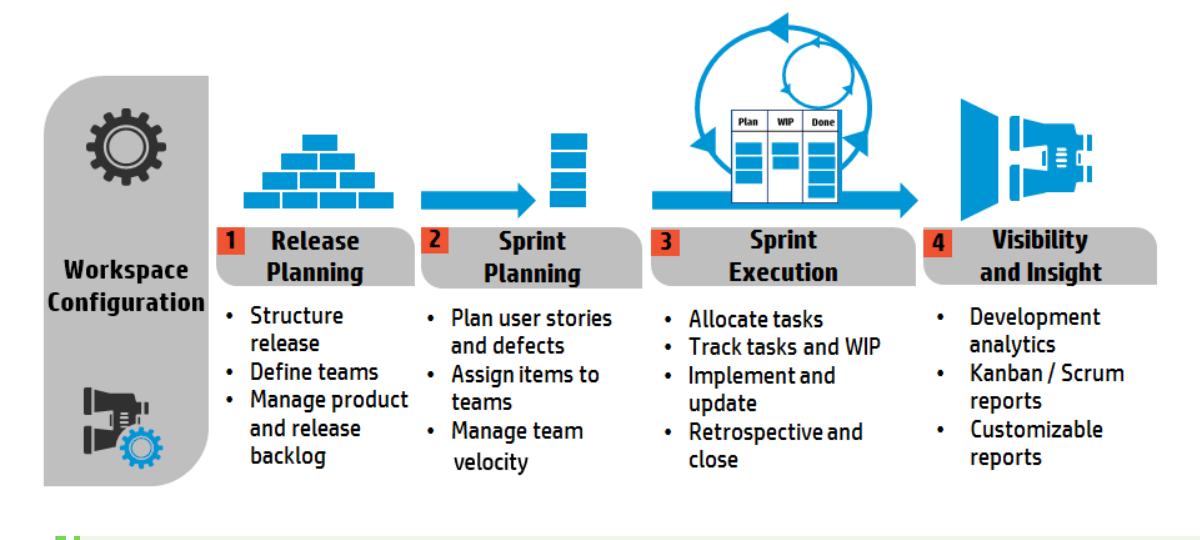

**Note:** Some steps can be carried out only by Administrator users.

## <span id="page-11-1"></span>Configuration (Administrators only)

### Define workspace settings

- Define the site users assigned to the workspace.
- Configure general workspace parameters that apply to all releases.
- List the applications being developed in your workspace.
- Take advantage of the embedded ALI technology and monitor code development.

Define build servers and source code repositories to enable data synchronization with Agile Manager.

For more details, see ["Configure](#page-171-1) workspace settings" on page 172 and "Configure ALI [integrations"](#page-197-1) on [page](#page-197-1) 198.

**Where:** Configuration > Workspace

## Release Planning

### Structure the release and define teams (Administrators only)

Create a release, and define the teams and team members that will be active in the release.

For details, see ["Configure](#page-187-0) releases" on page 188.

**Where:** Configuration > Release

### Manage product and release backlog

- Define your product themes and features.
- Create a product backlog of user stories and associate them with features and themes.
- From the product backlog, assign user stories and defects to a release.
- When planning a release, pay attention to the release capacity.
- The sum of story points you assign to a team should roughly match the release capacity.
- The release buckets display the amount of story points assigned compared to the overall release capacity.

**Where:** Product Backlog

## Sprint Planning

### Plan user stories and defects

From the release backlog, assign user stories and defects to sprints.

**Where:** Release Management > Release Backlog / Planning Board

### Assign items to teams

From the sprint backlog, assign items to teams.

**Where:** Release Management > Sprint Backlog

### Manage team velocity

When planning a sprint, pay attention to the team velocity.

The sum of story points you assign to a team should roughly match the team's sprint velocity.

The team buckets display the amount of story points assigned compared to the overall team velocity.

**Where:** Release Management > Sprint Backlog

## Sprint Execution

### **Allocate tasks to team members**

For each item in the sprint backlog, define the tasks that are necessary to implement the user story or defect.

The tasks can be allocated to the same member asthe backlog item, or to other members.

**Where:** Release Management > Sprint Backlog / Task Board

### **Track tasks and WIP**

When the sprint begins, use the task board to track the progress of your tasks.

### **Where:** Release Management > Task Board

If you using Kanban methodology, use the storyboard to manage the development life cycle of user stories and defects.

**Where:** Release Management > Storyboard

### **Implement and update**

Develop your product as planned, and update item statuses as you move them towards completion.

**Where:** Release Management > Task Board / Storyboard

Log defects at any stage of the product development.

Defects are added to the release or sprint backlog in which you report them, and to the overall product backlog.

**Where:** Defect Management, Release Management > Release Backlog, Sprint Backlog

### **Retrospective and close the sprint**

- Write up a sprint retrospective and create action items.
- Inspect the backlog items that were not completed in the sprint.
- Carry over open backlog items to future sprints.

**Where:** Release Management > Sprint Closure

### Visibility and Insight

### **Development analytics**

Use ALI analytics to continuously monitor the progress of the release development, builds, and source code changes.

Analyze specific features or themes, or work completed by specific teams.

**Where:** Release Management > ALI Summary; Builds; Source Code

### **Kanban / Scrum reports and other customizable reports**

Use predefined or customized dashboards to track applications, releases, sprints and defects.

**Where:** Dashboard

# <span id="page-13-0"></span>Backlog item life cycle

Working with backlog items - user stories and defects - in Agile Manager can include the following main steps.

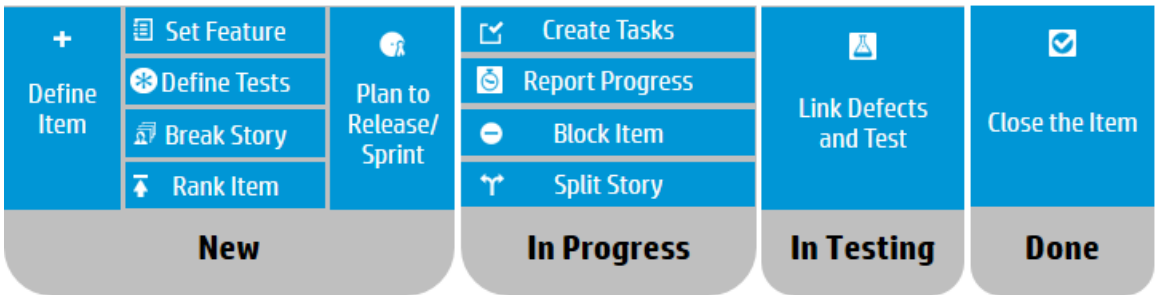

For additional details on each step, see "Sprint [management"](#page-118-0) on page 119 or search the help for other relevant topics.

### New

### **Define a backlog item**

- 1. Define a user story or defect in the product, release, or sprint backlog. All items you create are added to the product backlog, and to the release or sprint backlog in which you created them.
- 2. Make sure to estimate story points for the backlog item. This enables you to plan releases and sprints according to their capacity.

### **Assign the backlog item to a feature**

Associate the user story or defect with a feature. This enables you to track the development progress on a feature level.

### **Define acceptance tests**

For user stories, define the criteria that must be met in order for the user story to be ready for delivery.

Depending on your project configuration, until all the acceptance tests have passed, a user story cannot be marked as complete.

### **Break user story**

If you defined a general or broad userstory, you can break the userstory into parts. You can then plan to work on the parts independently in different sprints.

### **Rank the item**

Arrange the backlog by rank so that you can plan the highest ranking items to the next release or sprint backlog.

### **Plan to release and sprint**

- At the release planning stage, drag product backlog items to the release bucket.
- At the sprint planning stage, drag release backlog items to the sprint and team buckets. Alternatively, use the planning board to dynamically move backlog items to sprints and teams.

## In Progress

### **Create tasks**

Before you can begin work on a sprint backlog, you need to break the backlog itemsinto tasks.

Tasks describe the actual activities that must be accomplished in order for the user story or defect to be completed. Tasks are measured in hours, as opposed to backlog itemsthat are estimated in story points.

### **Block the item**

If something is preventing you from working on a user story or defect, you can mark the item as blocked. All users can view the reason the item is blocked.

### **Split user story**

At the end of a sprint, if only part of the tasks of a userstory were completed, you can split the user story, and transfer the remaining effort to the new user story. This enables you to report the work done on the completed tasks as part of the closed sprint.

### **Report progress**

Progress on a backlog item isreflected in the **statuses** of the backlog item and itstasks, and in the **actual effort** invested and remaining in its tasks.

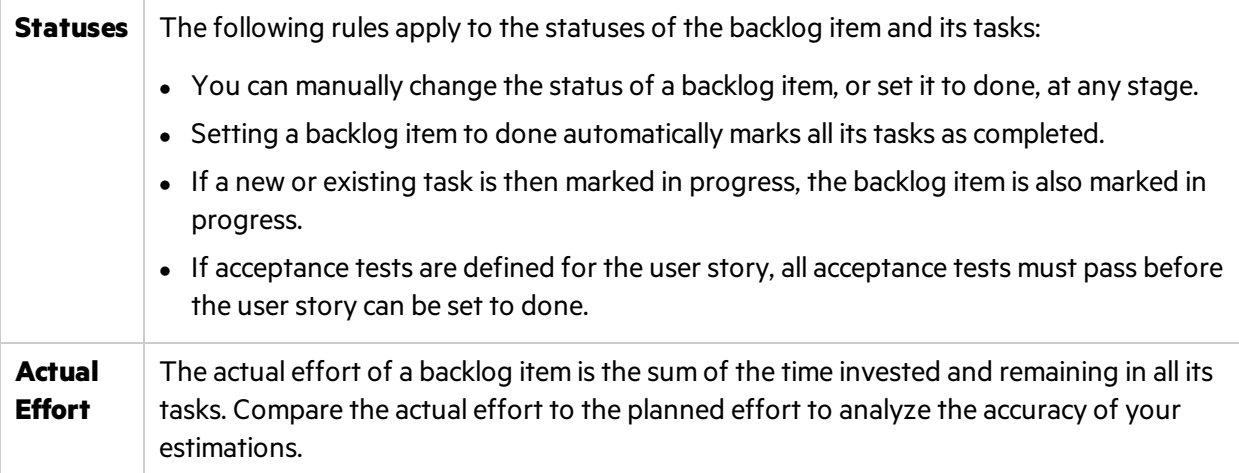

## In Testing - create linkage

- Link the user story or defect to other backlog items.
- Report a defect related to a backlog item.

View the linked items, and navigate between them, in the item's details view.

## Done - close the backlog item

At the end of a sprint, all user stories should be closed.

- Agile Manager prevents you from closing a user story that has remaining open tasks or acceptance tests.
- When you close a user story, Agile Manager also notifies you about any linked defects.

A backlog item is usually closed automatically after all its tasks are completed. If you manually set a backlog item to **Done**, all itstasks are automatically set to **Completed**.

# <span id="page-16-0"></span>Basics and grid actions

This section describes basic features that will help you make the most of Agile Manager.

- Jump across Agile Manager quickly using your Agile Manager "Quick Actions (Ctrl+1)" below.
- "Watch [backlog](#page-17-0) items" on the next page to receive email notifications about a specific item's status updates.
- "Import [backlog](#page-18-1) items" on page 19 from a file into the product or release backlog to migrate data from other systems, or otherwise first list items elsewhere before managing them in Agile Manager.
- "Export [backlog](#page-25-0) items" on page 26 to use and display Agile Manager in other applications.
- "Rank the [backlog"](#page-25-1) on page 26 to help you plan the highest ranking items to the next release or sprint backlog.
- ["Create](#page-27-0) a group story" on page 28 to manage backlog items in a parent-child hierarchy. The parts you define while breaking the story are children of the group story.
- "Print [backlog](#page-28-2) items" on page 29 from the grid to create a hard copy of your backlog.

# <span id="page-16-1"></span>Quick Actions (Ctrl+1)

Use the Quick Action shortcut (**Ctrl+1** or **Help** > **Quick Actions**) from anywhere in Agile Manager to easily navigate to any page, or to perform almost any action.

To select an action, do one of the following:

- **To view a list of the available actions in your current context, click the <b>Show all** link.
- In the action box, start typing the name of an action. Select an action from the filtered list.

The following table lists some of the available Quick Actions.

**Note:** Available actions vary depending on where you are in Agile Manager.

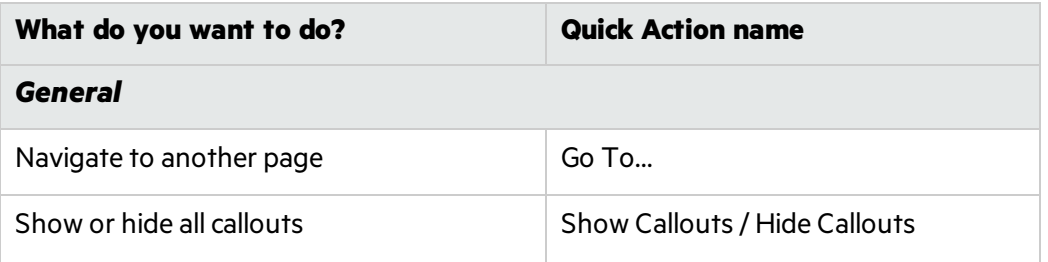

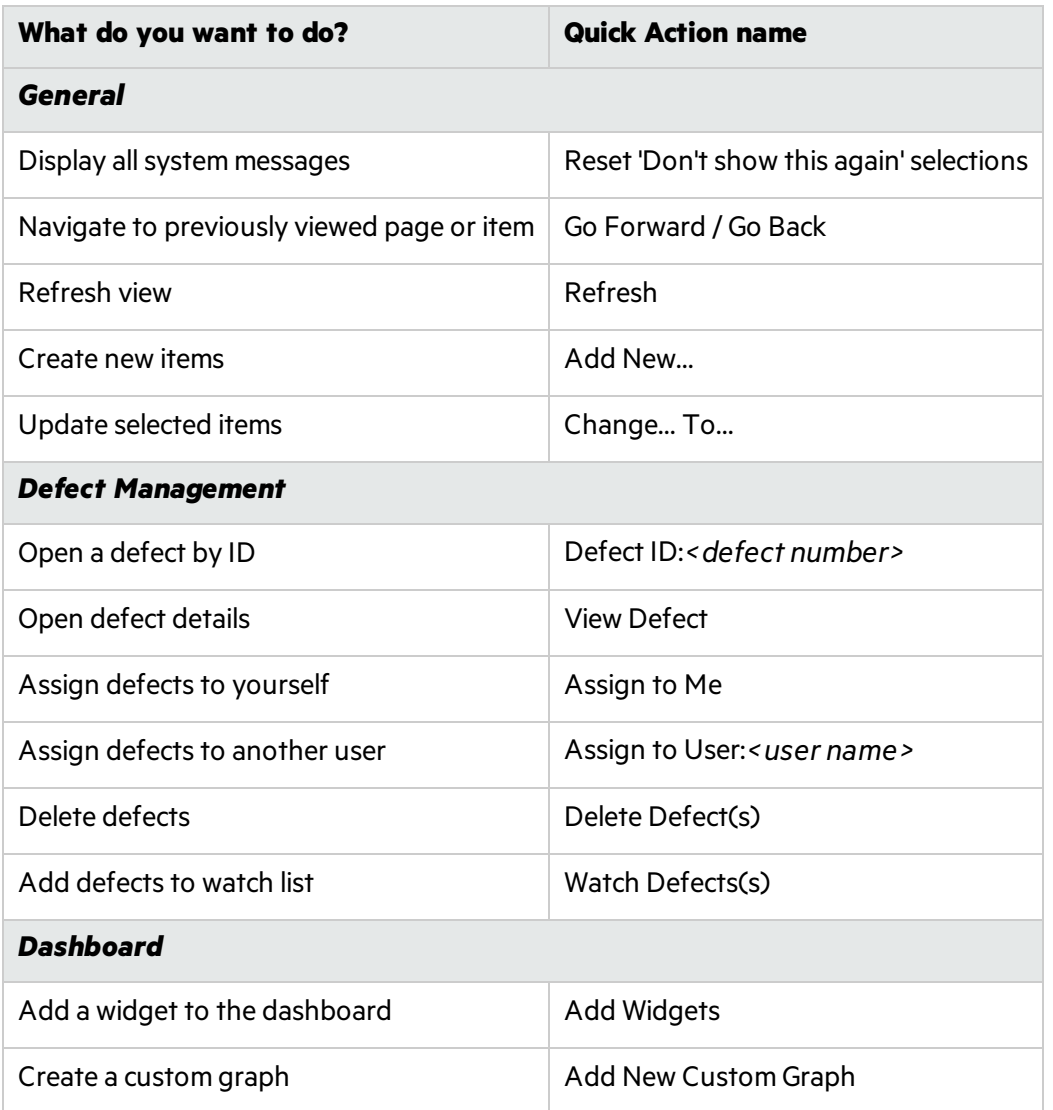

# <span id="page-17-0"></span>Watch backlog items

Watch backlog items and receive mail notifications.

Select backlog items and click **More Actions** > **Watch**.

Watched backlog items are listed in the **My Watched User Stories** and **My Watched Defects** widgets on the Dashboard. When changes are made to watched items, they are displayed in the widgets in bold.

You also receive mail notifications when watched items undergo certain changes. For details, see ["Mail](#page-18-0) [notifications"](#page-18-0) on the next page below.

**Tip:** In Defect Management, you can add itemsto another user's watch list. Click **Add Watch for User**.

## <span id="page-18-0"></span>Mail notifications

Agile Manager sends mail notifications to users when the following events occur:

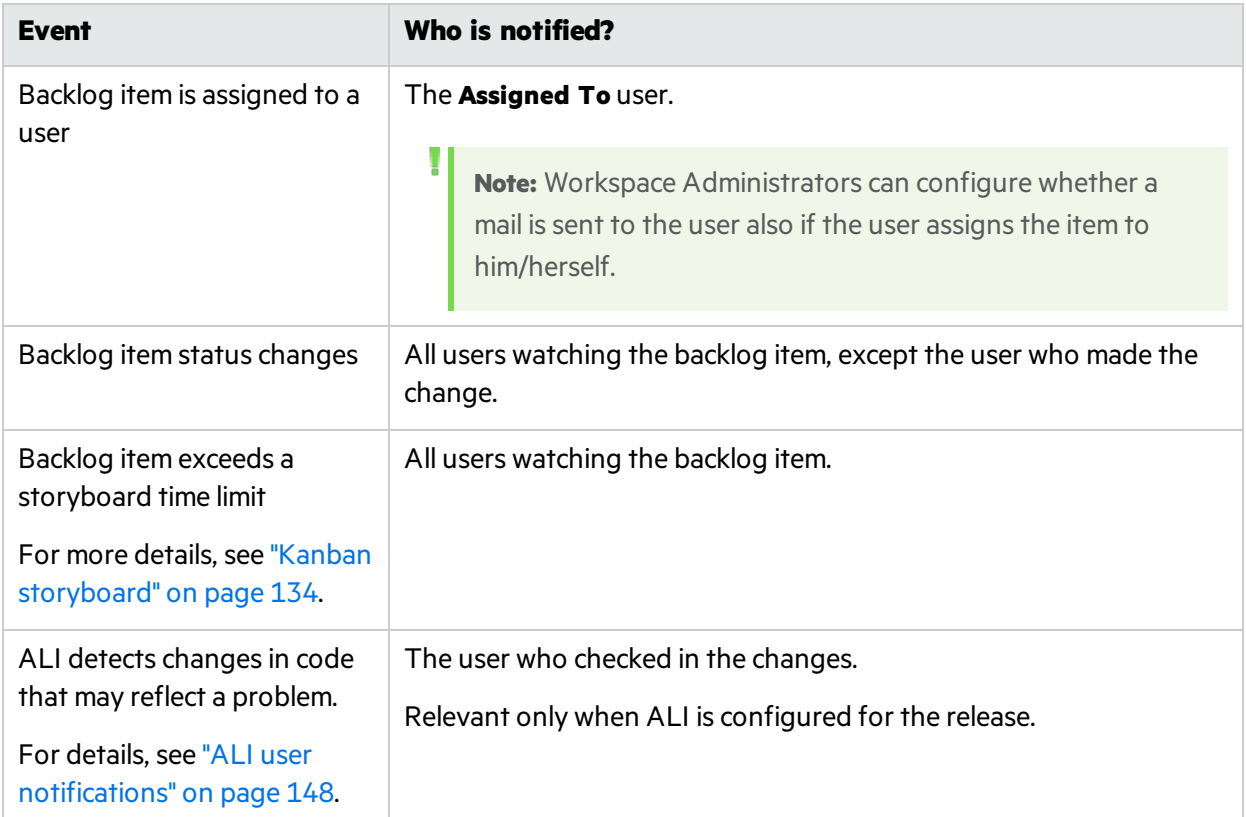

Administrators can select which of the events above will be communicated to users. In the Configuration area, open the **Workspace** > **Settings** page.

For details, see "Workspace [notifications"](#page-174-0) on page 175.

# <span id="page-18-1"></span>Import backlog items

You can import backlog items from a file into the product or release backlog. User stories and defects are imported from separate files.

**Tip:**

- If you have access to multiple workspaces, be sure you are importing content into the correct workspace.
- Excel files exported from Agile Manager are not formatted in the same way as the import template files. If you export backlog items and import them elsewhere, first copy the content to an import file.

In this topic:

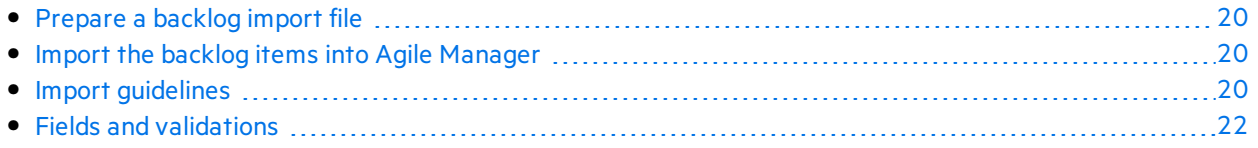

## <span id="page-19-0"></span>Prepare a backlog import file

In an Excel or CSV file, list the user stories or defects you want to import.

When importing from Excel, your import can also include tasks and acceptance tests. Add a **Tasks** sheet in a defect or userstory import file, and/or an **Acceptance Tests** sheet in a userstory import file.

The file must be formatted according to specific guidelines, and some fields are restricted to certain values. For more details, see "Import [guidelines"](#page-19-2) below and "Fields and [validations"](#page-21-0) on page 22 below.

Use template files to assist you in creating compatible backlog files.

### **Template Files**

To access import template files, see the Agile Manager Help Center, accessible from the <sup>®</sup> Help menu.

Agile Manager supports Microsoft Office Excel versions 2010 and 2013.

### <span id="page-19-1"></span>Import the backlog items into Agile Manager

- 1. Select the area in Agile Manager into which you want to import backlog items:
	- <sup>l</sup> **Product backlog:** Under **Product Backlog** > **Backlog**, select the **Backlog Items View**.
	- <sup>l</sup> **Release backlog:** Select **Release Management** > **Release Backlog**. Make sure the correct release isselected.
- 2. Click **More Actions** > **Import Backlog**.
- 3. In the Import Backlog dialog box, specify whether you are importing user stories or defects.

After Agile Manager validates the content of the file, you can import the backlog items.

### <span id="page-19-2"></span>Import guidelines

Review these guidelines to ensure that the import completes successfully. Many of the guidelines are implemented in the template files.

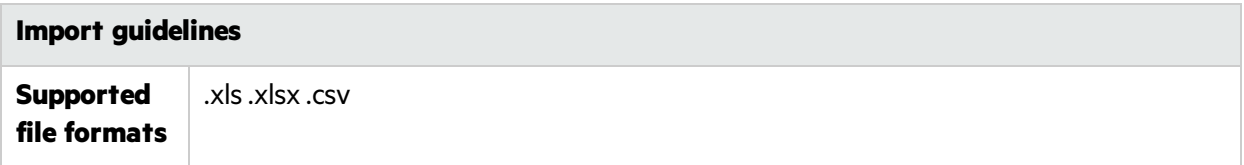

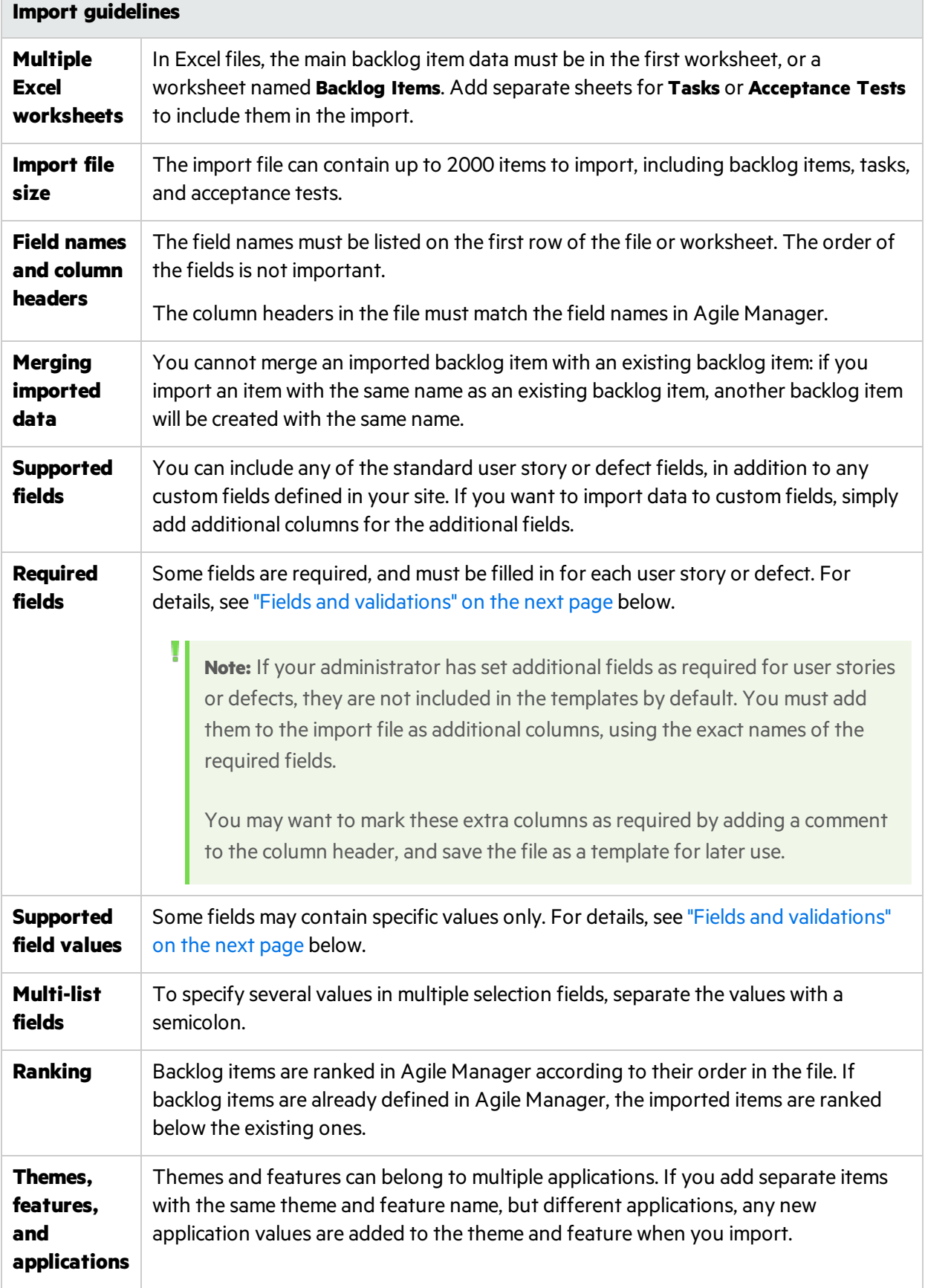

## <span id="page-21-0"></span>Fields and validations

The following tables list the required user story and defect fields that must be filled in the Excel sheet for each backlog item, and the allowed values for certain fields.

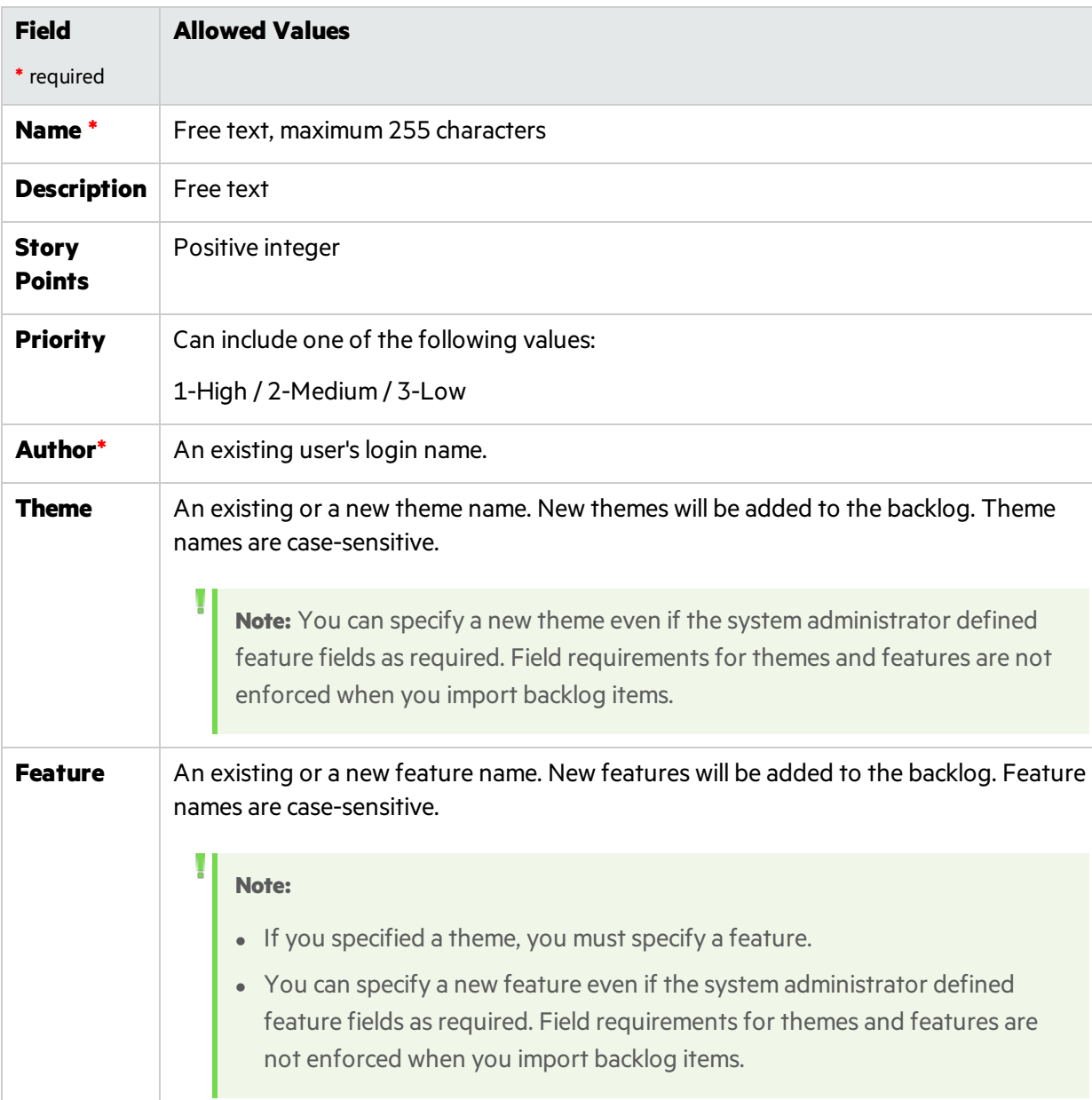

## First Sheet (User Stories)

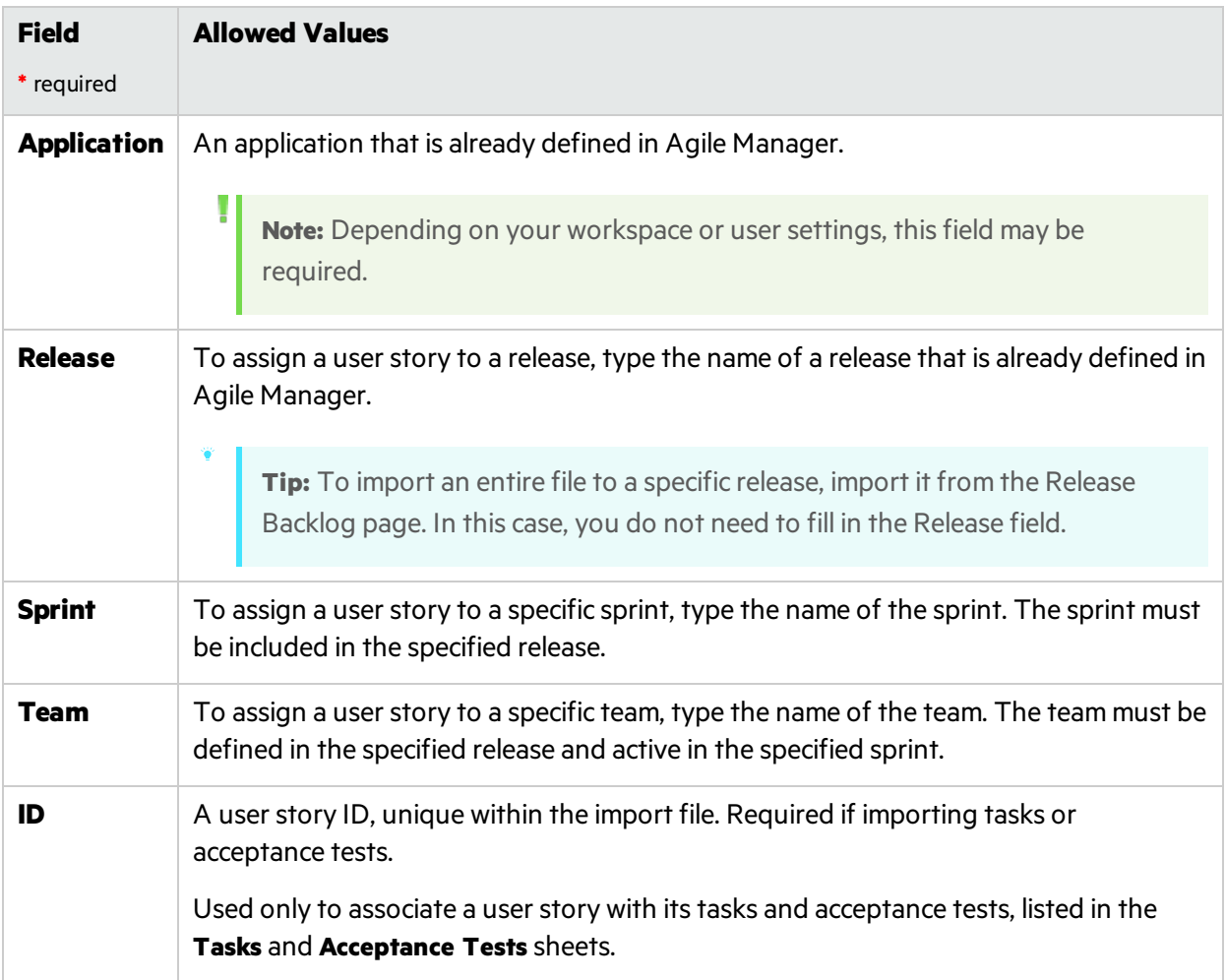

## First Sheet (Defects)

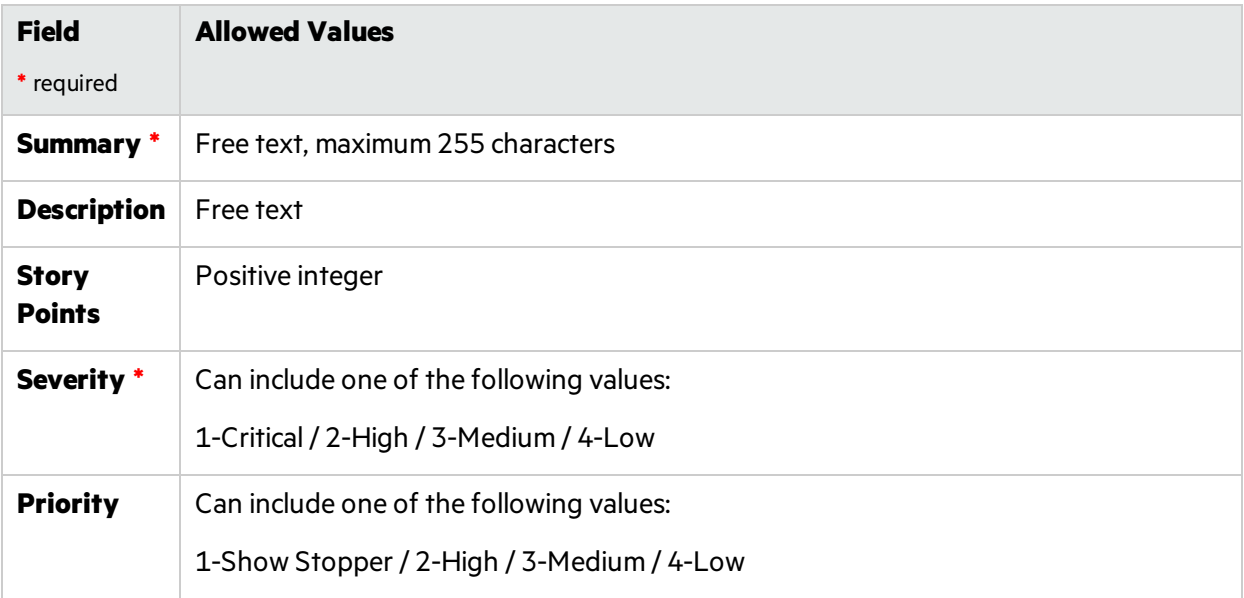

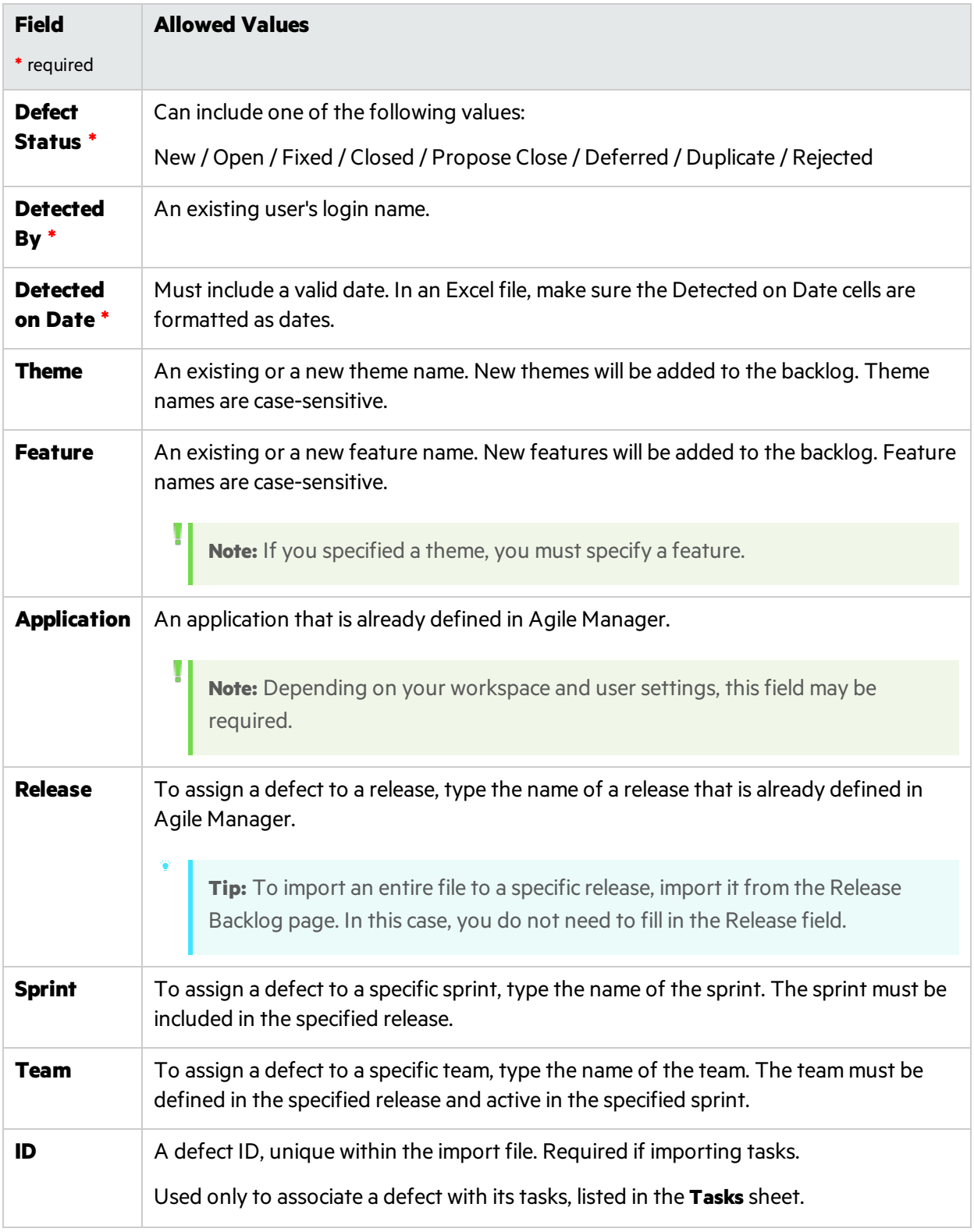

## Tasks Sheet

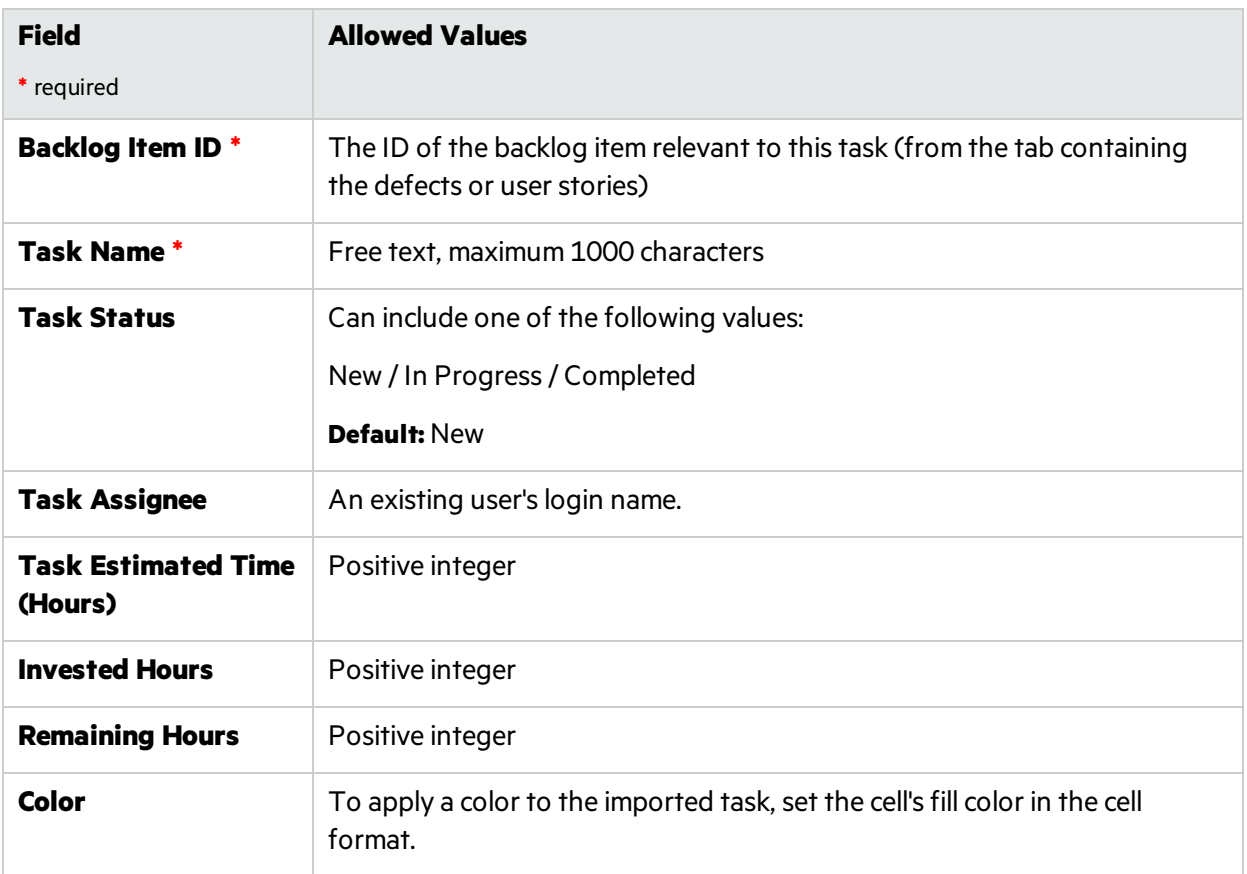

## Acceptance Tests Sheet

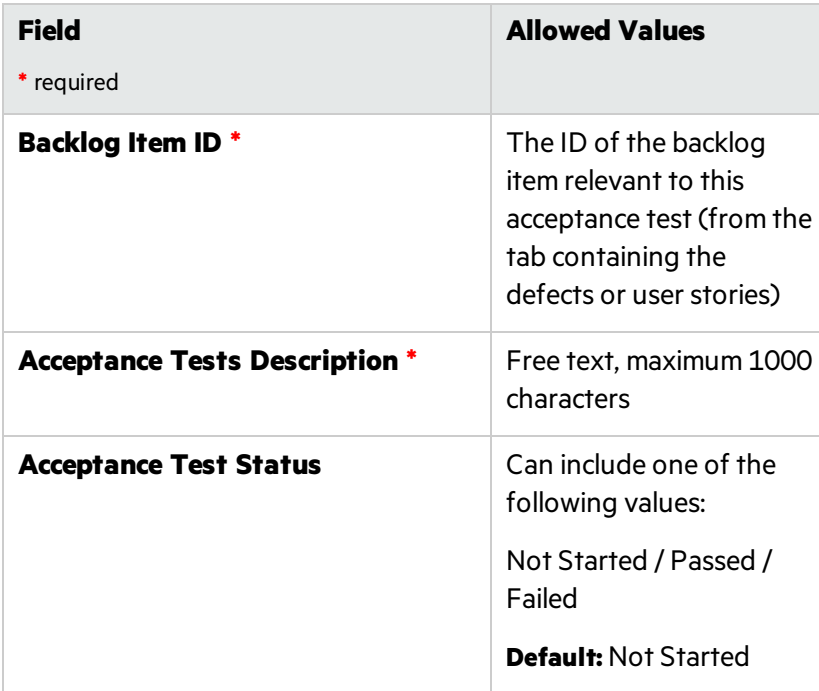

# <span id="page-25-0"></span>Export backlog items

Export grid pages to Excel or CSV files to use and display Agile Manager data in other applications. Exported data includes any columns and filters displayed on the grid, as well asthe **Description** and **Comments** fields.

You can export backlog items from the following pages into a file:

- <sup>l</sup> **Product Backlog** > **Backlog**
- <sup>l</sup> **Release Management** > **Release Backlog**, **Sprint Backlog**, **Task Board**
- <sup>l</sup> **Defect Management**

### **Tip:**

- Tasks and acceptance tests are not exported to CSV files.
- The Task Board supports exporting only to Excel.
- **.** The Rank column is not exported. However, you can first rank items in Agile Manager, and then export them. Items will be listed in the exported file by rank.
- 1. Define a filter for the items you want to export. On grid pages, arrange columns you want to include.
- 2. Do one of the following:

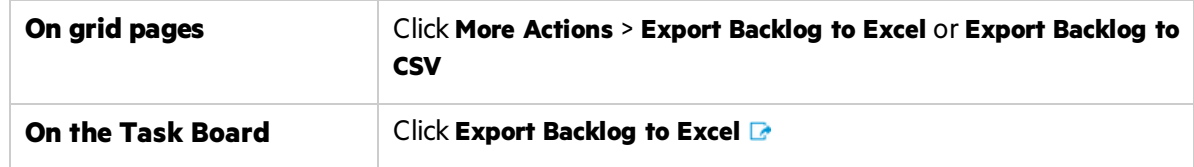

3. If you are exporting backlog items to Excel:

In the **Export Backlog to Excel** dialog box, select whether you want to include tasks or acceptance tests.

Tasks and acceptance tests are listed in separate tabsin the exported Excel file.

# <span id="page-25-1"></span>Rank the backlog

A key factor in planning release and sprint backlogs effectively is arranging the backlog by rank. After items in the backlog are ranked, you can plan the highest ranking items to the next release or sprint backlog.

Click the **Rank** column header to sort the grid by rank. Initially, backlog items are ranked in the order in which they were created. To reverse the sort order, click the **Rank** column header again.

Drag a single item up or down the grid to change its rank, or select multiple items and drag them to a new position. Alternatively, enter a new rank number in the **Rank** field. Other items are automatically shifted up or down the grid and re-ranked accordingly.

To shift itemsto the top or bottom ranks, select the items, and select **Rank Highest** or **Rank Lowest** in the right-click menu.

Backlog items do not have a fixed rank number: in any grid, the items are listed in their relative positions, and ranked consecutively from **1** to **[no. of items in the grid]**.

### **Note:**

- After you set ranks, the ranking is preserved even if you sort the grid by another field. When you sort again by rank, the ranking is restored.
- You cannot display ranking in a grouped grid.

### What do you want to do?

### **Rank subsets**

After you rank a main backlog, you can effortlessly rank any subset of the main backlog. A subset of the product backlog, for example, can be a release or sprint backlog, or a filtered grid.

The items in the subset retain their relative positions from the main backlog, and are ranked consecutively from **1** to **[no. of items in the grid]**.

Changes you make to ranks in the subset are reflected in the main backlog.

**Tip:** If you want to determine the position of a backlog item relative to other itemsin the full backlog, right-click the item, and select **Show Position in Backlog**.

### **Rank new items**

New items that you create are ranked below the lowest ranking backlog item in the product backlog.

### **Inline ranking**

You can edit an item's rank by entering a number in the **Rank** field. The following rules apply:

**• Moving up a rank.** When you move an item to a higher rank *n*, the edited item is moved above the item that was previously ranked *n*. In the example below, **us5** is changed from rank **5** to rank **2**. As a result, items **us2** to **us4** are moved down one rank each.

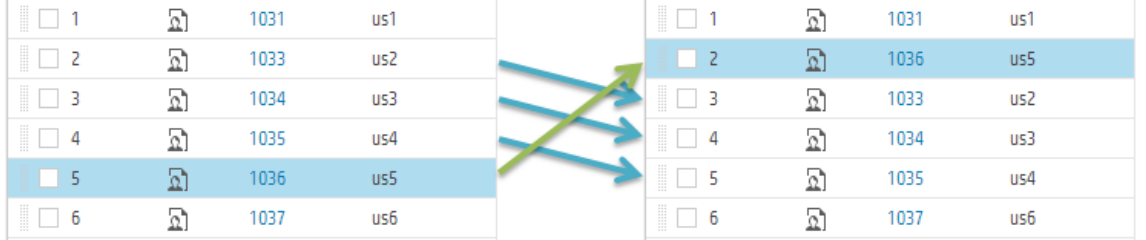

<sup>l</sup> **Moving down a rank.** When you move an item to a lower rank *n*, the edited item is moved below the item that was previously ranked *n*. In the example below, **us5** is changed from rank **5** to rank **8**. As a

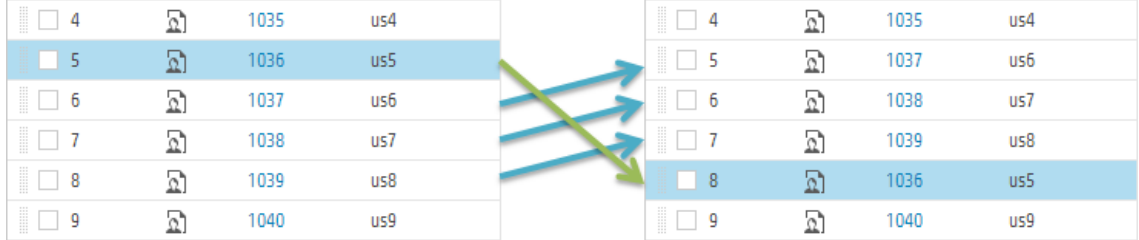

### result, items **us7** to **us5** are moved up one rank each.

Ń.

**Example:** To demonstrate some of the auto-ranking behavior, prepare a grid of backlog items, and remove all filters. Then perform the following steps:

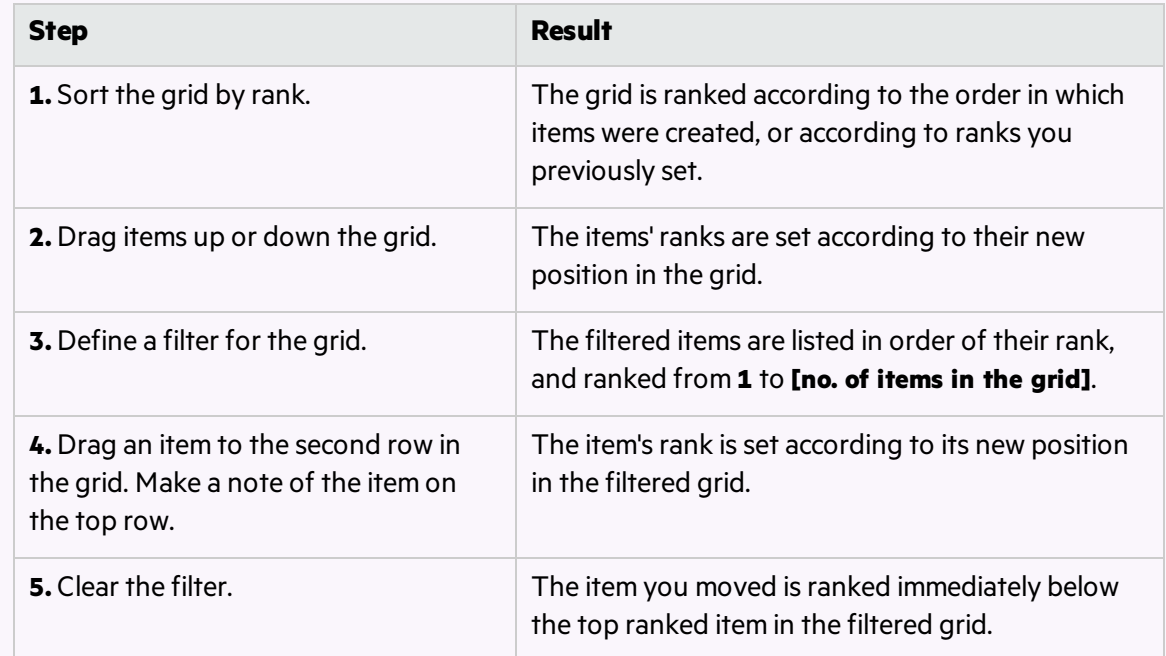

# <span id="page-27-0"></span>Create a group story

When you break a user story, the original story is converted into a **group story**. The parts you define while breaking a story are children of the group story.

Note: Breaking a user story is different than splitting a user story, which is only done between sprints.

**•** Break a story when you have a large story that you want to divide into smaller pieces. After breaking, the group stories are visible only in the **Group Stories** view on the **Product Backlog** grid.

• *Split* a story when you have not completed all its tasks and acceptance tests by the end of a sprint, and want to push the remaining items to the next sprint. For more details, see ["Split](#page-127-0) a user story" on page 128.

## <span id="page-28-0"></span>Break a user story

Breaking a user story is useful for dividing a large user story into two or more smaller parts. You can postpone some of the new stories to later sprints or releases, and assign them to other features.

- 1. In any of the backlog grids, right-click a userstory, and click **Break Story**.
- 2. In the Break Story dialog box, define new user stories that are the parts of the original user story. Assign story points for each new story.
- 3. Click **Finish**. The new stories are added to the backlog.

Each new child story can also be broken into lower-level parts. You can navigate group stories and their children using the **Group Stories View.**

- **•** The **new stories** inherit the original story's tasks, acceptance tests, and entity links.
- **Story points assigned to the <b>original user** story are removed. The group story's story points are the total story points of its child stories.

**Note:** After the story is broken, if the child stories'story points are changed, the group story's story points are not updated.

**.** If the **original story** has attachments, the attachments are kept with the group story and are not copied to each child story.

## <span id="page-28-1"></span>Browse group stories

The Group Stories View enables you to view group stories and drill down to their children. You can also create new stories under a group story.

Open the **Product Backlog** > **Backlog** page, and click the **Group Stories View** link.

- The Root level of the Group Stories View displays top level group stories, and user stories that are not children of a group story.
- <sup>l</sup> Click a link in the **Children** column to drill down to the userstoriesthat constitute a group story.
- Use the breadcrumb links to navigate to higher levels of the group story hierarchy.

In the User Story view, you can view the child stories. Each child story islinked to the parent group story (for user stories broken in version 2.57 or later).

# <span id="page-28-2"></span>Print backlog items

In grids that display backlog items, print all the user stories and defects that match the current filter. The printout includesthe main information about each item. For example, ID, name, description, feature, and On-Premises User Guide Getting started

so on.

You can print user stories and defects from the following pages:

- <sup>l</sup> **Product Backlog** > **Backlog**
- <sup>l</sup> **Release Management** > **Release Backlog**
- <sup>l</sup> **Release Management** > **Sprint Backlog**

To print the backlog items:

- 1. Filter the grid to display the items that you want to print.
- 2. Click **More Actions** > **Print Items**.

# <span id="page-29-0"></span>Grid actions

This section includes:

- "Arrange grid [columns"](#page-29-1) below
- "Filter grid [items"](#page-30-0) on the next page
- ["Group](#page-31-0) grid items" on page 32
- "Sort grid [items"](#page-31-1) on page 32
- \* "Save a [favorite](#page-31-2) view" on page 32
- $\Box$  ["Export](#page-32-0) grid items" on page 33
- ["Navigate/Browse](#page-32-1) through grid items" on page 33

"Keyboard selections in grids" on page 33

To show the default display for a specific grid page, click the column selector **III** and select **Restore default display**.

Restoring the default display shows the default columns and removes and filters, grouping, or sorting you defined.

### <span id="page-29-1"></span>**Arrange grid columns**

Select, reorder, and resize the columns displayed in a grid.

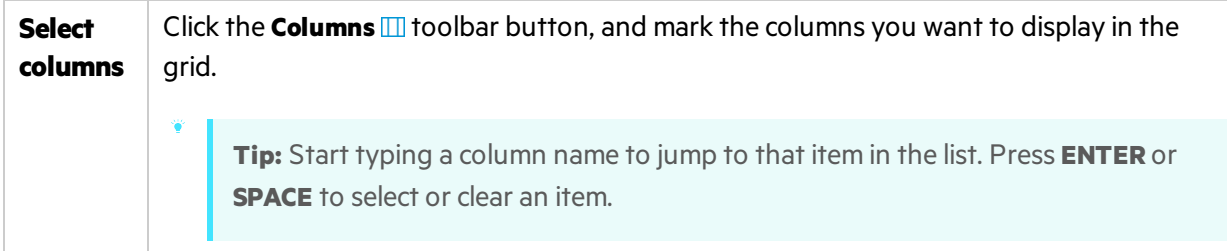

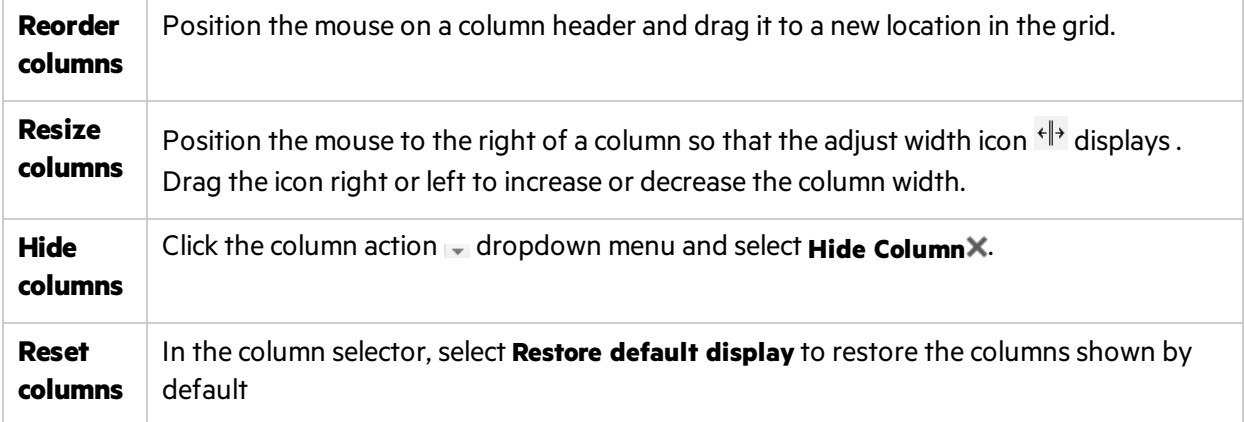

### <span id="page-30-0"></span>**Filter grid items**

Filter the items displayed in a grid according to specified conditions. For example, you can create a filter to display only user stories and hide defects, or only user stories higher than a certain rank.

The Clear filter button **a** above the grid is highlighted when a filter is active. Use one of the following methods to filter the grid:

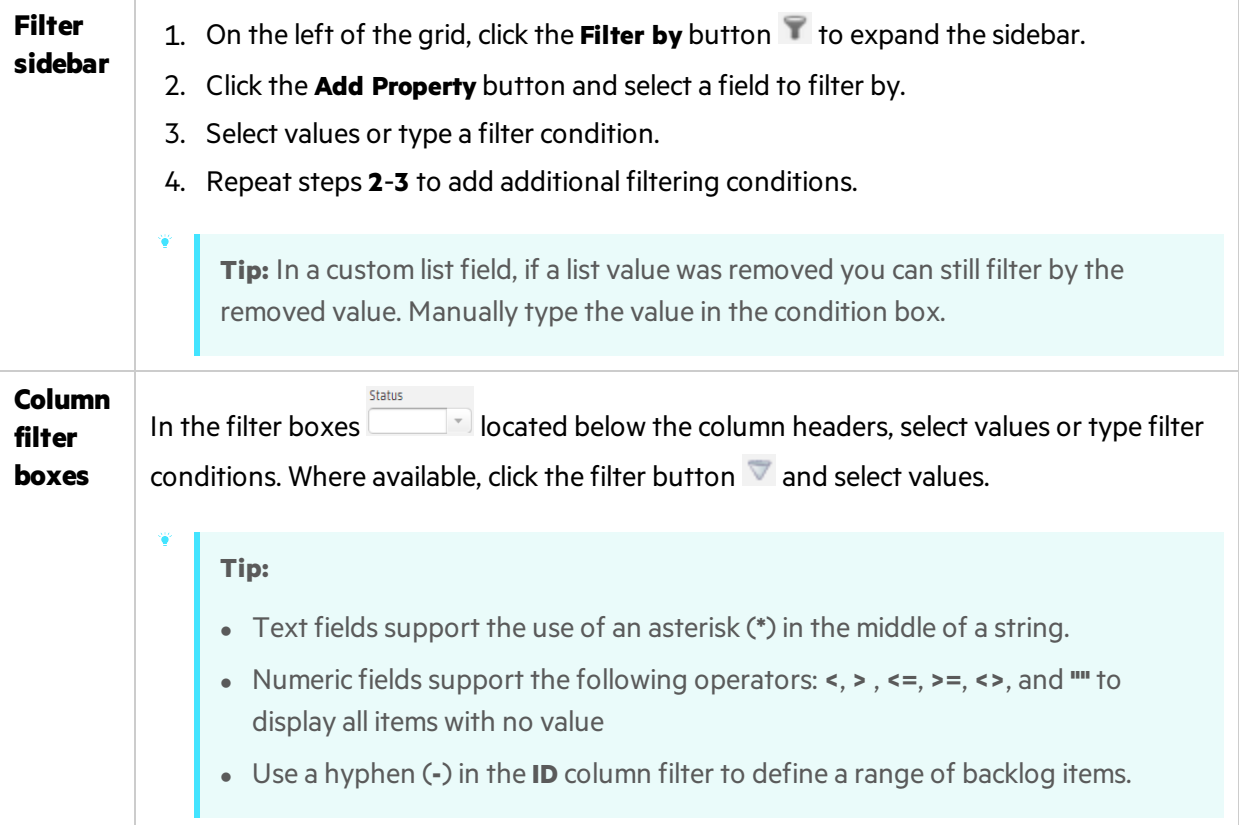

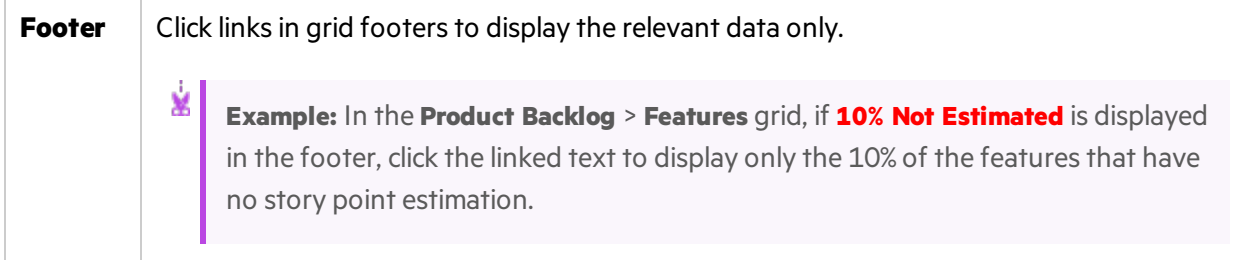

### <span id="page-31-0"></span>**Group grid items**

Group the items displayed in a grid under the values of a selected field. Use one of the following methods:

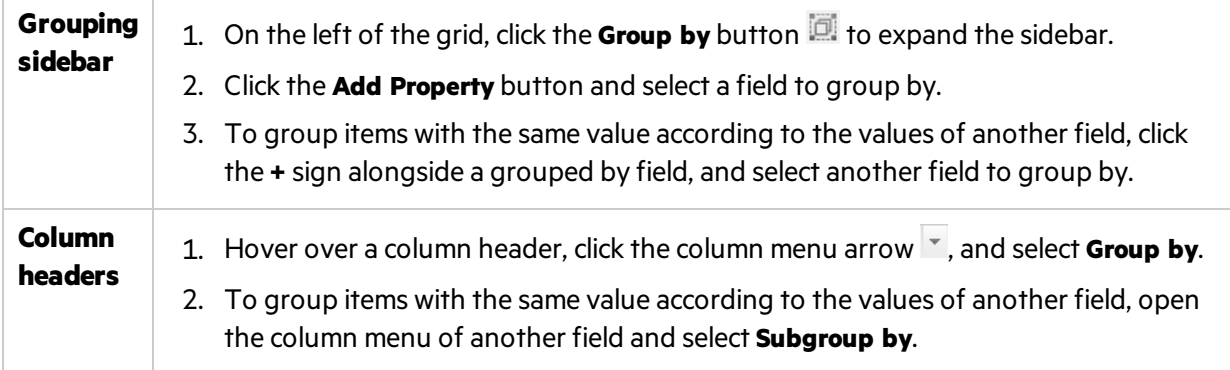

### <span id="page-31-1"></span>**Sort grid items**

Sort the items displayed in a grid according to the values of a selected field.

- 1. Hover over a column header, click the column menu arrow  $\mathbf{v}$ , and select **Sort Ascending** or **Sort Descending**. Alternatively, click the column header to sort by the column. Click again to reverse the sort order.
- 2. To sort items with the same value according to the values of another field, open the column menu of another field, select **Subsort by Column**, and set the sort direction.

**Note:** If items in the grid are grouped, the sort is applied separately within each group.

### <span id="page-31-2"></span>**Save a favorite view**

You can save the current view as a favorite. A favorite saves the following settings: filter, grouping, sort and column layout.

- <sup>l</sup> Organize a grid or dashboard as you like, and click **Favorites > Add to Favorites**.
- <sup>l</sup> To retrieve a saved favorite, click **Favorites**, and select a favorite from the Public or Private folders.
- <sup>l</sup> To create a favorite for use in NextGen Synchronizer, save it as an **Integration** favorite. Fore more details, see the *Agile Manager Synchronization Guide*.

**Note:** Public favorites are editable by Workspace or Site Administrators only.

For more details, see "Assign users to roles " on page 169.

### <span id="page-32-0"></span>**Export grid items**

Export grid pages to Excel or CSV files to use and display Agile Manager data in other applications. Exported data includes any columns and filters displayed on the grid, as well asthe **Description** and **Comments** fields.

You can export items from the following pages into a file:

- <sup>l</sup> **Product Backlog** > **Themes**, **Features**, **Backlog**
- <sup>l</sup> **Release Management** > **Release Backlog**, **Sprint Backlog**, **Task Board**
- <sup>l</sup> **Defect Management**
- 1. Define a filter for the items you want to export and arrange columns you want to include.
- 2. Click **More Actions** > **Export Backlog to Excel** or **Export Backlog to CSV**.
- 3. If you are exporting backlog items to Excel:

In the **Export Backlog to Excel** dialog box, select whether you want to include tasks and acceptance tests.

Tasks and acceptance tests are listed in separate tabsin the exported Excel file.

### <span id="page-32-1"></span>**Navigate/Browse through grid items**

To navigate or browse through the details viewsfor each item in the grid:

- 1. Click an item ID to open the details view for that item.
- 2. On the details view, use the arrow buttons  $\bullet\quad \bullet$  to browse to the previous and next items in the filter that was displayed in the grid.

See ["Details](#page-34-1) view" on page 35 for more information about this page.

### <span id="page-32-2"></span>**Keyboard selections in grids**

When using the column selector and other grid toolbar menus, enter text to jump to and select an item in the list. Press **ENTER** or **SPACE** to select or clear an item.

For example, to add the view details for a selected item, select **More Actions**, and then start typing **View Details**.

The menu will first jump down to the **V** items, and then to the **View Details** item.

### **Note:**

• Keyboard selections work only in top-level menu items. For example, you cannot use enter text to select a specific favorite, as favorites are located within menu folders.

• Keyboard selections can only select items enabled for selection. For example, you cannot select **View Details** if you do not have an item selected in the grid.

# <span id="page-33-0"></span>Edit items

Agile Manager offers you several ways to edit backlog items.

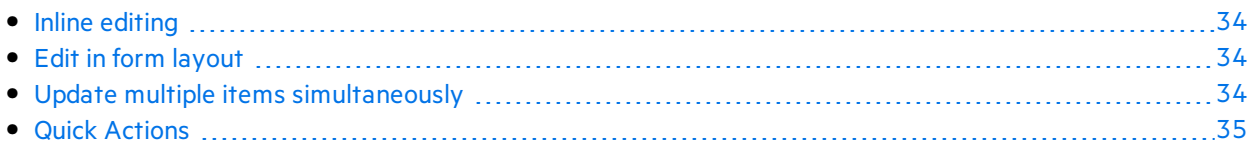

## <span id="page-33-1"></span>Inline editing

Ø

You can edit almost any field directly in the grid. Double click the field and type or select the new value.

## <span id="page-33-2"></span>Edit in form layout

You can display an item's details in a form layout in the ["Details](#page-34-1) view" on the next page, and edit any of its properties or attributes.

- 1. Open an item's details. Do one of the following:
	- <sup>l</sup> Click the link in the **ID** field, orselect **More Actions** > **View Details**.
	- <sup>l</sup> To view item detailsin a new tab, select **More Actions** > **View Details in a New Tab**. Thisis useful for comparing multiple backlog items, or for viewing an item's details without leaving the grid.
- 2. Select any of the editable fields and enter or select new values.
- 3. Add comments and attachments, define tasks and acceptance tests, and click **Linked Items** to define dependencies with other items.
	- **Caution:** Attachment files can contain dangerous content, and must be downloaded and opened with caution.

We strongly recommend implementing anti-virus protection for any file storage used when accessing Agile Manager.

4. Make sure to save your changes before leaving the page.

## <span id="page-33-3"></span>Update multiple items simultaneously

If you need to set the same field value for several items, you can update the items simultaneously. You can set new values for several properties at the same time.

1. In a grid, select the items you want to update, and click **More Actions** > **Update Selected**.

**Note:** If you select a field whose values are affected by the values another field, you will not be able to also update the other field.

For example, if you select the **Status** field, the **Defect Status** field is disabled, as you cannot manually update values for both of these fields simultaneously.

The values for these fields are automatically updated based on the value of the other field.

For details about this example, see ["Manage](#page-144-0) the defect life cycle" on page 145.

- 2. In the Update Selected dialog box, click **Add Property**, and select the properties you want to change.
- 3. Enter or select new values for the properties you selected.

**Note:** In the **Blocked** field, enter the reason the items are blocked.

4. Click **Update**.

## <span id="page-34-0"></span>Quick Actions

You can update a single-selection list field using the **Change** Quick Action.

- 1. In a grid, select one or more items.
- 2. Press **Ctrl+1** to open the Quick Action dialog box.
- 3. In the action box, type **Change** to filter the available change actions.
- 4. Select the change action you want to perform.

For more details, see "Quick [Actions\(Ctrl+1\)"](#page-16-1) on page 17.

# <span id="page-34-1"></span>Details view

Click the ID of an item, or click **View Details**.

View and edit details of an item in a form layout. Some fields and properties are available only in the details view.

### The details view enables you to perform the following main functions:

"View and edit [fields"](#page-35-0) below "Send item by [email"](#page-37-0) on page 38 "View change [history"](#page-38-0) on page 39 "View child [items\(theme](#page-39-0) or feature only)" on [page](#page-39-0) 40

"Add [properties"](#page-35-1) below "Link backlog items and view [linkage"](#page-37-1) on page 38 "View [development](#page-38-1) activity" on page 39

"Browse [through](#page-39-1) grid items" on page 40

### <span id="page-35-0"></span>**View and edit fields**

- To check if a field is editable, hover over the field value. On editable fields, the value is highlighted, and an edit icon  $\bullet$  displays alongside the value.
- **.** Hover over the Theme or Feature values and click the link in the tooltip take you directly to the theme or feature.
- **Compare the Planned** and **Actual** effort values to improve your planning accuracy.

**Planned** and **Actual** effort values are aggregated from all of the effort values defined for the item's tasks. **Planned** effort isthe sum of all estimated hours, **and** Actual effort isthe sum of all invested and remaining hours.

**IDED 10** User stories and defects have a read only **API ID** field. Applications that integrate with Agile Manager using the API use this unique backlog item ID to reference user stories or defects.

### <span id="page-35-1"></span>**Add properties**

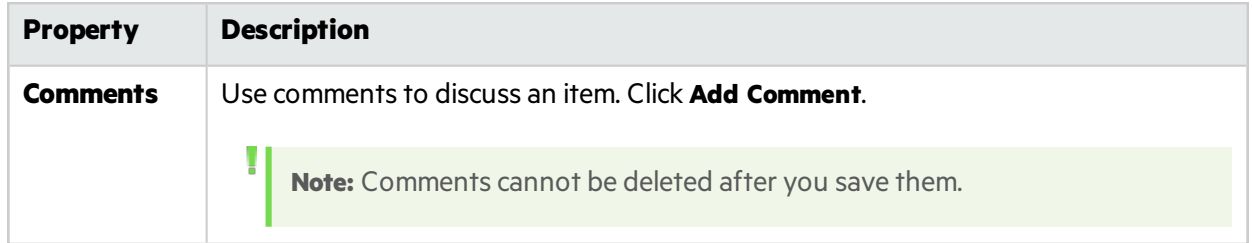
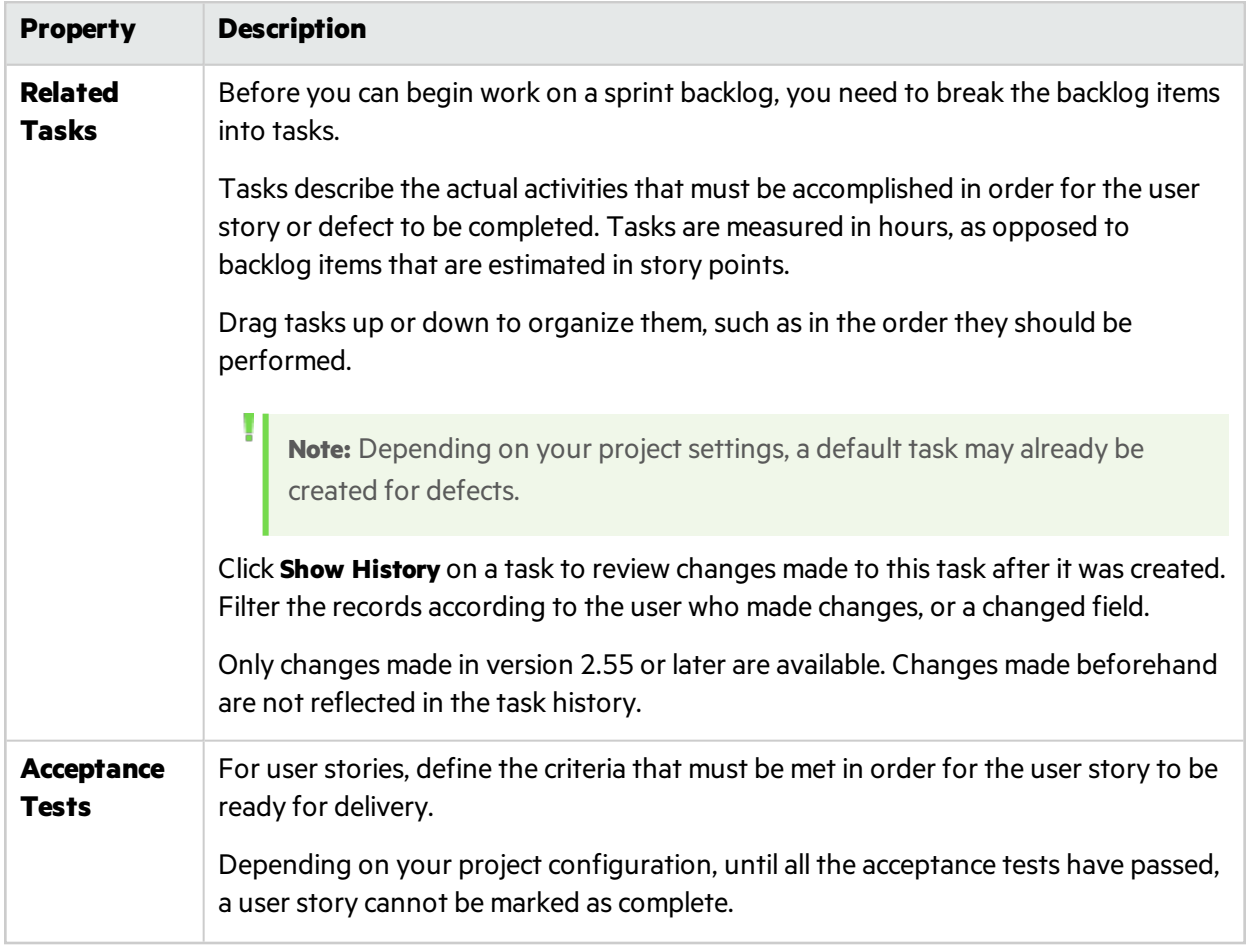

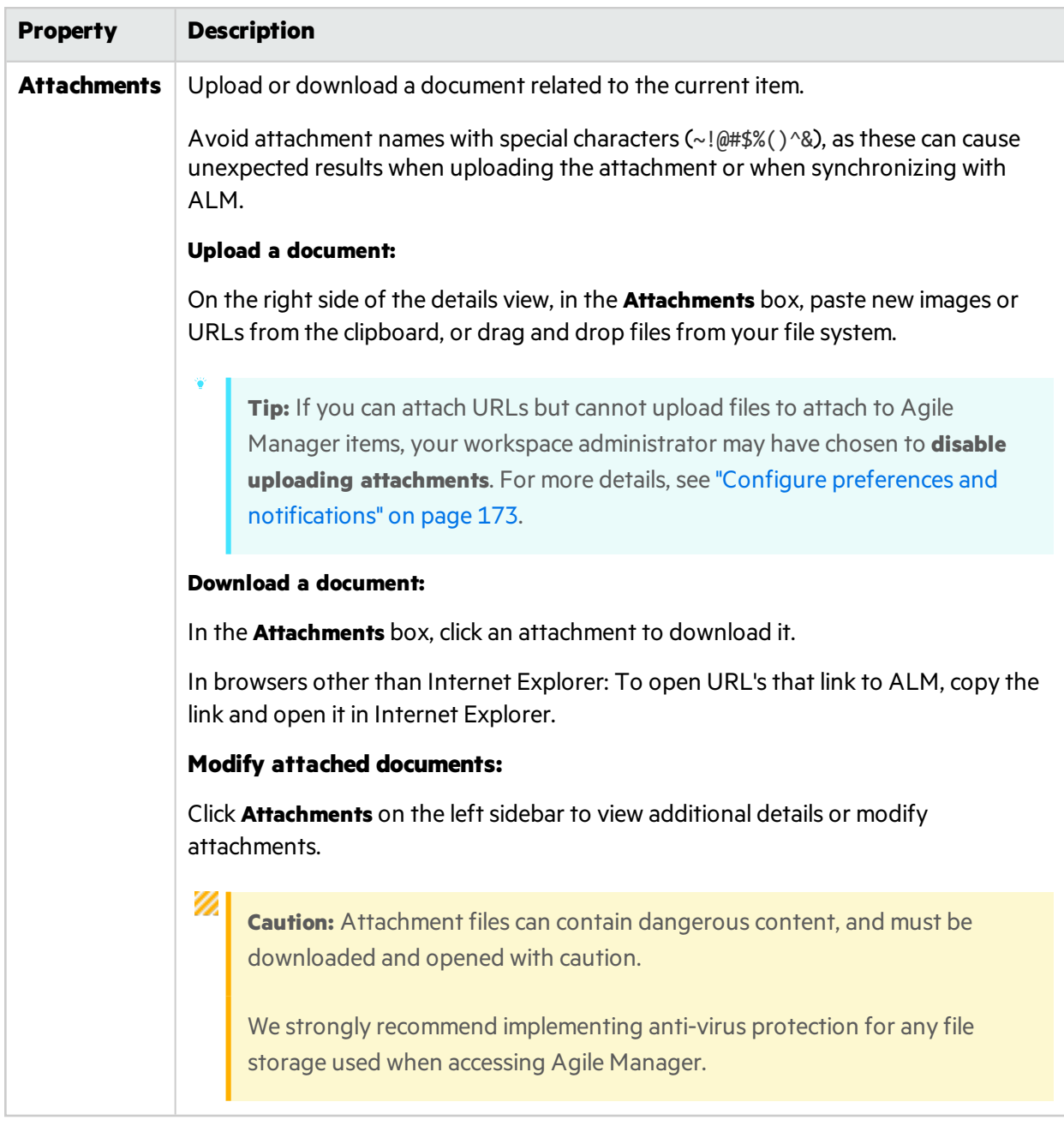

### **Send item by email**

Send an item to users by email.

On the left sidebar, click **Send by E-Mail**.

### **Link backlog items and view linkage**

Link your item to defects or user stories. You can view the linkage in an interactive diagram or in a grid view.

On the leftsidebar, click **Linked Items**.

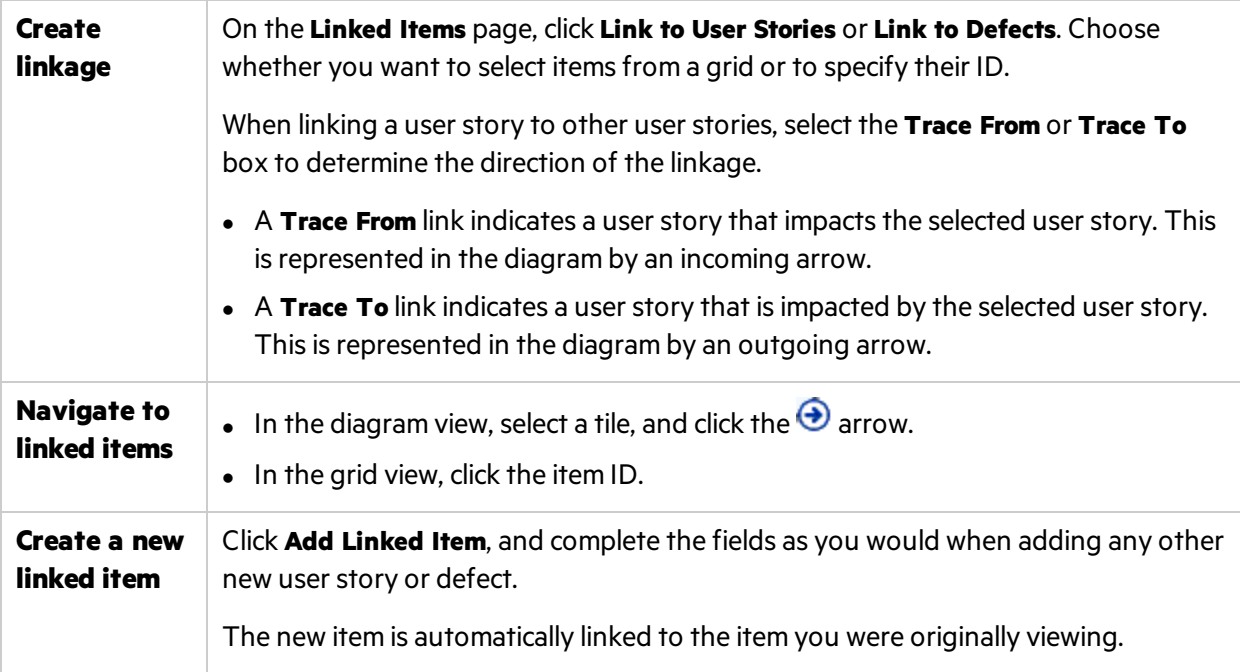

**Tip:** To add a new user story or defect that is already linked to a specific item, select the item in a grid, and then select **More Actions** > **Add Linked Item**.

## **View change history**

Review changes that were made to the item.

- 1. On the left sidebar, click **History**.
- 2. Filter the records according to the user who made changes, or a changed field.

### **View development activity**

Review the development activity recorded for the backlog item.

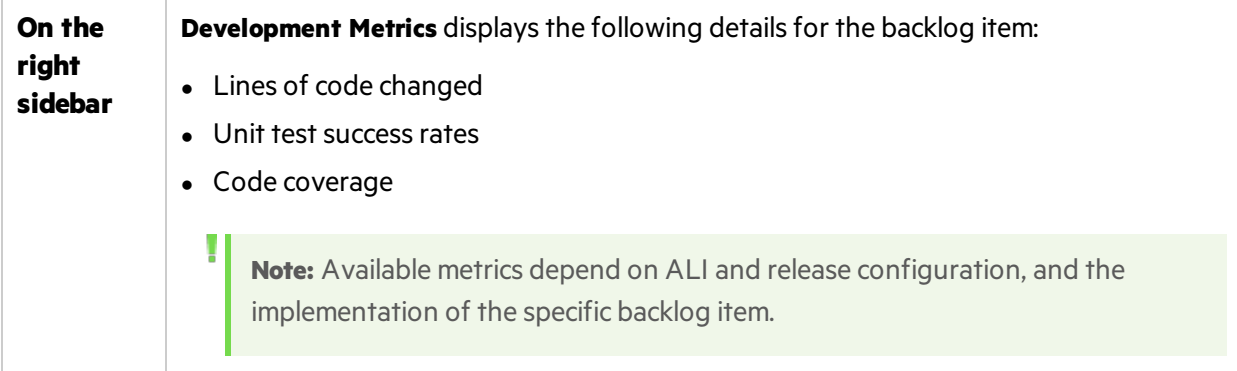

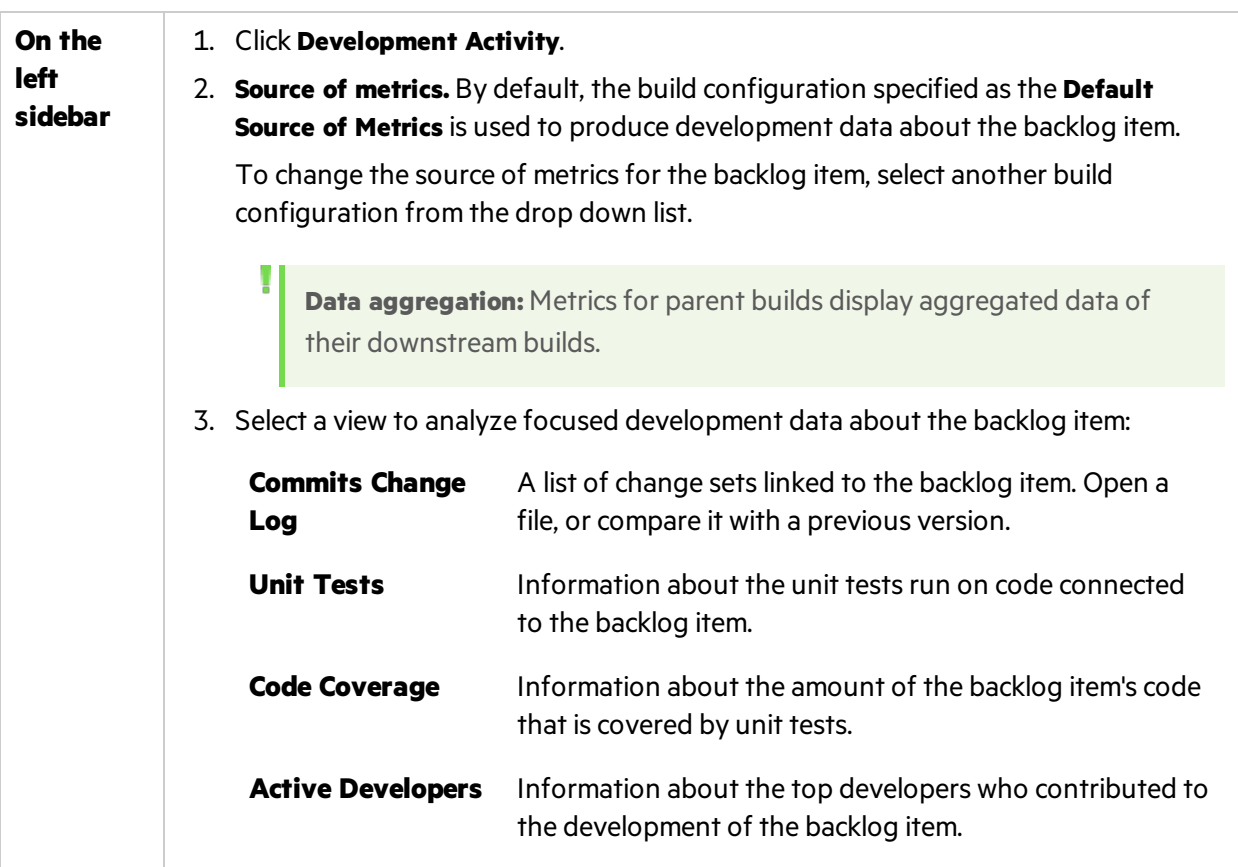

### **View child items (theme or feature only)**

If you are viewing details for a theme or feature, view a grid of child items. On the left sidebar:

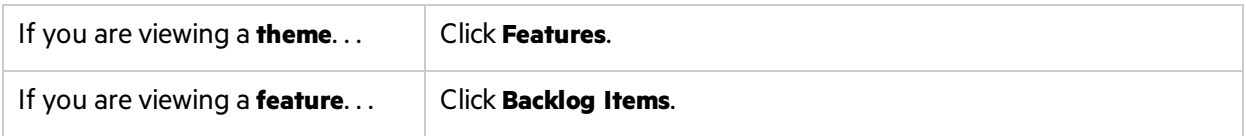

To view or retrieve archived items, in the grid of child items, select **More Items** > **Display Archive**.

Note: You must be an administrator to retrieve items from the archive. For details, see ["Archive](#page-97-0)" [backlog](#page-97-0) items" on page 98.

### **Browse through grid items**

If you accessed the details view from a grid page, such as the Release Backlog or Sprint Backlog grid, use the **Previous** and **Next** arrow buttons  $\bullet$  in the top right-corner of the page to navigate to the previous or next item in the grid's filter.

The previous or next button is disabled if you are currently viewing the first or last item in the grid.

## User roles and permissions

Agile Manager users have one or more of the following roles. User roles are assigned per workspace, which means that a single user might have different roles in different workspaces.

Ń. **Example:** Alex might be a Workspace Administrator in Workspace1, but a Team Member in Workspace2.

User roles are assigned by Site and Workspace Administrators, on the **Site** > **Users** and **Workspace** > **Users** configuration pages. You must be a Site or Workspace Administrator, respectively, to view these pages.

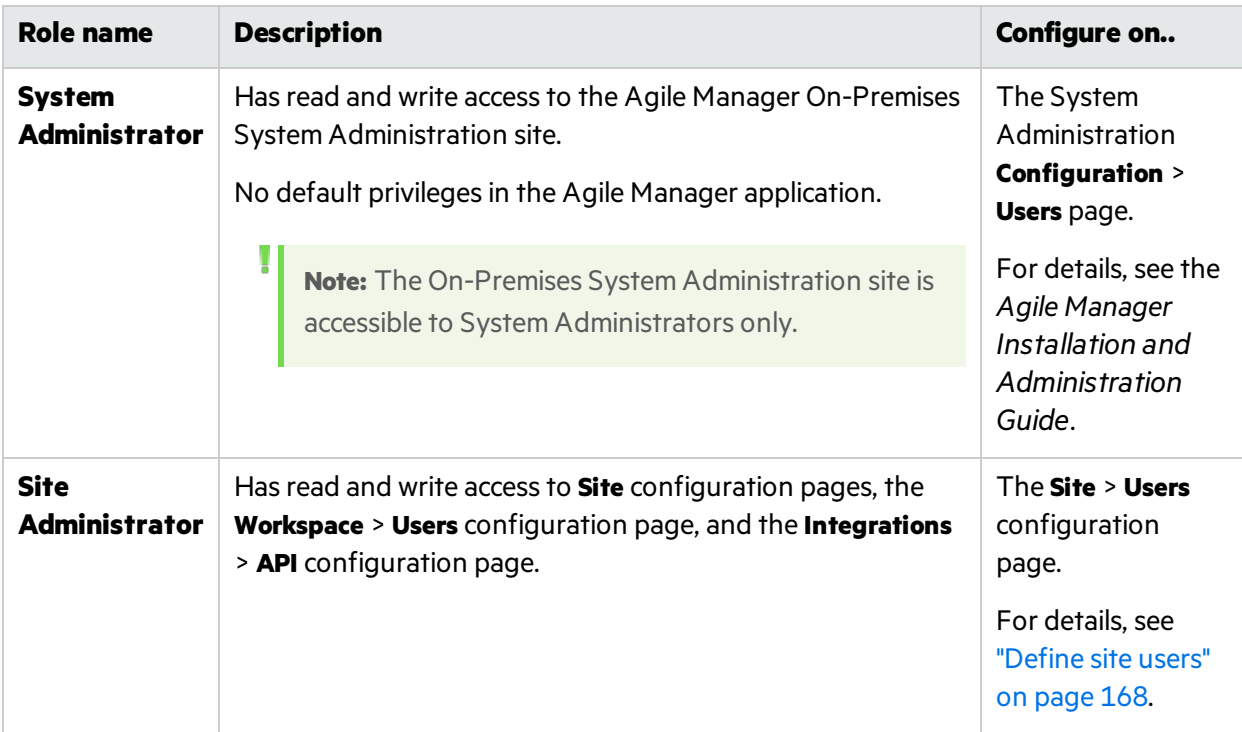

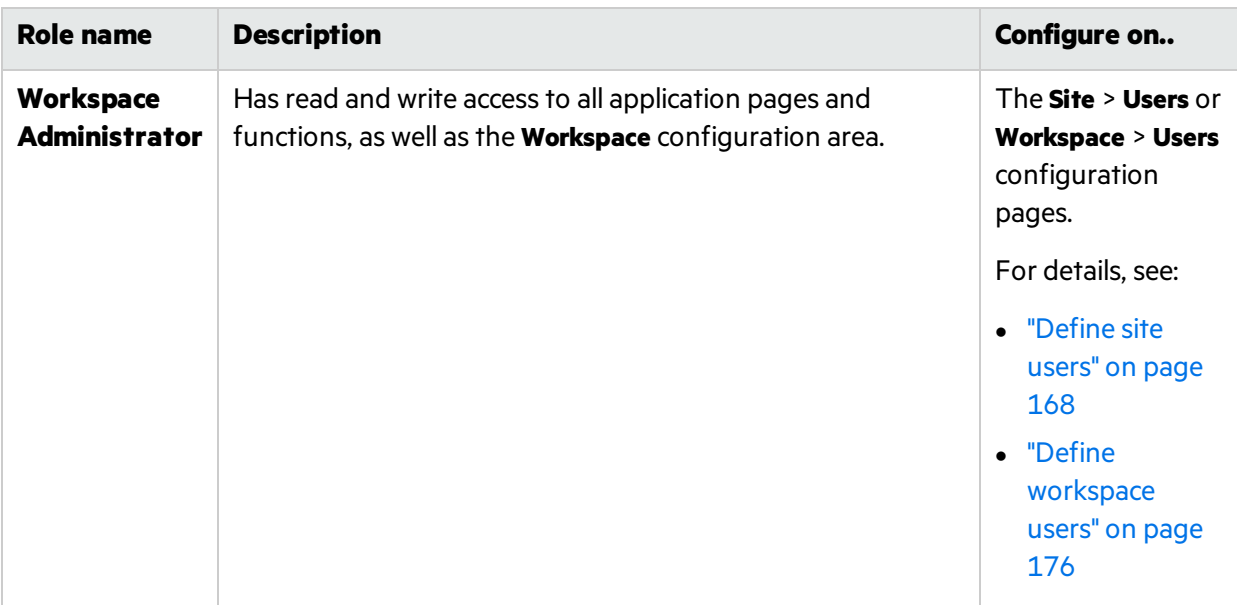

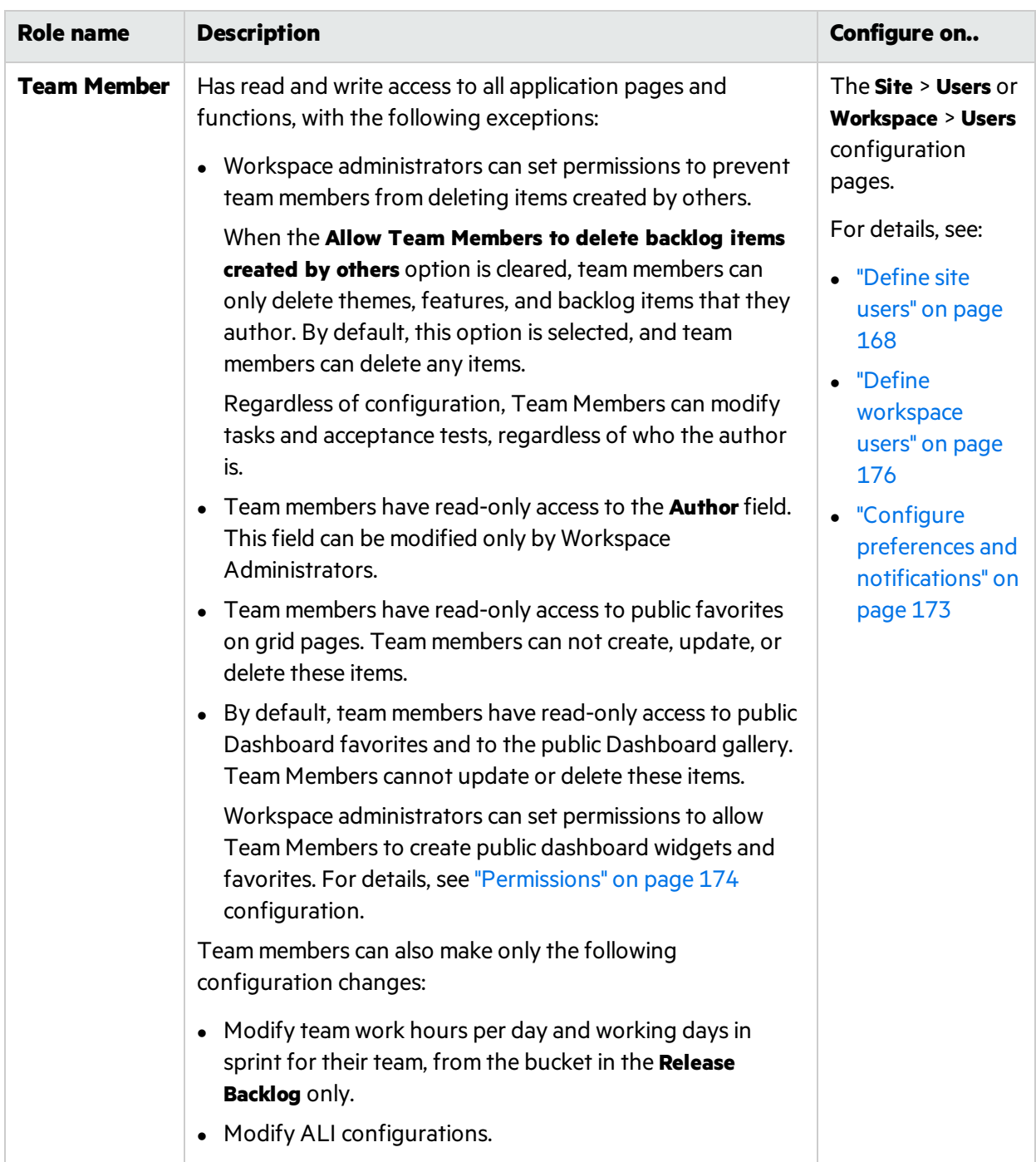

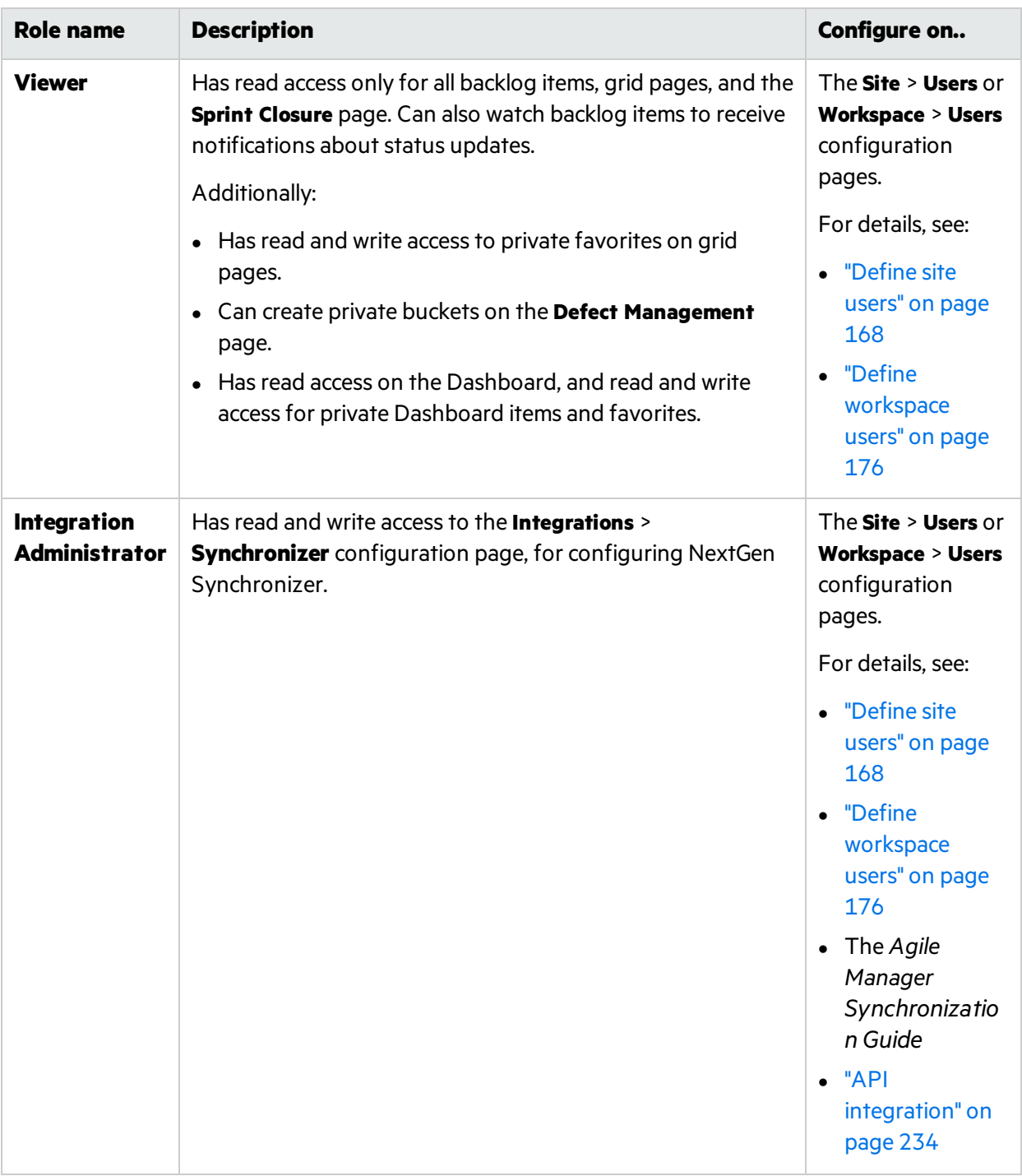

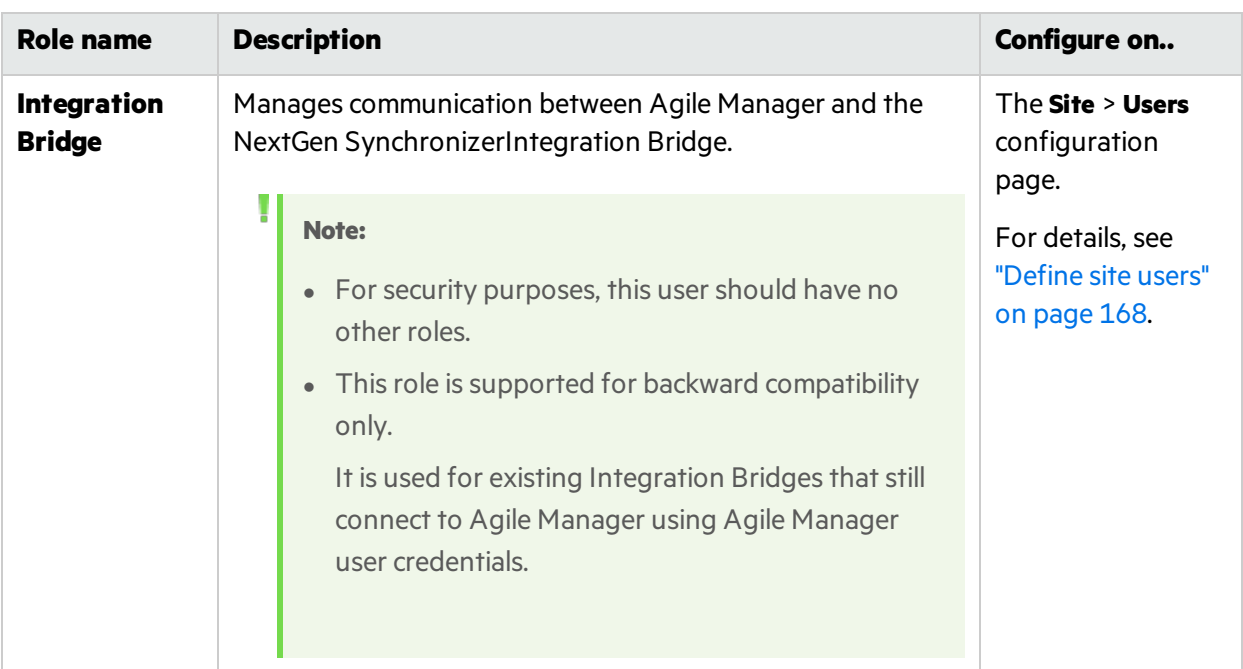

# Index of actions

In this topic:

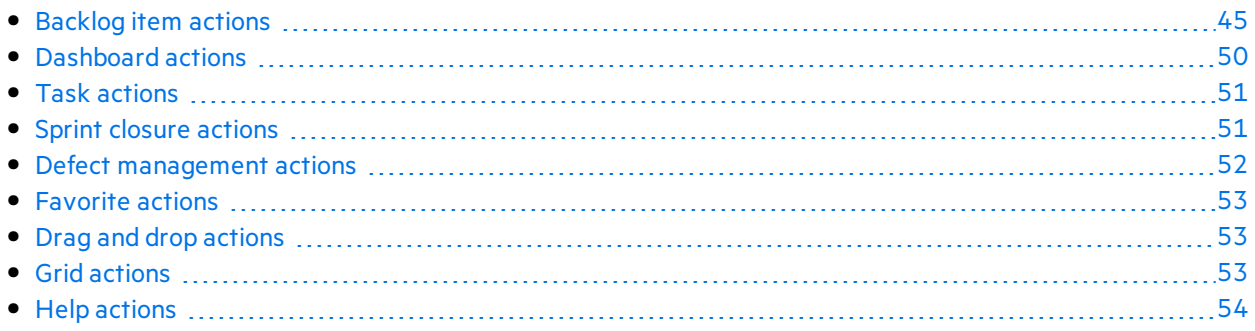

# <span id="page-44-0"></span>Backlog item actions

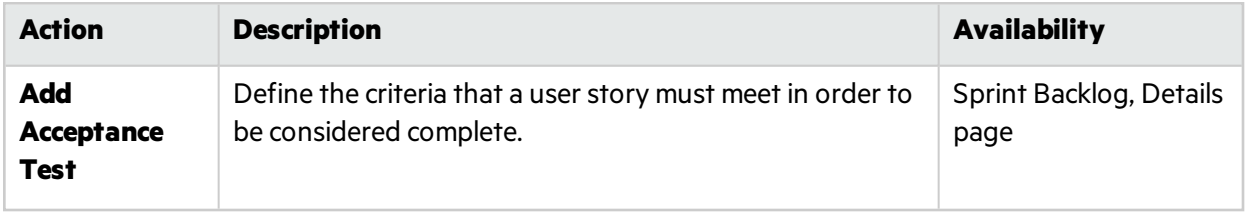

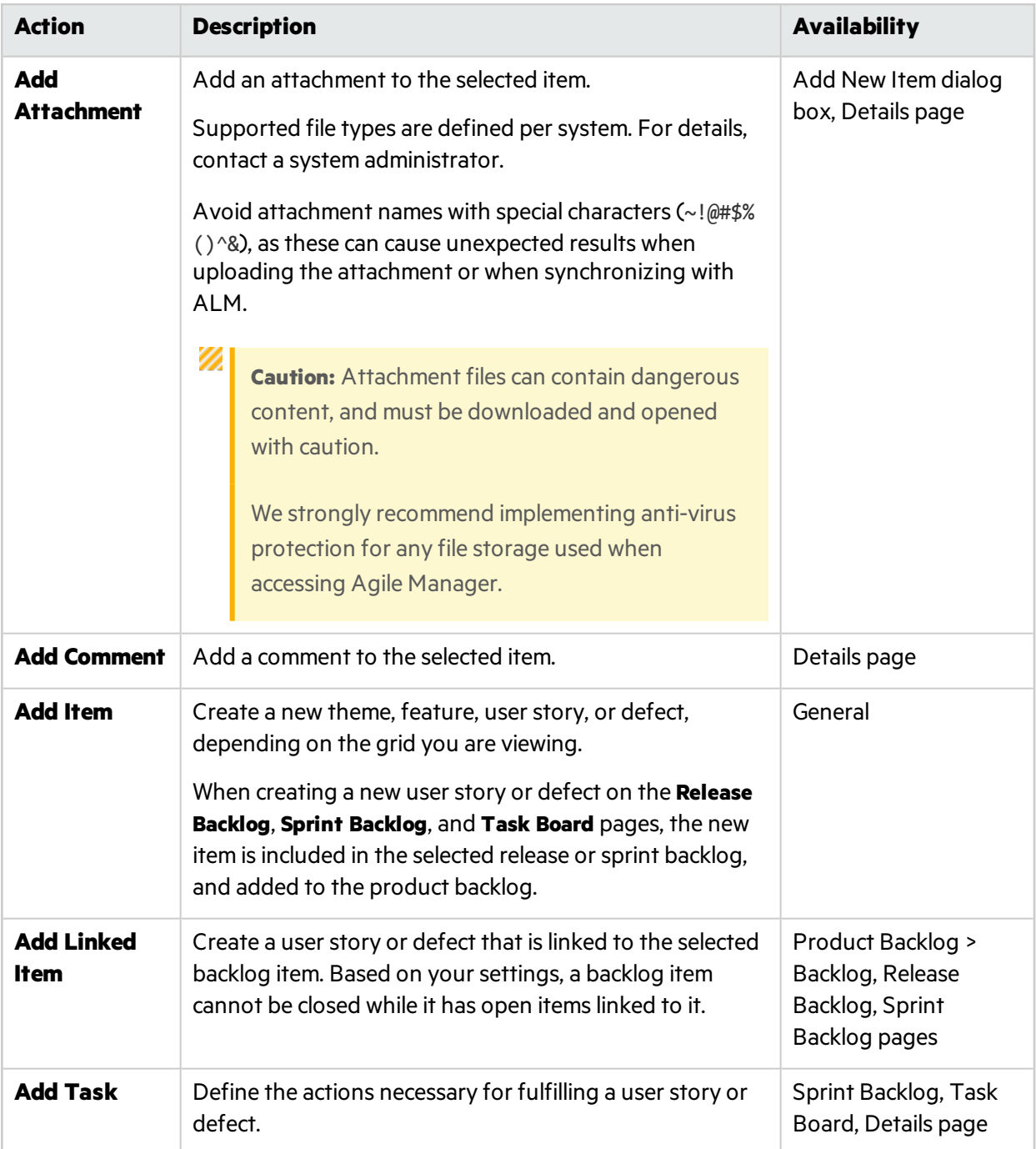

<span id="page-46-0"></span>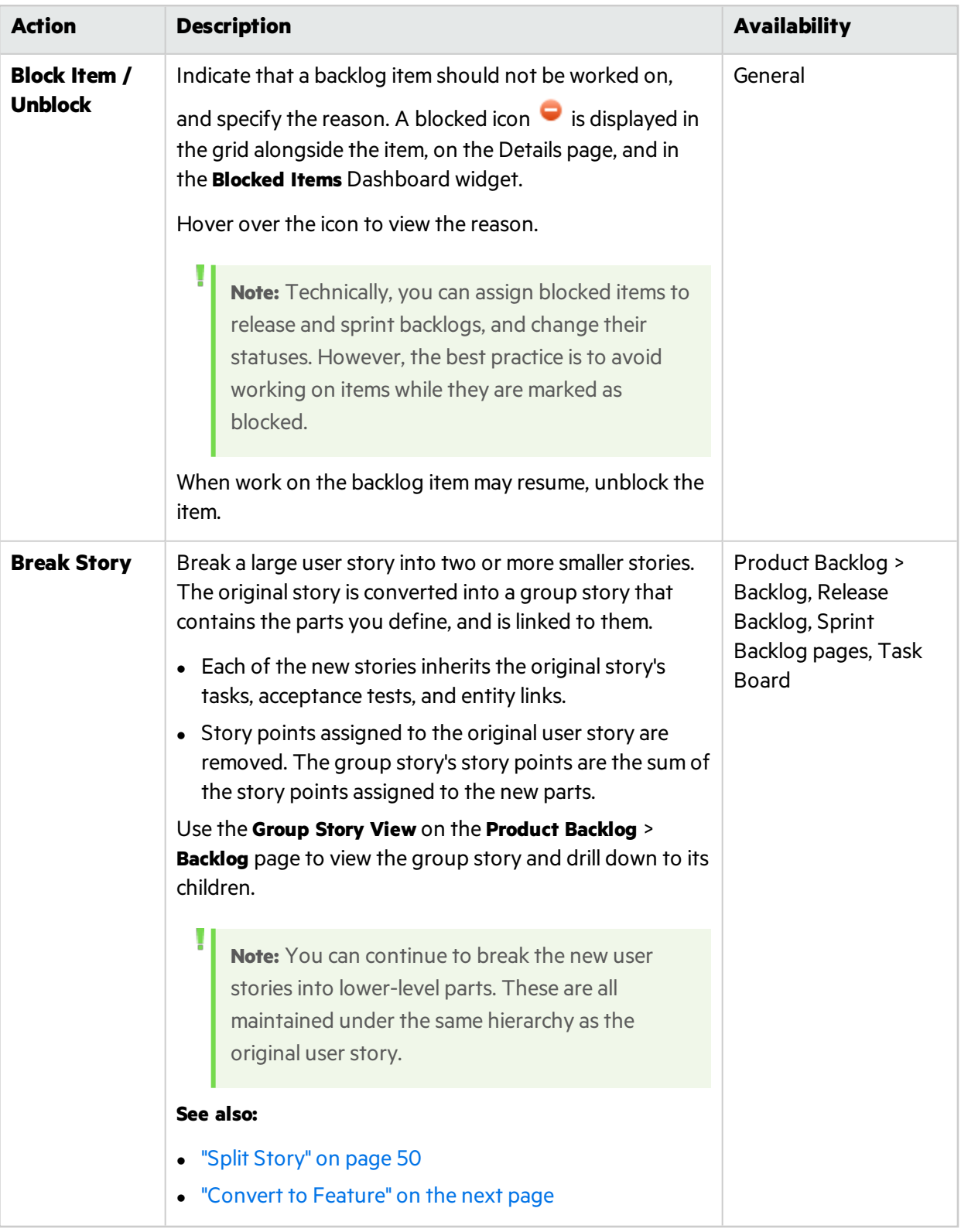

<span id="page-47-0"></span>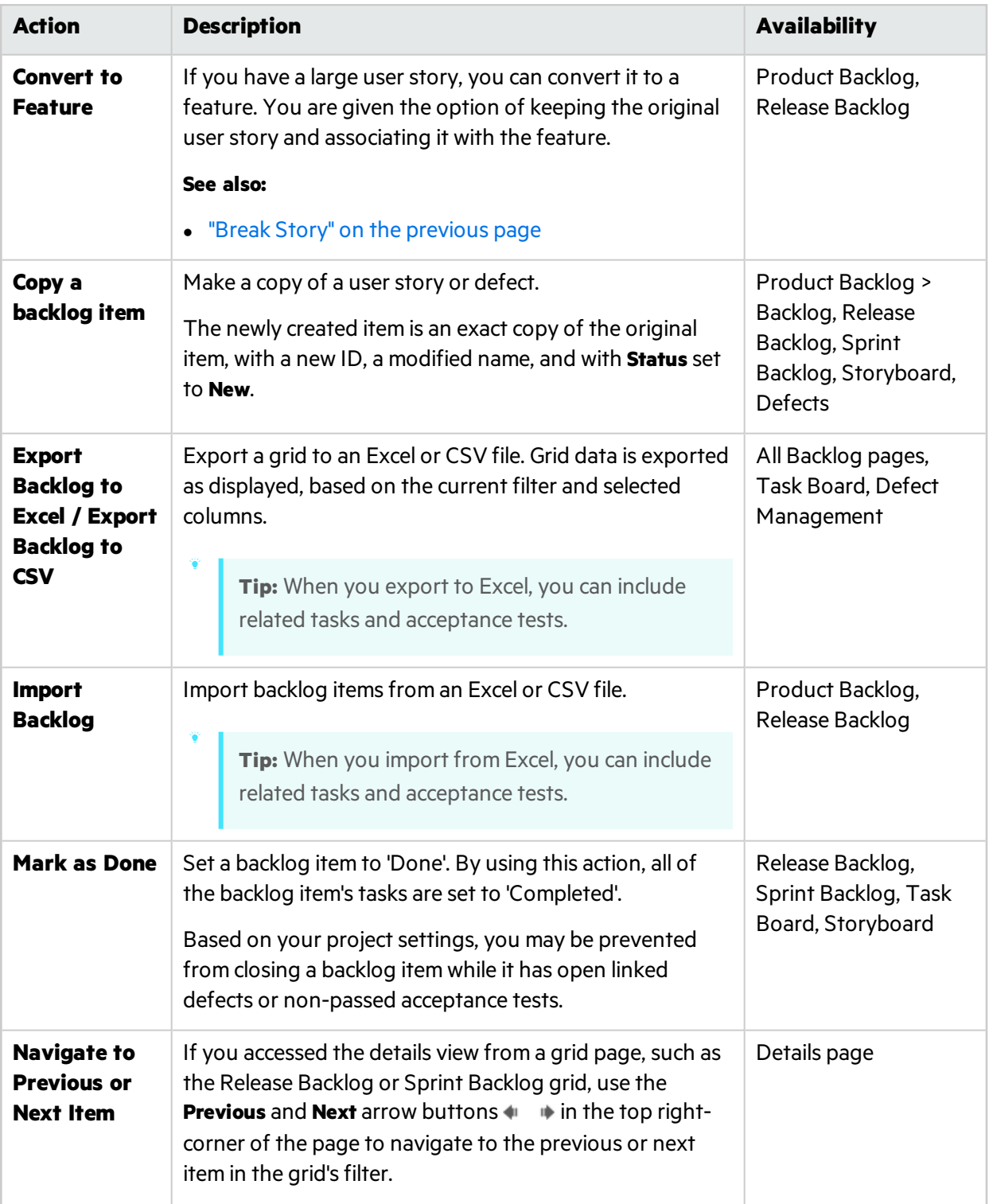

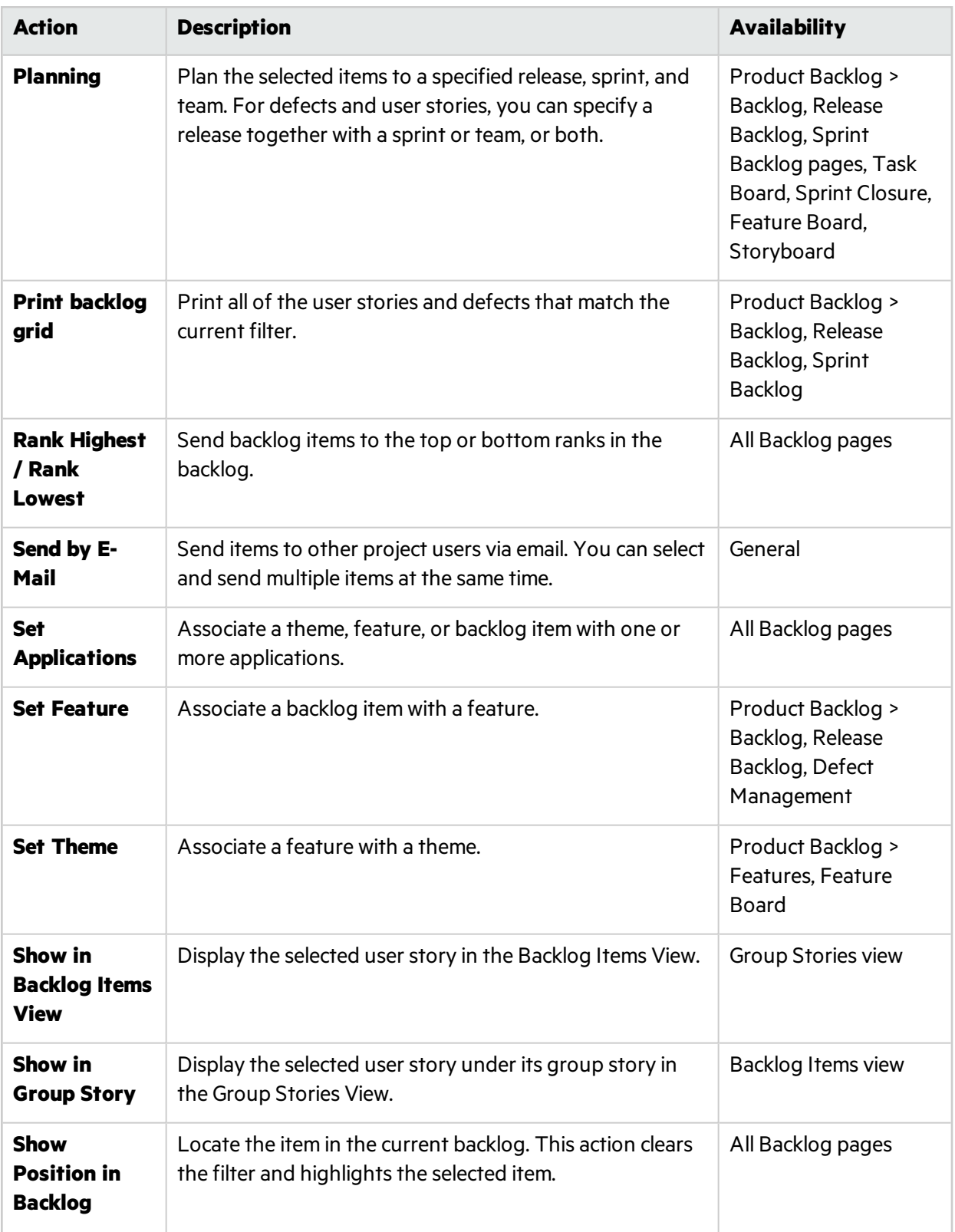

<span id="page-49-1"></span>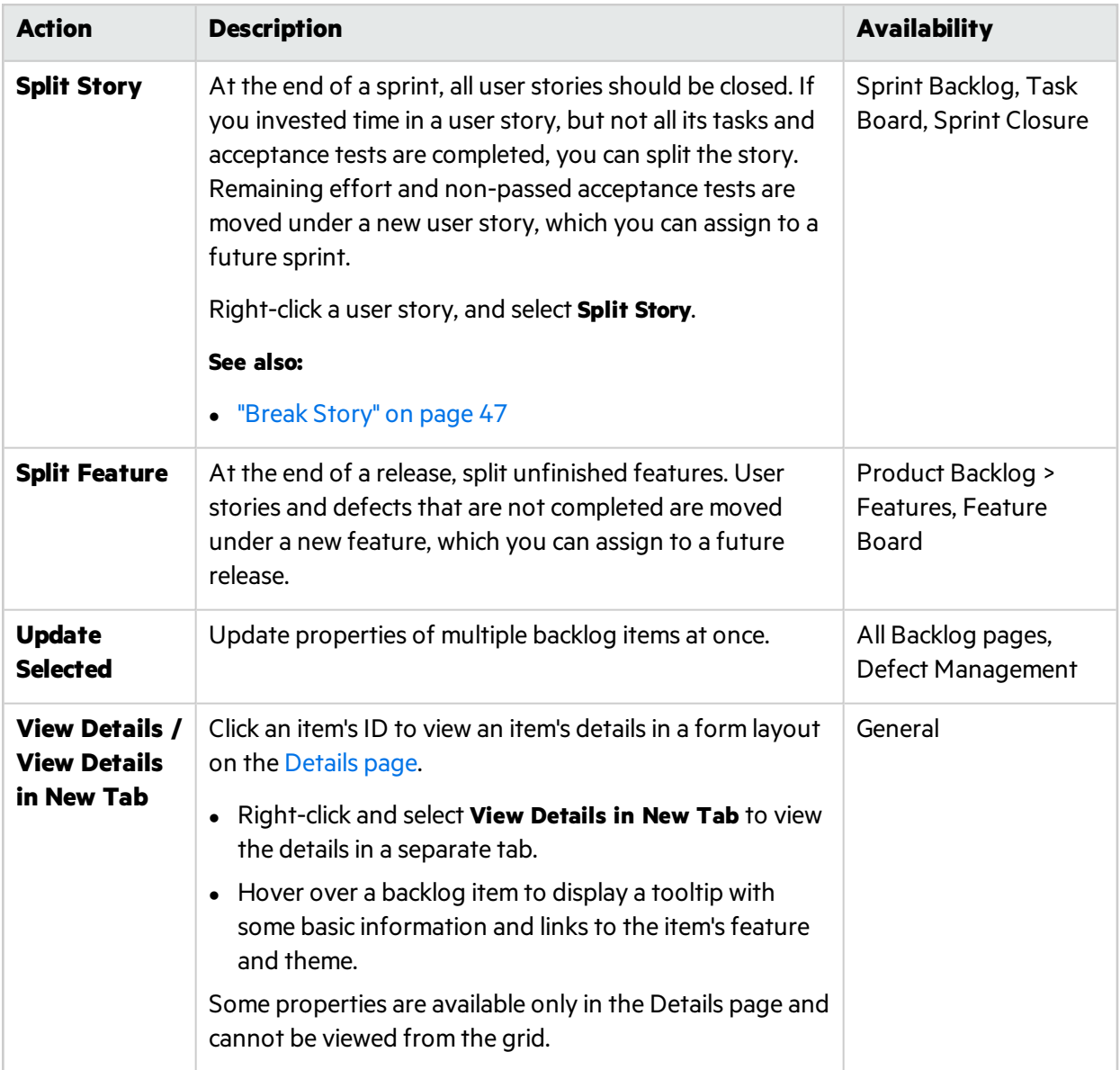

# <span id="page-49-0"></span>Dashboard actions

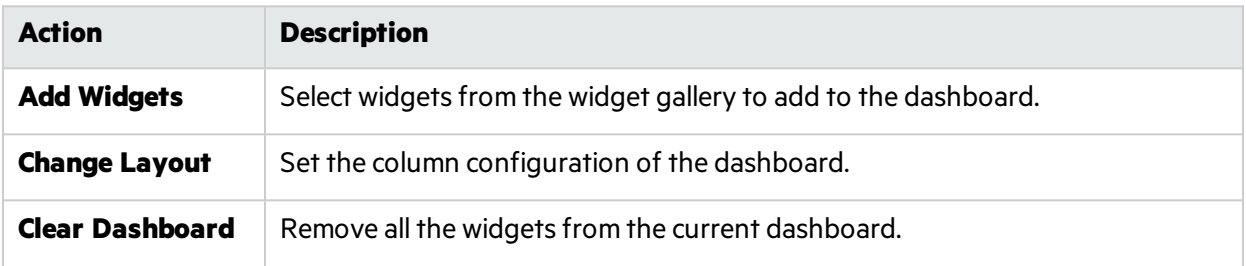

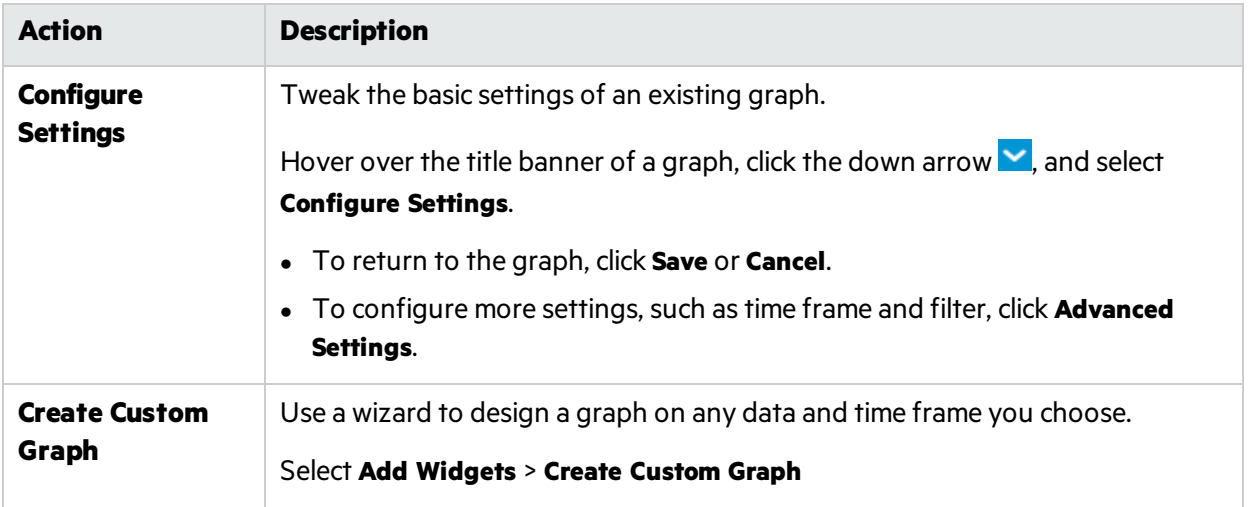

# <span id="page-50-0"></span>Task actions

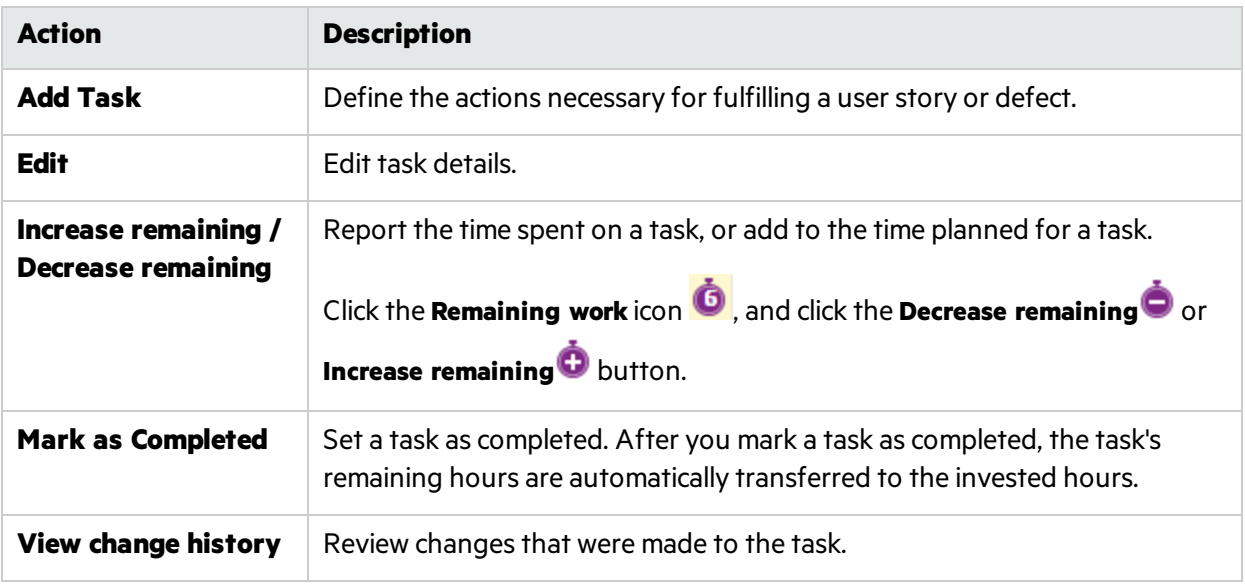

# <span id="page-50-1"></span>Sprint closure actions

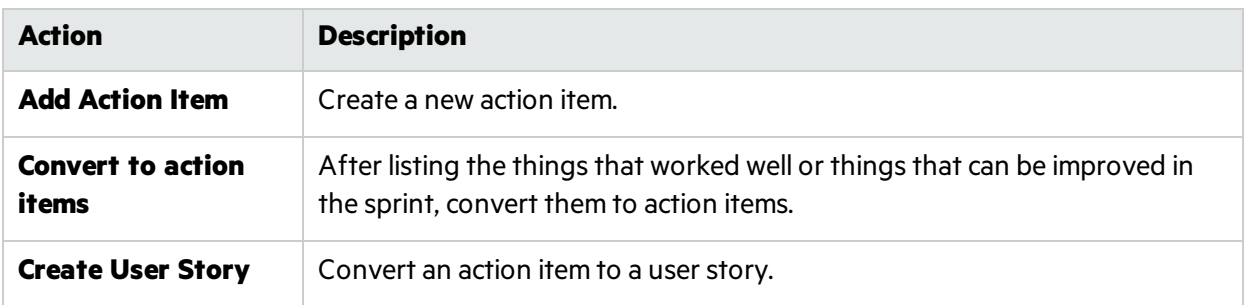

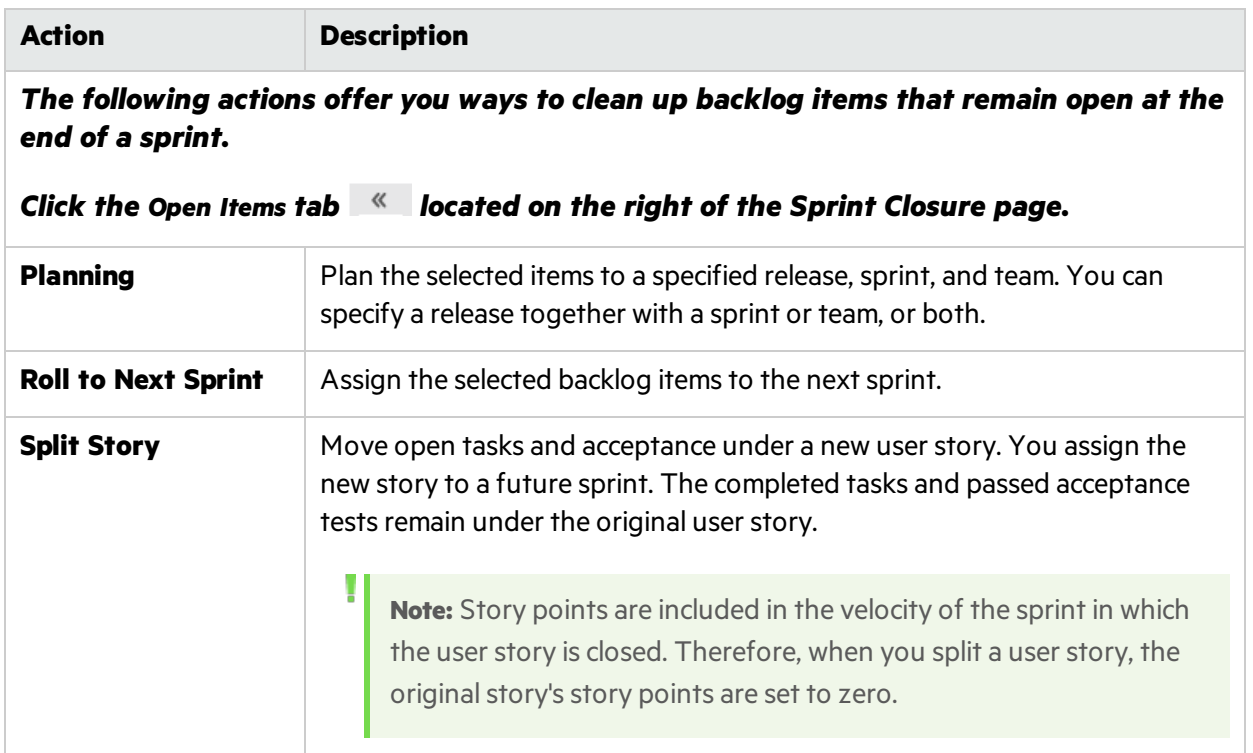

# <span id="page-51-0"></span>Defect management actions

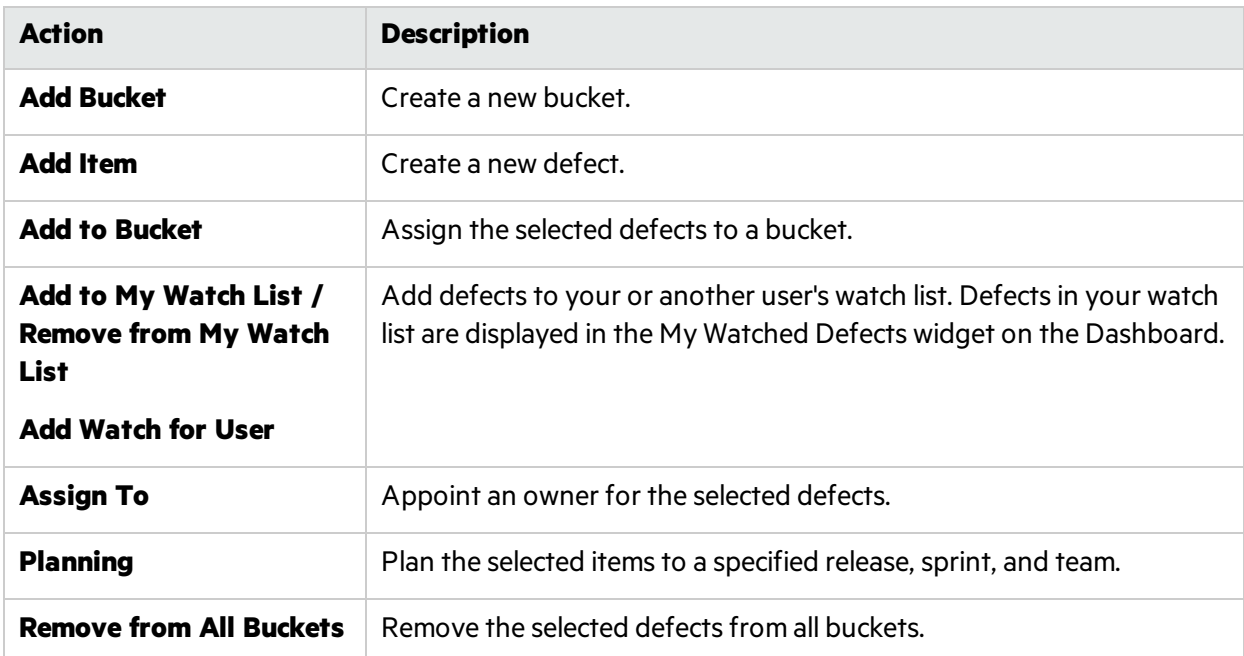

# <span id="page-52-0"></span>Favorite actions

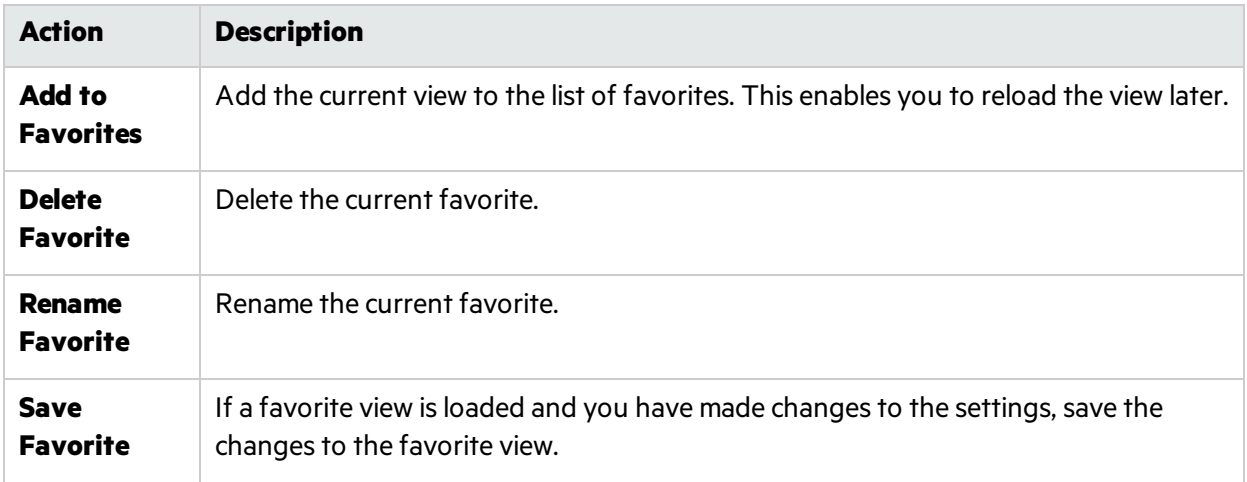

# <span id="page-52-1"></span>Drag and drop actions

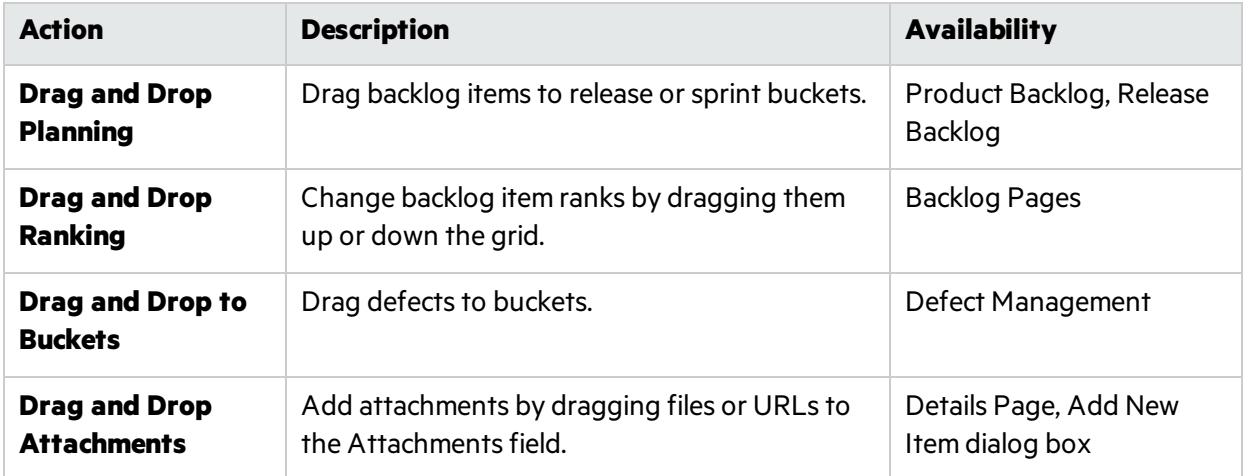

# <span id="page-52-2"></span>Grid actions

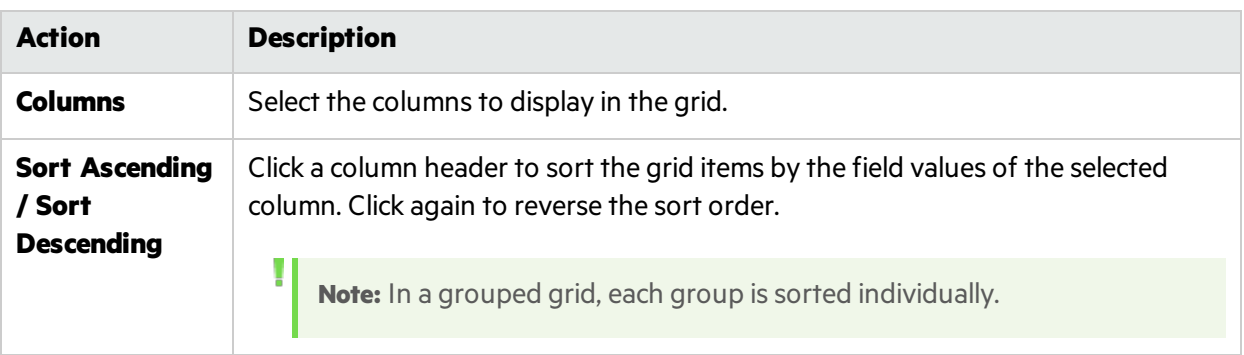

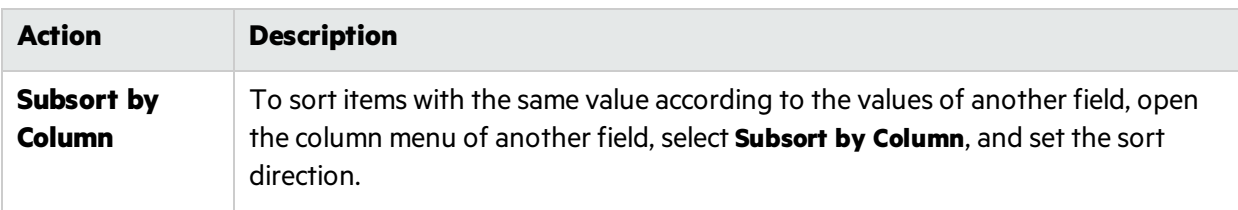

## <span id="page-53-0"></span>Help actions

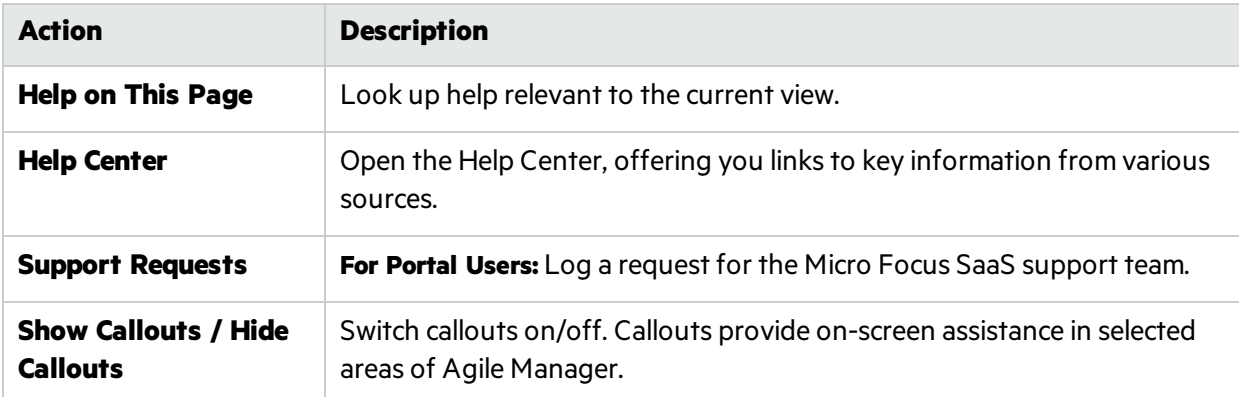

# Supported browsers and resolutions

Agile Manager is supported in the following browsers and browser versions.

We strongly recommend using the latest supported browser version. Outdated browsers might have known security flaws and not properly display all Agile Manager content.

- $\bullet$  Chrome 43 and above
- Microsoft Edge 25 and above
- $\bullet$  Firefox 38 and above
- Internet Explorer 10 and above.

**Note:** If you work in Compatibility mode, Agile Manager might behave unexpectedly.

**Tip:** In browsers other than Internet Explorer: To open URL'sthat link to ALM, copy the link and open it in Internet Explorer.

## Screen resolutions

- <sup>l</sup> **Recommended**: 1920 x 1080
- <sup>l</sup> **Supported**: 1680 x 1050

# Migrate to Agile Manager

Migrating data to Agile Manager consists of the following high-level steps:

- 1. Export data from your current project management tool.
- 2. Copy the data to Agile Manager import templates.
- 3. Use the saved template files to import the data to Agile Manager.

Before migrating, take a few minutes to review the data structure in Agile Manager.

#### **Workspaces**

Data in Agile Manager isfirst divided into Workspaces. Site administrators can create multiple workspaces to represent multiple projects, programs, or products managed on the same Agile Manager site.

Administrators can also assign users to one or more workspaces and define workspace administrators to configure specific settings. Users can only access workspaces that they are assigned to. Data cannot be shared or viewed across workspaces, and usersswitch back and forth to view data in different workspaces.

Releases and teams are also structured within individual workspaces, and do not cross workspaces.

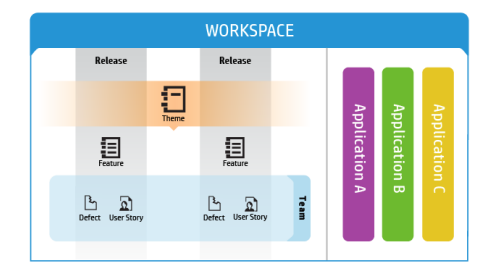

• **Themes** are the top-level objectives your product must meet, or the product's high-level functional areas. Themes are implemented across releases.

• Themes are broken down into **Features**, which are the areas of a product typically implemented within the scope of a release.

• Features are further broken down into **Backlog Items**, which are the user stories developed and defects fixed by your teams.

• Features and backlog items are developed during the scope of a **Release**, by members of a specific **Team**.

• Themes, features, backlog items, and teams can all be associated with specific **Applications**. Applications are the different components developed by your teams, and can be used to hide data that isn't relevant to you from in grids, graphs, and widgets.

### **Application inheritance**

Associations with applications are inherited from a theme or feature's child items.

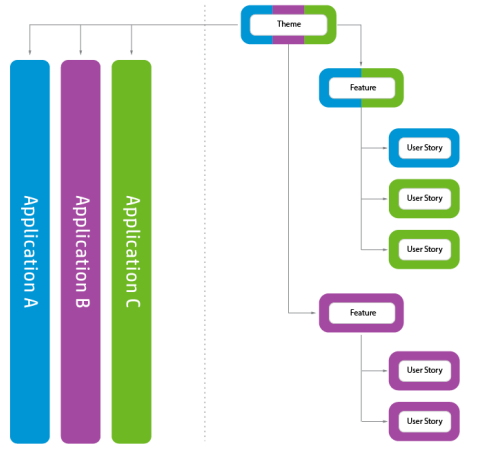

When a backlog item is associated with an application, its parent feature and theme is also associated with that application.

Features can consist of several backlog item, implemented in several applications. By the same token, themes can consist of several features, each associated with one or more applications.

Individual backlog items can be associated with only a single application.

Migrating to Agile Manager consists of the following steps:

- 1. "Filter and export your [backlog"](#page-55-0) below
- 2. ["Download](#page-55-1) the Agile Manager import templates" below
- 3. ["Compare](#page-56-0) your current data to the available Agile Manager fields and modify as needed" on the next [page](#page-56-0)
- 4. "Copy your data to the Agile Manager import [templates"](#page-57-0) on page 58
- 5. "Prepare your Agile Manager [workspace"](#page-57-1) on page 58
- 6. "Import data to Agile [Manager"](#page-58-0) on page 59

### <span id="page-55-0"></span>1. **Filter and export your backlog**

You'll first need to identify the items you want to migrate to Agile Manager. In your current tool, filter the items you want to migrate, and export them to an Excel file.

It makes most sense to migrate future backlog items only, and not historical information. Agile Manager will not create historical graphs based on migrated data.

**Caution:** You'll need to migrate user stories and defects into Agile Manager separately. Export them from your current toolseparately to ensure that nothing ends up in the wrong place, or duplicated.

Additionally, data isimported to Agile Manager per workspace. If you have data that you want to import to separate Agile Manager workspaces, export them separately to ensure that nothing ends up in the wrong place, or duplicated.

If you have no data hierarchy in your current tool, but you want to retain your currently used tool release trains, migrate your data to the same Agile Manager site and workspace. Use applications within that workspace to separate between types of backlog items.

### <span id="page-55-1"></span>2. **Download the Agile Manager import templates**

User stories and defects are imported to Agile Manager using Excel templates, accessed from Agile

Ø

<span id="page-56-0"></span>Manager. Download these templates from the Agile Manager Help Center.

### 3. **Compare your current data to the available Agile Manager fields and modify as needed**

When you migrate, you have a variety of options for how to match the data in your current tool with Agile Manager hierarchical elements, depending on how your currently used tool's projects are structured.

Here are some out-of-the-box fields in Agile Manager:

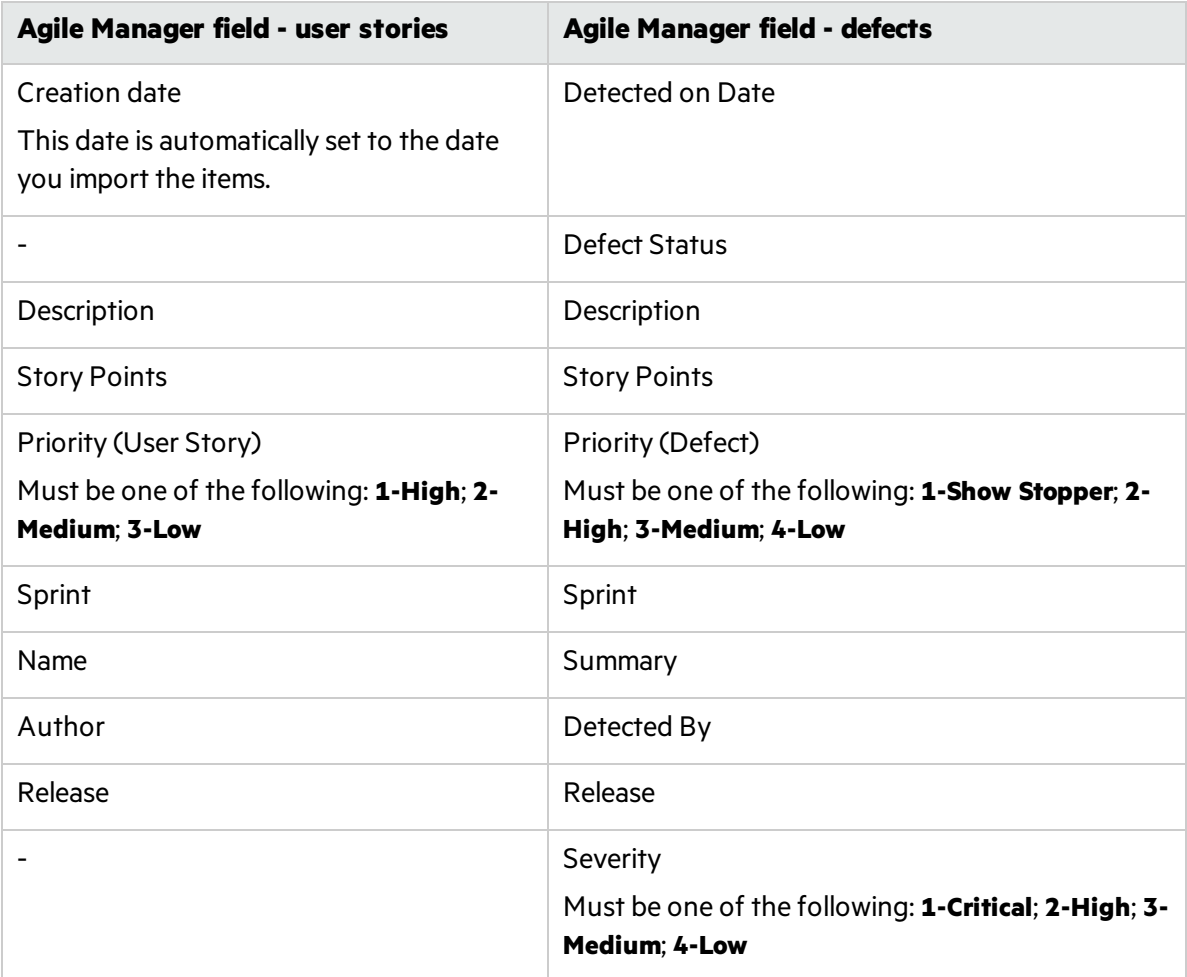

The Agile Manager import templates also provide some additional fields, for **Themes**, **Features**, **Applications**, and **Teams**.

### **Importing data not supported by default in Agile Manager**

Some data exported from your current tool may not be supported in the Agile Manager import template by default. In such cases, you'll need to decide whether you want to import this data, or define it from scratch in Agile Manager.

If you want to import this data, you can do so using one or more of the following options:

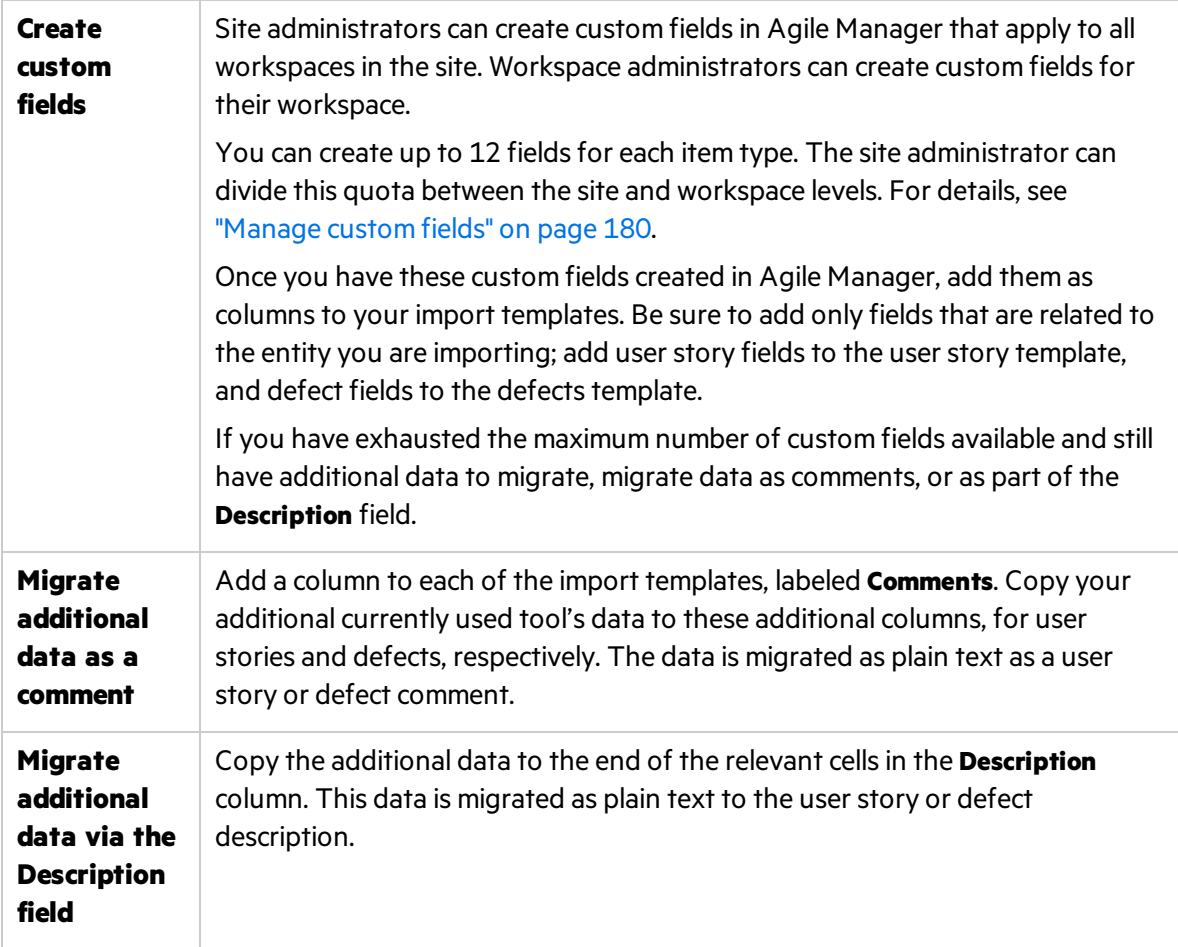

### <span id="page-57-0"></span>4. **Copy your data to the Agile Manager import templates**

Copy the data from the file(s) you exported from your current tool to import templates downloaded from Agile Manager. Use the tables in the previous step for recommendations about how to match fields from your current tool and fields in Agile Manager. If you want to associate each item with an application, add that data to the import files.

Note: There are two template files, one for user stories and one for defects. Make sure that you copy the data to the correct template.

### <span id="page-57-1"></span>5. **Prepare your Agile Manager workspace**

Features and themes are automatically created when you import backlog items, if there are new features and themes listed in the import file.

However, other data, including applications, release data, and any custom fields you require, is not automatically created when you import user stories and defects to Agile Manager. If you define this data in your import files, your Agile Managersite and workspace must be prepared beforehand with the same data.

**Note:** The names defined in Agile Manager must match those defined in the import files exactly.

The following data must be defined in Agile Manager before you import backlog items associated with this data:

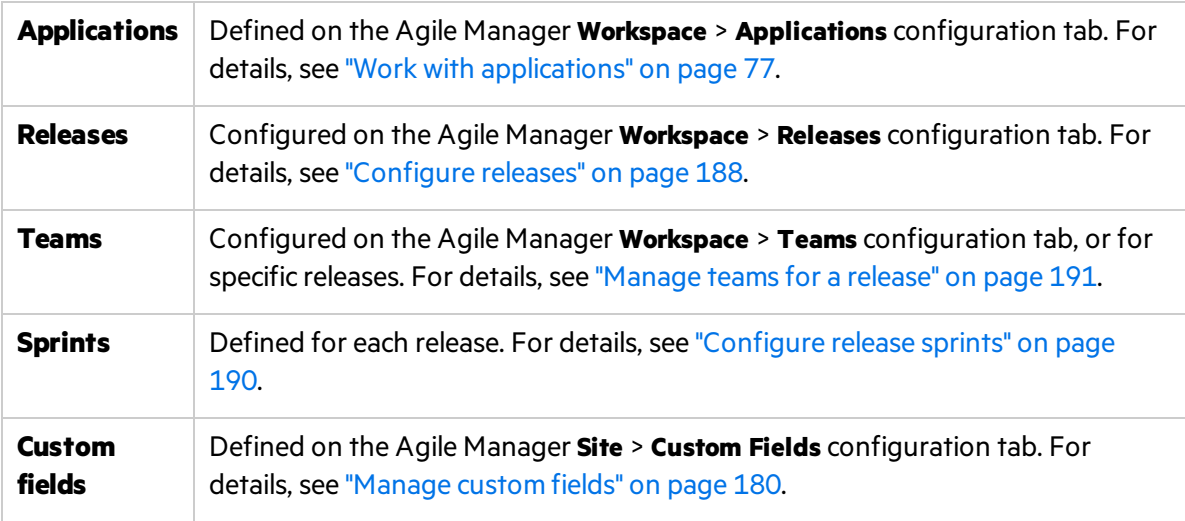

### <span id="page-58-0"></span>6. **Import data to Agile Manager**

In Agile Manager, you can import data to the **Product Backlog** or **Release Backlog** grids.

- <sup>l</sup> If you are importing all of your data to a single release, import it to the **Release Management** > **Release Backlog** grid.
- <sup>l</sup> If the data you are importing spans multiple releases, import it to the **Product Backlog** > **Backlog** grid.
- If you are importing data to multiple workspaces, do so using separate import files.

To import data, do the following:

- a. In the grid header, select **More Actions** > **Import Backlog**.
- b. Select the type of items you want to import and click **Let's Begin!**
- c. Browse to and select the template file you populated previously. Make sure you select the correct file for the type of item you are importing.
	- $\circ$  Agile Manager validates the data you are importing, and notifies you about the number of items that will be created.
	- $\circ$  Agile Manager also estimates how long the import will take. This is especially useful when importing a very large amount of items.
- d. When you're ready to begin, click **Import**. Agile Manager notifies you when the import is complete.

# User help

Build your product backlog and assign content to releases and teams.

Track your releases through sprints, or on a Kanban storyboard.

Log defects and track the quality of your releases, builds, and source code.

**Note:** The Builds and Source Code areas only show content for workspaces configured with ALI for development monitoring.

This section includes the following areas:

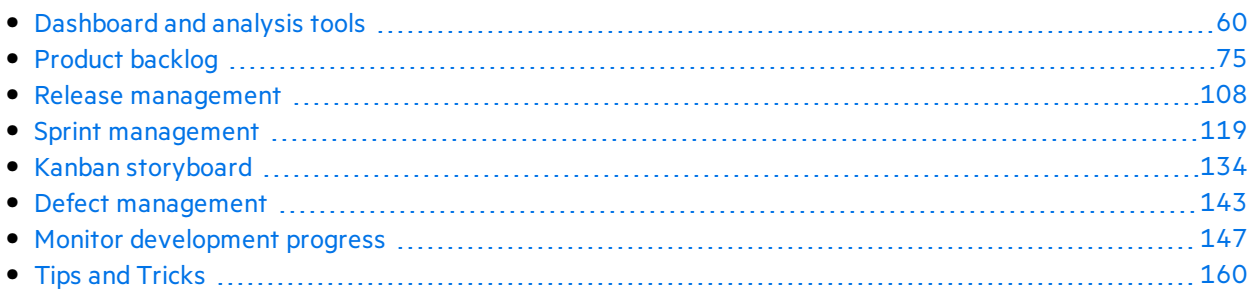

# <span id="page-59-0"></span>Dashboard and analysis tools

Agile Manager provides you with a variety of analysis tools. These include:

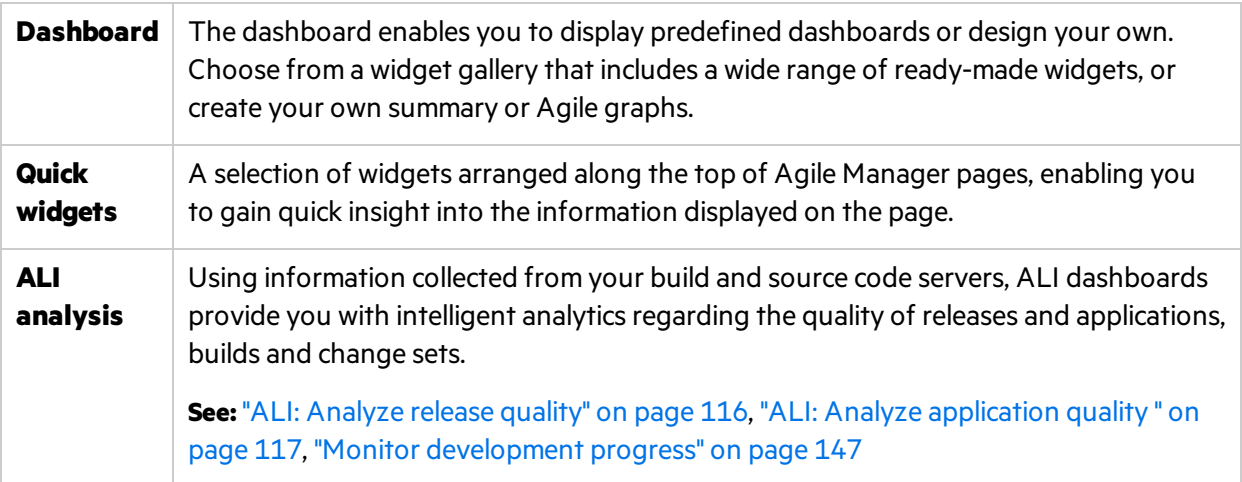

**Note:** If your widgets are not displayed on the Dashboard, click **Get Started**.

To use the dashboard, open the **Dashboard** page. To learn more about dashboard widgets, see ["Commonly](#page-62-0) used widgets" on page 63.

Ţ

## What do you want to do?

### **Select a predefined dashboard**

Click **Favorites**, expand the **Public** folder, and select a dashboard for your role – Release Manager, Scrum Master, or Developer. If you use the Storyboard, select the Kanban Dashboard to track the progress of items on the storyboard.

**Tip:** Some graphs display data based on the current release, sprint, and team. Make sure the correct release, sprint, and team are selected at the top of the page.

### **Add a graph to a predefined dashboard**

- 1. Make sure the correct dashboard isselected. The dashboard name is displayed alongside the **Favorites** label.
- 2. Click **Add Widgets**. The Add Dashboard Widgets dialog box opens.
- 3. Choose a category, or type a string in the search box to find a widget.
- 4. Select a widget, and click **Add to Dashboard**. The widget is added to the bottom row of the current dashboard.

### **Save a dashboard**

After you have designed a dashboard, you can save it as a favorite. You can then return to the same dashboard in the future. A favorite storesthe graphs and their layout on the page.

### Select **Favorites** > **Add to Favorites**.

Favorites in the Public folder can be accessed by all users.

By default, only Site Administrators and Workspace Administrators can create, update, and delete public favorites.

Workspace administrators can set permissionsto allow Team Membersto create public dashboard favorites and widgets. For details, see ["Permissions"](#page-173-0) on page 174 configuration.

### **Create a custom graph**

Agile Manager provides an array of predefined graphsin different categories. In addition to these, you can create custom graphs, save them to the widget gallery, and include them in any dashboard.

You can create two types of custom graphs:

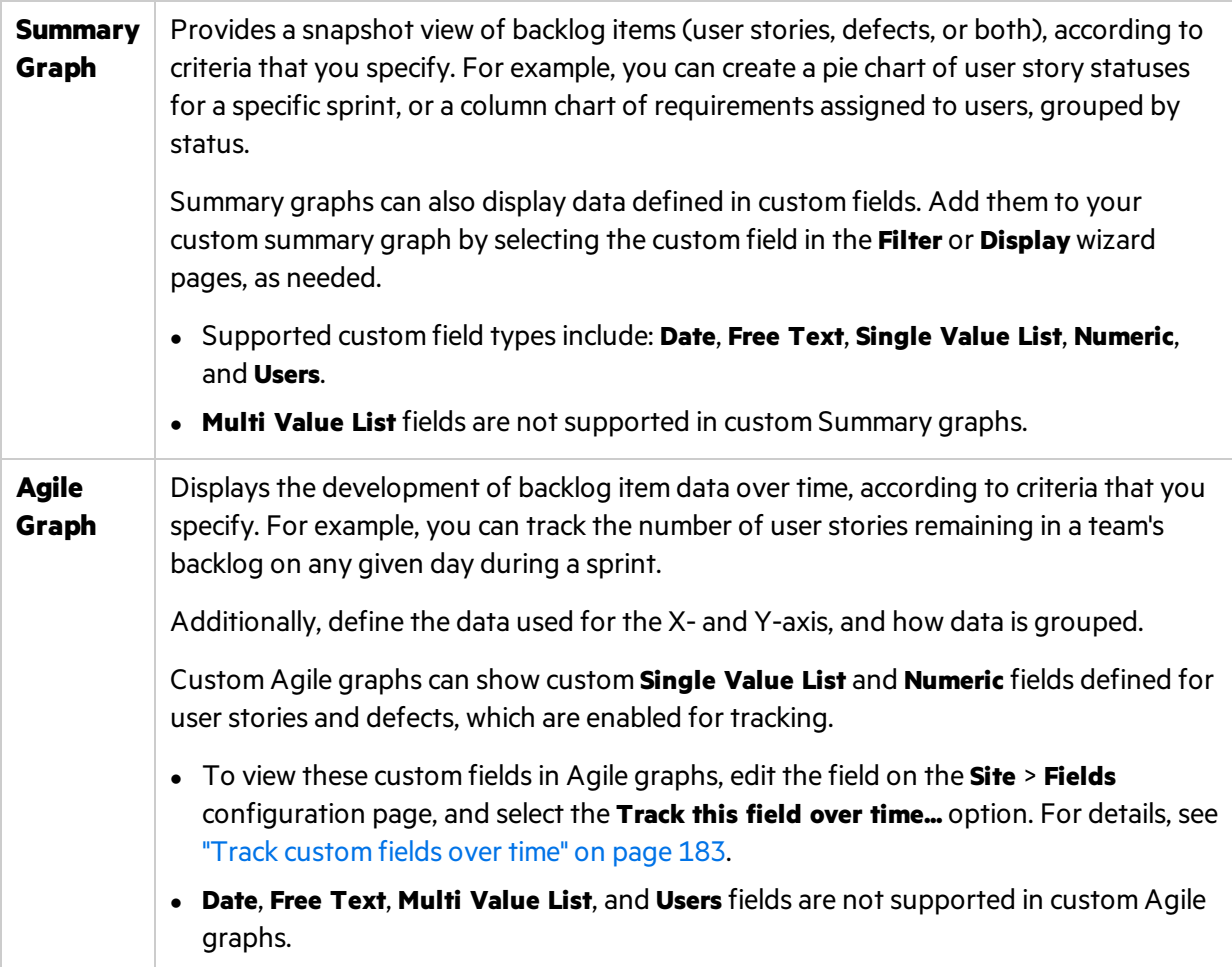

For more details, see ["Manage](#page-179-0) custom fields" on page 180.

### **To create a custom graph:**

- 1. Click **Add Widgets**. The Add Dashboard Widgets dialog box opens.
- 2. Click **Create Custom Graph**. The New Custom Graph wizard opens.
- 3. Select a graph type, and follow the wizard steps. Save your graph to the gallery, in a private category to access it again later, or in a public category to enable others to view it too.

### **Change graph settings**

You can change settings of graphs displayed in the dashboard. The basic settings you can adjust include: Title, Description, Release, Team, and Granularity.

- 1. Hover over the title banner of a graph, click the down arrow , and select **Configure Settings**.
- 2. Change the settings, and click **Save**.

**Tip:** By selecting the **Context Sensitive** value in the Release, Sprint or Team fields, you can force the graph to display data according to the release, sprint, and team selected at the top of the page.

## <span id="page-62-0"></span>Commonly used widgets

Thistopic provides details about commonly used Agile Manager dashboard widgets.

See also: "Release Manager [dashboard"](#page-113-0) on page 114 and "Daily sprint [tracking"](#page-126-0) on page 127.

- **.** "My [Stories"](#page-62-1) below
- "My [Defects"](#page-63-0) on the next page
- ["Blocked](#page-64-0) Items" on page 65
- **.** "Team [Workload"](#page-65-0) on page 66
- "Release Backlog [Cumulative](#page-65-1) Flow Diagram" on page 66
- "Team [Velocity"](#page-66-0) on page 67
- **.** "Group [Velocity"](#page-66-1) on page 67
- **.** "Sprint [Control](#page-67-0) Chart" on page 68
- ["Release](#page-67-1) Control Chart" on page 68
- **.** ["Sprint](#page-68-0) Burn Up" on page 69
- ["Sprint](#page-68-1) Burn Down" on page 69
- ["Release](#page-69-0) Burn Up" on page 70
- ["Release](#page-70-0) Burn Down" on page 71
- **.** "Sprint [Planned](#page-71-0) vs Actual Backlog Items" on page 72
- **.** "Sprint Planned vs Actual Backlog Items (by Story Points)" on page 73
- "Release [Planned](#page-72-1) vs Actual Backlog Items" on page 73
- "Release Planned vs Actual Backlog Items (by Story Points)" on page 73
- <span id="page-62-1"></span>• "Release [Forecast"](#page-72-3) on page 73

### **My Stories**

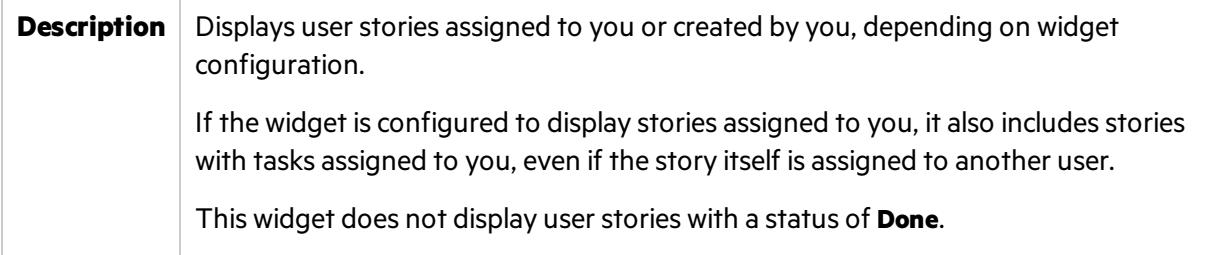

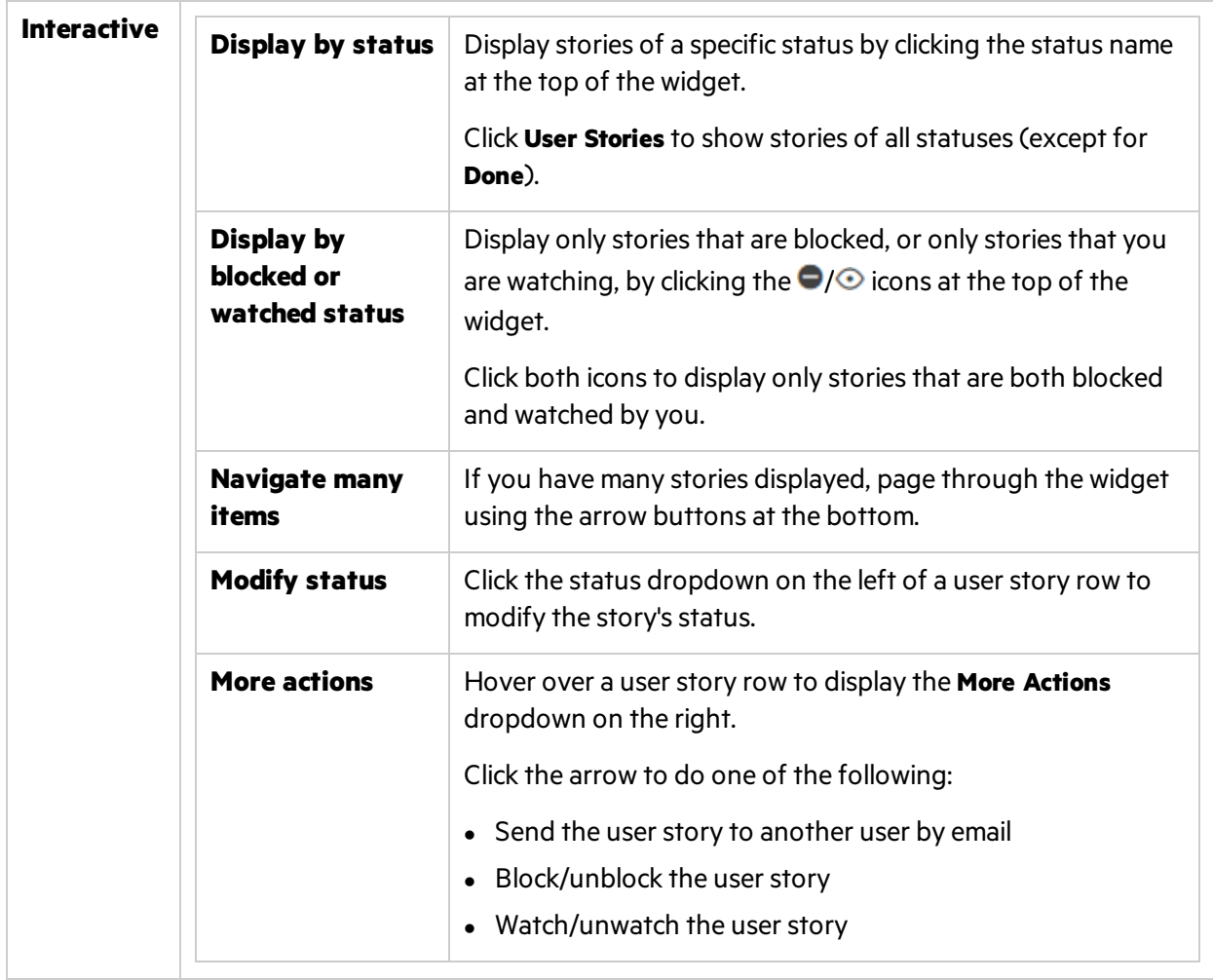

## <span id="page-63-0"></span>**My Defects**

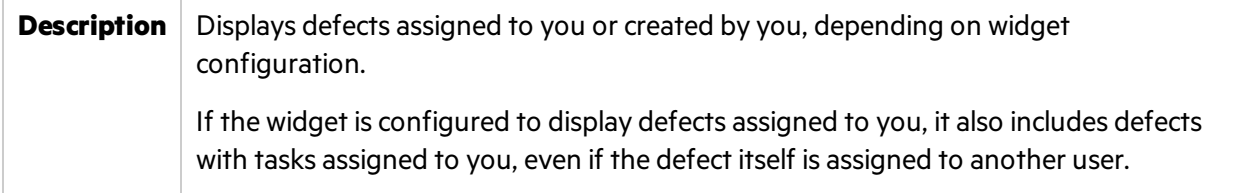

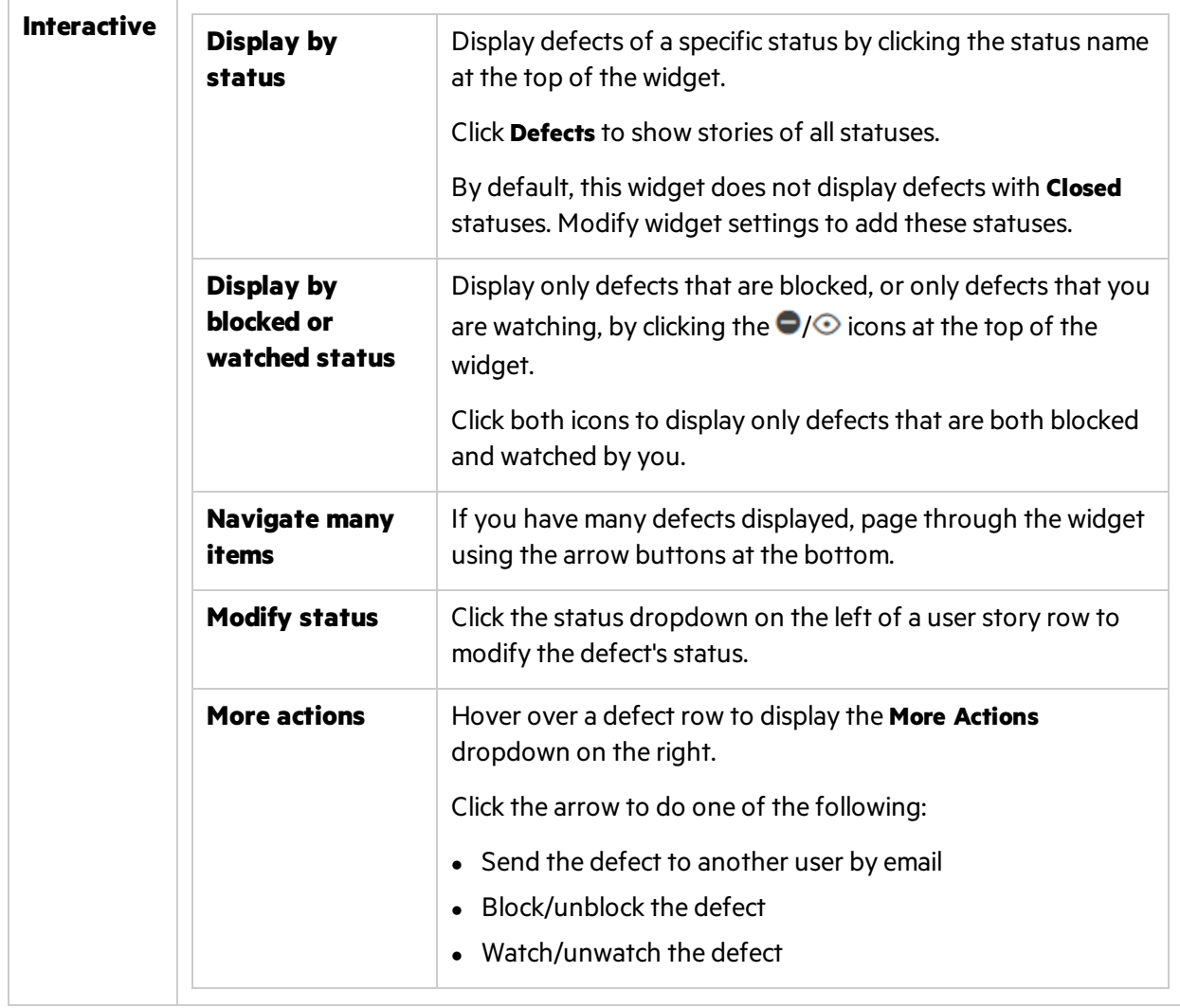

## <span id="page-64-0"></span>**Blocked Items**

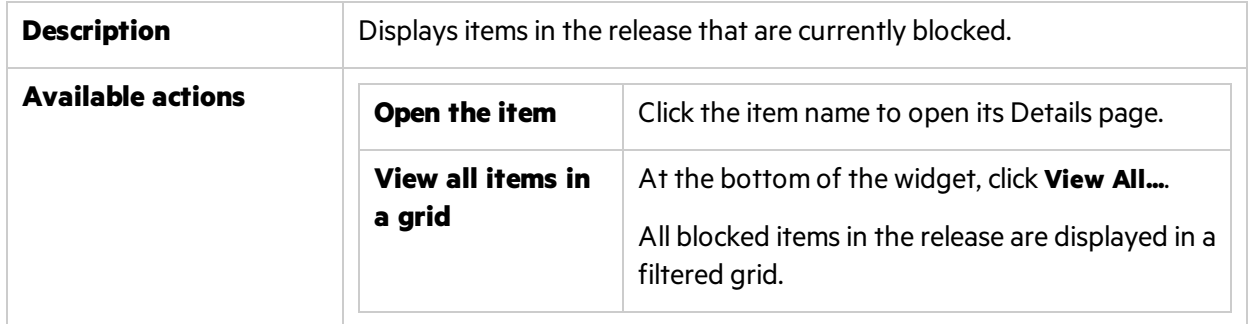

### <span id="page-65-0"></span>**Team Workload**

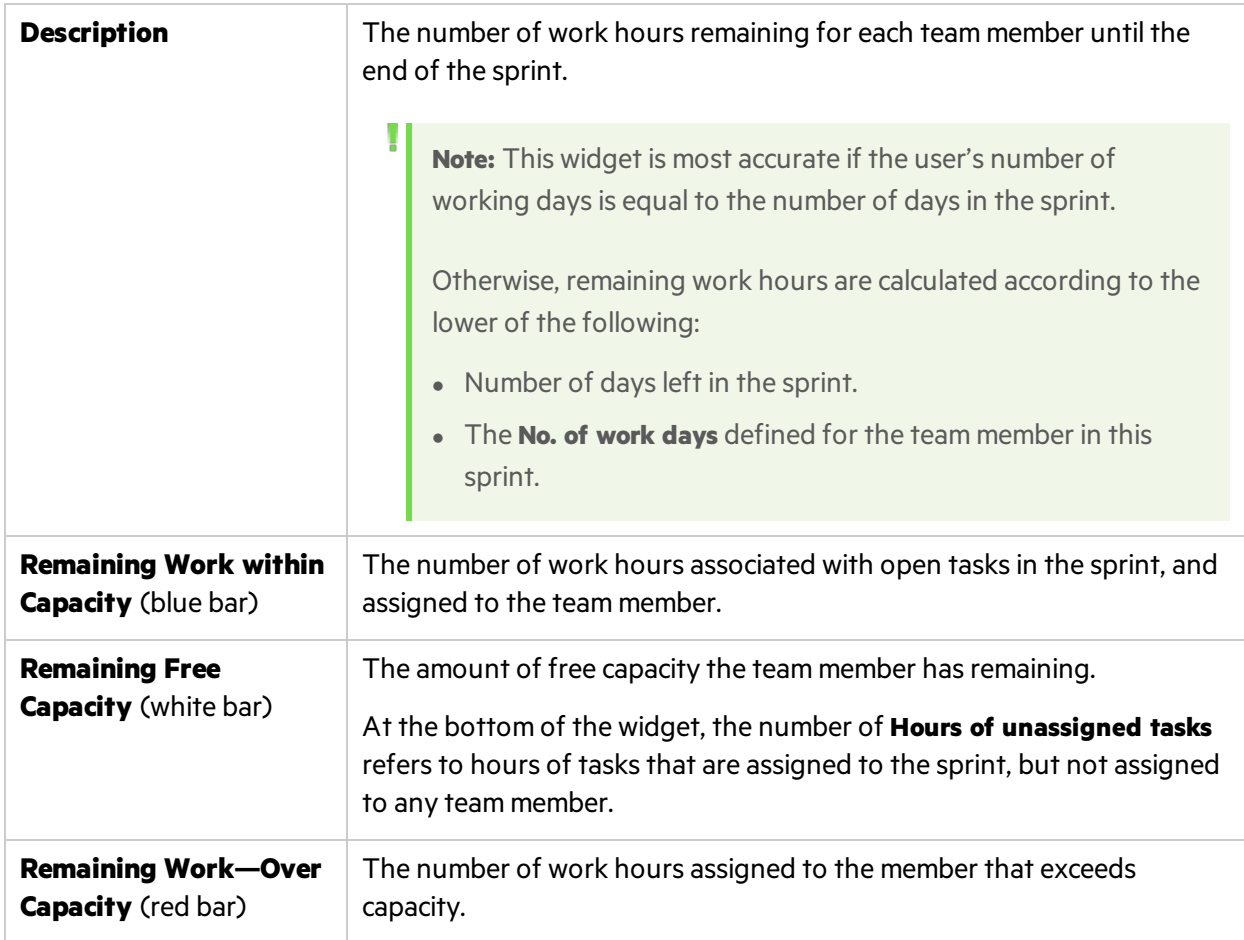

## <span id="page-65-1"></span>**Release Backlog Cumulative Flow Diagram**

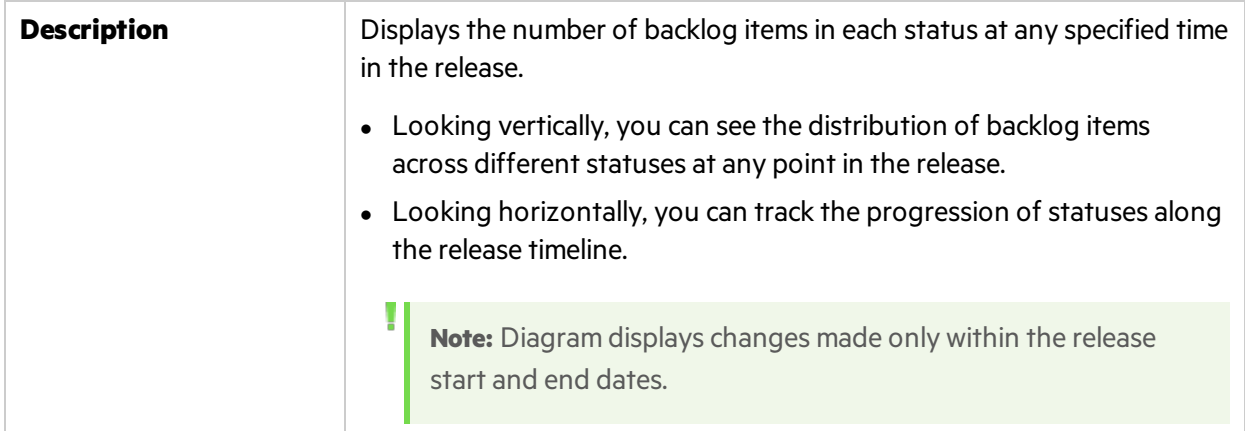

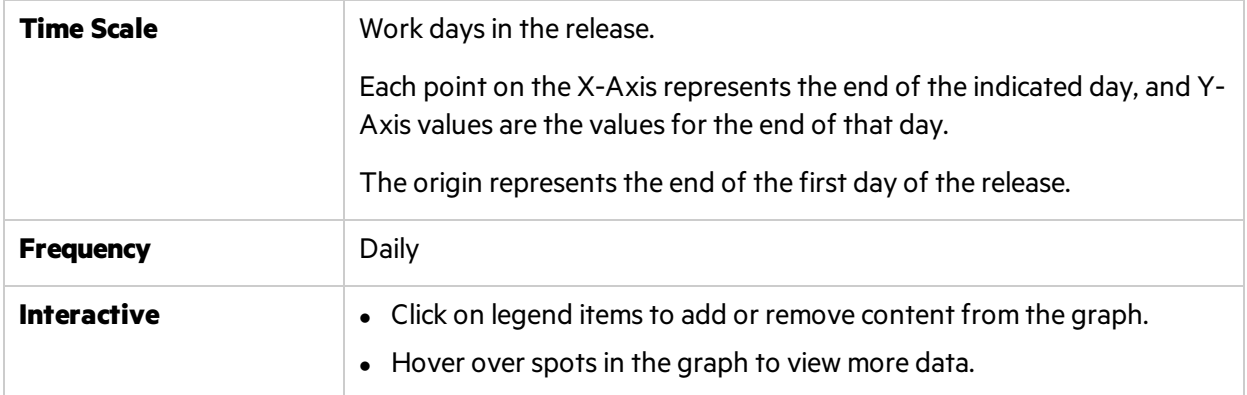

## <span id="page-66-0"></span>**Team Velocity**

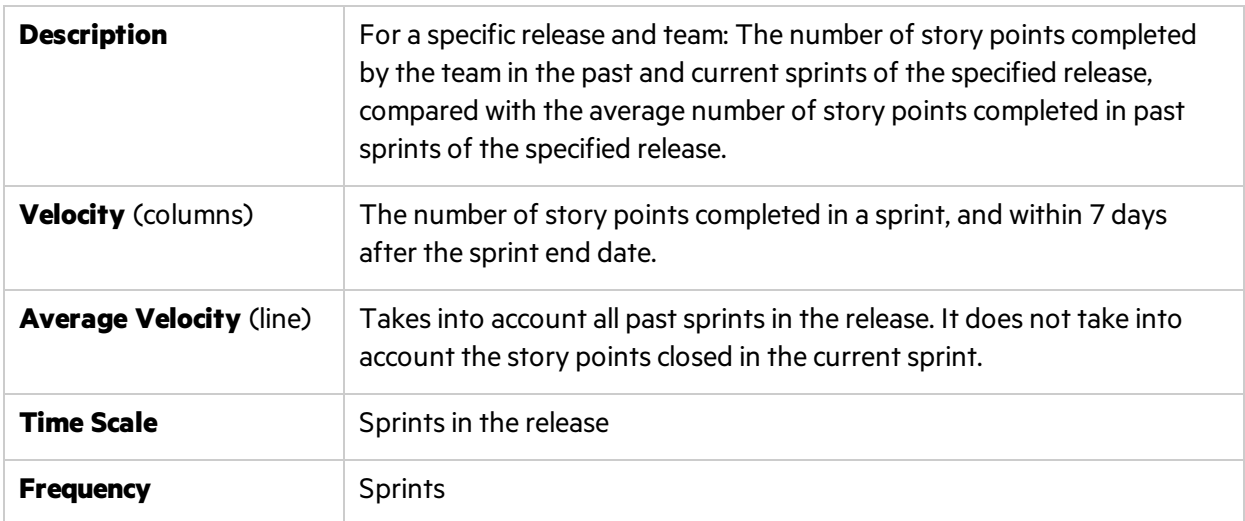

## <span id="page-66-1"></span>**Group Velocity**

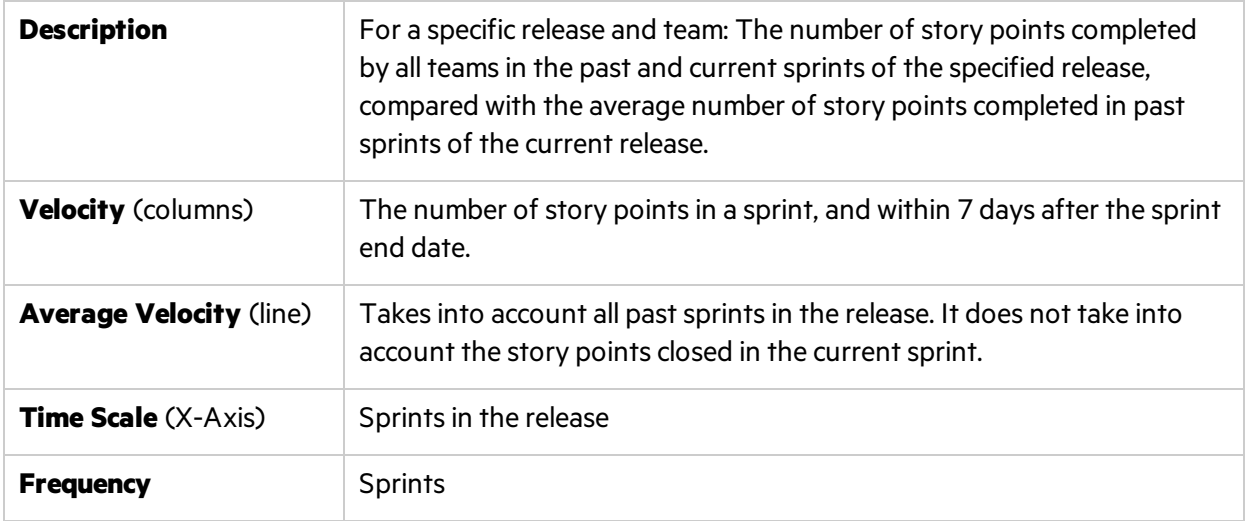

## <span id="page-67-0"></span>**Sprint Control Chart**

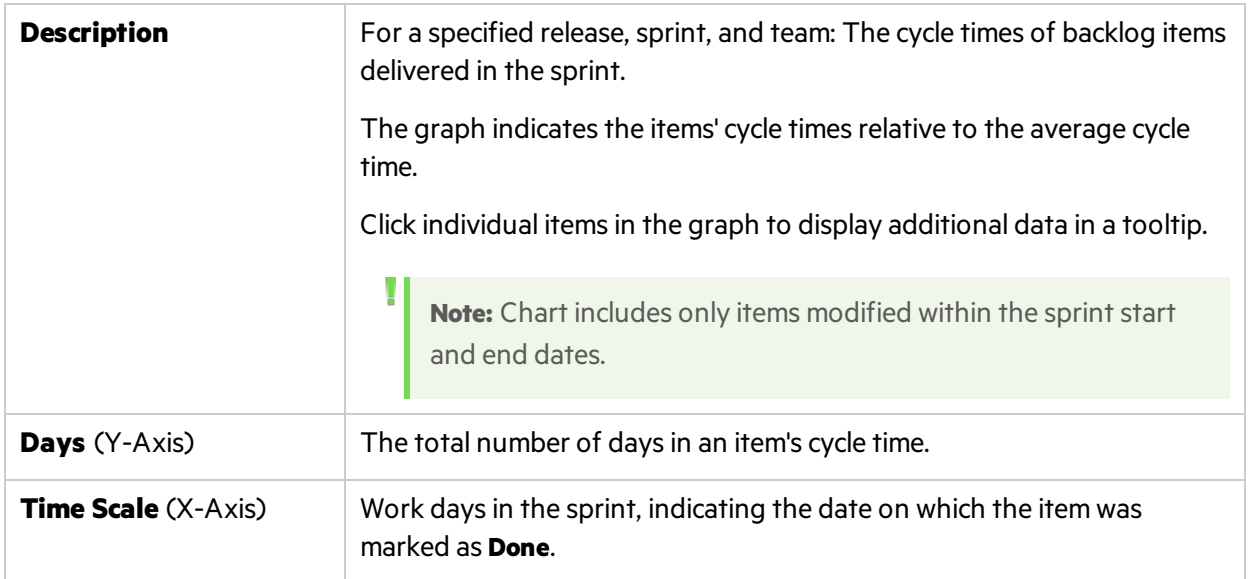

## <span id="page-67-1"></span>**Release Control Chart**

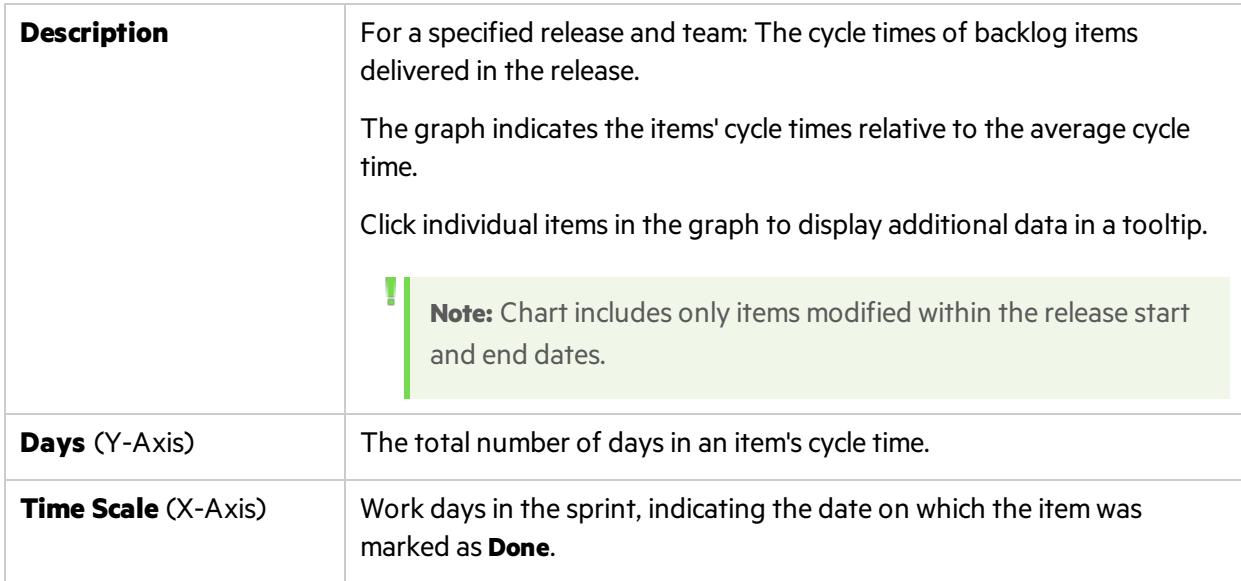

## <span id="page-68-0"></span>**Sprint Burn Up**

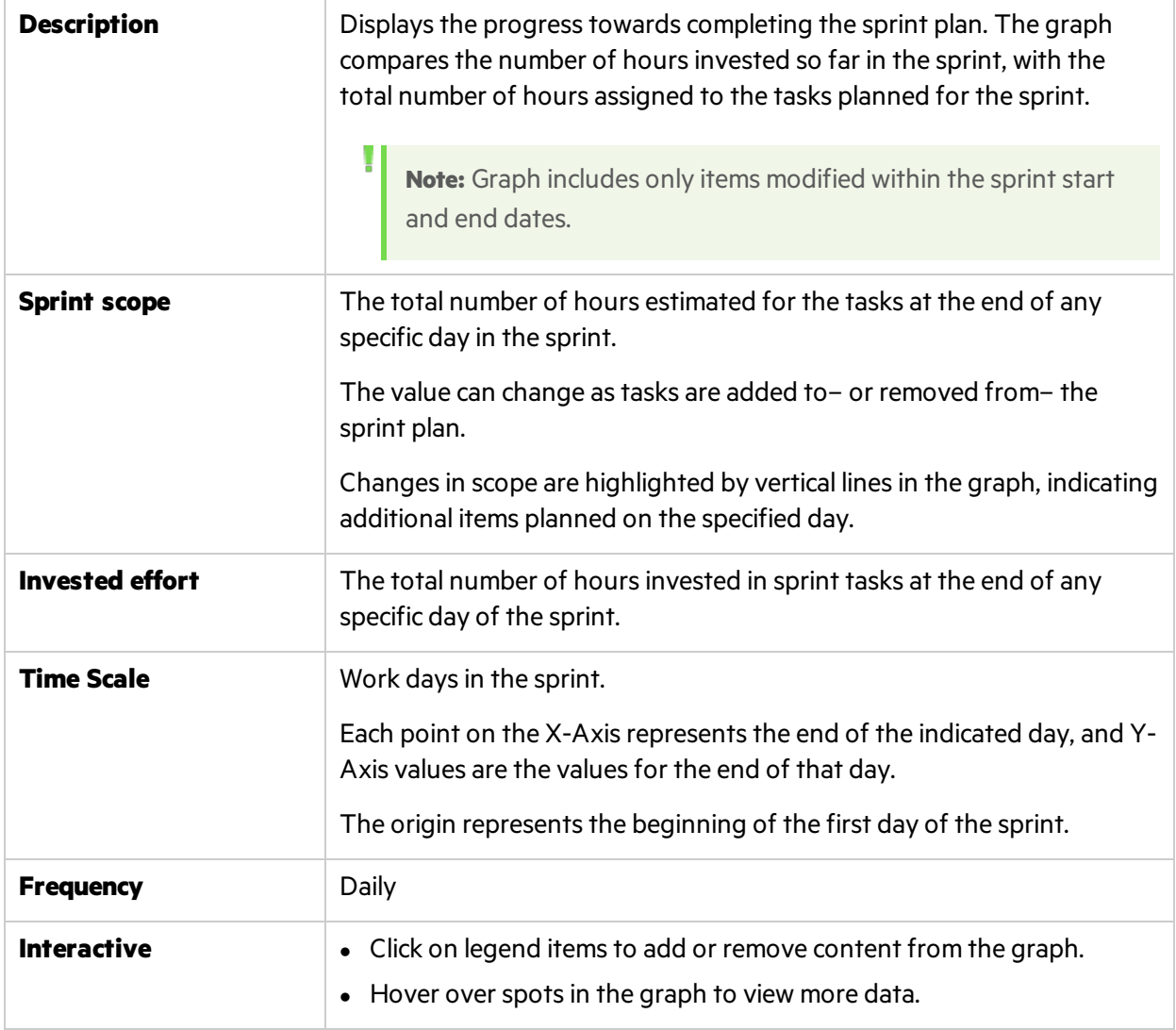

## <span id="page-68-1"></span>**Sprint Burn Down**

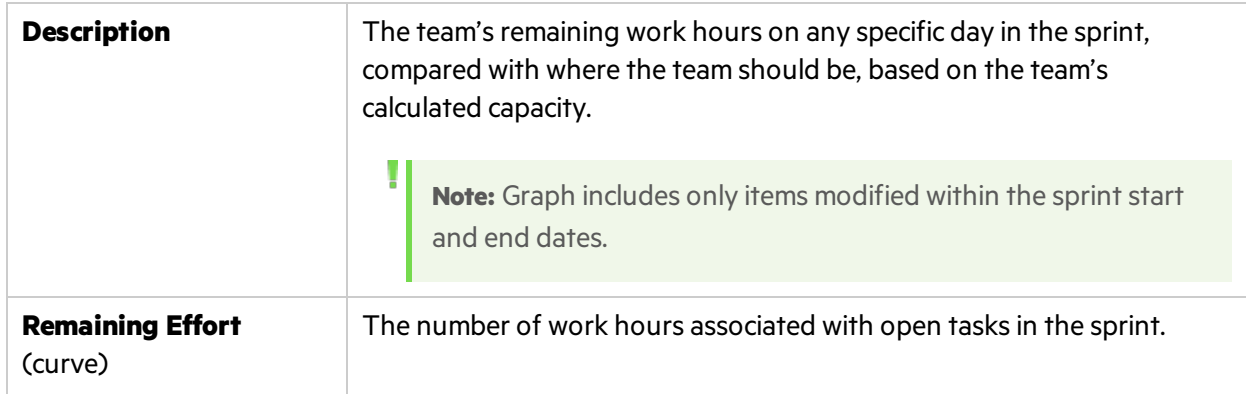

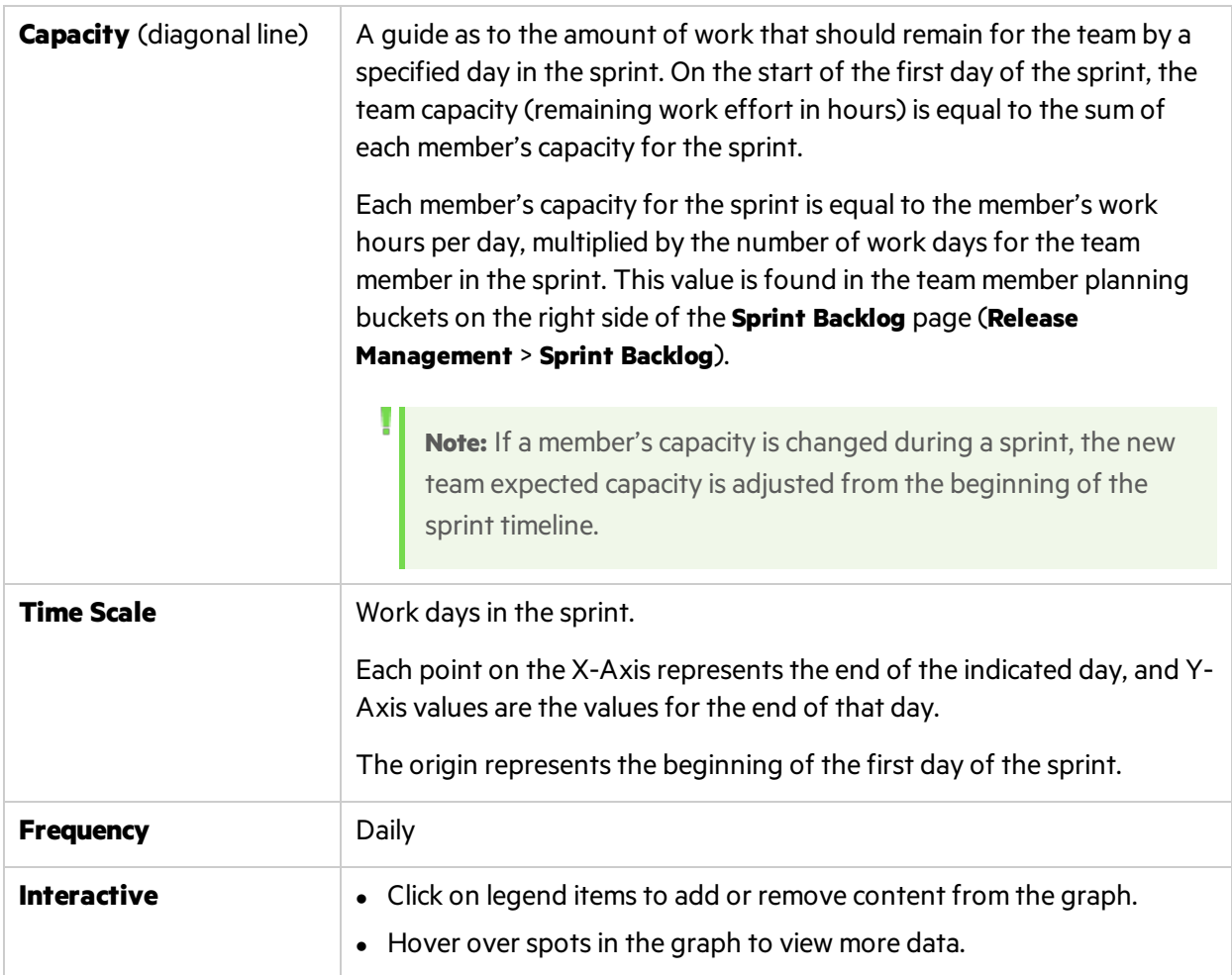

## <span id="page-69-0"></span>**Release Burn Up**

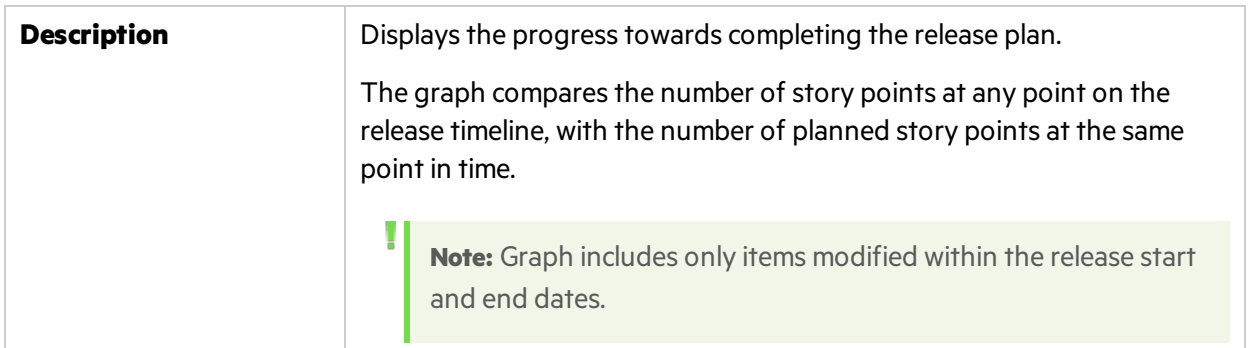

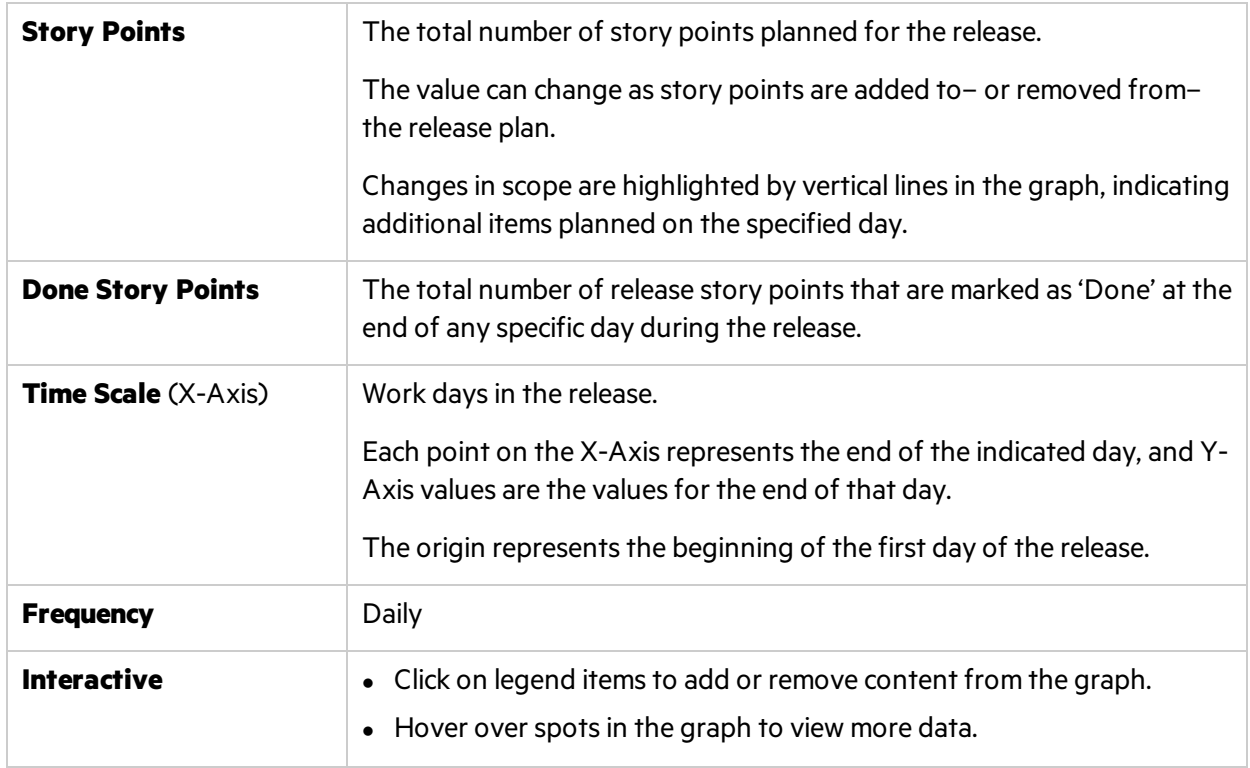

### <span id="page-70-0"></span>**Release Burn Down**

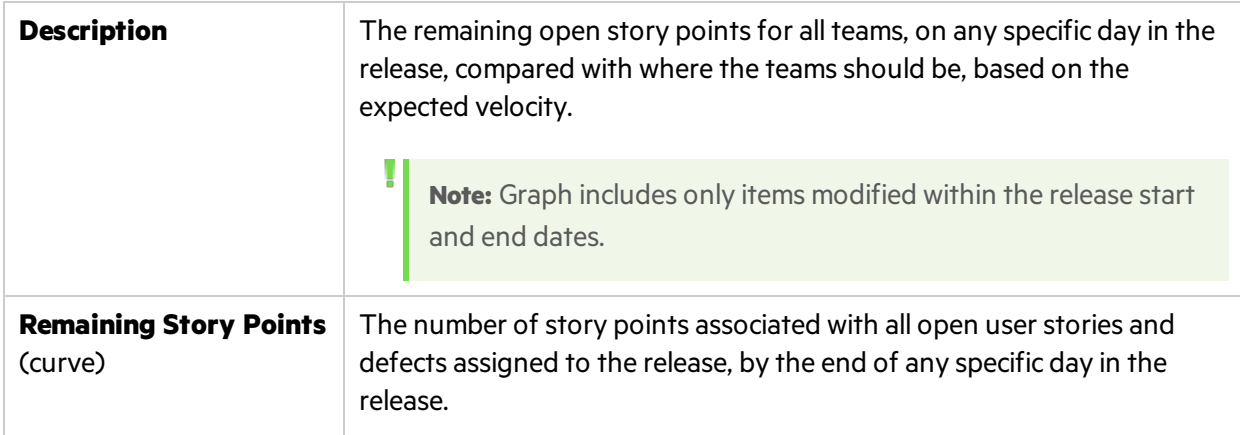

<span id="page-71-1"></span>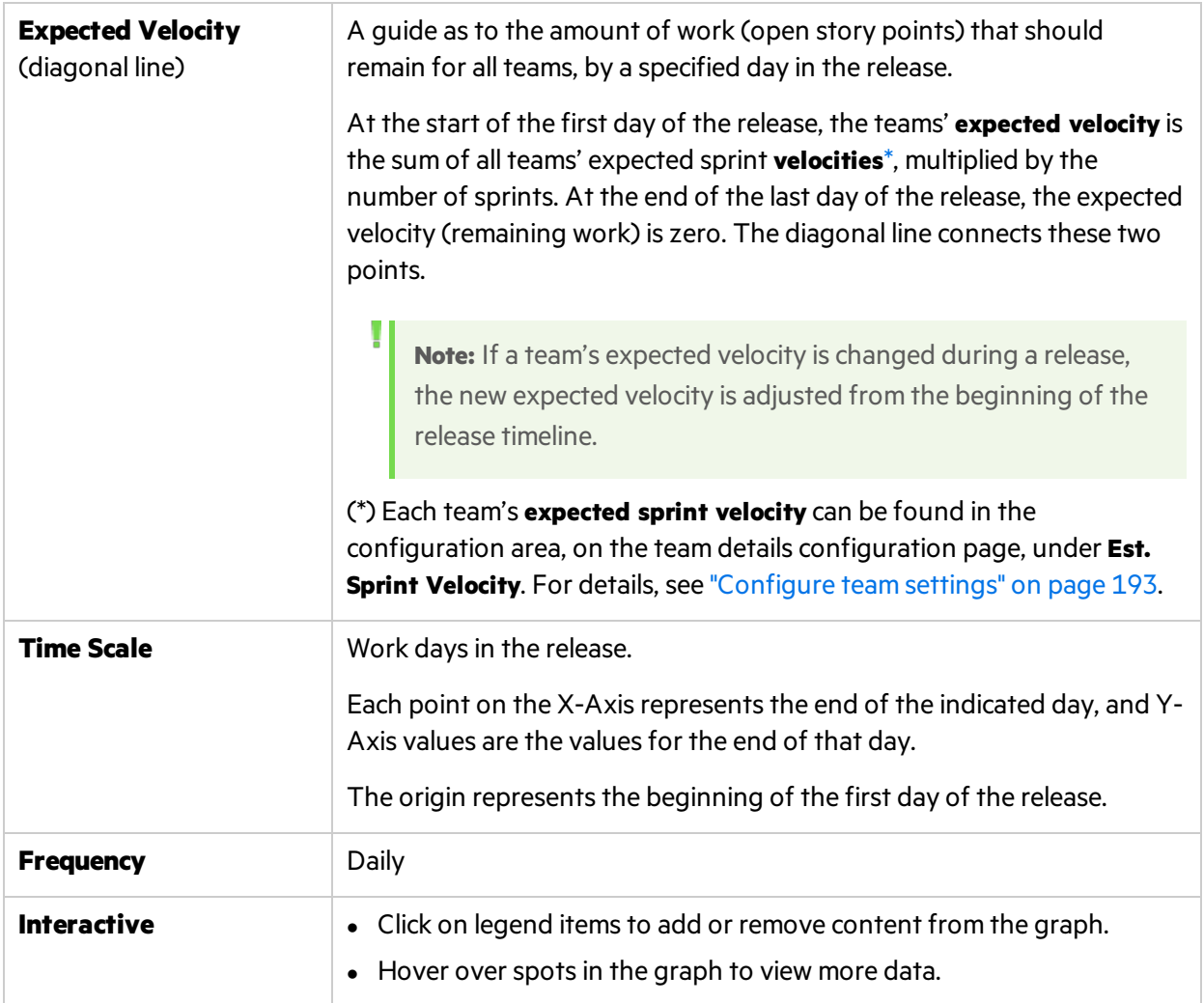

## <span id="page-71-0"></span>**Sprint Planned vs Actual Backlog Items**

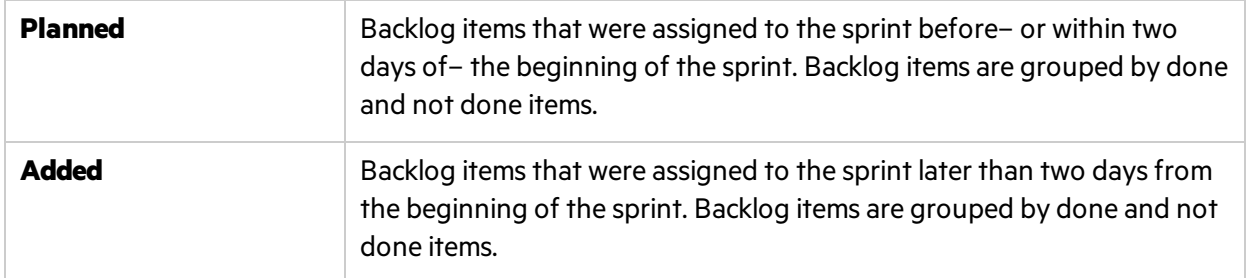
### **Sprint Planned vs Actual Backlog Items (by Story Points)**

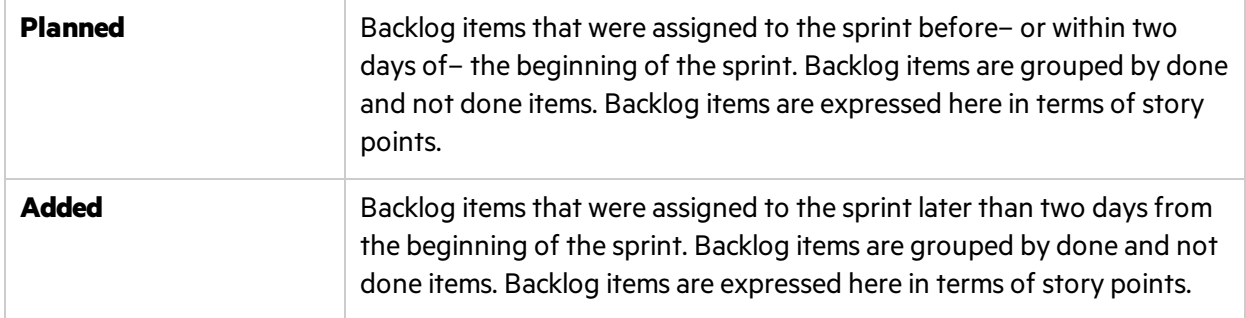

### **Release Planned vs Actual Backlog Items**

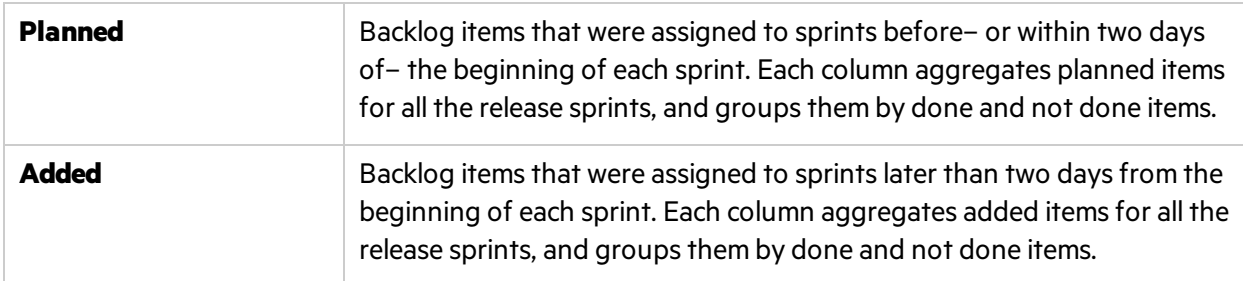

### **Release Planned vs Actual Backlog Items (by Story Points)**

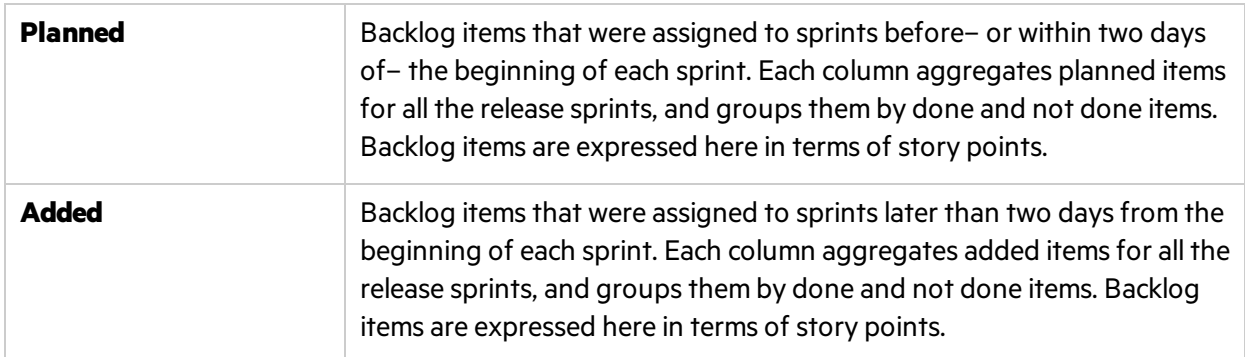

#### **Release Forecast**

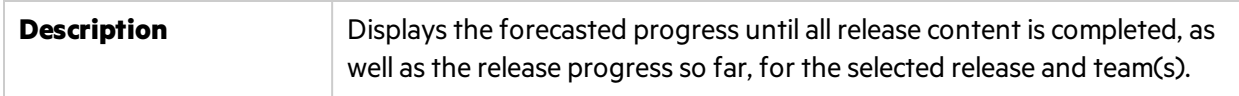

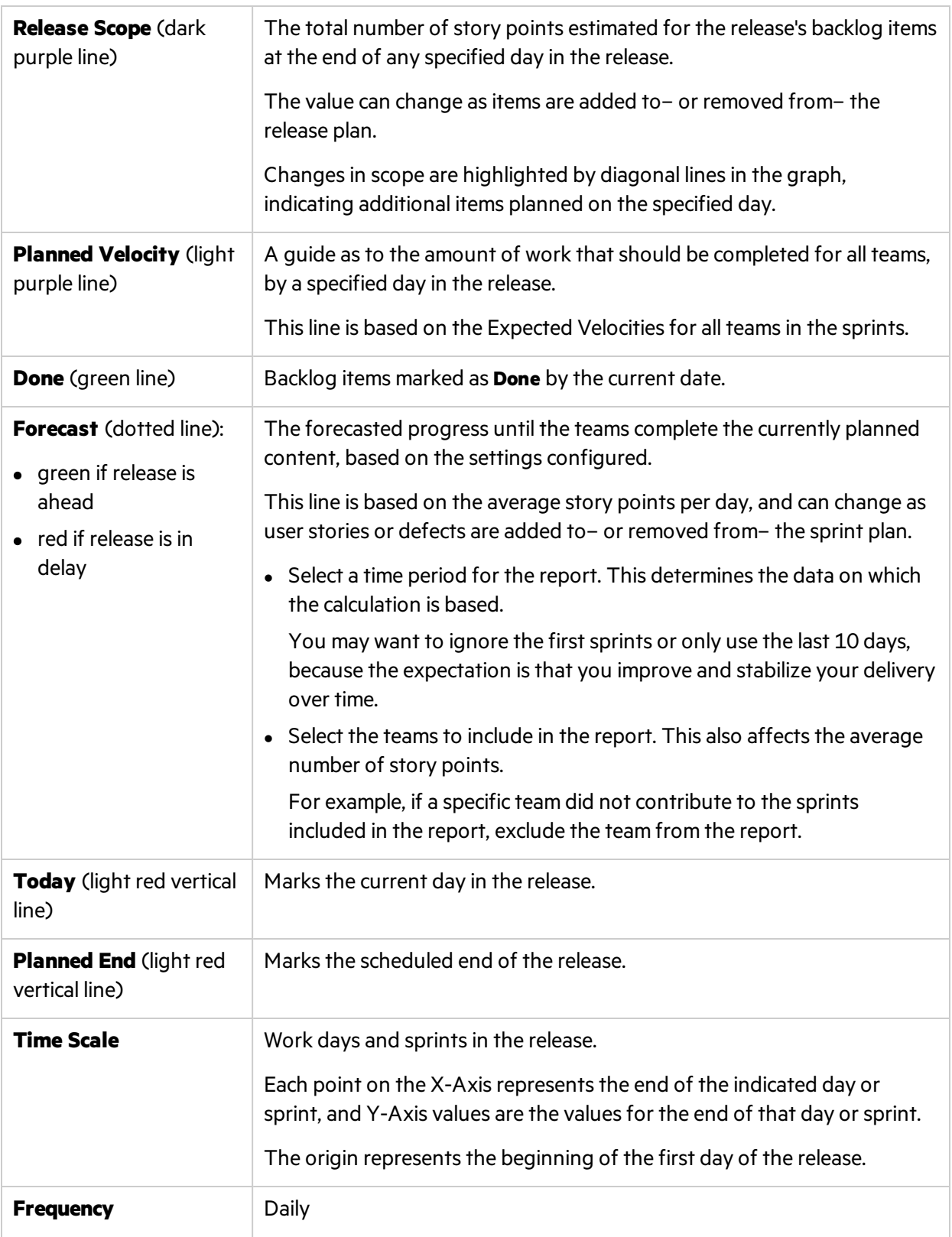

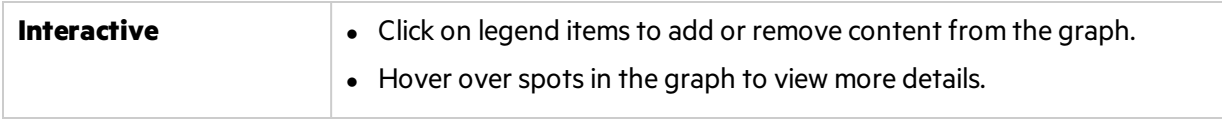

# Product backlog

Data in Agile Manager isfirst divided into **Workspaces**. Site administrators can create multiple workspaces to represent multiple projects, programs, or products managed on the same Agile Manager site.

Administrators can also assign users to one or more workspaces and define workspace administrators to configure specific settings. Users can only access workspaces that they are assigned to. Data cannot be shared or viewed across workspaces, and users switch back and forth to view data in different workspaces.

**Releases** and **teams** are also structured within individual workspaces, and do not cross workspaces.

The following diagram illustrates how items are organized in a workspace.

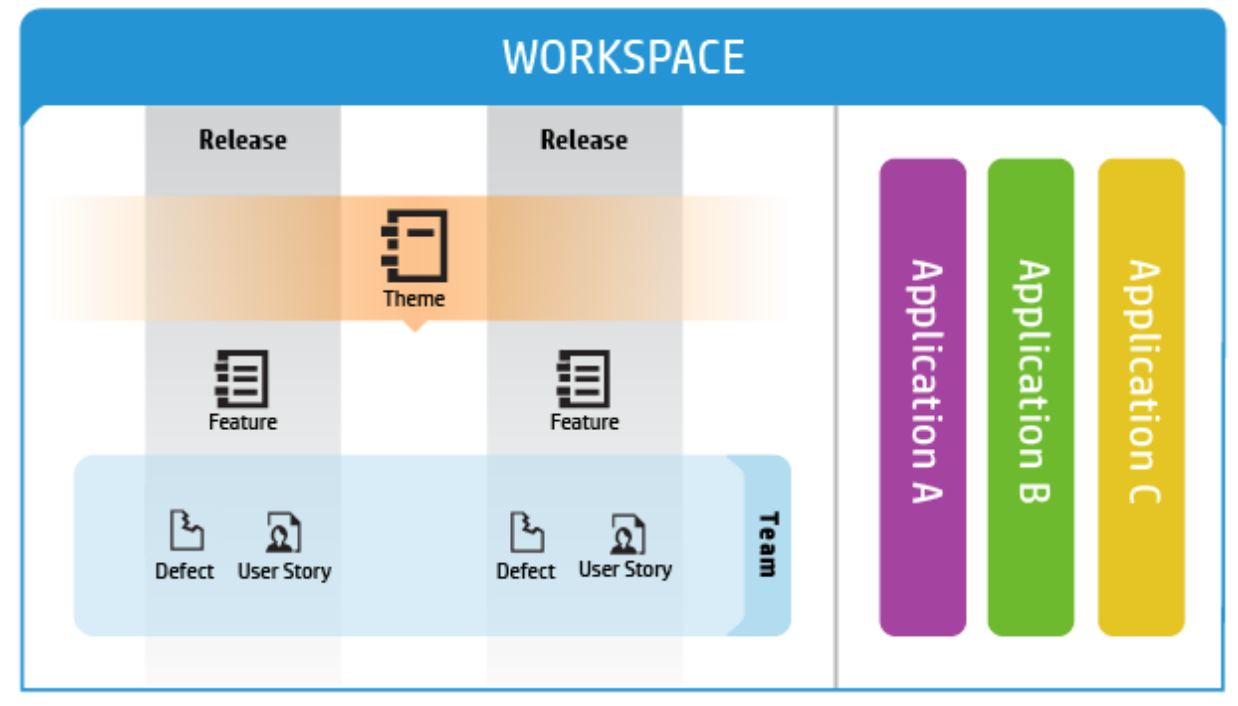

**[Themes](#page-100-0)** are the top-level objectives your product must meet, or the product's high-level functional areas. Themes are implemented acrossreleases.

- <sup>l</sup> Themes are broken down into **[Features](#page-100-1)**, which are the areas of a product typically implemented within the scope of a release.
- **.** Features are further broken down into **[Backlog](#page-100-2) Items**, which are the user stories developed and defects fixed by your teams.
- <sup>l</sup> Features and backlog items are developed during the scope of a **Release**, by members of a specific **Team**.
- **Themes, features, backlog items, and teams can all be associated with specific [Applications](#page-99-0).** Applications are the different components developed by your teams, and can be used to hide data that isn't relevant to you from in grids, graphs, and widgets.

In this topic:

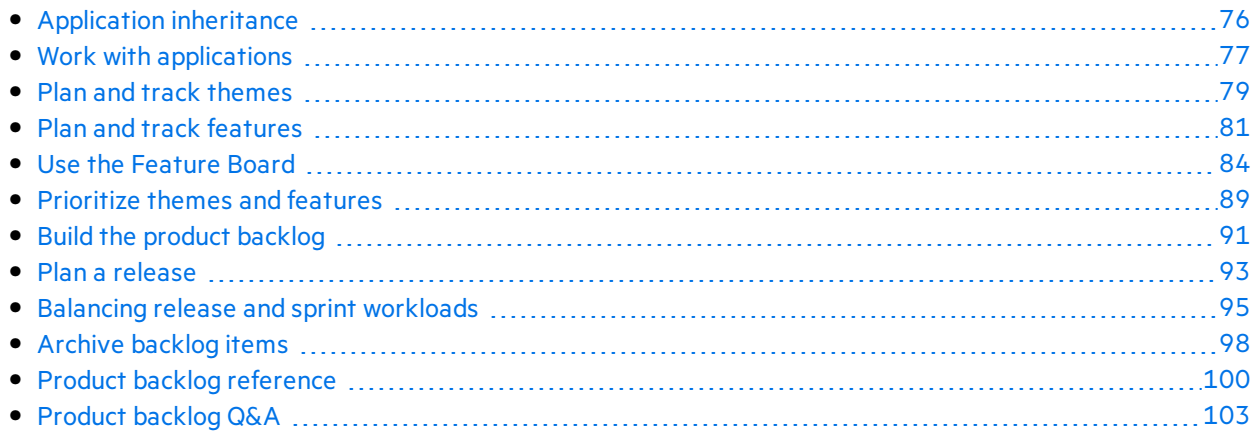

# <span id="page-75-0"></span>Application inheritance

The following diagram illustrates how an association with an application is inherited from a theme or feature's child items.

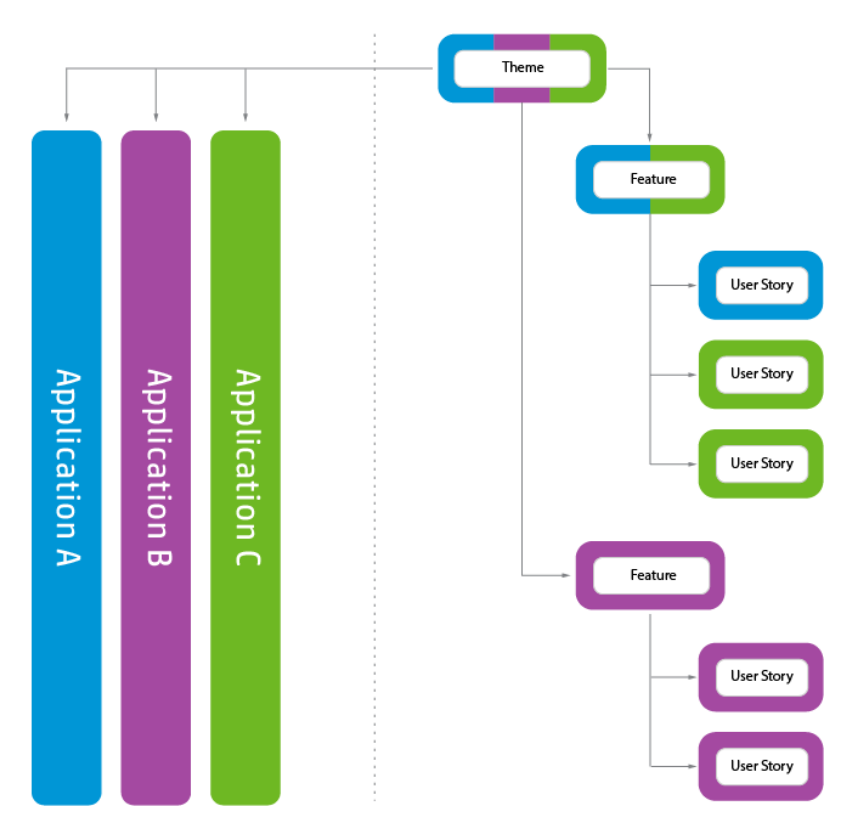

When a backlog item is associated with an application, its parent feature and theme is also associated with that application.

Features can consist of several backlog item, implemented in several applications. By the same token, themes can consist of several features, each associated with one or more applications.

Individual backlog items can be associated with only a single application.

## <span id="page-76-0"></span>Work with applications

Applications are the separate components developed by the teamsin your workspace. Applications can be independent of each other, or composite – designed to be integrated into a single product.

You can associate the following items with applications: **themes**, **features**, **user stories**, **defects**.

Itemsthat do not belong to any application are assigned to the **not set** category. Themes and features can be associated with multiple applications.

Applications trickle up the product backlog tree, and do not trickle down:

- When you associate child items with applications, the parent items are automatically associated with those applications. Group stories are not affected.
- <sup>l</sup> When you associate parent items with applications, the child items are *not* automatically associated with those applications. You can associate the child items with the applications separately.
- If child items are not associated with any application, they and their parent items are assigned to the **not set** category.

### **Set up applications**

- 1. **Define applications.**
	- **In the Configuration area, on the Workspace > Applications** page, create a list of applications. You can define up to 300 applications.
	- **On the Workspace** > Users page, specify the applications users have access to. To require users to specify the application for new items, clear the (not set) value from the Applications field.
	- To require all users to specify the application for new items, select options in **Configuration** > **Settings** > **Set required fields**.

**Note:** After providing a user with access to an application, the user must log out of Agile Manager and log in again for the changes to take effect.

2. **ALI: Associate build configurations with applications.** This enables you to filter builds by application.

On the **Workspace** > **Builds** page, expand a build server, and click a build configuration. Specify an application.

3. **ALI: Associate repository branches with applications.** This enables you to filter code changes by application.

On the **Workspace** > **Code** page, expand a source code server, and click a branch. Specify an application.

### **Data hiding**

Workspace administrators can specify which applications users have access to. Agile Manager displays only items that are connected to the applications to which the user has access.

<sup>l</sup> **Administrators:** In the Configuration area, on the **Workspace** > **Users** page, specify the applications users have access to.

**Note:** Itemsthat do not belong to any application are assigned to the **not set** category. Determine whether users have access to such items.

**Users:** The information displayed in Agile Manager is filtered according to the applications to which you were given access.

You can further filter the information by a specific application: select an application from the **Application** selector, or define a filter on the Applications column.

#### **Note:**

- <sup>l</sup> Items can belong to the **not set** category. Such items will be displayed only if you have access to the **not set** category.
- A feature or theme may be associated with several applications. The feature or theme will be displayed as long as you have access to at least one of its applications.

#### **Analyze applications with ALI analytics**

1. **Review overall application health and quality.**

Use the Application Summary view to gain insight into the quality and health of applications in a release, based on code change, defect, and build information.

For more details, see "ALI: Analyze [application](#page-116-0) quality " on page 117.

#### 2. **Review build and code change information for applications.**

Filter build and change set information by application. Open the **Builds** or **Source Code** page, and select an application to filter by.

#### **Track application progress**

You can track the progress of an application on the Features and Themes pages, or in a widget on the Dashboard.

Use the following methods to track application progress:

<sup>l</sup> **Features and Themes pages:** On the Features or Themes page, filter the grid by **Application**. Only the items belonging to the specified application will be listed. Use the progress bars to track the work on the application's features or themes.

- **Dashboard:** On the Dashboard, use one of the following:
	- **In the widget gallery, select from a selection of widgets under the <b>Applications** category.
	- Customize other widgets to display data by application.

## <span id="page-78-0"></span>Plan and track themes

Define product themes and track their development progress.

In this topic:

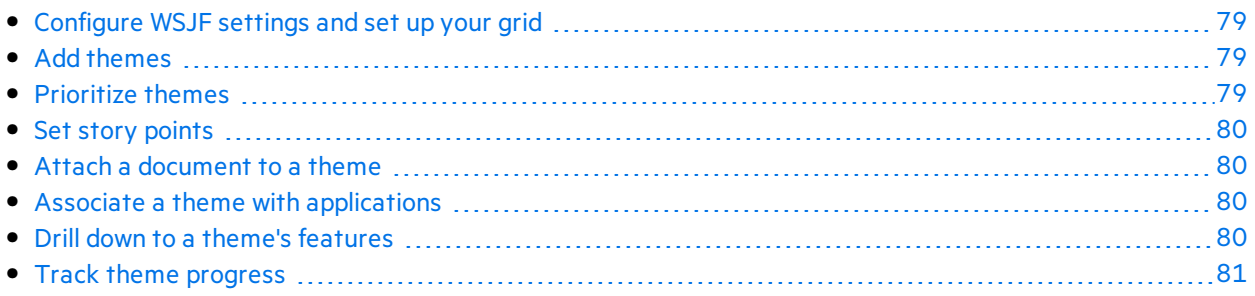

### <span id="page-78-1"></span>Configure WSJF settings and set up your grid

1. If you want to use WSJF to prioritize your features:

In the **Workspace** > **Settings** configuration page, configure WSJF settings. For details, see ["Prioritize](#page-88-0) themes and features" on page 89.

- 2. Select the **Product Backlog** > **Themes** tab.
- 3. Add the **Initial Estimate**, **Theme Type**, and **WSJF** columnsto the grid.

### <span id="page-78-2"></span>Add themes

- 1. Select the **Product Backlog** > **Themes** tab.
- 2. Click **Add Item** and define your product themes.
- 3. In the grid, select the **Theme Type**: **Architectural** or **Business**
- 4. Assign the theme an **Initial Estimate**. The initial estimate is measured in 'shirt sizes' (XL, L, M, S, XS). This provides you with a recorded theme size early on in the product planning, before you need or are able to provide more details.

### <span id="page-78-3"></span>Prioritize themes

Prioritizing themes can assist you in planning the associated features and backlog items.

You can prioritize by rank, or by the various Weighted Shortest Job First (WSJF) components: Business Value, the Cost of Delay (CoD) sum, or the overall WSJF score.

For details, see ["Prioritize](#page-88-0) themes and features" on page 89.

### <span id="page-79-0"></span>Set story points

Estimate a theme in story points. This should be a rough estimate taking into account the theme's overall size. The theme's story point estimation is independent of the aggregated story points of the theme's features and backlog items.

#### x **Example:**

You might initially estimate a theme at 40 story points. After the theme is broken down into features and backlog items, you will estimate story points for each feature and backlog item. These story points may amount to 50 aggregated feature story points and 60 aggregated BLI story points. Agile Manager stores each value separately.

Estimating story points at the theme level is useful for planning theme development timelines, and tracking the development.

### <span id="page-79-1"></span>Attach a document to a theme

To upload documents related to a theme, right-click a theme and select **View Details**. On the right side of the details view, in the **Attachments** box, paste new images or URLsfrom the clipboard, or drag and drop files from your file system.

Click **Attachments** on the left sidebar to view additional details or modify attachments.

**Tip:** In the details view, you can also add comments on the item, and view the item's change history.

### <span id="page-79-2"></span>Associate a theme with applications

Specify which of your applications a theme relates to.

#### Select a theme, and click **Set Applications**.

### **Note:**

• A theme automatically inherits the applications that its features and backlog items are associated with. You cannot remove these applications from the theme.

Applicationsinherited from itsfeatures and backlog items are listed in the **Applications** column in the Themes grid.

• Features and backlog items are not automatically associated with a theme's applications.

### <span id="page-79-3"></span>Drill down to a theme's features

The Features column displays the number of features associated with each theme.

To display the features associated with a theme, click a value in the **Features** column. The Features page opens, and displays the features that belong to the theme you selected.

### <span id="page-80-1"></span>Track theme progress

You can track the progress of a theme on the Themes page, or in a widget on the Dashboard.

#### **Themes page**

• Follow the progress bar for each of the themes. The progress bar represents the amount of completed and remaining backlog itemsstory points, in comparison to the amount of planned Theme story points.

Hover over the progress bar for a detailed list of completed, total, and planned story points, as well the number of user stories and defects assigned to this theme.

<sup>l</sup> To track the progress of a theme in a particular release or application, filter the **Applications** or **Releases** columns. The progress bars aggregate only those backlog itemsthat are assigned to the selected applications or releases.

### **Dashboard page**

Track the development of a theme in a specified release or application. Use one of the following:

- **In the widget gallery, under the Releases** category, select the Theme Status widget.
- Select an out-of-the-box release or application widget, or create a custom widget, and configure it to display data by theme.

## <span id="page-80-0"></span>Plan and track features

Define product features and track their development progress.

In this topic:

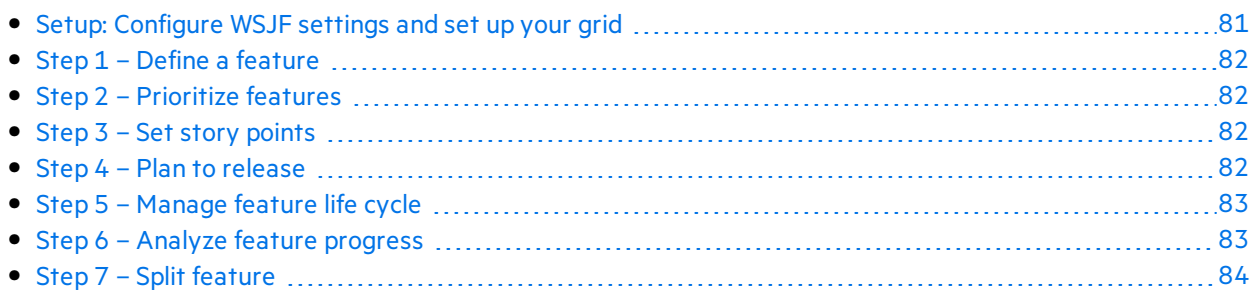

### <span id="page-80-2"></span>Setup: Configure WSJF settings and set up your grid

1. If you want to use WSJF to prioritize your features:

In the **Workspace** > **Settings** configuration page, configure WSJF settings. For details, see ["Prioritize](#page-88-0) themes and features" on page 89.

- 2. Select the **Product Backlog** > **Features** tab.
- 3. Add the **Initial Estimate**, **Feature Type**, and **WSJF** columnsto the grid.

### <span id="page-81-0"></span>Step 1 – Define a feature

Manage features on the **Product Backlog** > **Features** tab.

- 1. Click **Add Item**. Make sure **Feature** isselected in the **Type** box.
- 2. Type a **Name**, and assign the feature to **Applications** and a **Theme**.

Tip: The list of themes is filtered according to the applications you selected. To select from the full list of themes, click **Show All**.

• A feature automatically inherits the applications that its backlog items are associated with. You cannot remove these applications from the feature.

Applicationsinherited from its backlog items are listed in the **Applications** column in the Features grid.

- Backlog items are not automatically associated with a feature's applications.
- 3. In the grid, select the **Feature Type**: **Architectural** or **Business**
- 4. Assign the feature an **Initial Estimate**. The initial estimate is measured in 'shirt sizes' (XL, L, M, S, XS). This provides you with a recorded feature size early on in the release, before you need or are able to provide more details.

### <span id="page-81-1"></span>Step 2 – Prioritize features

Prioritizing features can assist you in planning the associated backlog items.

You can prioritize by rank, or by the various Weighted Shortest Job First (WSJF) components: Business Value, the Cost of Delay (CoD) sum, or the overall WSJF score.

For details, see ["Prioritize](#page-88-0) themes and features" on page 89.

### <span id="page-81-2"></span>Step 3 – Set story points

Estimate a feature in story points. This should be a rough estimate taking into account the feature's overall size. The feature's story point estimation is independent of the aggregated story points of the feature's backlog items. For example, you may initially estimate a feature at 40 story points. After the feature is broken down into user stories and story points are estimated for each user story, they may amount to 50 aggregated story points. Agile Manager stores both values separately.

Estimating story points at the feature level is useful for planning features to a release, and tracking the remaining release capacity.

### <span id="page-81-3"></span>Step 4 – Plan to release

Drag features to a release bucket, or select features and click **Planning 国**. For more details, see ["Plan](#page-92-0) a [release"](#page-92-0) on page 93.

On-Premises User Guide User help

If you have many releases, click the link at the top of the planning pane (for example **46/52 Releases**). Enter text in the search bar to filter the releaseslisted, and select the releases you want to display in the planning panel.

Note: Items that are filtered out can still be selected in the background. The filter only affects the items displayed, and does not affect any selections.

## <span id="page-82-0"></span>Step 5 – Manage feature life cycle

As work on a feature progresses, manage its life cycle by changing its status.

Change a feature'sstatusin the **Backlog Items > Features** grid, the feature's Details view, or by dragging features between columns on the Feature Board described on page [84](#page-83-0).

### **Note:**

- <sup>l</sup> Administrators can customize the feature life cycle using the **Workspace > Statuses** configuration page. For details, see ["Configure](#page-195-0) feature workflow" on page 196.
- If exit criteria are defined for a feature status, make sure that all criteria are met before you move the feature to the next status.

On the Feature Board, exit criteria are displayed in a tooltip  $\dot{\mathbf{U}}$  in the relevant column's heading.

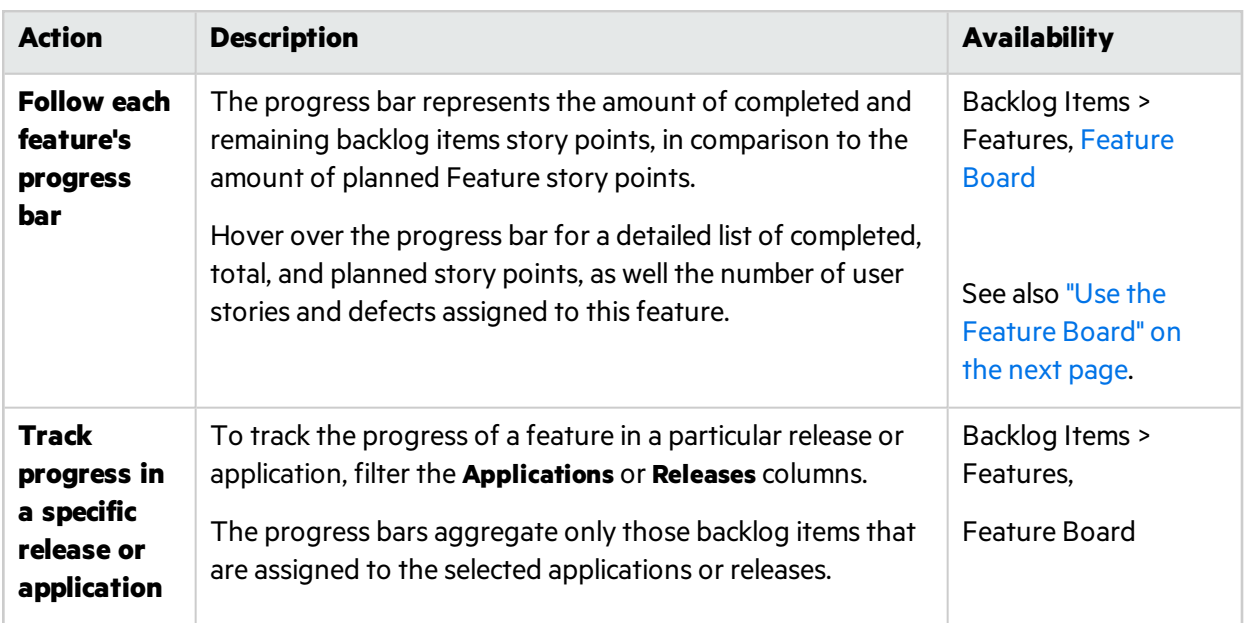

### <span id="page-82-1"></span>Step 6 – Analyze feature progress

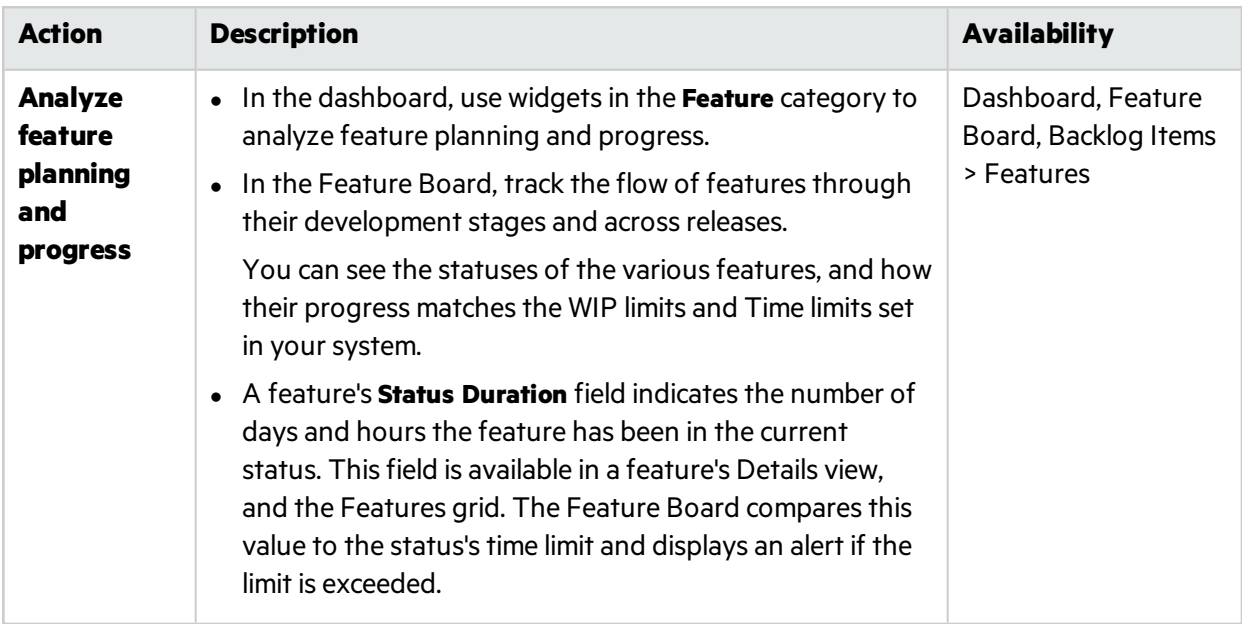

### <span id="page-83-1"></span>Step 7 – Split feature

If you have not completed a feature and the release comes to an end, split the feature to move open backlog items to another release. Completed backlog items are left in the original release.

Note: If you do not select a release for the new feature, all open user stories or defects (depending on your selection) will be moved to the new feature, but will have no release assigned.

To ensure that you can view these backlog itemsin a release, define a release for the new feature.

Right-click a feature, and select **Split Feature**.

## <span id="page-83-0"></span>Use the Feature Board

Manage the flow of features through their development stages and across releases with a configurable and interactive feature board (**Product Backlog > Feature Board**).

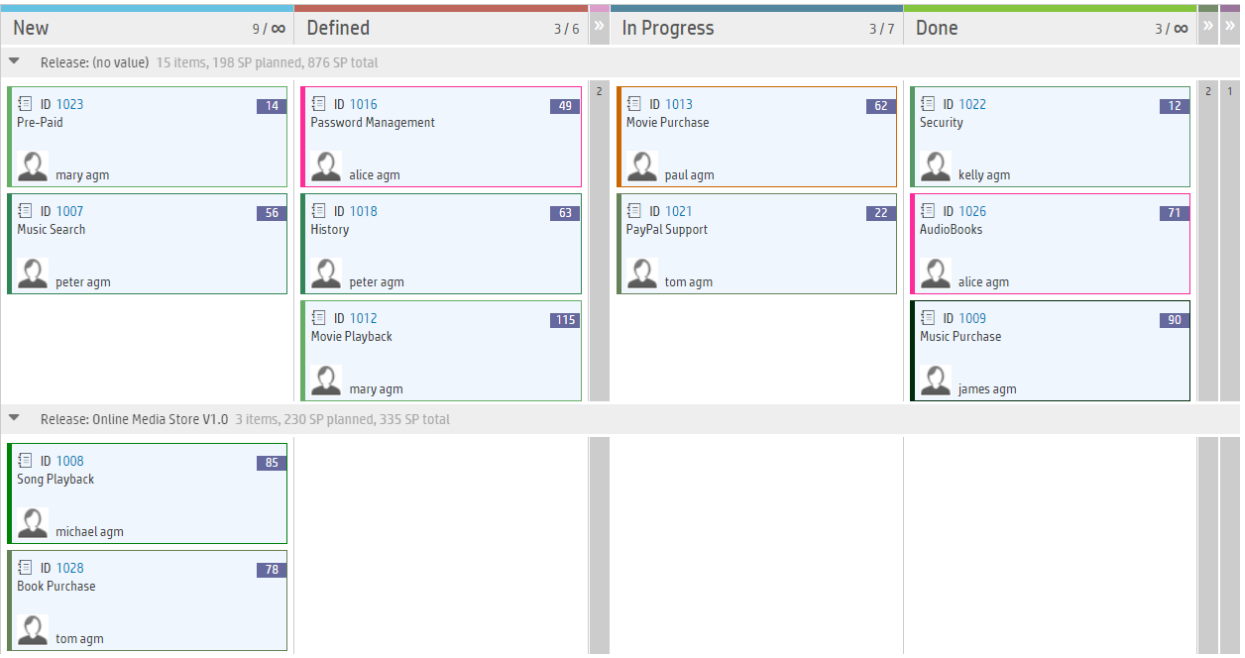

Use the feature board to manage the flow of features through their stages of development.

Design the feature board to reflect your work process.

- The board's columns represent feature statuses.
- Configure whether you want the rows, also called swim lanes, to represent the features' owners, types, themes, or releases.
- Configure whether the color bars on the cards represent the features' owner, type, theme, or release. Hover over a card's color bar to see the value represented by the color.

You can control the amount of information on the board by filtering the features or collapsing columns. When fewer columns are displayed, features are displayed in larger cards and more feature details are displayed on each card.

#### **Example:**

×

In the image above, the board's swim lanes represent releases and the cards are colored by Owner. We collapsed some board columns to enable Agile Manager to display more detail on each card.

Drag features along the board to change their status. Make sure that you stay within the WIP and [Time](#page-196-0) [limits](#page-196-0) configured for each status. If you exceed the limits, the feature board displays alerts.

The feature board displays up to 100 items. If there are more than 100 items to display, the board displays only the 100 most recently updated features. Fine-tune your filterso that fewer features match the filter and the board can display all relevant items.

On-Premises User Guide User help

If you configure WSJF settings in your workspace, the order of the items on the Feature Board is determined by their overall WSJF score. Otherwise, the items are sorted by rank, which you can modify by dragging cards on the board.

**Tip:** If WSJF is configured, but the features' WSJF field values are empty, items on the feature board are displayed in random order.

### What do you want to do?

### **Customize the feature workflow to match your work process**

Click **Configure Feature Board** and define feature statuses, including their order, colors, WIP limits, Time limits, and exit criteria. For details, see ["Configure](#page-195-0) feature workflow" on page 196.

### **Design the feature board display to suit your needs**

Use the toolbar above the board.

<sup>l</sup> **Set the swim lanes for the board.**

Click Board Settings > **Swim Lanes**, and select whether to divide the board into swim lanesthat represent **Owner**, **Feature Type**, **Theme**, or **Release**.

<sup>l</sup> **Set the colors on the cards.**

Click Board Settings > **Card Color**, and select whether to color the feature cards according to **Owner**, **Feature Type**, **Theme**, or **Release**.

<sup>l</sup> **Specify a threshold for collapsing cards in a cell.**

Click Board Settings > **Collapsed No.** and select a number of cards. If the number of cardsin a cell

exceeds this number, the cards are hidden and replaced by an expand  $\vert\pm\vert$  button. Click the button in a cell to expand its content and view all its cards.

<sup>l</sup> **Collapse columns to view more detail on the cards.** The level of detail displayed on each feature card

depends on the size of the card and the width of the columns in the board. Click collapse it and hide its content.

Depending on the card size, you might see the feature's name, owner, release, progress bar, ID, number of aggregated BLI story points, and WSJF score.

#### **Filter the features displayed on the board**

Use the Filter sidebar to reduce the number of cards displayed on the board:

- 1. On the left of the grid, click the **Filter by** button to expand the sidebar.
- 2. Click the **Add Property** button and select a field to filter by.
- 3. Select values or type a filter condition.
- 4. Repeat steps 2-3 to add additional filtering conditions.

### **Tip:**

- In a custom list field, if a list value was removed you can still filter by the removed value. Manually type the value in the condition box.
- The Clear filter button  $\tilde{\mathbf{Y}}$  above the board is highlighted when a filter is active.

#### **Manage features on the feature board**

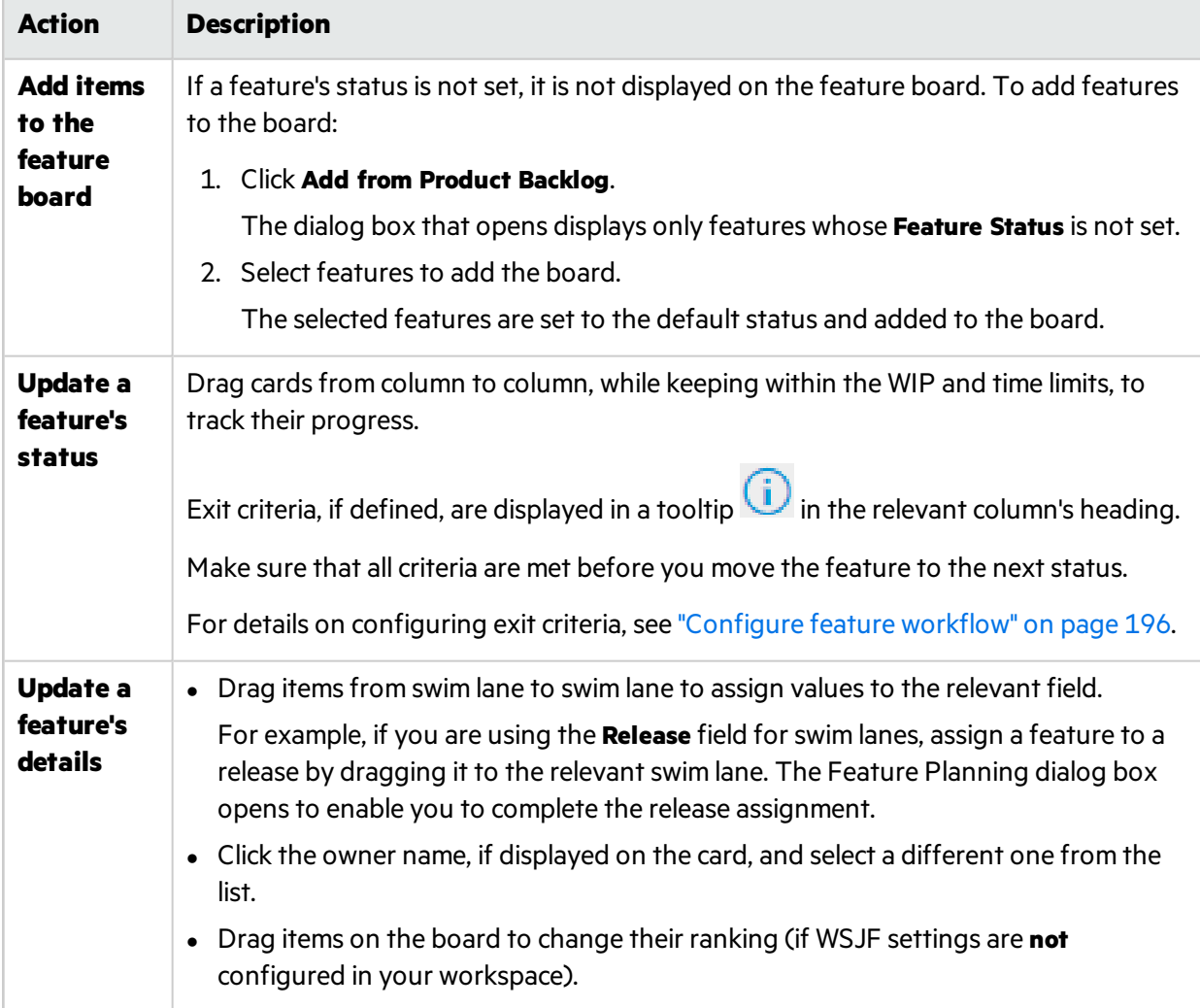

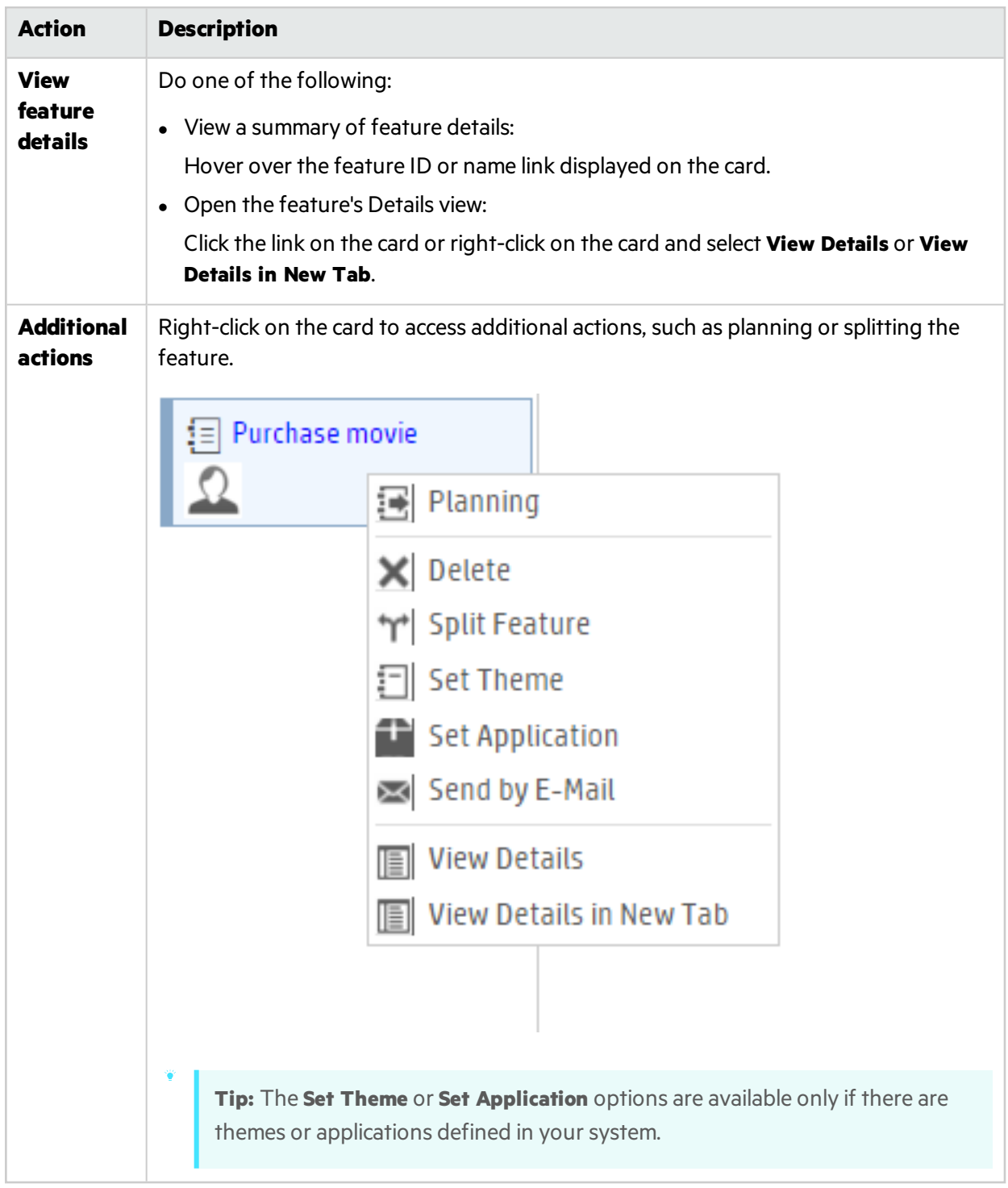

### **Print the Feature Board cards**

Click the **Print** button. All of the cardsincluded in the current filter are printed. For environmental reasons, we print the cards in black on a clear background.

**Tip:** You may want to use different color notesfor different types of features. Filter your Feature Board to display one type of features. Print the cards for each type separately using paper in different colors.

When you print:

- **.** Set your print orientation/layout to **Landscape**.
- <sup>l</sup> If you use Internet Explorer, select the Page Setup **Print Background Colors and Images** option.

#### **Understand alerts**

The feature board displays alerts in the following cases:

- When a column contains more features than allowed by the status's WIP limit, an alert is displayed in the column heading.
- When a feature exceeds the time limit for a status, an alert is displayed on the feature's card.

To view the up-to-date status duration, hover over the alert on the feature board card. The time is displayed in the tooltip.

A feature's **Status Duration** field indicatesthe number of days and hoursthe feature has been in the current status. This field is available in a feature's Details view, and the Features grid.

Note: The Status Duration is measured from the moment the feature enters the status. This information is available only if a feature's status changed after the Feature Board was introduced (February 2016).

## <span id="page-88-0"></span>Prioritize themes and features

Prioritizing themes and features can assist you in planning the associated backlog items.

You can prioritize by rank, or by the various Weighted Shortest Job First (WSJF) components: Business Value, the Cost of Delay (CoD) sum, or the overall WSJF score.

### Ranking themes and features

The ranking order issimply a theme or feature's priority, compared to the other onesin the list. In the Themes or Features grid, do the following to prioritize items:

- 1. Click the **Rank** column header to sort the grid by rank. Initially, themes and features are ranked in the order in which they were created.
- 2. Drag the item up or down the grid to change itsrank. Alternatively, enter a new rank number in the **Rank** field. Other items are automatically shifted up or down the grid and re-ranked accordingly.

## Prioritizing by WSJF components

The WSJF formula is a well-established method for determining theme and feature priorities. It consists of various parameters, as well as calculated measurements that contribute to the overall WSJF score.

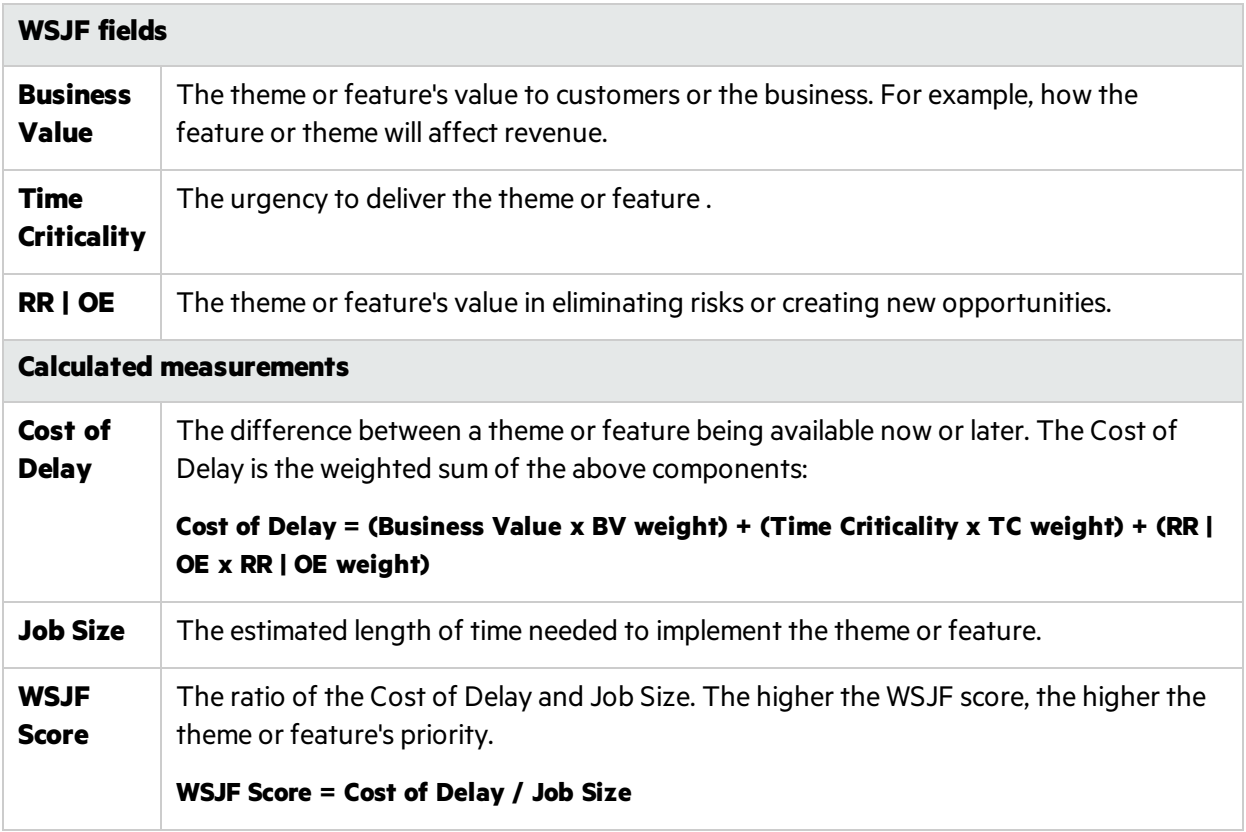

### Configure WSJF settings

- 1. In Configuration, select **Workspace** > **Settings**.
- 2. **Under Weighted Smallest Job First (WSJF)**, select **Enable WSJF**. This makesthe WSJF columns available in grids.
- 3. Set the weights(0 / 0.25 / 0.5 / 0.75 / 1) you want to assign to the Cost of Delay components. The weights influence the calculation of the themes or features' Cost of Delay.
- 4. Log out and log in again for your changes to take effect.

### Prioritize themes or features using WSJF values

Use WSJF values to help you prioritize themes or features. Set values in the WSJF fields, and then sort the Theme or Feature grid accordingly.

Based on your policy, you can prioritize according to Business Value alone, the Cost of Delay (CoD) sum, or the overall WSJF score.

We recommend focusing on one WSJF component at a time. Set values for the selected component across all the planned features. That way you will be able to keep to a consistent scale for the component in question.

Note: For the CoD components, the possible values are: The values on the Fibonacci scale (from 1 to 21), 40, 100.

### See also:

- "Plan and track [themes"](#page-78-0) on page 79
- "Plan and track [features"](#page-80-0) on page 81

## <span id="page-90-0"></span>Build the product backlog

Create a product backlog of user stories and defects. The product backlog serves as a basis for planning release backlogs.

### Define themes and features

Define your product themes and features. For details, see "Plan and track [themes"](#page-78-0) on page 79 and ["Plan](#page-80-0) and track [features"](#page-80-0) on page 81.

### Create and manage backlog items

- 1. Open the **Product Backlog** > **Backlog** page.
- 2. Make sure the **Backlog Items View** isselected.
- 3. Perform the following actions:

### **Import backlog items**

You can define user stories and defects in a file and import them into Agile Manager's product backlog. Thisis useful if you are migrating your backlog from another tool. For more details, see "Import [backlog](#page-18-0) items" on page 19.

### **Add user stories**

Add user stories to the product backlog.

**Note:** The following special characters are not supported in user story names: **\**  $\uparrow$  \*

- a. Click **Add Item**, and select **User Story** in the **Type** dropdown list.
- b. If you work with templates, select a template to use. The userstory will be created with built-in details, such as pre-defined tasks. Templates are managed by workspace administrators.
- c. Estimate story points for each story. This helps you plan release and sprint backlogs according

to their capacity. For more details, see "Balancing release and sprint [workloads"](#page-94-0) on page 95.

d. Define details for the user story, such as feature or application, team, or priority. This enables you to group and filter backlog items, and track the progress of the product at various levels. To show a filtered list of features, first select an application. The list of available features filtered to display only those features assigned to the selected application.

# **Make a copy of a backlog item**

Add a new backlog item reusing information from an existing backlog item. In any grid displaying backlog items, right-click a userstory or a defect and select **Copy Item**. Provide a name for the new item or accept the default name **<old name> - Copy** and click **Copy**. The newly created item is an exact copy of the original item, with a new ID, a modified name, and with **Status** set to **New**.

#### **Note:**

- A user field in an existing item may contain a user that no longer exists in the user list. If this is the case, the user field in the new copy of the item will be empty.
- <sup>l</sup> Required fields are not enforced when an item is created using **Copy Item**.

### **Rank the backlog**

A key factor in planning release and sprint backlogs effectively is arranging the backlog by rank. After items in the backlog are ranked, you can plan the highest ranking items to the next release or sprint backlog.

For details, see "Rank the [backlog"](#page-25-0) on page 26.

### **Associate a user story with an application**

Specify which of your applications a user story relates to.

Select a backlog item, and click **Set Application**.

The backlog item's feature and theme are automatically associated with the same application.

#### **Break a user story**

Breaking a user story is useful for dividing a large user story into two or more smaller parts. You can postpone some of the new stories to later sprints or releases, and even assign them to other features.

For details, see ["Create](#page-27-0) a group story" on page 28.

#### **Watch backlog items**

Select userstories or defectsthat you want to watch, and click **More Actions** > **Add to My Watch List**.

- You will receive mail notifications upon status changes, or if the backlog item exceeds a storyboard time limit.
- <sup>l</sup> View a summary of your watched itemsin the **My Watched User Stories** and **My Watched Defects** widgets.

#### **View dependencies**

If a backlog item has dependencies, an **□** icon is displayed in the **Linked Items** column.

- Filter by the Linked Items column to display items with dependencies.
- **Hover over the**  $\blacktriangleleft$  **icon.** A summary of the dependencies is displayed in the Linked Items section. Click **View All** to open a diagram of the item's dependencies.

### **Track the progress of backlog items**

After development begins, use progress bars to track the progress of user stories and defects.

Make sure the **Progress** column is displayed in the grid.

- The amount of work done on a backlog item is measured by the time spent on the backlog item's tasks.
- The progress bar represents the hours invested in the backlog item's tasks compared with the remaining hours.

### Next steps

Before the beginning of a release, use backlog itemsfrom the product backlog to plan a release. For details, see "Plan a [release"](#page-92-0) below.

For a complete list of actions you can perform on backlog items, see ["Backlog](#page-44-0) item actions" on page 45.

## <span id="page-92-0"></span>Plan a release

Push items from the product backlog to a release backlog. You can either plan features to a release, and drag their backlog items along with them, or plan individual backlog items.

In this topic:

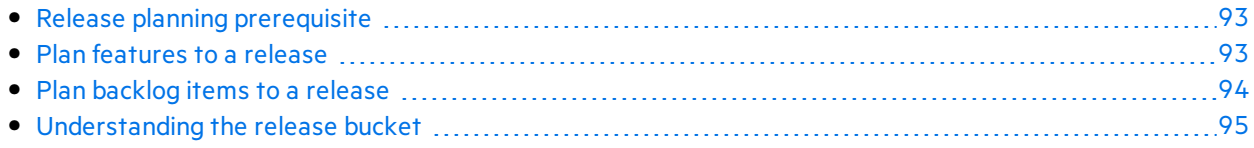

### <span id="page-92-1"></span>Release planning prerequisite

Set up and configure a new release. For details, see ["Configure](#page-187-0) releases" on page 188.

### <span id="page-92-2"></span>Plan features to a release

When you are ready to work on a feature, assign it to a release.

- 1. Open the **Product Backlog** > **Features** page.
- 2. Either drag features to a release bucket, or select the features and click **Planning**.

If you have many releases, click the link at the top of the planning pane (for example **46/52 Releases**). Enter text in the search bar to filter the releaseslisted, and select the releases you want to display in the planning pane.

Note: Items that are filtered out can still be selected in the background. The filter only affects the items displayed, and does not affect any selections.

You can also assign features to releases in the Feature Board described on page [84,](#page-83-0) if you select the **Release** field forswim lanes.

For details on prioritizing features, see "Plan and track [features"](#page-80-0) on page 81.

### <span id="page-93-0"></span>Plan backlog items to a release

When you assign a feature to a release, the Feature Planning dialog box opens, allowing you to specify which of the feature's backlog items will be assigned to the release along with the feature.

Note: Only backlog items that are currently open will be assigned to the release. Completed backlog items, or backlog items that are added later will not be assigned.

Alternatively, you can assign individual backlog items to a release:

- 1. Open the **Product Backlog** > **Backlog** page.
- 2. Select the **Backlog Items View**.
- 3. Sort the grid by rank or priority.
- 4. Filter the grid according to your planning criteria. For example, define a filter to display user stories of a particular feature.
- 5. Select itemsin the grid, and drag them to a release bucket in the planning pane.

If you have many releases, click the link at the top of the planning pane (for example **46/52 Releases**). Enter text in the search bar to filter the releaseslisted, and select the releases you want to display in the planning pane.

- 6. As you plan a release, pay attention to the release capacity. The story points of the items you plan should roughly match the release capacity in story points. The release buckets indicate the amount of story points assigned to the release and the remaining capacity. For more details, see ["Balancing](#page-94-0) release and sprint [workloads"](#page-94-0) on the next page.
- 7. To navigate to the release backlog you created, click the link in the release bucket.

**Tip:** You can also plan backlog items directly to a sprint and team. Select itemsin the grid, and click **Planning**.

### <span id="page-94-1"></span>Understanding the release bucket

After you assign features or backlog items to a release, the release bucket is refreshed to reflect the new contents.

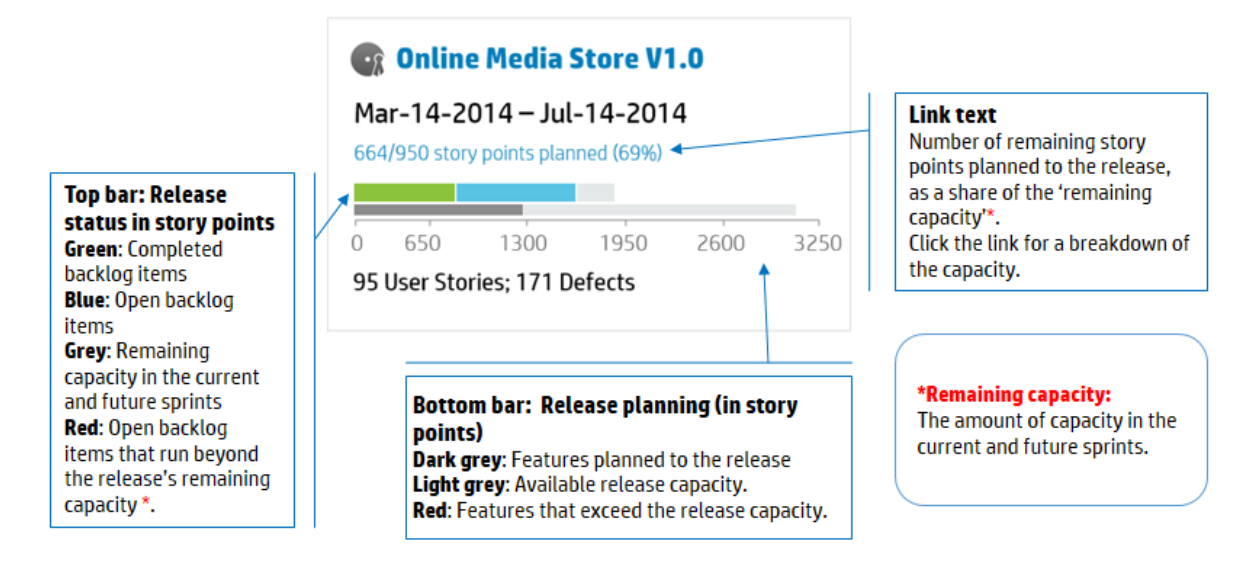

## <span id="page-94-0"></span>Balancing release and sprint workloads

Effective planning of release and sprint backlogs involves assigning the right amount of work items for the release capacity.

To facilitate this, each team is assigned a sprint velocity, which determinesthe overall release capacity. At the other end of the equation, the size of each userstory and defect is estimated in story points. After completing these estimations, you can create an optimal release and sprint work plan.

In this topic:

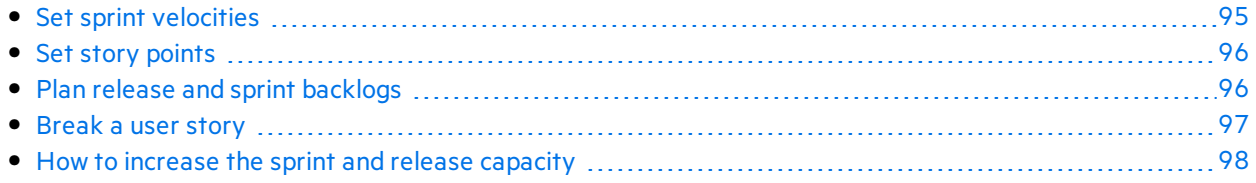

### <span id="page-94-2"></span>Set sprint velocities

The expected sprint velocity is the estimated number of story points a team can deliver in a sprint. Each team has a different velocity. The team velocities contribute to the following Agile Manager measurements:

- **Sprint velocity.** The velocities of all the teams participating in a sprint determines the sprint velocity.
- **Release capacity.** The velocities of all the sprints determines the overall release capacity.

The sprint and release capacities serve as guidelines for the amount of backlog items you can plan to each release, sprint, and team.

After a team has participated in several sprints, use Agile Manager widgets to analyze the amount of story points the team managed to deliver. Based on this historical data, you can reevaluate the team's expected velocity for future sprints.

**Note:** Team velocities are set by administrators on the team details page in the configuration area.

### <span id="page-95-0"></span>Set story points

Each backlog item – user story or defect – differs in size. In Agile methodology, you estimate the size of backlog itemsin **story points**. The amount of story points you assign to a work item denotesitssize relative to other work items.

Optionally, an organization can decide to use story points as absolute values. For example, you could define that a user story with one story point requires one day of work to implement.

Note: Agile Manager notifies you if a backlog includes items that do not have a story point estimation.

## <span id="page-95-1"></span>Plan release and sprint backlogs

Assign work items to the release or sprint backlog to fill the available capacity. Agile Manager graphically displays the amount of free space in a backlog, and warns if a backlog exceeds the capacity.

If a backlog has exceeded its capacity, use the following methods to balance the workload:

- Unassign user stories or defects from the release or sprint.
- Break large user stories into parts, and leave only a part in the current backlog.
- If feasible, increase the teams' velocities.

### **How to break a user story**

Breaking a user story is useful for dividing a large user story into two or more smaller parts. You can postpone some of the new stories to later sprints or releases, and assign them to other features.

- 1. Select a userstory, and click **Break Story**.
- 2. In the Break Story dialog box, define parts that constitute the original user story, and assign story points for each new story.
- 3. Click **Finish**. The new stories are added to the backlog.

#### **Results:**

<sup>l</sup> The original userstory becomes a group story. Use the **Group Story View** on the **Product Backlog** > **Backlog** page to view the group story and drill down to its children. Each child story is linked to the

parent group story (for user stories broken in version 2.57 or later).

- The new stories inherit the original story's tasks, acceptance tests, and entity links.
- Story points assigned to the original user story are removed. The group story's story points are the sum of the story points assigned to the new user stories.

**Note:** You can continue to break the new user stories into lower-level parts. These are all maintained under the same hierarchy as the original user story.

### **How to increase the sprint and release capacity**

If a sprint or release is over-planned, you may want to increase its capacity. The sprint and release capacities are derived from the estimated sprint velocities per team, as defined in the team settings pages.

To adjust a team's sprint velocity:

- 1. On the **Product Backlog** or **Release Backlog page**, in a release or team bucket on the right, click a capacity information link 4 122/120 Story Points Planned (101%)
- 2. Examine the actual velocity in previous sprints and the average velocity.

In the release capacity or team velocity dialog box, use the bar chart to examine the expected and actual velocity in previous sprints, and compare them to the average velocity.

Hover over the bars to view exact numbers.

3. If the average velocity is greater than expected, consider increasing teams' estimated velocities.

If you're on the **Product Backlog** page, click the link on the bottom to the team settings page, and modify the velocity for the specific sprint there.

If you're on the **Release Backlog** page, you can modify the team velocity directly in the dialog box, by double-clicking the number in the **Expected Velocity** column. The bar chart adjusts accordingly.

### <span id="page-96-0"></span>Break a user story

Breaking a user story is useful for dividing a large user story into two or more smaller parts. You can postpone some of the new stories to later sprints or releases, and assign them to other features.

- 1. Select a userstory, and click **Break Story**.
- 2. In the Break Story dialog box, define parts that constitute the original user story, and assign story points for each new story.
- 3. Click **Finish**. The new stories are added to the backlog.

#### **Results:**

- <sup>l</sup> The original userstory becomes a group story. Use the **Group Story View** on the **Product Backlog** > **Backlog** page to view the group story and drill down to its children. Each child story is linked to the parent group story (for user stories broken in version 2.57 or later).
- The new stories inherit the original story's tasks, acceptance tests, and entity links.
- Story points assigned to the original user story are removed. The group story's story points are the sum of the story points assigned to the new user stories.
	- **Note:** You can continue to break the new user stories into lower-level parts. These are all maintained under the same hierarchy as the original user story.

### <span id="page-97-1"></span>How to increase the sprint and release capacity

If a sprint or release is over-planned, you may want to increase its capacity. The sprint and release capacities are derived from the estimated sprint velocities per team, as defined in the team settings pages.

To adjust a team's sprint velocity:

- 1. On the **Product Backlog** or **Release Backlog page**, in a release or team bucket on the right, click a capacity information link 4 122/120 Story Points Planned (101%)
- 2. Examine the actual velocity in previous sprints and the average velocity.

In the release capacity or team velocity dialog box, use the bar chart to examine the expected and actual velocity in previous sprints, and compare them to the average velocity.

Hover over the bars to view exact numbers.

3. If the average velocity is greater than expected, consider increasing teams' estimated velocities.

If you're on the **Product Backlog** page, click the link on the bottom to the team settings page, and modify the velocity for the specific sprint there.

If you're on the **Release Backlog** page, you can modify the team velocity directly in the dialog box, by double-clicking the number in the **Expected Velocity** column. The bar chart adjusts accordingly.

## <span id="page-97-0"></span>Archive backlog items

Administrators can archive themes and features to remove old items from the product backlog. This can increase your Agile Manager performance, as well as decrease the length of your lists of themes and features.

When you archive a theme or feature, all child items are also archived, including any items not marked as **Done**. Archived child items can include features (when archiving a theme), user stories, defects, or group stories.

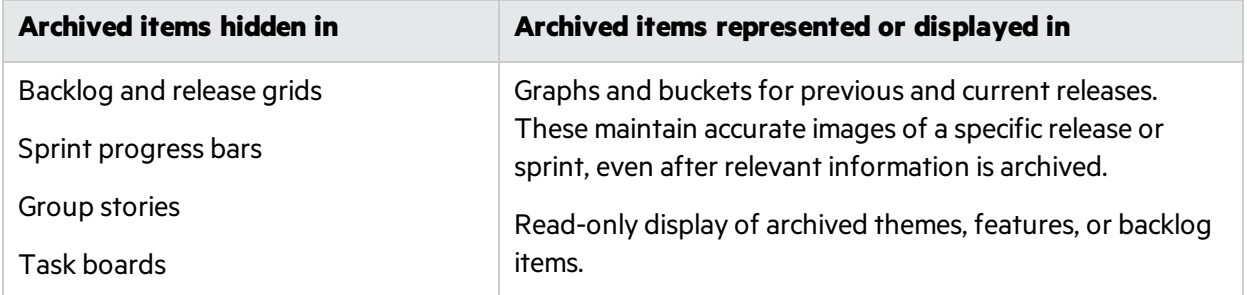

**Note:** Users can view a read-only list of archived items, but cannot retrieve them from the archive. Administrators must retrieve an item before its details can be displayed or modified.

Administrators can retrieve items from the archive, including individual user stories and defects.

- Retrieving a parent item (theme or feature) also retrieves all of its child features, user stories, or defects.
- Retrieving a child item (feature, user story, or defect) also retrieves its parent feature and theme. Other child items of the same feature and theme remain archived.

Retrieved items are visible in grids, and are accessible to users asthey were before being archived.

### Synchronized archived items

If an item in the archive issynchronized with ALM, any changes made to the item in ALM continue to be synchronized with the archived user story or defect.

### What do you want to do?

### **Archive a theme or feature**

U

Ţ

**Note:** You must be an administrator to archive items.

- 1. On the **Product Backlog** > **Themes** or **Features** page, select the items you want to archive.
- 2. Select **More Actions** > **Archive**.

### **View or retrieve archived items**

**Note:** You must be an administrator to retrieve items from the archive.

#### 1. Do one of the following:

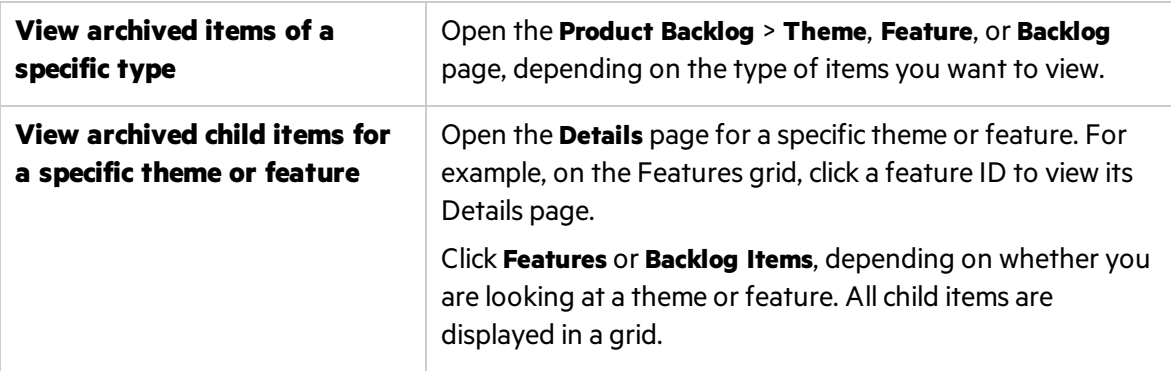

2. Select **More Actions** > **Display Archive…**.

3. Administrators only: To retrieve items, select the items you want to return to the backlog, and click **Retrieve from Archive**.

# <span id="page-99-1"></span>Product backlog reference

Following are descriptions of the entities that comprise the product backlog, and the relationships between them. The examples in this topic describe the development of a fictitious online store.

All product backlog entities are viewed within the context of a specific workspace. Enterprise organizations can use multiple workspacesforscaled agile projects. In such cases, users are able to view items in the workspaces to which they are assigned.

Users with accessto multiple workspaces can toggle between them using the dropdown menu in the header. This dropdown menu is not displayed if there is only a single, default workspace defined in the site.

In this topic:

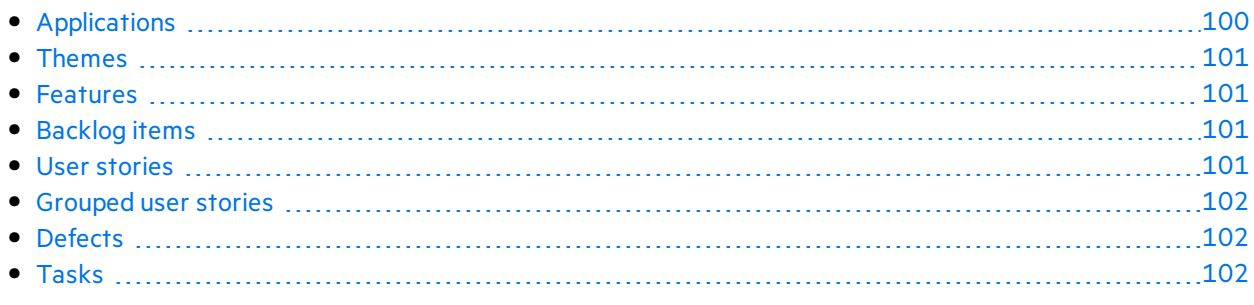

## <span id="page-99-0"></span>**Applications**

With Agile Manager you can manage multiple applications within the same workspace. Applications are the different components developed by your teams. Applications can be independent of each other, or composite – designed to be integrated into a single product.

The user stories for all the applications are managed in a combined product backlog, providing you with visibility into the entire workspace's activity, and enabling you to define dependencies between user stories in different applications.

#### × **Example:**

The online store workspace may include the following applications:

- Web Site
- Mobile App
- Marketplace

### <span id="page-100-0"></span>**Themes**

Themes are the top-level objectives your product must meet, or the product's high-level functional areas.

A theme is broken down into features. A theme may span several applications.

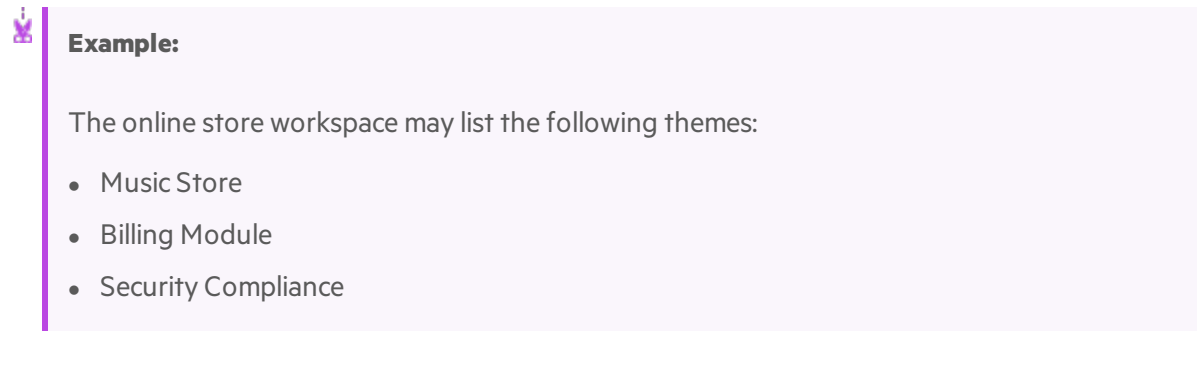

### <span id="page-100-1"></span>**目 Features**

Features are the functional areas of a product. Several features can be grouped together under a theme. A feature is broken down into user stories. You can associate features with multiple applications.

Agile Manager supports two types of features: **Business** and **Architectural**. Use a Business feature for customer facing changes, or an Architectural feature for changes required in your system to support a Businessfeature.

### **Example:**

The **Music Store** theme could include the following Businessfeatures:

- Album Database
- Song Playback
- Music Purchase

To support the Music Purchase feature, you might also develop a Secure Browsing feature.

### <span id="page-100-2"></span>**\*** Backlog items

The user stories and defects that are listed in the product backlog are known as backlog items. From the product backlog, you plan backlog items to release and sprint backlogs.

### <span id="page-100-3"></span>**D** User stories

User stories describe the actions the user should be able to carry out by interacting with the product. Each user story should be associated with a feature, and may be associated with an application.

#### Ń. **Example:**

The **Album Database** feature could include the following userstories:

- As a user, I can recommend a song to my friends
- As a user, I can rate an album I downloaded
- As a site administrator, I can delete an album from the album database

## <span id="page-101-0"></span>Grouped user stories

Grouped user stories are a set of related user stories, and are created by breaking an original user story into several children.

You can assign each child user story to different features, teams, or sprints, and even different releases. Child stories always inherit the parent story's tasks, acceptance tests, and entity links.

Grouped user stories are helpful when a large user story must be divided into multiple smaller parts, to be completed at different times and/or by different teams. You can track the group progress using the **Group Stories** view from the **Product Backlog** > **Backlog** page.

#### × **Example:**

The online store workspace could include a group story for downloading MP3 files.

Child user stories may be used to plan updates for various features in the Music Store and Billing themes. These child user stories could be developed over various sprints and releases, while ensuring that they have the same acceptance tests and can be tracked as a group.

## <span id="page-101-1"></span>**P** Defects

The faults or bugs detected in the product. Defects are included in the product backlog together with user stories. Defects can be linked to user stories, and can be associated with features and applications.

### <span id="page-101-2"></span> $\blacksquare$  Tasks

Userstories and defects are broken down in to tasks.

When you create a new task, estimate the number of hours you think the task will require. As you complete the task, report your progress by updating the number of remaining hoursin the Task Board. After you mark a task as completed, the task's remaining hours are automatically transferred to the invested hours.

• The estimated hours for all tasks in a backlog item are aggregated into the number of Planned hours for that item.

• The invested and remaining hours for all tasks are aggregated into the number of Actual hours for that item.

Compare the Planned and Actual hoursfor backlog itemsin the Details page, the Release and Sprint Backlog grids, or custom graphs.

**Tip:** You can edit tasks to add additional, unplanned hours, or to update an estimate.

Agile Manager does not retain the history of estimated hours, and aggregates only the current estimated value.

## <span id="page-102-0"></span>Product backlog Q&A

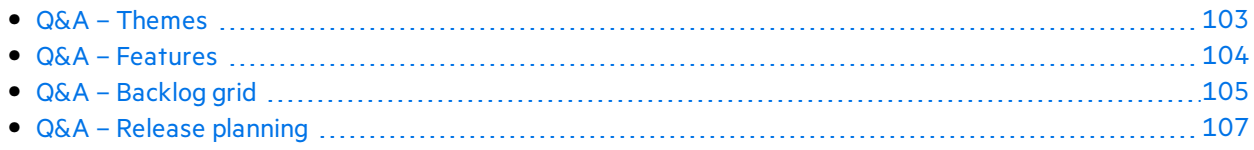

### <span id="page-102-1"></span>Q&A – Themes

#### **How do I assign backlog items to a theme?**

You cannot assign user stories or defects directly to a theme. You assign features to a theme. Backlog items assigned to a feature are indirectly associated with the feature's theme.

### **How can I search for specific items in the backlog?**

You can search for itemsin the backlog by applying a filter to the grid. Create a filter using the grid column filter boxes, or the filter sidebar.

These are the expressions you can use on the different field types:

- **Text fields.** Enter part of a string. Use the  $*$  wildcard in the middle of the string to expand the search.
- **Number fields.** Enter a value to filter by. Use the following operators to expand the search:
	- <sup>l</sup> Use one of the following operatorsto define an open-ended range: **>**, **<**, **>=**, **<=**, **<>**, and **""** to display all items with no value
	- Use a hyphen between low and high values to define a closed range.
- **List fields.** Select pre-defined values to filter by.

#### **Where can I see which features and themes are planned for a release?**

- 1. Select the **Release Management** > **Release Backlog** tab.
- 2. Make sure the correct release is selected.
- 3. Create a grouping of themes and features.

The user stories planned for the release are listed under their features and themes.

### **Am I required to define themes and features for my product?**

You do not have to define your product themes and features in Agile Manager. Using themes and features enables you to track backlog items on a larger scale, and to gain visibility of the overall progress of the product.

#### **How can I display a hierarchy of themes, features and backlog items?**

The Features page displays a flat list of all product features, and the Backlog page displays a flat list all product backlog items.

To display features and backlog itemsin a hierarchical view:

- **Features page:** Define a grouping of themes. The features are grouped under the themes they belong to.
- **Backlog page:** Define a grouping of themes, and a sub-grouping of features. The backlog items are grouped under their themes and features.

### <span id="page-103-0"></span>Q&A – Features

### **How can I display a hierarchy of themes, features and backlog items?**

The Features page displays a flat list of all product features, and the Backlog page displays a flat list all product backlog items.

To display features and backlog items in a hierarchical view:

- **Features page:** Define a grouping of themes. The features are grouped under the themes they belong to.
- **Backlog page:** Define a grouping of themes, and a sub-grouping of features. The backlog items are grouped under their themes and features.

#### **How can I search for specific items in the backlog?**

You can search for itemsin the backlog by applying a filter to the grid. Create a filter using the grid column filter boxes, or the filter sidebar.

These are the expressions you can use on the different field types:

- <sup>l</sup> **Text fields.** Enter part of a string. Use the **\*** wildcard in the middle of the string to expand the search.
- **Number fields.** Enter a value to filter by. Use the following operators to expand the search:
	- <sup>l</sup> Use one of the following operatorsto define an open-ended range: **>**, **<**, **>=**, **<=**, **<>**, and **""** to display all items with no value
	- Use a hyphen between low and high values to define a closed range.
- **List fields.** Select pre-defined values to filter by.

#### **How do I assign user stories and defects to features?**

When you create a backlog item, you are prompted to assign it to a feature. If you did not do so while

creating the backlog item, you can assign it to a feature on the Backlog page.

#### **Where can I see which features and themes are planned for a release?**

- 1. Select the **Release Management** > **Release Backlog** tab.
- 2. Make sure the correct release is selected.
- 3. Create a grouping of themes and features.

The user stories planned for the release are listed under their features and themes.

### **Am I required to define themes and features for my product?**

You do not have to define your product themes and featuresin Agile Manager. Using themes and features enables you to track backlog items on a larger scale, and to gain visibility of the overall progress of the product.

### <span id="page-104-0"></span>Q&A – Backlog grid

### **I cannot find items in the product backlog.**

Try the following:

- Check which favorite view is selected. It may have filtered out some of the backlog items you are looking for.
- <sup>l</sup> Check the data filters. Click **Clear Filters** to remove all filters, or expand the filter pane to change the filter conditions.
- Check the application selector at the top of the screen. You must have permissions to access the application assigned to the backlog item, or the **(Not Set)** Application field value to accessitems with no defined application.
- The grid may be displaying only items without estimated story points. Check the status bar for a **Show All** link.

#### **How can I display a hierarchy of themes, features and backlog items?**

The Features page displays a flat list of all product features, and the Backlog page displays a flat list all product backlog items.

To display features and backlog items in a hierarchical view:

- **Features page:** Define a grouping of themes. The features are grouped under the themes they belong to.
- **Backlog page:** Define a grouping of themes, and a sub-grouping of features. The backlog items are grouped under their themes and features.

#### **How can I find a backlog item's feature or theme?**

Hover over the item's ID link or type icon (for example, in a grid). The tooltip that appears contains links to the item's feature and theme, if there are any defined.

#### **Why is it important to estimate items in story points?**

Story pointsindicate the relative size of backlog items. Release capacities and sprint velocities are measured in story points. Assigning story points to backlog items helps you plan release and sprint backlogs accordingly.

You may see a message in the status bar or in a planning bucket informing you that items are not estimated in story points.

**In a planning bucket:** Click the release name to navigate to the release backlog. Check the backlog items that have blank **Story Points**. Estimate their story points.

**In the status bar:** Click the % not estimated link in the status bar. The grid displays only those items that do not have story points. Estimate their story points.

**Note:** The message in the status bar refers only to the number of non-estimated itemsin the current filter. You may receive a similar message after you change the filter settings.

### **What does the information in the status bar represent?**

All the information in the status bar refers to the backlog items that are included in the current filter. A wheel on the left of the status bar indicates that a filter is applied. Hover over the wheel to view the filter definition.

To view overall data for the entire backlog, clear all filters.

#### **How can I search for specific items in the backlog?**

You can search for itemsin the backlog by applying a filter to the grid. Create a filter using the grid column filter boxes, or the filter sidebar.

These are the expressions you can use on the different field types:

- **Text fields.** Enter part of a string. Use the  $*$  wildcard in the middle of the string to expand the search.
- **Number fields.** Enter a value to filter by. Use the following operators to expand the search:
	- <sup>l</sup> Use one of the following operatorsto define an open-ended range: **>**, **<**, **>=**, **<=**, **<>**, and **""** to display all items with no value
	- Use a hyphen between low and high values to define a closed range.
- **List fields.** Select pre-defined values to filter by.

#### **How can I reduce the amount of items displayed in the grid?**

If you have a large number of user stories and defects in the grid, you can create a filter that displays a subset of the items. In addition, you can group items by values of a selected field. You can then expand and collapse groups as needed.

### **Who can modify a Public favorite?**

By default, only Site Administrators and Workspace Administrators can create, update, and delete public favorites.

Workspace administrators can set permissionsto allow Team Members only to create public *dashboard* favorites and widgets. For details, see ["Permissions"](#page-173-0) on page 174 configuration.

### <span id="page-106-0"></span>Q&A – Release planning

#### **There are warnings in the release planning pane. How do I address them?**

You have planned more story points for a release than the release's capacity. The release capacity is based on the aggregate team velocities in all the release sprints.

Use the following methods to match the work load to the release capacity:

- If feasible, [increase](#page-97-1) the teams' expected velocities. For details, see "How to increase the sprint and release [capacity"](#page-97-1) on page 98.
- Unassign user stories or defects from the release.
- **Break large user stories into parts, and leave only a part in the current backlog. For details, see ["Break](#page-28-0) by a part in the current backlog.** For details, see "Break" a user story" on page 29 above.

#### **Can I plan backlog items directly to a sprint or team?**

The suggested work method in Agile Manager isto first plan a release backlog. From the release backlog, you plan individual team sprints.

If you know in advance to which sprint or team particular backlog items are designated, you can plan the items directly.

- 1. Select items in the grid.
- 2. Click **Planning**.
- 3. In the Planning dialog box, select a **Release**. Then select a **Sprint**, **Team**, or both.

#### **I cannot find a release in the planning pane.**

Try one of the following:

Ń.

- Use the vertical arrows to scroll up and down the release buckets.
- The release may be filtered from the list. Click the release filter link at the top of the pane to select additional releases.

**Example:** If there are a total of two releases in the workspace, but only one is currently displayed, thisfilter reads: **1/2 Releases**

## Release management

Build and manage a release backlog, track the release progress, and analyze its quality in the **Release Management** area of Agile Manager.

If you use a Kanban storyboard to control your development process throughout the release, see "Kanban [storyboard"](#page-133-0) on page 134 for details.

In this section:

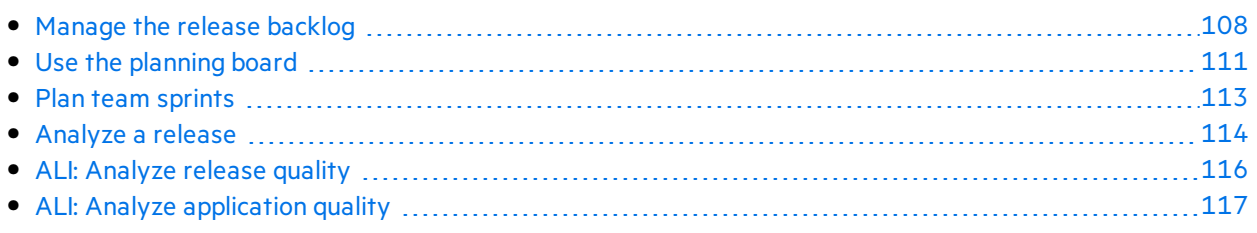

## <span id="page-107-0"></span>Manage the release backlog

Before a release begins, create a backlog of the user stories that you plan to handle in the release.

**Prerequisite:** Set up and configure a new release. For details, see ["Configure](#page-187-0) releases" on page 188.

- 1. **Plan a release from the product backlog.** On the **Product Backlog** > **Backlog** page, drag backlog items into the release bucket, based on your planning strategy. For more details, see ["Plan](#page-92-0) a [release"](#page-92-0) on page 93.
- 2. Open the **Release Management** > **Release Backlog** page.
- 3. Make sure the correct release isselected.
- 4. Perform the following actions:

#### **Import backlog items**

You can define user stories and defects in a file and import them directly to a release in Agile Manager. Thisis useful if you are migrating your backlog from another tool. For more details, see "Import [backlog](#page-18-0) items" on page 19.

#### **Add user stories to the release backlog**

In addition to the backlog items you assign to the release from the product backlog, you can add user stories directly to the release backlog:

- a. Click **Add Item**, and select **User Story** in the **Type** dropdown list.
- b. If you work with templates, select a template to use. The userstory will be created with built-in details, such as pre-defined tasks. Templates are managed by workspace administrators.
- c. Estimate story points for each story. This helps you plan release and sprint backlogs according to their capacity. For more details, see "Balancing release and sprint [workloads"](#page-94-0) on page 95.
d. Define details for the user story, such as feature or application, team, or priority. This enables you to group and filter backlog items, and track the progress of the product at variouslevels.

Backlog items you add to a release backlog are included in the product backlog.

### **Report defects**

- a. Click **Add Item**, and select **Defect** in the **Type** dropdown list.
- b. If you work with templates, select a template to use. The defect will be created with built-in details, such as pre-defined tasks.

### **Tip:**

- You can create a defect and link it directly to a user story or to another defect. Select an item, and click **More Actions** > **Create Linked Defect**.
- **.** Use the Defects Management page to take advantage of defect tracking and management tools.

### **Rank the backlog**

A key factor in planning release and sprint backlogs effectively is arranging the backlog by rank. After items in the backlog are ranked, you can plan the highest ranking items to the next release or sprint backlog.

For details, see "Rank the [backlog"](#page-25-0) on page 26.

### **View dependencies**

If a backlog item has dependencies, an  $\equiv$  icon is displayed in the Linked Items column.

- Filter by the Linked Items column to display items with dependencies.
- $\bullet$  Hover over the  $\blacksquare$  icon. A summary of the dependencies is displayed in the Linked Items section. Click **View All** to open a diagram of the item's dependencies.

### **Break a user story**

Breaking a user story is useful if you need to divide a large user story into two or more smaller parts. You can postpone some of the new stories to later sprints or releases, and even assign them to other features.

For details, see ["Create](#page-27-0) a group story" on page 28.

### **Watch backlog items**

Select userstories or defectsthat you want to watch, and click **More Actions** > **Add to My Watch List**.

• You will receive mail notifications upon status changes, or if the backlog item exceeds a storyboard time limit.

<sup>l</sup> View a summary of your watched itemsin the **My Watched User Stories** and **My Watched Defects** widgets.

### **Track the progress of backlog items**

After development begins, use progress bars to track the progress of user stories and defects.

Make sure the **Progress** column is displayed in the grid.

- The amount of work done on a backlog item is measured by the time spent on the backlog item's tasks.
- The progress bar represents the hours invested in the backlog item's tasks compared with the remaining hours.

### **Plan a sprint backlog**

Before each sprint, drag backlog items into sprint buckets in the planning pane. For details, see "Plan team [sprints"](#page-112-0) on page 113.

For a complete list of actions you can perform on backlog items, see ["Backlog](#page-44-0) item actions" on page 45.

## <span id="page-110-0"></span>Use the planning board

#### Select the **Release Management** > **Planning Board** tab.

The planning board enables you to visualize and manage the release backlog, as well as plan sprint backlogs.

It's provides you with a bird's eye view of your release backlog plan and progress, and assists your release strategy planning. The planning board displays all the release backlog itemsin a configurable grid. Backlog items are represented on the grid by tiles.

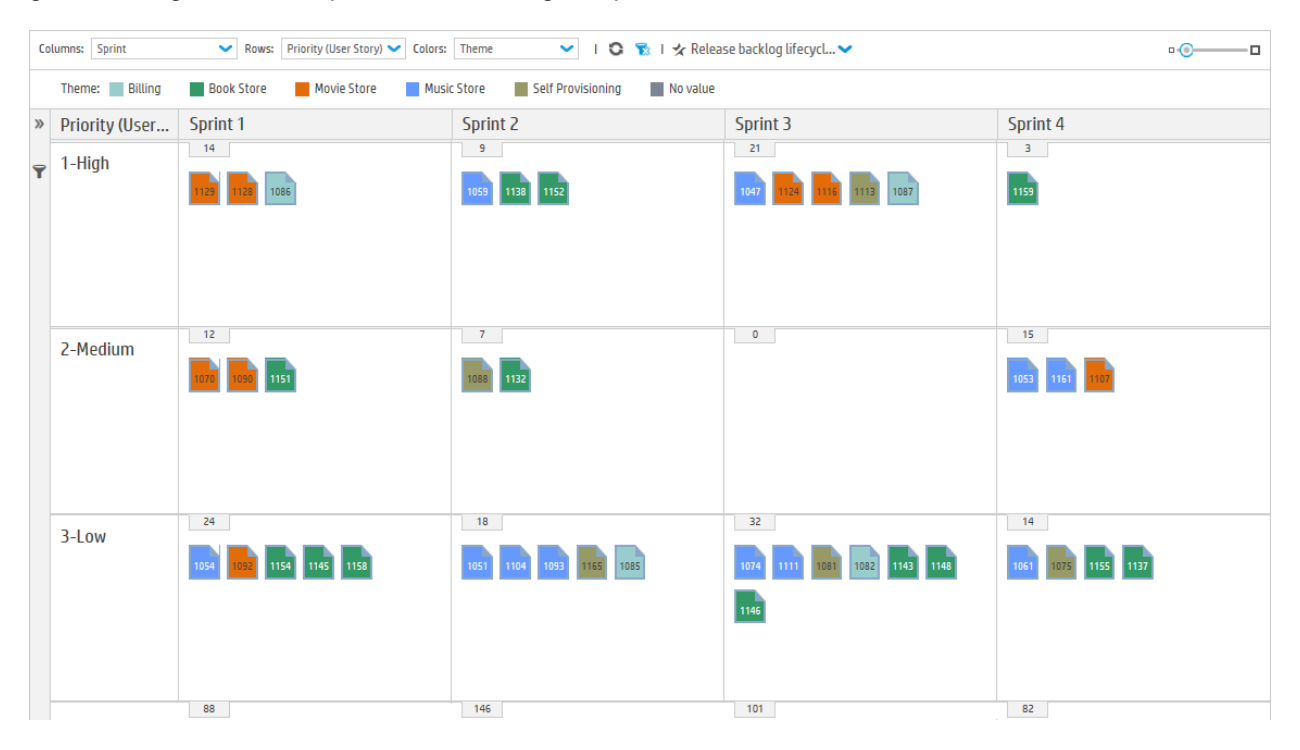

You can design the Planning Board according to your planning strategy, by selecting the properties that define the grid's rows and columns. For example, the grid **columns** could list sprints, and the **rows** – priorities. By examining how the tiles are distributed in the grid, you can evaluate where your high priority user stories are planned in the release.

In addition, you can select a property for a third dimension – **color**. Using the same example, if colors represent statuses, you can understand what progress has been made on the high priority stories in each sprint.

You can drag tiles around the planning board to dynamically change backlog item properties. For example, you can move a low priority user story to a later sprint, or you can even increase a user story's priority by moving its tile to a higher row.

Select from a number of preset combinations of columns, rows, and colors, or design a custom view.

**Note:** By default, the Planning Board displays only 200 items at time. To display more items, click

Ţ

**Load More** at the top of the page.

### What do you want to do?

### **Load a predefined view**

Click the **Favorites** arrow, and select a view from the Private or Public folder.

The following preset favorites are available in the **Public** folder:

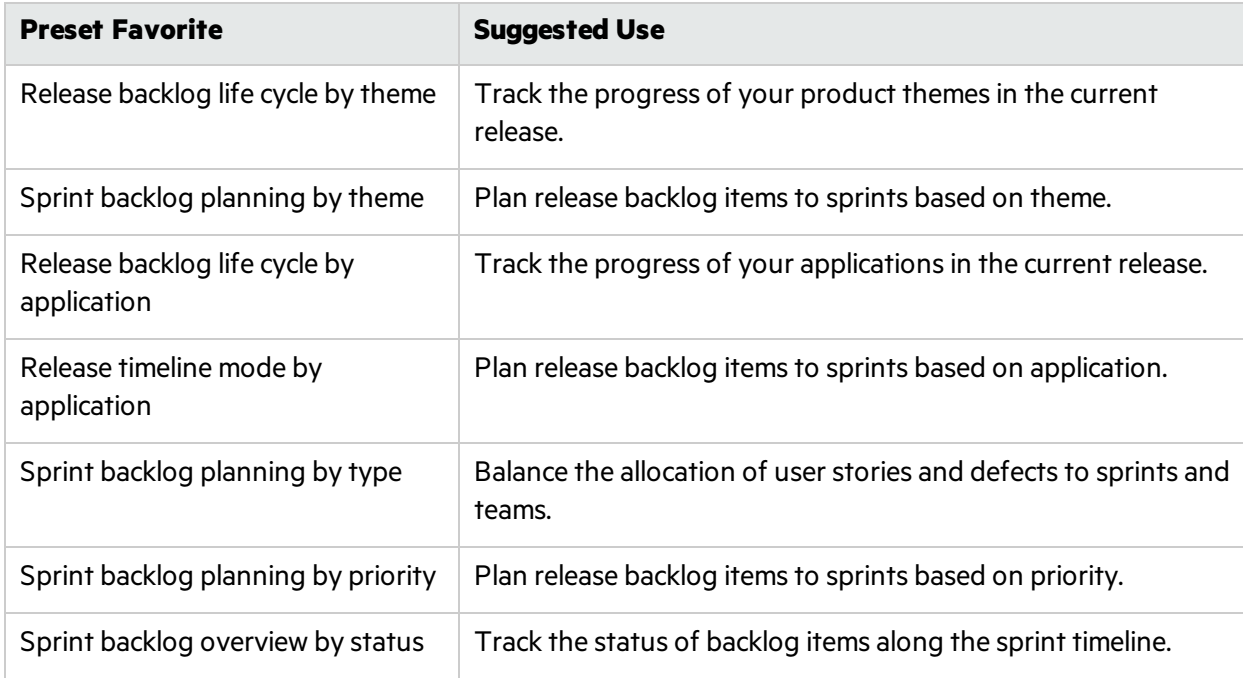

#### **Design a custom view**

- 1. In the **Columns**, **Rows**, and **Color** boxes, select the propertiesthat will define the grid's dimensions. Besides the default properties, you can select also customized single-selection list fields.
- 2. Click the **Favorites** arrow, and select **Add to Favorites**. Custom viewsthat you save under the **Public** folder are available to all users.

### **Filter the Planning Board**

By default, the Planning Board displays tiles for all the release backlog items. If you want to reduce the amount of tiles on the Planning Board, you can define a filter for userstories, defects, or both.

Expand the filter left sidebar, and select properties to filter by.

#### **Review the progress of your release**

Use the Planning Board to gain a picture of the progress of the release plan. You can achieve this by viewing the amount of backlog items in each status.

Click **Favorites**. From the Public folder, select the **Release life cycle by theme** view.

Each column in the view represents a status, and the rowsrepresent teams. You can review the overall status of the release, and assess whether backlog items can be redistributed between teams.

In addition, the user story themes are represented by colors. This enables you to identify the progress made on particular themes.

### **Plan sprints with the Planning Board**

Use one of the following options:

- Select a view that lists sprints and teams along the columns and rows of the planning board. Backlog itemsthat are not planned to a sprint or a team are located in the **No value** boxes at the end of the sprints and teamslists. Drag tilesfrom the **No value** boxesto a sprint and team box.
- **•** Right click a tile, and select **Planning**.

## <span id="page-112-0"></span>Plan team sprints

Before a sprint begins, fill your team's sprint backlog with items from the release backlog.

Plan sprint backlogs by dragging itemsfrom the release backlog on the **Release Backlog** page. Or use the **Planning Board** for a bird's eye view of the sprint plansfor the entire release, and drag itemsfrom one sprint to another.

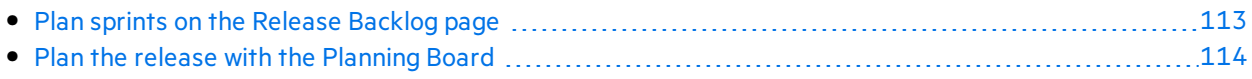

### <span id="page-112-1"></span>Plan sprints on the Release Backlog page

- 1. Open the **Release Management** > **Release Backlog** page.
- 2. Make sure the correct release is selected.
- 3. Sort the grid by rank or priority.
- 4. Filter the grid according to your planning criteria. For example, define a filter to display userstories of a particular feature.
- 5. On the right planning pane, select the sprint you want to plan. The teams participating in the sprint will be listed.
- 6. Select itemsin the grid, and drag them to your team bucket in the planning pane.

If you have many teams, click the link at the top of the planning pane (for example **10/12 Teams**). Enter text in the search bar to filter the teamslisted, and select the teams you want to display in the planning pane.

- 7. As you plan a sprint, pay attention to the team's expected sprint velocity. The story points of the items you plan should roughly match the team's estimated sprint velocity. The team buckets indicate the amount of story points assigned to the team and the remaining velocity. For more details, see "Balancing release and sprint [workloads"](#page-94-0) on page 95.
- 8. When your Sprint plan is final, click

in the team bucket to set the baseline for the Scope Change report. After the sprint ends, you can "Export a Scope [Change](#page-133-0) report to Excel" on page 134 from the Sprint Closure tab.

Each time you set a sprint's baseline, the new baseline overwrites any previous ones.

If you do not set a baseline for a sprint, the Scope Change report uses the data from 2 days after the sprint's beginning.

For more details, see "Sprint Scope [Change](#page-129-0) report" on page 130.

9. To navigate to the team sprint backlog you created, click the team link in the planning pane.

### <span id="page-113-0"></span>Plan the release with the Planning Board

The Planning Board is a versatile tool that enables you to visualize the release backlog in three dimensions. With it, you can view the distribution of release backlog itemsin selected attributes, such as priority, application and theme, and plan sprints according to your chosen criteria.

For details of working with the Planning Board, see "Use the [planning](#page-110-0) board" on page 111.

## Analyze a release

Agile Manager provides you with various analysis tools to track the progress and quality of a release.

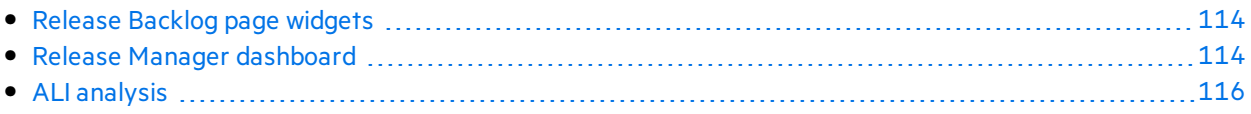

### <span id="page-113-1"></span>Release Backlog page widgets

Use the widgets at the top of the Release Backlog page to review user story and defect statuses. The graphs refer to the items in the current filter.

### <span id="page-113-2"></span>Release Manager dashboard

On the **Dashboard**, select the predefined **Release Manager Dashboard** favorite. It includesthe following widgets:

### **Release Burn Down**

Displaysthe *story points* remaining to complete the release backlog, compared to the available capacity, at different stages of the release.

The straight diagonal line shows the remaining capacity (in hours) until the end of the release.

The curved line shows the hours of tasks remaining in the release.

On-Premises User Guide User help

- If the curved line is higher than the straight line, the team is behind schedule.
- If the curved line is lower than the straight line, the team is ahead of schedule.

# **Group Velocity**

Displaysthe number of *story points* completed by the group in each sprint, compared to the group's average sprint output.

Sprints with a velocity that was significantly different from the average may be worth further analysis.

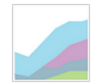

### **Release Defects Cumulative Flow Diagram**

Displays the number of *defects* assigned to the group, grouped by status, at different stages of the release. Each band shows the number of user stories in a status.

Following are the ideal trends you should see in these graphs and in each of their statuses:

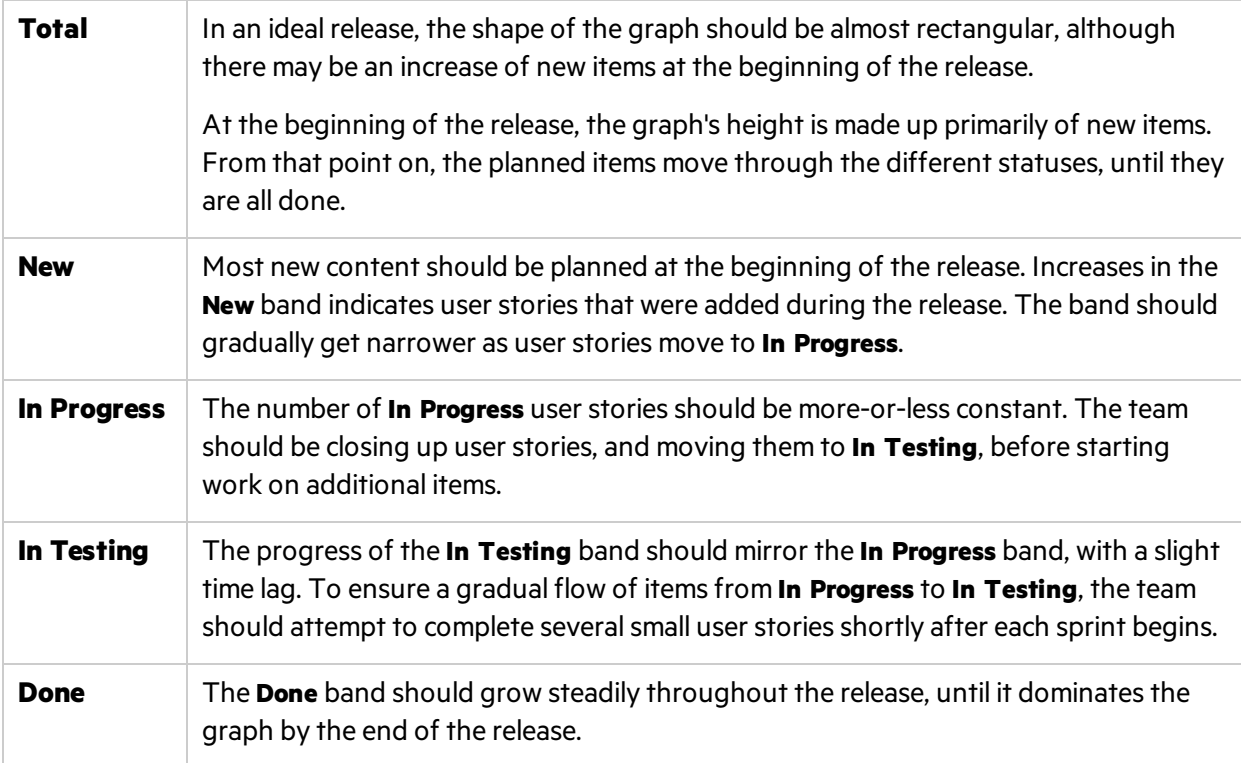

### **Release Backlog Cumulative Flow Diagram**

Displaysthe number of *userstories and defects* assigned to the group, grouped by status, at different stages of the release.

For a retrospective of the release planning, open the widgets gallery, and select widgets from the **Retrospective** category.

### <span id="page-115-0"></span>ALI analysis

For a presentation of the release quality based on source code and build information, open the **Release Management** > **ALI Summary** page.

For more details, see "ALI: [Analyze](#page-115-1) release quality" below and "ALI: Analyze [application](#page-116-0) quality " on the next [page.](#page-116-0)

## <span id="page-115-1"></span>ALI: Analyze release quality

Use ALI analytics to evaluate the quality of a release, based on build and source code information.

In the **Release Management** > **ALI Summary** page, verify that **Release Summary** isselected on the top left corner of the page.

This page displays the following widgets:

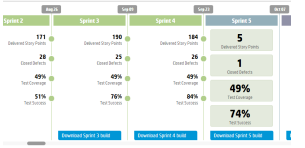

Sprints Overview

Displays a summary of key statistics for each sprint along the release timeline.

Use the horizontal scroll bar to view other parts of the release.

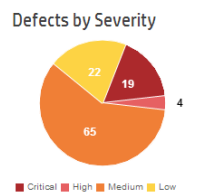

Defects by Severity

The number of open defects associated with the release, grouped by severity.

You can find more information about defects in the charts on the Agile Manager Dashboard. For more details, see "Dashboard and analysis tools" on [page](#page-59-0) 60.

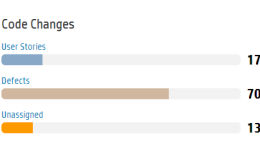

### Code Changes

The percentage of code changes in the release associated with user stories, defects, or neither.

Click a category to open the Source Code Summary page to view the associated code changes. For more details, see HPE ALI [Q&A.](#page-159-0)

**Build Status by Category** 

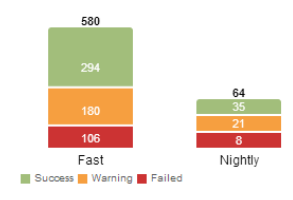

Build Status by Category

A breakdown of build status for each build type.

Click a configuration category to open the Build Summary page for that type. For more details, see Build [Summary](#page-148-0) Page.

On-Premises User Guide User help

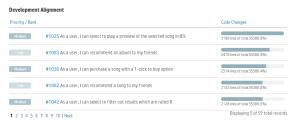

#### Development Alignment

Shows each user story that was worked on during the release and how many lines of code were changed for each story.

The user stories are displayed in descending order of priority (High, Medium, and Low). Within each priority, the stories are displayed in descending number of code changes. Click the **Code Changes** header to reverse this order.

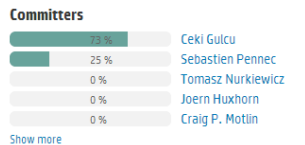

#### **Committers**

A summary of the developers who changed and committed code in the release, sorted by level of contribution. The level of contribution is measured in Lines of Code (LOC).

## <span id="page-116-0"></span>ALI: Analyze application quality

Use ALI analytics to evaluate the quality of applications in a release, based on build and source code information.

In the **Release Management** > **ALI Summary** page, verify that **Application Summary** isselected on the top left corner of the page.

All information on the page isspecific to a time frame. Use the **Time period** drop down to select a time period.

On-Premises User Guide User help

### This page displays the following widgets:

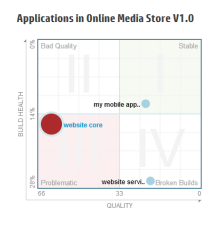

Quadrant chart

Plots your applicationsin two dimensions: **open defects** and **build results**. A third dimension – **code changes** – isrepresented by the size of the application bubbles.

Evaluate an application according to the quadrant in which it islocated:

**I - Stable:** The application has an above average build successrate, and has few open defects.

**II - Bad Quality:** The application has an above average build successrate, but the number of its open defects is above average.

**III - Problematic:** The application has a high build failure rate, and an above average number of open defects.

**IV - Broken Builds:** The application has few open defects, but a high build failure rate

### **Tip:**

- Hover over an application's bubble to display its exact build failure rate and number of open defects.
- Click an application's bubble to change the application in context on the right side of the page.

#### Build Status by Configurations

Side-by-side charts displaying an application's build success and failure rates for each build configuration.

- $\bullet$  Select an application from the drop down list.
- Click a build configuration chart to display builds belonging to the build configuration on the Builds page.

### Code Changes

The percentage of the application's code changes associated with user stories, defects, or neither.

Select an application from the drop down list.

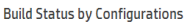

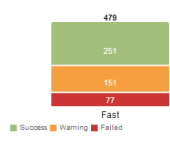

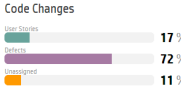

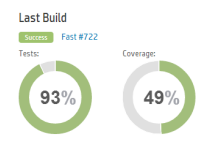

**Last Commits** 

### Last Build

Displays the build status, test and coverage information for an application's last build.

- Select an application from the drop down list.
- **.** Click the build number to navigate to the build's details on the **Builds** page.

### Last Commits

Displays comments for the last three commits associated with an application.

- Select an application from the drop down list.
- <sup>l</sup> Click **Show Details** to navigate to the code change details on the **Source Code** page.

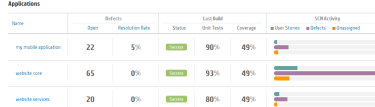

#### Applications grid

Compares key statistics on defects, last build results, and code changes for all applications.

- Select an application from the drop down list.
- Click a column header to sort the table by that column.

## <span id="page-118-0"></span>Sprint management

Plan team sprints, break work items into tasks, execute and analyze a sprint.

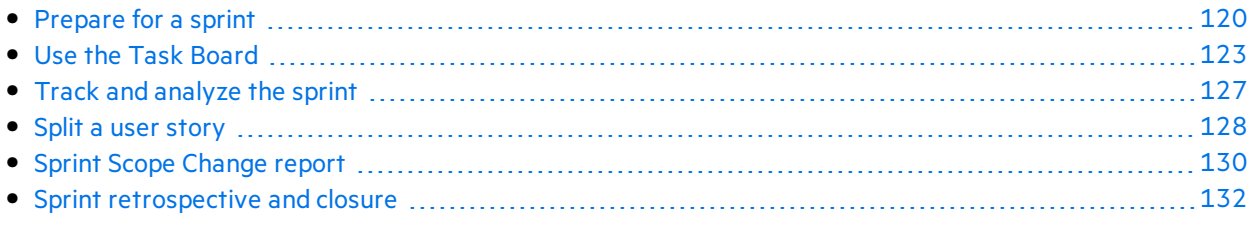

## Prepare

Plan user stories and defects to a particular sprint or release.

For each item, define tasks and acceptance tests, and ensure that the total story points is equal to the team capacity.

Allocate items to team members to get started.

See ["Prepare](#page-119-0) for a sprint" on the next page.

## Run

Run the sprint using the Task Board or the Storyboard, depending on the Agile methodology your team uses.

Complete tasks and acceptance tests, and handle any linked defects, as you move userstoriesto **Completed**.

Throughout your sprint, use graphs and widgets on the Dashboard to analyze your progress.

Based on the information you see, you may want to modify priorities, assignments, or other data.

See "Use the Task [Board"](#page-122-0) on page 123 and "Kanban [storyboard"](#page-133-1) on page 134.

## Track and analyze

At the end of your sprint, take a look at the items your team completed.

List some practices your team did well, as well as some ways you can perform better next time.

Handle open items by moving them or splitting them to the next sprint.

See "Track and [analyze](#page-126-0) the sprint" on page 127, "Split a user story" on page 128, and ["Sprint](#page-131-0) [retrospective](#page-131-0) and closure" on page 132.

## <span id="page-119-0"></span>Prepare for a sprint

At the sprint planning meeting, create a backlog of userstories and defects you plan to handle in the sprint, and define tasks for the backlog items. Then assign backlog items and allocate tasks to team members.

- 1. Open the **Release Management** > **Sprint Backlog** page.
- 2. Make sure the correct sprint and team are selected.

### What do you want to do?

### **Plan a sprint backlog**

Use the following pages to plan sprint backlogs:

- **Release Backlog:** Plan sprint backlogs by dragging items from the release backlog into sprint buckets. For details, see "Plan team [sprints"](#page-112-0) on page 113.
- **Planning Board:** Use the Planning Board for a bird's eye view of the sprint plans for the entire release, and drag items from one sprint to another. For details, see "Use the [planning](#page-110-0) board" on page 111.

You can also add unplanned userstories directly to the sprint backlog. Click **Add Item**.

### Set Baseline

When your Sprint plan is final, click to set the baseline for a Scope Change report. After the sprint ends, you can "Export a Scope [Change](#page-133-0) report to Excel" on page 134 from the Sprint Closure tab. Each time you set a sprint's baseline, the new baseline overwrites any previous ones.

If you do not set a baseline for a sprint, the Scope Change report uses the data from 2 days after the sprint's beginning as a baseline.

For more details, see "Sprint Scope [Change](#page-129-0) report" on page 130.

### **Rank the backlog**

The backlog items are ranked in the sprint backlog according to their ranksin the release backlog. Sort the sprint backlog by rank, and adjust the ranks as necessary.

For details, see "Rank the [backlog"](#page-25-0) on page 26.

### **Define tasks**

Backlog items are usually written from a user perspective. In order to create a development work plan, you need to break the user stories and defects into detailed tasks, written from a developer perspective. Tasks are displayed in the pane below the backlog grid.

Drag tasks up or down to organize them, such asin the order they should be performed.

- 1. Right-click a backlog item, and select **Add Task**.
- 2. Fill in the following details for each task:

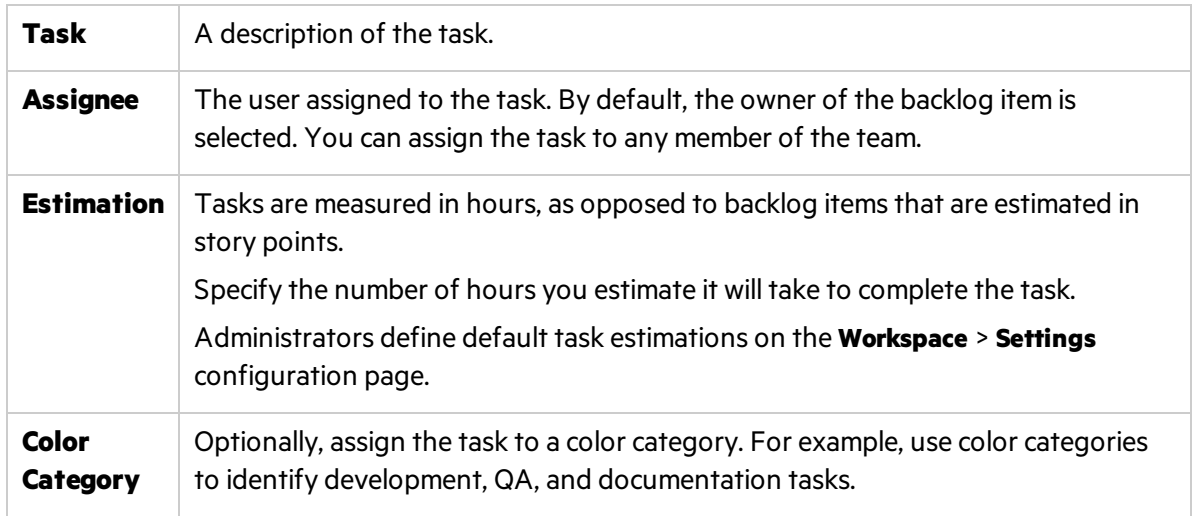

### **Define acceptance tests**

Define the criteria that a user story must meet in order to be considered complete. Acceptance tests are displayed in the pane below the backlog grid.

According to your workspace settings, a userstory may not to be set to **Done** until all its acceptance tests have passed.

### **Allocate work items to team members**

Before you allocate tasks to team members, you should calculate each team member's capacity.

Then, assign backlog items and allocate tasks to team members by dragging them to user buckets in the planning pane on the right.

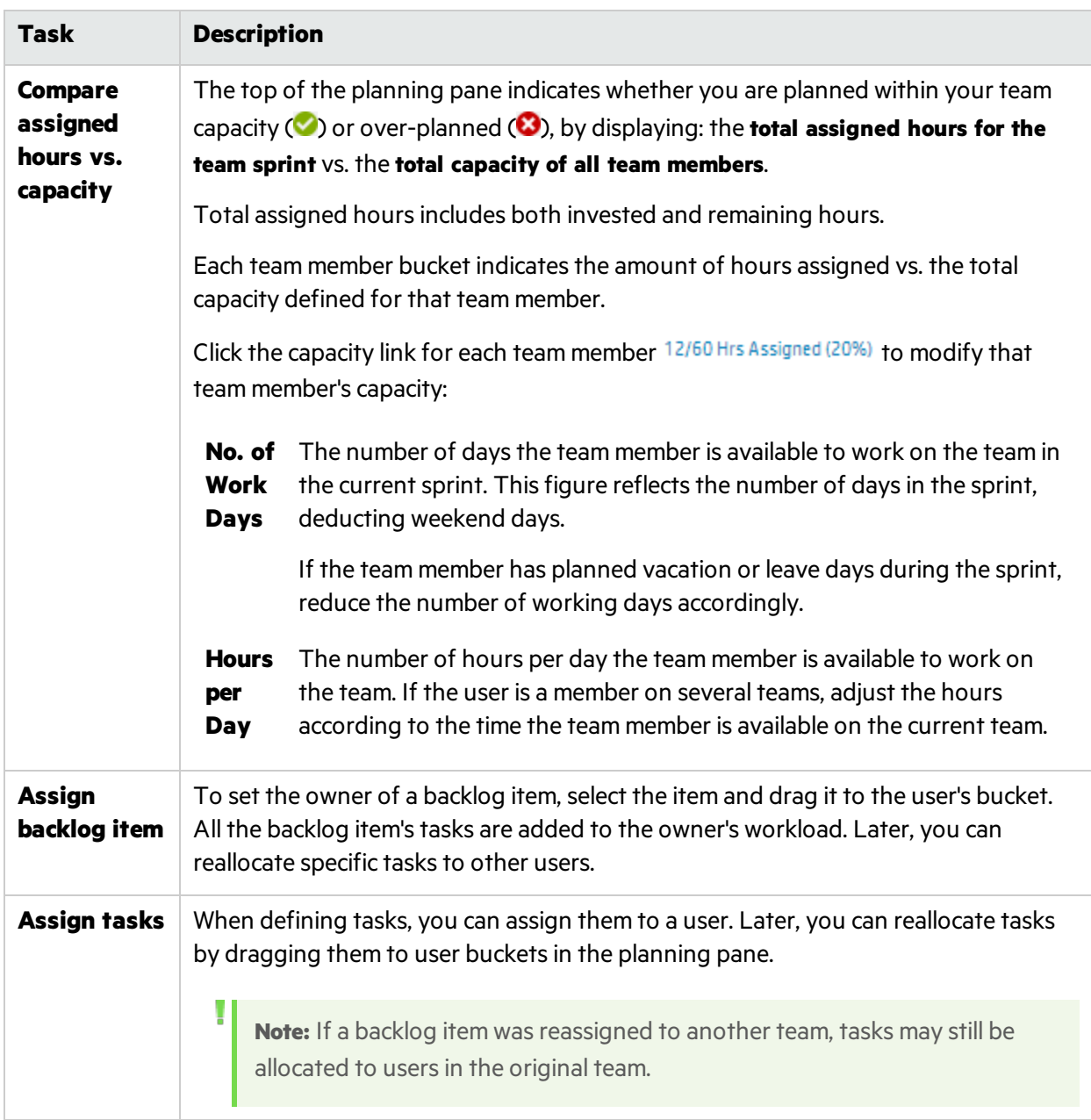

### **Export a sprint backlog**

Export a sprint backlog grid to an Excel or CSV file to use sprint data in other applications. Exported data includes any columns and filters displayed on the grid, and the **Description** and **Comments** fields.

- **Tip:** If you are exporting to Excel, you can also include tasks and acceptance tests.
- 1. Define a filter for the items you want to export and arrange columns you want to include.
- 2. Click **More Actions** > **Export Backlog to Excel** or **Export Backlog to CSV**.
- 3. In the **Export Backlog to Excel** dialog box, select whether you want to include tasks and acceptance tests.

Tasks and acceptance tests are exported to separate Excel tabs.

### Next steps

### **Track sprint execution**

Use the following Agile Manager tools to track the sprint execution:

- **Task Board.** Use the task board to track the progress on each of your tasks, and report the time invested in them. For details, see "Use the Task [Board"](#page-122-0) below.
- **Storyboard.** Use the storyboard to visualize and enforce your team processes on the development of backlog items. The storyboard can be used within the boundaries of a single sprint, or across multiple sprints. For details, see "Kanban [storyboard"](#page-133-1) on page 134.

### **Analyze sprint progress and performance**

- During the sprint, use varied widgets to analyze the sprint progress. For details, see ["Track](#page-126-0) and [analyze](#page-126-0) the sprint" on page 127.
- At the end of the sprint, perform a [retrospective](#page-131-0) of the sprint. For details, see "Sprint retrospective and [closure"](#page-131-0) on page 132.

## <span id="page-122-0"></span>Use the Task Board

Track the progress of your team's backlog items and tasks during a sprint. Items on the task board are listed in order of their rank.

- 1. Open the **Release Management** > **Task Board** page.
- 2. Make sure the correct sprint and team are selected.

Tip: The task board continues to load as you scroll down the page. To reduce the time it takes to load, use a filter to limit the items displayed.

### **Load all items at once**

If you want to load all items at once instead of as you scroll, select **Load All** above the grid. Clear the **Load All** check box to return the default behavior.

Your selection remains for the duration of your current Agile Manager session.

### **Filter the task board**

The task board initially displays all the backlog items and tasks planned for the selected team and sprint. If you have many items, the Task Board continues to load as you scroll down the page.

To reduce the number of items displayed on the task board, Agile Manager provides you with the following filtering options:

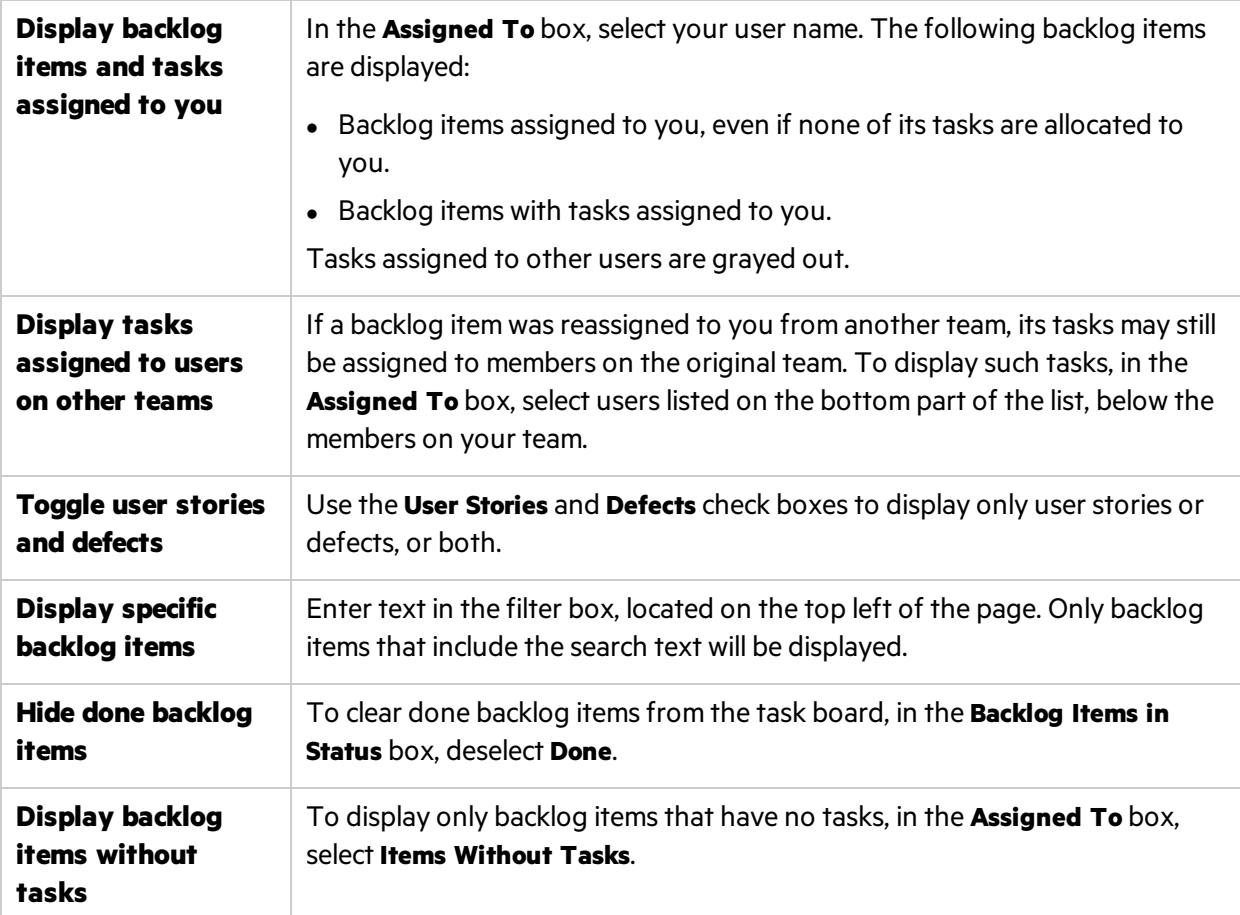

### **Export items to Excel**

- 1. Define a filter for the items you want to export, and click **Export to Excel** .
- 2. In the **Export Backlog to Excel** dialog box, select the additional item(s) you want to export.

The displayed items are exported to an Excel workbook. Tasks and acceptance tests are listed on separate tabs.

### **Add a task to a backlog item**

During the sprint, you may realize that additional tasks are required to complete the user story or defect.

Right-click an item in the **Backlog Item** column, and select **Add Task**. You can drag tasks around to organize them, such as in the order they should be performed.

Fill in the following details for each task:

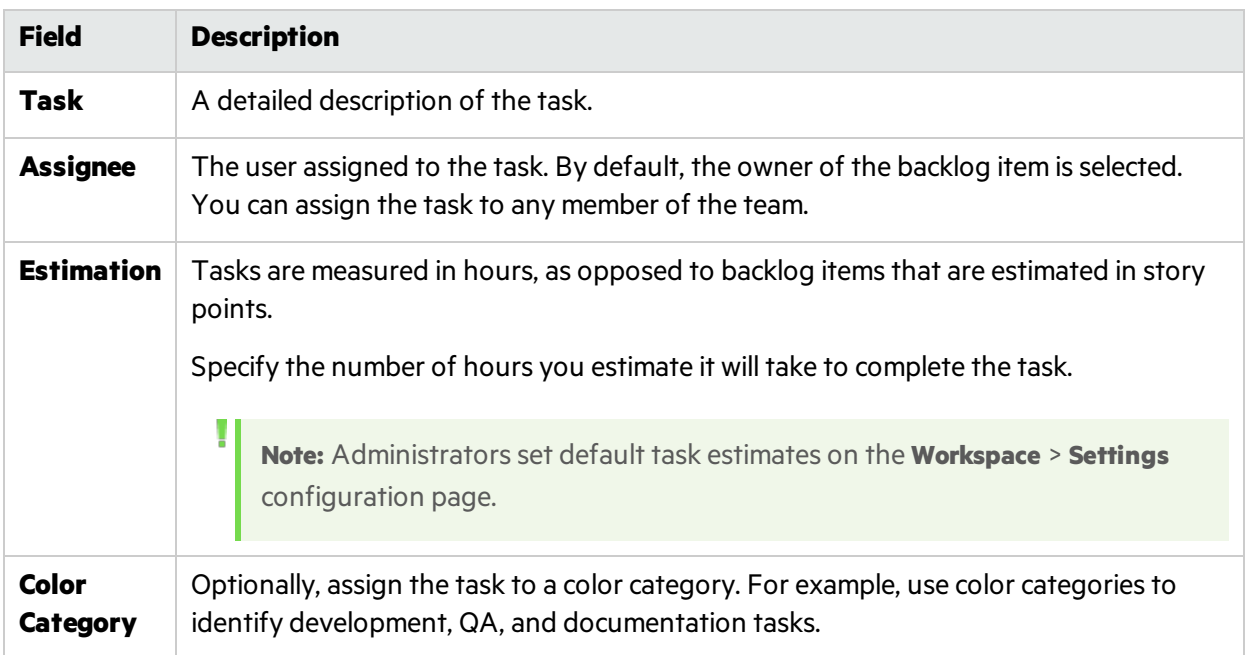

### **Set planned task estimates and report actual task times**

Before starting a task, estimate the number of hours of effort you think the task will require. As you progress, report time you spent working on tasks to provide a reliable picture of your sprint work effort.

The planned and actual time invested in tasks is also used in the team's sprint burn up and burn down graphs.

- Task times are measured in hours.
- Actual time refers to the sum of invested and remaining time.

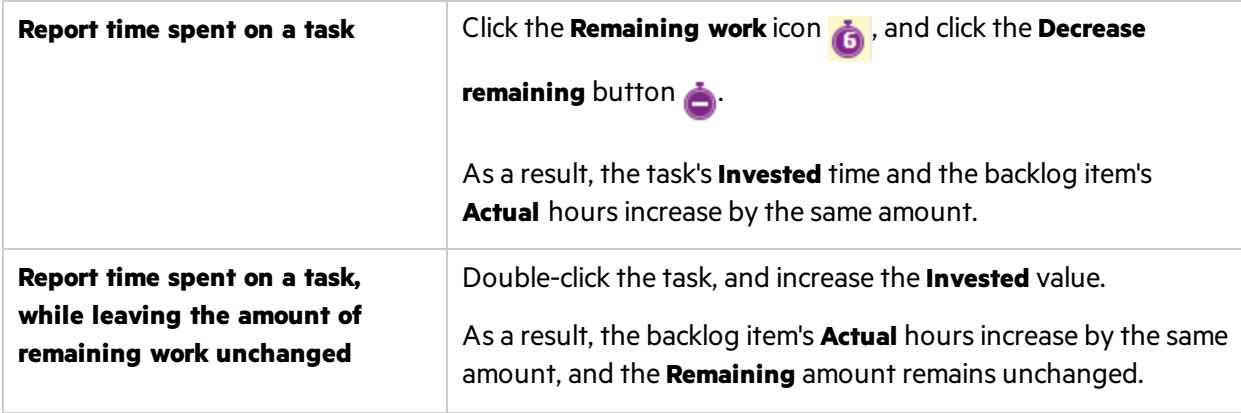

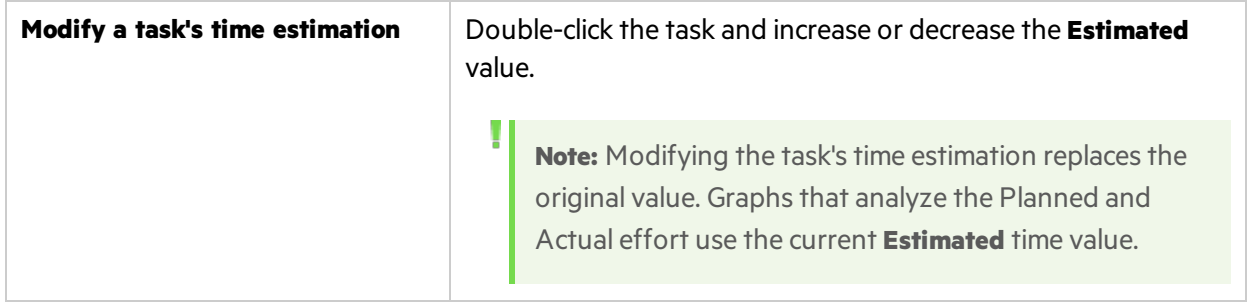

### **View a task's history**

To review changes made to a task after it was created, right-click the task and select **Show History**. Filter the records according to the user who made changes, or a changed field.

Only changes made in version 2.55 or later are available. Changes made beforehand are not reflected in the task history.

### <span id="page-125-0"></span>**Change a task status and close a task**

To change the task status, drag the task to the **In Progress** or **Completed** column. Alternatively, rightclick the task and select **Mark as Completed**.

When all the tasks defined for a backlog item are completed, you are prompted to change the backlog item's status.

To apply the same status to all backlog items when their tasks are completed, select the **Always use this status** check box.

**Tip:** To change the status applied to backlog items when all their tasks are completed, click **Ctrl**+**1**, and select or type **Reset 'Don't show this again' Selections**. The next time you complete all of a backlog item's tasks you will be prompted again to select a status.

### **Close a backlog item**

A backlog item is usually closed automatically after all its tasks are completed. For more details, see ["Change](#page-125-0) a task status and close a task" above above.

To manually set a backlog item to **Done**, right-click the backlog item and select **Set to Done**. By setting a backlog item to Done, all itstasks are automatically set to **Completed**, and the remaining hours are transferred to the invested hours.

**Tip:** At the end of a sprint, all user stories should be closed. If you invested time in a user story, but not all its tasks and acceptance tests are completed, split the story. Remaining effort and non-passed acceptance tests are moved under a new userstory, which you can assign to a future sprint. A link is automatically created between the original user story and the new one.

For further details, see "Split a user story" on the next page.

### **Analyze sprint progress and performance**

- During the sprint, use varied widgets to analyze the sprint progress. For details, see ["Track](#page-126-0) and [analyze](#page-126-0) the sprint" below.
- At the end of the sprint, perform a [retrospective](#page-131-0) of the sprint. For details, see "Sprint retrospective" and [closure"](#page-131-0) on page 132.

## <span id="page-126-0"></span>Track and analyze the sprint

Agile Manager provides you with a variety of analysis tools to use during your daily scrum meetings and at the sprint retrospective.

### Sprint retrospective tools

- <sup>l</sup> Use the widgets at the top of the **Release Management** > **Sprint Closure** page for a summary of the sprint.
- **.** On the **Dashboard**, select widgets from the **Retrospective** category.

### Daily sprint tracking

At the daily scrum meetings, use the **Scrum Master Dashboard** for an up-to-date snapshot of the sprint. It includes the following widgets:

### **Sprint Burn Down**

Displays the work remaining to complete the team's sprint backlog, compared to the available team capacity, at different stages of the sprint.

The straight diagonal line shows the remaining team capacity (in hours) until the end of the sprint.

The curved line shows the hours of tasks remaining in the sprint.

- If the curved line is higher than the straight line, the team is behind schedule.
- If the curved line is lower than the straight line, the team is ahead of schedule.

### **Sprint Cumulative Flow Diagram**

Displays the flow of the sprint's user stories through the different statuses, along the sprint time line. Each band shows the number of user stories in a status.

Following are the ideal trends you should see in the graph and in each of its statuses:

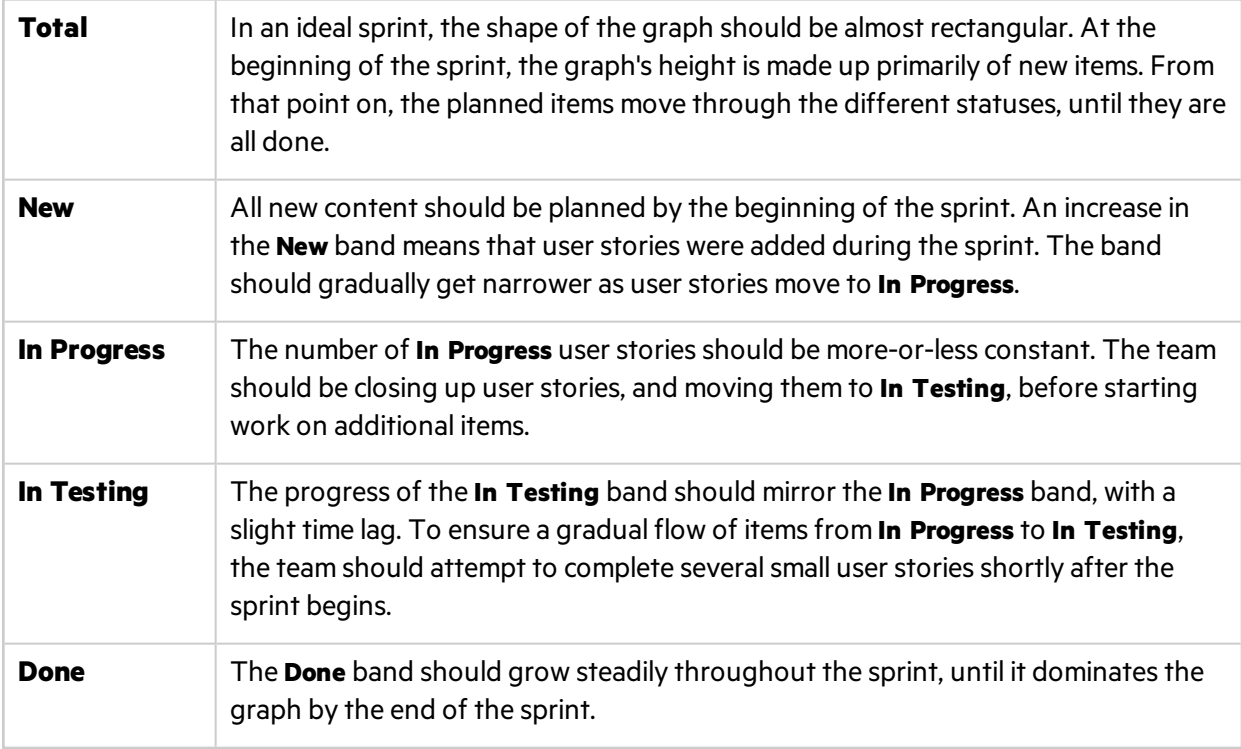

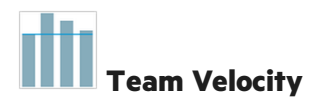

Displaysthe number of story points completed by the team in the previoussprints, and in the current sprint to-date, compared to the team's average sprint output.

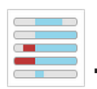

### **Team Workload**

Displays the work remaining in the sprint for individual team members, compared to the member's remaining capacity.

## <span id="page-127-0"></span>Split a user story

At the end of a sprint, all user stories should be closed. If you invested time in a user story, but not all its tasks and acceptance tests are completed, split the story. Remaining effort and non-passed acceptance tests are moved under a new user story, which you can assign to a future sprint. A link is automatically created between the original user story and the new one.

**Available from:** Sprint Backlog, Task Board, Sprint Closure (Open Items grid)

- 1. Right-click a userstory, and select **Split Story**.
- 2. Specify the sprint that the new user story will be assigned to, and update details of tasks and acceptance tests as needed.

#### **Note:**

١

- You can only split a story within a release. You cannot split a story to a sprint in a different release.
- Splitting a story is different than breaking a user story, which is done when you have a large story you want to divide into smaller pieces.

After breaking, the group stories are visible only in the **Group Stories** view on the **Product Backlog** grid. For details, see ["Create](#page-27-0) a group story" on page 28.

### What happens when you split a user story?

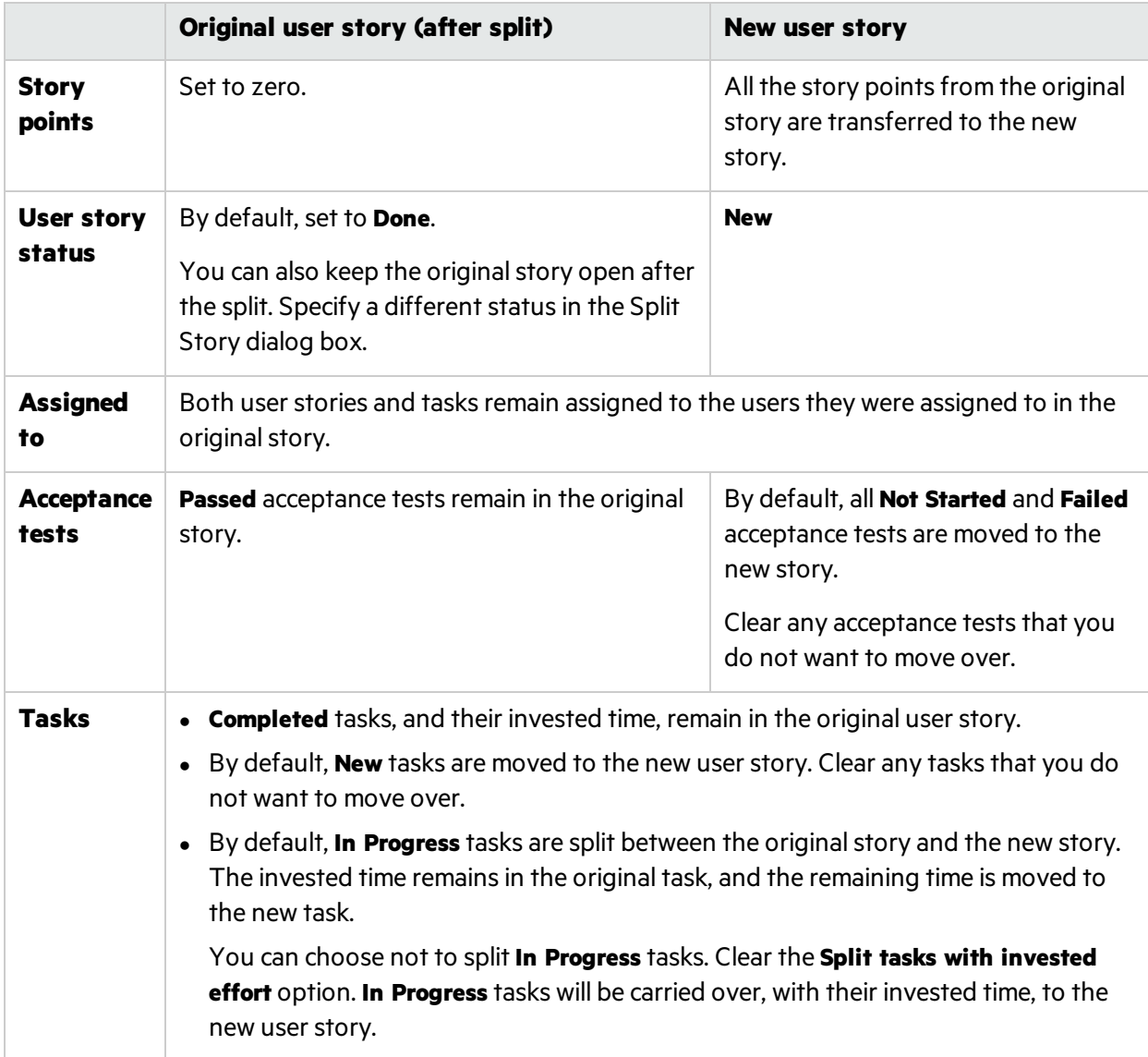

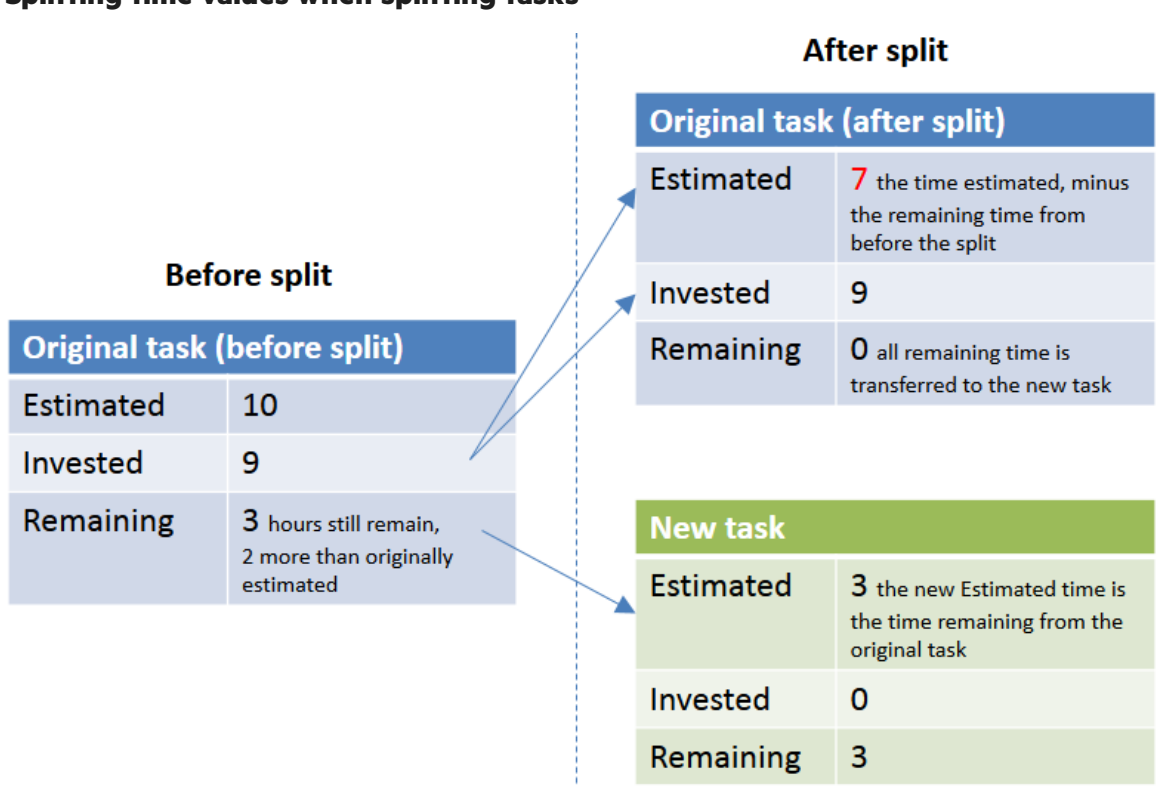

### **Splitting time values when splitting tasks**

## <span id="page-129-0"></span>Sprint Scope Change report

As a release or team manager, you can monitor changes in sprint content per team. You can use this information to improve your sprint plans, and to track the progress of your release content.

This includes:

- "When a team's sprint plan is complete, set the sprint baseline for this team." below
- <span id="page-129-1"></span>• "After the sprint ends, export a Scope [Change](#page-130-0) report to Excel." on the next page

### When a team's sprint plan is complete, set the sprint baseline for this team.

Do one of the following:

• In the Release Backlog, use the Set Baseline button in the team bucket.

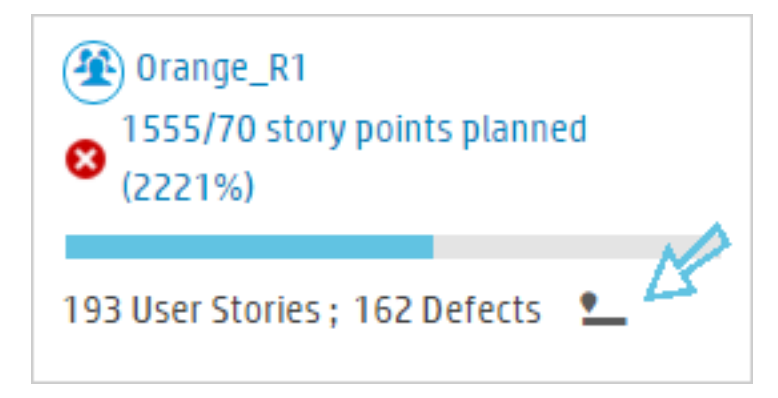

— Set Baseline

• In the Sprint Backlog, use the button in the toolbar.

Each time you set a sprint's baseline, the new baseline overwrites any previous ones.

<span id="page-130-0"></span>If you do not set a baseline for a sprint, the Scope Change Report uses the data from 2 days after the sprint's beginning.

### After the sprint ends, export a Scope Change report to Excel.

图 Scope Change Report

In the Sprint Closure tab, click

of each user story within the sprint's scope.

The exported report lists all of thissprint's userstories. The **Scope Change** column indicatesthe status

Possible values:

- **Planned.** The user story was in the plan for this sprint at the time that the baseline was set.
- For user stories that were in the plan for the sprint at the time that the baseline was set, but their scope changed:
	- **Rolled out.** The user story was either deleted or moved to another sprint.
	- **Split.** The user story was split and part of it was moved to another sprint.
	- **Broken.** The user story was planned for this sprint as a general large effort. It was later broken into parts and replaced by smaller, more specific user stories.
- **Added.** The user story was added to this sprint after the baseline was set. This means one of the following:
	- The user story was created in this sprint.
	- The user story was rolled out of another sprint into this one.
	- The user story was created by splitting or breaking another user story.

A week after the sprint ends, Agile Manager saves the sprint content.

- After this point in time, when you generate a scope change report, it compares the saved sprint content with the sprint baseline.
- If you generate a report before that time, the report compares the current data in the sprint with the sprint baseline.

Note: Scope Change reports are not available for sprints that ended before Agile Manager 2.55. If your system was upgraded to 2.55 after the second day of the sprint, you will have to manually set the sprint baseline.

### See also:

- **.** "Sprint [management"](#page-118-0) on page 119
- "Plan team [sprints"](#page-112-0) on page 113
- **.** "Sprint [retrospective](#page-131-0) and closure" below

## <span id="page-131-0"></span>Sprint retrospective and closure

When a sprint ends, use the **Sprint Closure** page to review a summary of the sprint, perform a sprint retrospective, and carry over open items to the next sprint.

Open the **Release Management** > **Sprint Closure** page, and make sure the correct release, sprint, and team are selected.

### What do you want to do?

### **Review sprint metrics**

The dashboard at the top of the page includes the following reports:

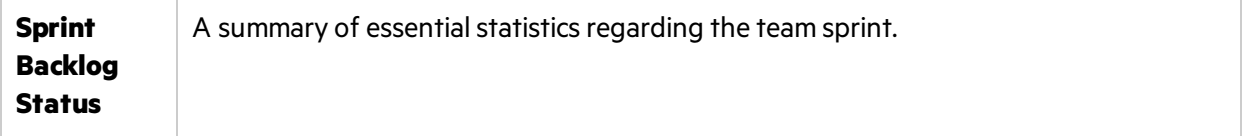

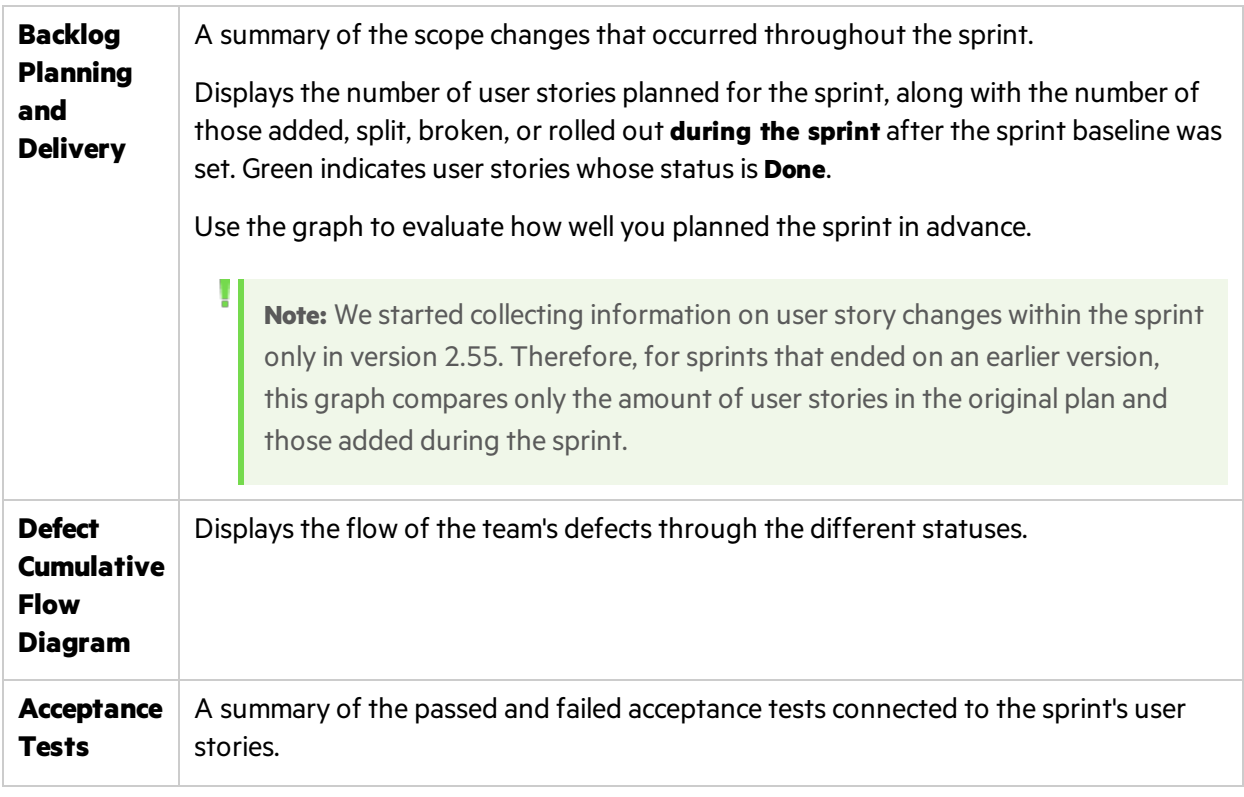

For additional retrospective graphs on the sprint planning, open the **Dashboard**, and select widgets from the **Retrospective** category.

### **Resolve open backlog items**

Ideally, at the end of a sprint all backlog items planned for the sprint should be closed.

1. Click the **Open Items** tab  $\mathbb{R}$  located on the right of the page. A grid opens listing the leftover backlog items from the current sprint.

You can edit the backlog items directly in the grid.

2. Use the following toolbar commands to close the open items:

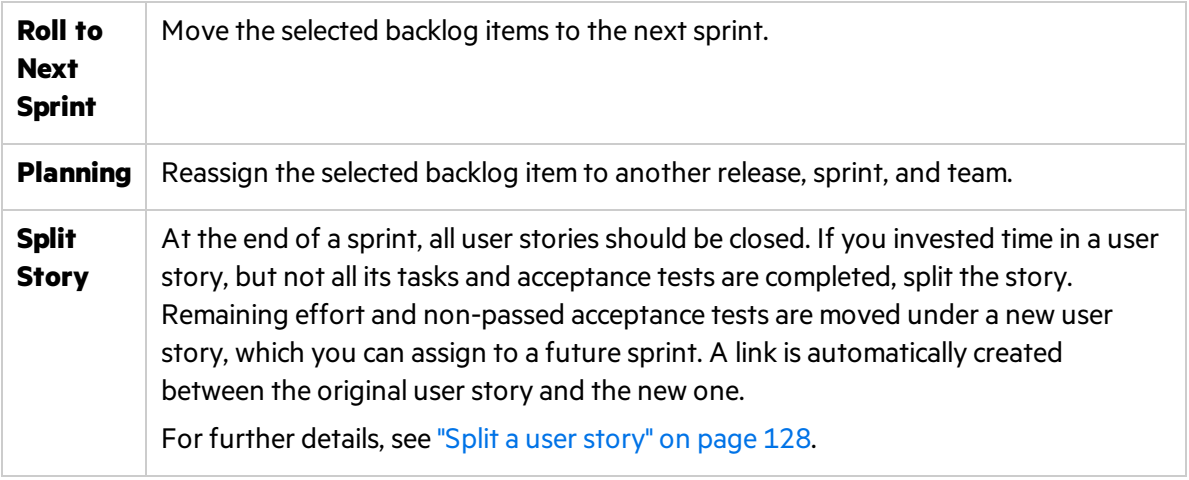

### <span id="page-133-0"></span>**Export a Scope Change report to Excel**

In the Sprint Closure tab, click **. Ex.** Scope Change Report

Agile Manager creates an Excel report listing thissprint's userstories. The **Scope Change** column indicates which user stories were **Planned** for this sprint and remained in scope, and which were **Added**, **Rolled out**, **Split**, or **Broken**.

If you deleted a user story from the sprint plan, it is not included in the Scope Change report.

- Note: A week after the A week after the sprint ends, Agile Manager saves the sprint content.
- If you generate the Scope Change report after this point in time, the report compares the saved sprint content with the sprint baseline content.
- If you generate a report before that time, the report compares the current data in the sprint with the sprint baseline content.

For more details, see "Sprint Scope [Change](#page-129-0) report" on page 130.

### **Write up a retrospective of the sprint**

In the **Things that went well** and **Things to improve** boxes, list the team's positive and negative takeaways from the sprint.

If you created a bulleted or numbered list, you can automatically convert the itemsto action items. Exit the text box to save the text, and click **Convert to action item(s)**.

### **Create a list of action items**

In the **Action Items** pane, create a list of the action itemsthat resulted from the sprint retrospective. The action items are specific to the team, but not to the selected sprint.

Optionally, use the **Create Backlog Item** button to convertselected action itemsto backlog itemsfor future sprints.

## <span id="page-133-1"></span>Kanban storyboard

Manage your development life cycle on a fully configurable and interactive storyboard.

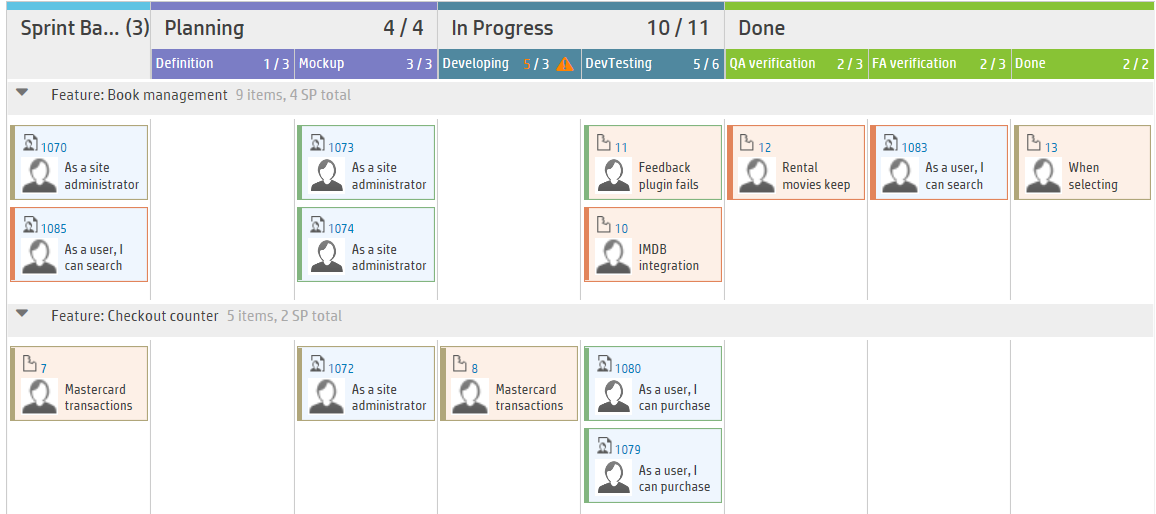

Use the storyboard to manage the flow of backlog items through their stages of development. Design the storyboard to reflect your team's work process, and drag backlog itemsfrom column to column to track their progress.

With a fully interactive and configurable storyboard, you can now work in full Kanban mode, or in Scrum mode enhanced by a storyboard workflow and Kanban metrics.

### **Example:**

In the image above, the board's swim lanes represent **Features** and the cards are colored by **Assigned to**.

### **Storyboard design**

The storyboard includesthree predefined columns: **Planning** – **In Progress** – **Done**. These columns are fixed and cannot be configured. These are called **Kanban statuses**.

In addition, each team can divide the Kanban statuses into smaller stages, called **lanes**. Define lanes to reflect the work process that you want to follow in your team. For examples, see ["Customize](#page-137-0) the [storyboard"](#page-137-0) on page 138.

You can also set up the storyboard to display rows, orswim lanes, that represent the items' features or the users they are assigned to. You can then drag items from one swim lane to another, thereby updating the item's **Feature** or **Assigned to** field.

### **Benefits of using the storyboard**

Using the storyboard to track a sprint's progress provides the following benefits:

• You can customize the storyboard to match the workflow that you have established in your team. The storyboard also provides guidance to the team about the stages and sequence a backlog item must follow.

- Purpose-designed graphs enable you to analyze the Kanban metrics collected by the storyboard. The graphs help you predict future performance, and fine tune your estimations and planning.
- Manage the workload, identify stale items and respond accordingly.

### **Kanban metrics**

Using the storyboard helps you regulate the flow of backlog itemsthrough their work stages. The tool will also help you scope a sprint more effectively, and create backlog items that are more equal in size.

These goals are achieved through the following Kanban metrics provided by the storyboard:

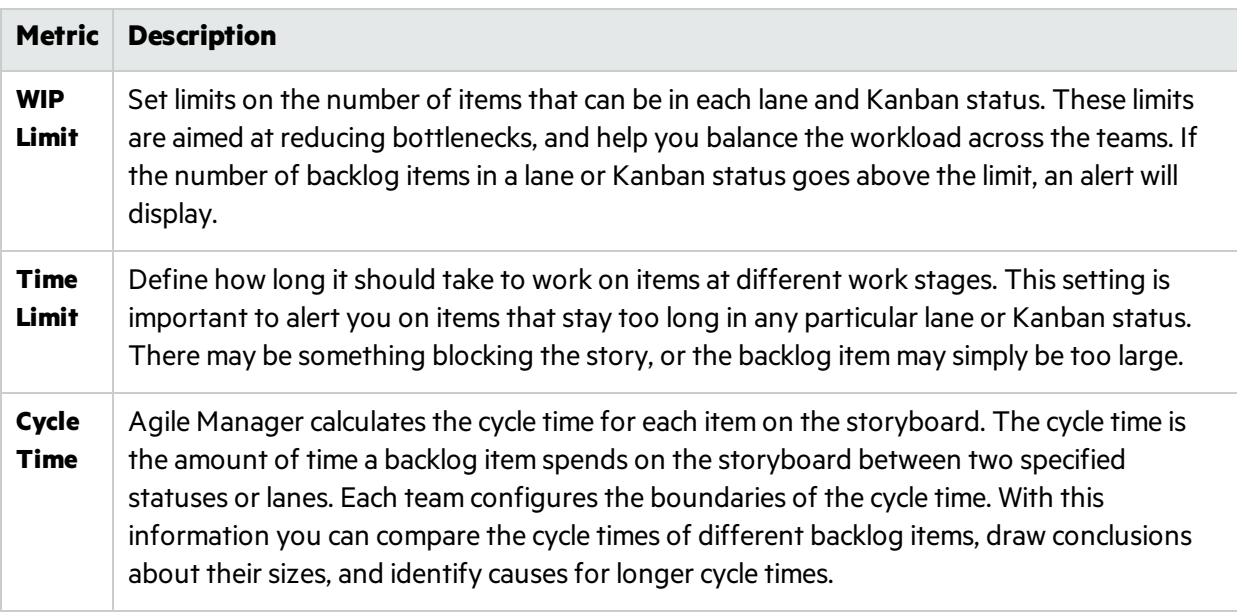

## What do you want to do?

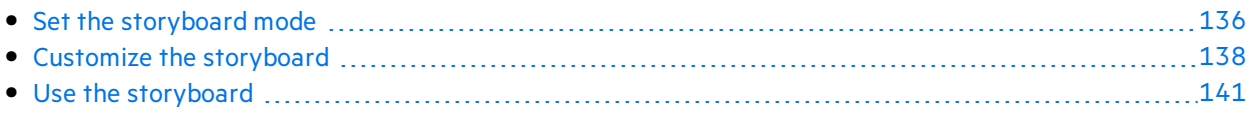

## <span id="page-135-0"></span>Set the storyboard mode

The storyboard can operate in two different modes: **Scrum Mode** or **Kanban Mode**.

You can work with Scrum or Kanban methodologies, or use the storyboard's flexibility to manage a Scrumban methodology that suits your team best.

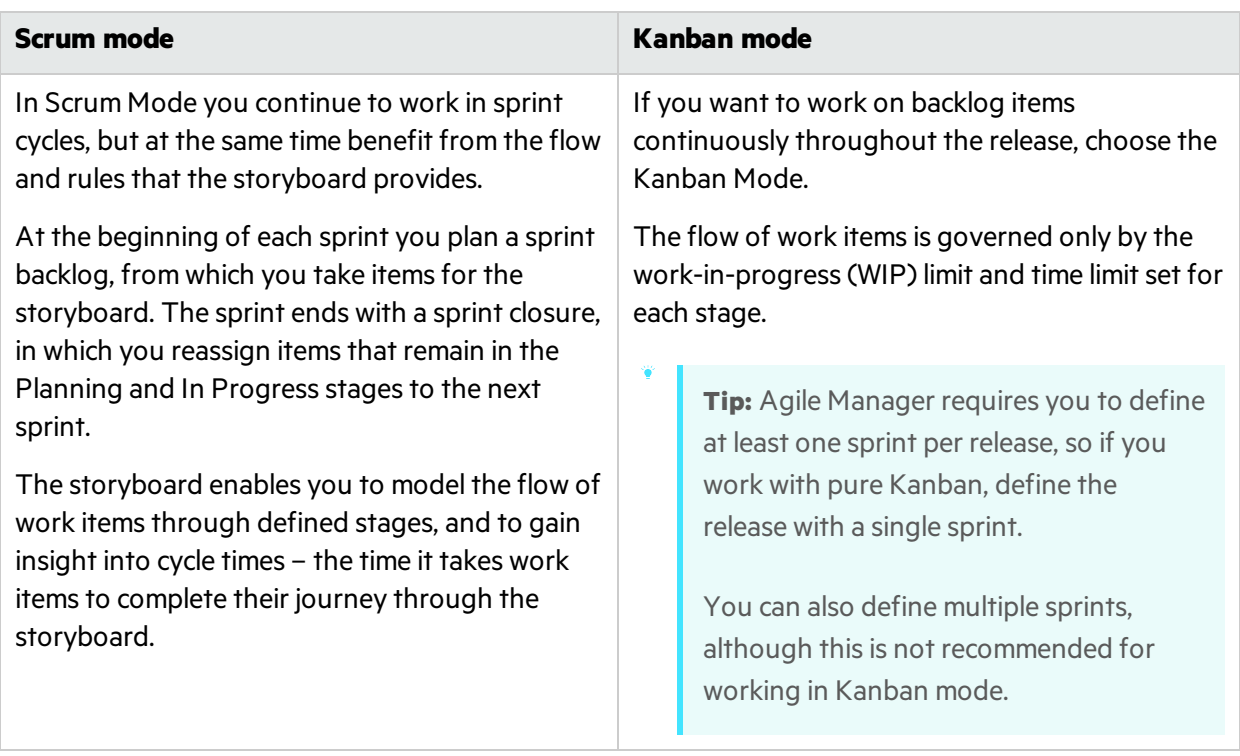

### Set the storyboard mode

The storyboard mode is set at the release level, and applies to all the teams in a release.

- 1. In Configuration, select **Release** > **Release Details**.
- 2. Select the release you want to configure.
- 3. On the leftsidebar, click **Additional Details**.
- 4. Under **Set Storyboard Mode**, select a mode.

After you change the storyboard mode, users must log out and log in again for the change to take effect.

### Storyboard mode — detailed comparisons

The following table highlights some of the main differences between the two modes:

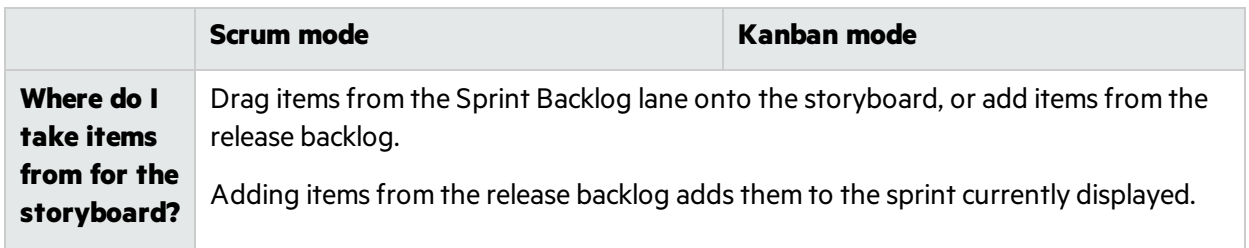

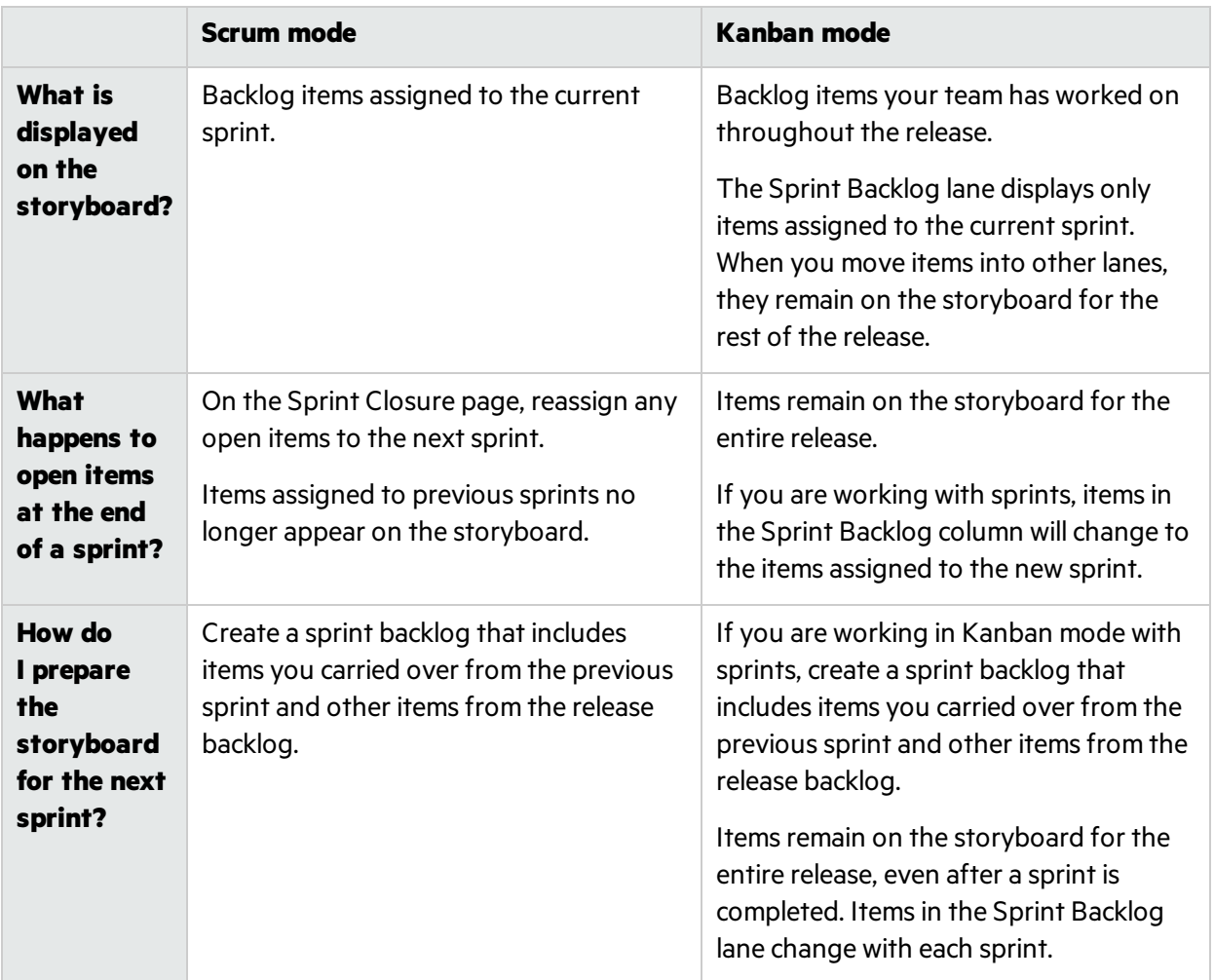

## <span id="page-137-0"></span>Customize the storyboard

Design the storyboard according to your team's work process, and set storyboard rules.

Before learning about how to customize the storyboard, first read about the following concepts:

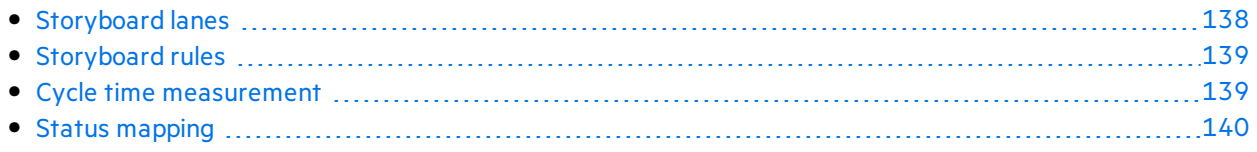

### <span id="page-137-1"></span>Storyboard lanes

Each team can customize the storyboard to match its own workflow. Each of the three predefined Kanban statuses can be split into lanes. Each lane represents a planning or development stage that the work items are required to pass through.

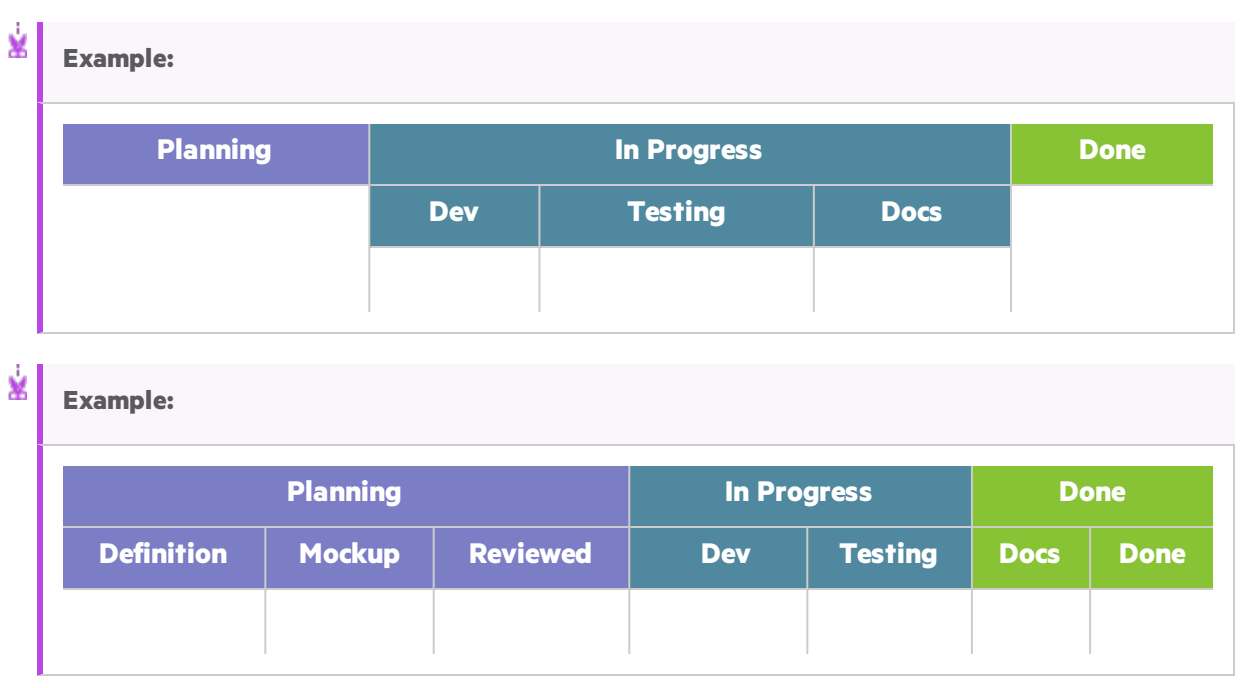

### <span id="page-138-0"></span>Storyboard rules

For each of the Kanban statuses and lanes, set rules that control the flow of items across the storyboard:

<sup>l</sup> **Time Limit.** The amount of time an item can stay in a Kanban status or lane. The time limit is measured in days.

Note: An item's stay time in a lane or Kanban status is measured continuously from the time it enters the lane or Kanban status. Therefore, the time limits you set should allow for time outside office hours.

<sup>l</sup> **Work in Progress (WIP) Limit.** The number of itemsthat can be in a Kanban status or lane at the same time.

### <span id="page-138-1"></span>Cycle time measurement

Agile Manager tracks each backlog item's cycle time: the total amount of time an item spends on the storyboard. This information is useful for analyzing variances between work items, and comparing cycle times at different periods in the release.

By default, the cycle time includes only the time that the item spent in the **In Progress** status. You can configure whether to include the **Planning** status as well.

### <span id="page-139-0"></span>Status mapping

Each of the Kanban statuses on the storyboard is mapped to a backlog item status. When you drag an item to a new status on the storyboard, its backlog item status changes accordingly, and vice versa.

In addition, for each lane that you add, you can specify the backlog item status that it corresponds to. The lane mapping overrides the Kanban status mapping.

The following table shows the mapping of Kanban statuses to backlog item statuses, provided that the Kanban status is not split into lanes.

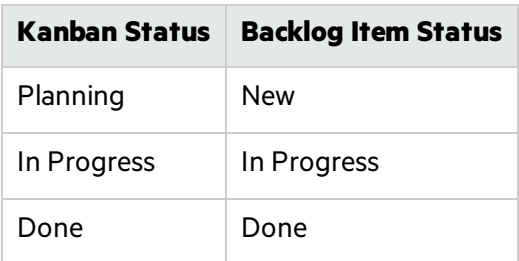

### How to customize the storyboard

- 1. In the configuration area, browse to a team details page for the team you want to configure.
	- <sup>l</sup> For a workspace team, select **Workspace** > **Teams**.
	- **.** For a feature team, browse to the release details page for the relevant release (**Workspace** > **Releases**). Select the **Teams** tab on the left of the release details page.
- 2. On the team details page, click the **Storyboard** tab on the left.
- 3. Click on any of the Kanban status columns.
- 4. In the **Edit Kanban Status** dialog box, set the overall **WIP limit** and **Time limit** for the Kanban status.

**Note:** You cannot modify WIP or Time limitsfor the **Done** status.

5. Split the Kanban statusinto lanes. For each lane, define its **WIP limit**, **Time limit**, and corresponding backlog item status.

**Note:** Removing existing lanes may affect data displayed in **Sprint** and **Release Control** charts on the Dashboard. For details, see "Sprint [Control](#page-67-0) Chart" on page 68 and ["Release](#page-67-1) [Control](#page-67-1) Chart" on page 68.

6. In the **Planning** status, define whether the planning status will be included in the cycle time calculation.

## <span id="page-140-0"></span>Use the storyboard

Use the storyboard to manage the development life cycle of userstories and defects.

**Note:** Make sure the storyboard is customized for your team's needs. For details, see ["Customize](#page-137-0) the [storyboard"](#page-137-0) on page 138.

### Your first visit

### Open the **Release Management** > **Storyboard** page.

When you first enter the storyboard, the storyboard lanes may already contain several backlog items. Thisis because the storyboard statuses and lanes correspond to backlog item statuses. For example, if a backlog item wasin the **In Progress** status, it will be positioned in the storyboard **In Progress** column. For details on the status mappings, see "Customize the [storyboard"](#page-137-0) on page 138.

### What do you want to do?

### **Customize the Storyboard display**

Use the toolbar above the board.

<sup>l</sup> **Set the swim lanes for the board.**

Click Board Settings > **Swim Lanes**, and select whether to divide the board into swim lanes(rows) that represent the items' features or assigned users.

<sup>l</sup> **Set the colors on the cards.**

Click Board Settings > **Card Color**, and select whether to color the cards according to theme, feature, assigned user, or not at all.

On the board, hover over a card's color bar to see the value represented by the color.

<sup>l</sup> **Specify a threshold for collapsing cards in a cell.**

Click Board Settings > **Collapsed No.** and select a number of cards. If the number of cardsin a cell

exceeds this number, the cards are hidden and replaced by an expand  $\vert$   $\vert$  button. Click the button in a cell to expand its content and view all its cards.

### **Add items to the storyboard**

Use the following methods to pull items onto the storyboard:

- Drag items from the **Sprint Backlog** column into the first storyboard lane.
- <sup>l</sup> Click **Add from Release Backlog**. The release backlog items are added to the storyboard and

positioned in lanes based on their backlog item statuses. Backlog items you add to the storyboard from the release are added to the sprint backlog.

From the moment an item enters a lane or Kanban status, Agile Manager tracks its lane time, and compares it to the time limit.

### **Filter the storyboard**

You have the following options to filter the storyboard:

- On the toolbar, select whether to display user stories, defects, or both.
- Use the filter box, located on the top left of the page.

When you type in the filter box, the Storyboard displays only items whose **Name**, **ID**, or **Assigned To** fields contain *any* of the words you typed.

In the example below, we typed micha as 1. The Storyboard displayed all of the user stories assigned to Michael, with the word as in the user story name and 1 in the ID.

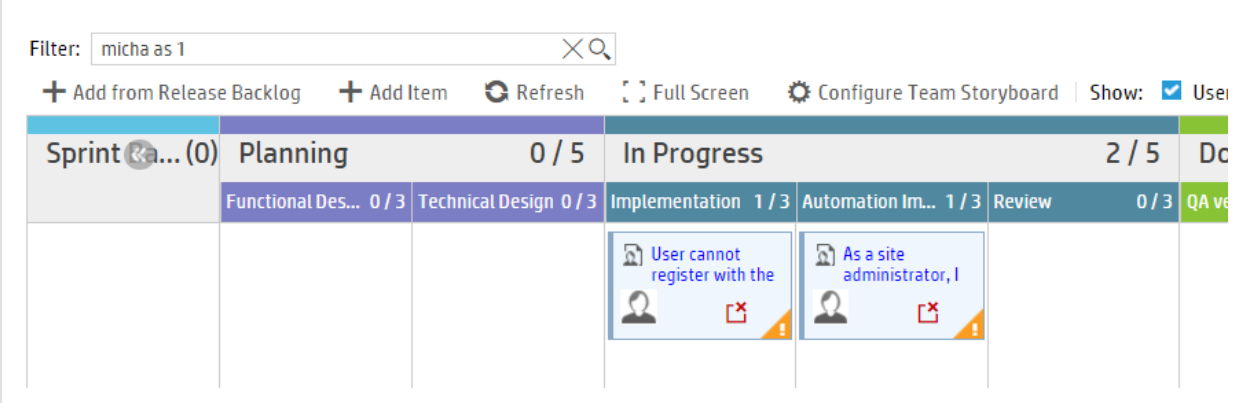

**Tip:** When entering valuesto find in the **Assigned To** field:

- You can type part of the user's name or email address.
- You can type unassigned, to find items that are not yet assigned to anyone.

### **Track cycle times**

A backlog item's cycle time starts when the item entersthe **Planning** or **In Progress** Kanban status, depending on the team storyboard's configuration. The cycle time ends when the item entersthe **Done** Kanban status.

### **Modify an item's status, feature, user assignment, or rank**

- To track an item's progress, update its status by dragging its card from column to column. Consider your WIP and time limits when doing this.
- **To update the Feature or Assigned to** fields, drag items from swim lane to swim lane.

For example, if you are using the **Assigned to** field forswim lanes, assign a backlog item to a user by dragging it to the relevant swim lane.

- Alternatively, reassign an item by clicking the user name, if displayed on the card, and selecting a different name from the list.
- To change the rank of items within a lane, drag the items up or down the lane. Other items are automatically shifted up or down the lane and re-ranked accordingly.

### **Print the Storyboard cards**

Click the **Print** button. All of the cardsincluded in the current filter are printed. For environmental reasons, we print the cards in black on a clear background.

**Tip:** You may want to use different color notes for user stories and defects. Filter your Storyboard to display either user stories or defects. Print the cards for each type separately using paper in different colors.

### When you print:

- **.** Set your print orientation/layout to **Landscape**.
- <sup>l</sup> If you use Internet Explorer, select the Page Setup **Print Background Colors and Images** option.

### **Understand alerts**

The Storyboard displays alerts in the following cases:

• When a backlog item exceeds the time limit for a lane or Kanban status.

To view the up-to-date lane time, hover over the backlog item on the storyboard. The lane time is displayed in the tooltip.

- When a lane or Kanban status contains more backlog items than allowed by the WIP limit.
- When a user story contains failed Acceptance Tests.

### **Watch items**

Select backlog items you want to watch. You will receive mail notifications upon status changes to the items, or when they exceed a storyboard time limit.

Right-click a backlog item, and select **Add to My Watch List**.

## Defect management

Report, manage, and track product defects.

Open the **Defect Management** page.

## What do you want to do?

### **Report a new defect**

Click **Add Item**. The Add New Defect dialog box opens.

The defects you create are added to the product backlog.

### **Note:**

- The following special characters are not supported in defect names:  $\uparrow$   $\uparrow$  \*
- When using Internet Explorer, the **Attachments** field in the Add New Defect dialog box appears only in versions 10 and higher.

### **Import defects from a file**

Import defects from a file into the product backlog or a release backlog.

On the **Product Backlog** > **Backlog** page or the **Release Management** page, click **More Actions** > **Import Backlog**, and browse to a prepared defect import file. Specify that you are importing defects, and Agile Manager validates the contents of your import file.

For import file templates and additional guidelines and field descriptions, see "Import [backlog](#page-18-0) items" on [page](#page-18-0) 19.

### **Associate defects with a feature**

When you create a new user story or defect, you can associate it with a product feature. This enables you to group and filter user stories and defects by feature, and track the progress of the product at the feature level.

To associate existing items with a feature, select the itemsin the grid, and click **Set Feature**.

### **Plan for a release, sprint, or team**

Select defects and click **Planning .**

In the Planning dialog box, select a release, sprint, and team. You can specify a release together with a sprint or team, or both.

### **Appoint a defect owner**

- 1. Select defects and click **Assign To**.
- 2. Select a user from the user list.

### **Assign defects to buckets**

Assigning defects to buckets enables you to create categories of defects according to any criteria you choose.
- 1. In the buckets pane, click **Add Bucket**, and name the new bucket.
- 2. Select defects and drag them to the bucket. A bucket icon  $\blacksquare$  is displayed in the Bucket column of the assigned defects. Hover over the icon to display which buckets a defect is assigned to.
- 3. To display the defects in a bucket, click the bucket name.

### **Manage the defect life cycle**

**Change defect status**

Manage the defect life cycle by moving the defect through its statuses. The following defect statuses are available: **New**, **Open**, **Fixed**, **Closed**, **Propose Close**, **Deferred**, **Duplicate**, **Rejected**.

Defects have two statuses: the defect status and the corresponding backlog item status. These statuses are linked. When you change one status, the other status changes accordingly.

# **Defect Status Backlog Item Status EX New CONFIDENT** Open In Progress  $\blacktriangleright$  Fixed  $\blacktriangleright$  In Testing **C** Closed **C** Done  $\mathbb{Z}$  Propose Close  $\mathbb{Z}$  In Testing **New September 1988** New **Duplicate Done Rejected** Done

### **Change backlog item status**

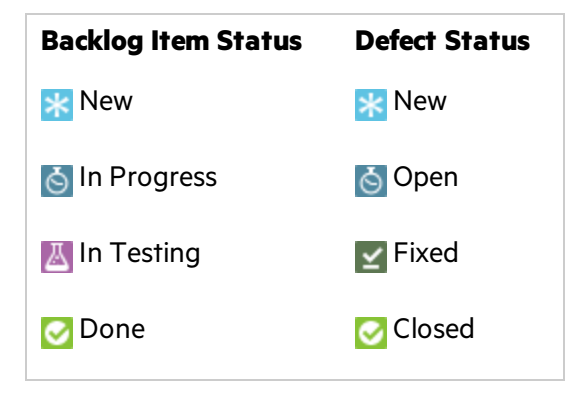

### **Suggested uses for each defect status**

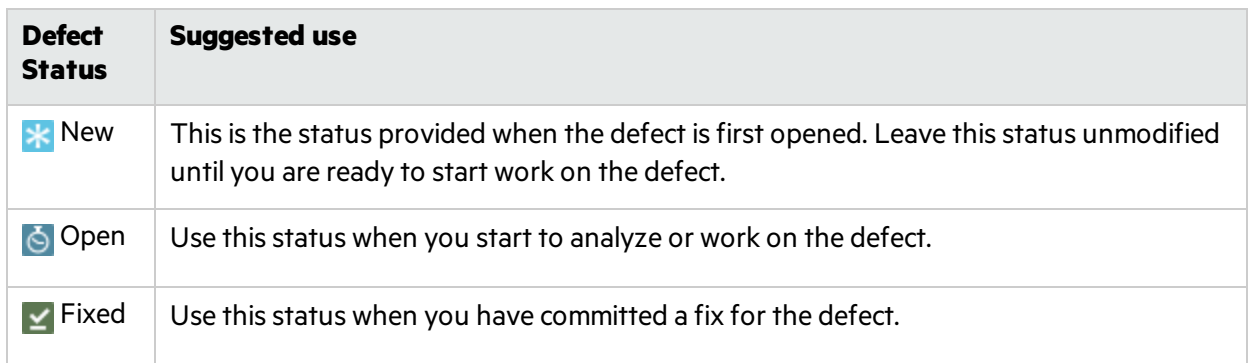

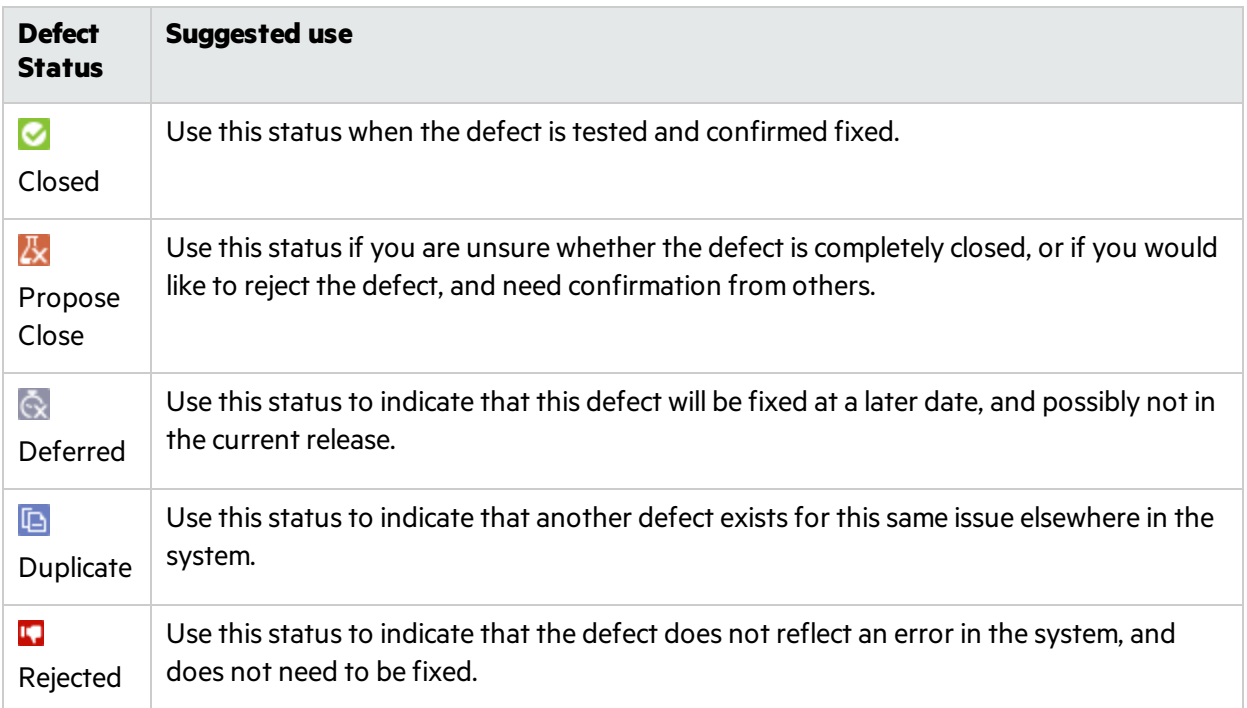

### **Watch defects**

Add defects to your or to another user's watch list: right-click selected defects, and select **Add to My Watch List** or **Add Watch for User**.

Defects in your watch list are displayed in the My Watched Defects widget on the Dashboard.

In addition, you will receive mail notifications when watched items undergo certain changes. For details, see "Watch [backlog](#page-17-0) items" on page 18.

### **Export defects to a file**

Export the Defect Management grid to an Excel or CSV file to use defect data in other applications. Exported data includes any columns and filters displayed on the grid, and the **Description** and **Comments** fields.

- 1. Define a filter for the items you want to export and arrange columns you want to include.
- 2. Click **More Actions** > **Export Backlog to Excel** or **Export Backlog to CSV**.

# Analyze defects

Use the following tools to analyze defects:

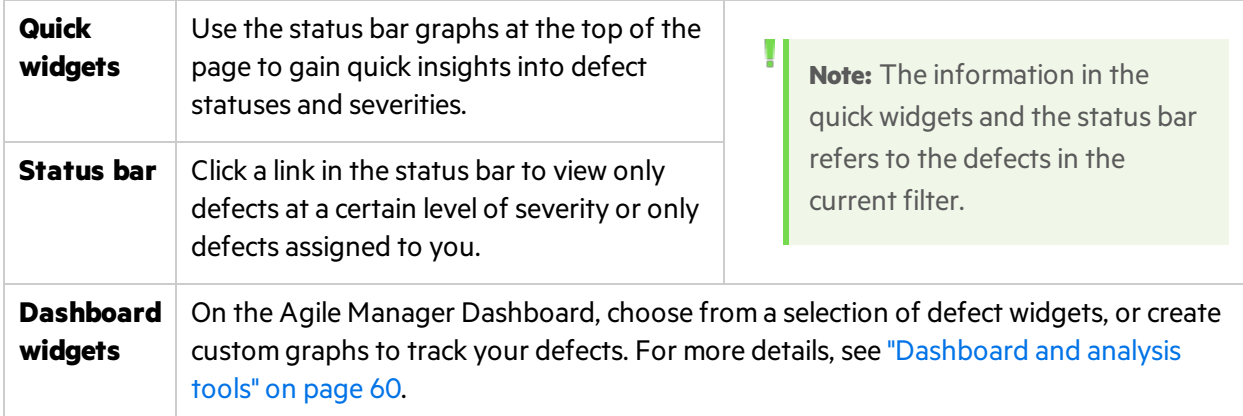

# <span id="page-146-2"></span>Monitor development progress

Use Agile Manager's Application Lifecycle Intelligence (HPE ALI) to gather information from your development tools. ALI can collect information from developers' IDEs and from tools used to manage source control, builds, and continuous integration.

Based on this input, monitor the development progress by release or sprint, by features and themes, or by specific teams.

### **In this topic:**

- **.** "View ALI data in Agile [Manager"](#page-146-0) below
- "ALI [development](#page-146-1) plug-ins" below
- "ALI user [notifications"](#page-147-0) on the next page

# <span id="page-146-0"></span>View ALI data in Agile Manager

View high-level ALI metricsfor the release in the **ALI Summary** page (**Release Management** > **ALI Summary**).

Drill down to detailed information aboutspecific builds and commitsin the **Builds** and **Source Code** areas.

Agile Manager also sends notifications based on the information gathered by ALI.

# <span id="page-146-1"></span>ALI development plug-ins

Use the HPE ALI Dev plug-ins to connect to Agile Manager directly from your favorite IDE.

These plug-ins help developers connect to Agile Manager (and ALM) directly from their favorite IDEs.

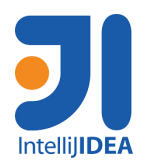

Available for IDEA 12.\* and 13.\*

Able to install directly from IDEA (**Settings** > **Plugins** > **Browse Repositories** > **HPE ALI**).

Open source ([GitHub](https://github.com/janotav/ali-idea-plugin))

eclipse Available for Eclipse 3.7.x or higher (including Eclipse Mylyn).

> Download the zipped Eclipse plug-in from **[https://marketplace.microfocus.com/appdelivery/content/ide](https://marketplace.microfocus.com/appdelivery/content/ide-integration-content-ali-0)[integration-content-ali-0](https://marketplace.microfocus.com/appdelivery/content/ide-integration-content-ali-0)**. (Software Passport required)

Available for Visual Studio 2010, 2012, and 2013.

Download the installation files from **[https://marketplace.microfocus.com/appdelivery/content/ide](https://marketplace.microfocus.com/appdelivery/content/ide-integration-content-ali-0)[integration-content-ali-0](https://marketplace.microfocus.com/appdelivery/content/ide-integration-content-ali-0)**. (Software Passport required)

# <span id="page-147-0"></span>ALI user notifications

**N** Visual Studio

When ALI is configured for your release, Agile Manager can send email notifications if it detects that users may not be investing effort in the correct backlog items.

× **Example:** Emails are sent if a user commits changes for a user story that is currently planned to a sprint other than the current sprint, or for a backlog item that is unassigned.

By default, notifications are sent to the user who committed the code, the user assigned to the backlog item, and the user who created the backlog item.

Individual users can modify settings to define the events they are notified about.

### Modify ALI notification settings

- 1. In the configuration area, navigate to **Workspace** > **ALI Summary.**
- 2. Under **Notifications**, click **Configure Notifications**.
	- On the Notification Preferences page, select the rules you want to be notified for, or select the checkbox at the top of the table to select or clear all items.
	- <sup>l</sup> Clear the **Receive e-mail notifications** option to unsubscribe from all ALI notifications.

## $\mathbb{Q}$  Next steps:

- ["Analyze](#page-148-0) build trends" on the next page
- "View build [report"](#page-150-0) on page 151
- ["Review](#page-152-0) a build range report" on page 153
- ["Analyze](#page-153-0) source code trends" on page 154
- **.** ["Browse](#page-155-0) the source code library" on page 156
- **.** "View [change](#page-157-0) set details" on page 158
- "ALI [Q&A"](#page-158-0) on page 159

# <span id="page-148-0"></span>Analyze build trends

Use the **Build Summary** page to evaluate build health in a release. For example, use the widgetsto draw conclusions about the following questions:

- Are defects being worked on by severity?
- How is the development effort shared between defects and user stories?
- Identify unplanned work: what percentage of changes are not assigned to either user stories or defects?
- $\bullet$  How stable are the builds?
- Is new code being tested?

**Note:**

All build information on the page is specific to a release and filtered by several parameters.

- Make sure the correct release is selected.
- Select an application, build type or configuration, and time period.
- Determine whether you want to display failed builds and downstream builds. If you do not select downstream builds, only root builds are displayed.

**Data aggregation:** Metrics for parent builds display aggregated data of their downstream builds.

The **Build Summary** page displaysthe following widgets:

### **Success Rate and Average Build Time**

Success Rate  $92\%$ **0.2min** Avg. Build Time An overall summary of the build success rate and the average build time.

On-Premises User Guide User help

### **Builds timeline**

Select a build number to view detailed metrics. Drag the slider at the bottom of the timeline to view earlier or later builds.

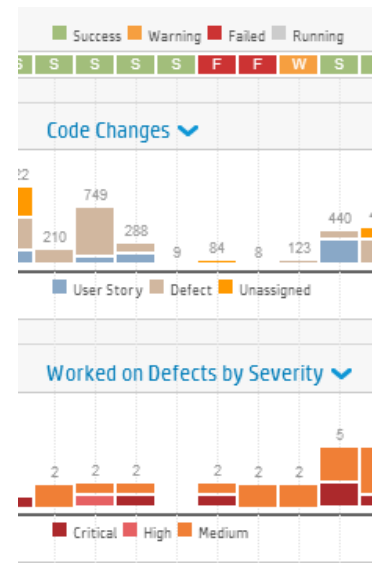

- View the build status along the top row of the timeline  $S \quad F \quad F \quad W$
- Find correlations in builds between pairs of metrics. The metrics are displayed as bars on the timeline.

Use the dropdown menus  $\bullet$  to select any two of the following metrics:

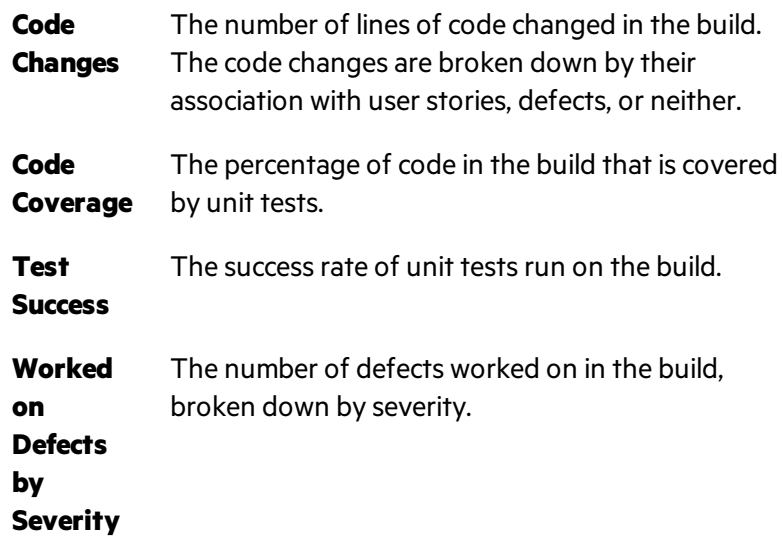

#### Ń. **Example:** Possible correlations:

**Test Success - Code Coverage:** If the test success is stable, but code coverage is declining, the test success is not very informative.

**Code Changes - Code Coverage:** If code changes are made but the code coverage isin decline, developers are not creating tests for their code.

**Code Changes - Test Success:** If code changes are made but the test success rate is dropping, the new code may be breaking existing features.

On-Premises User Guide User help

### **Build details**

View detailed information about a build.

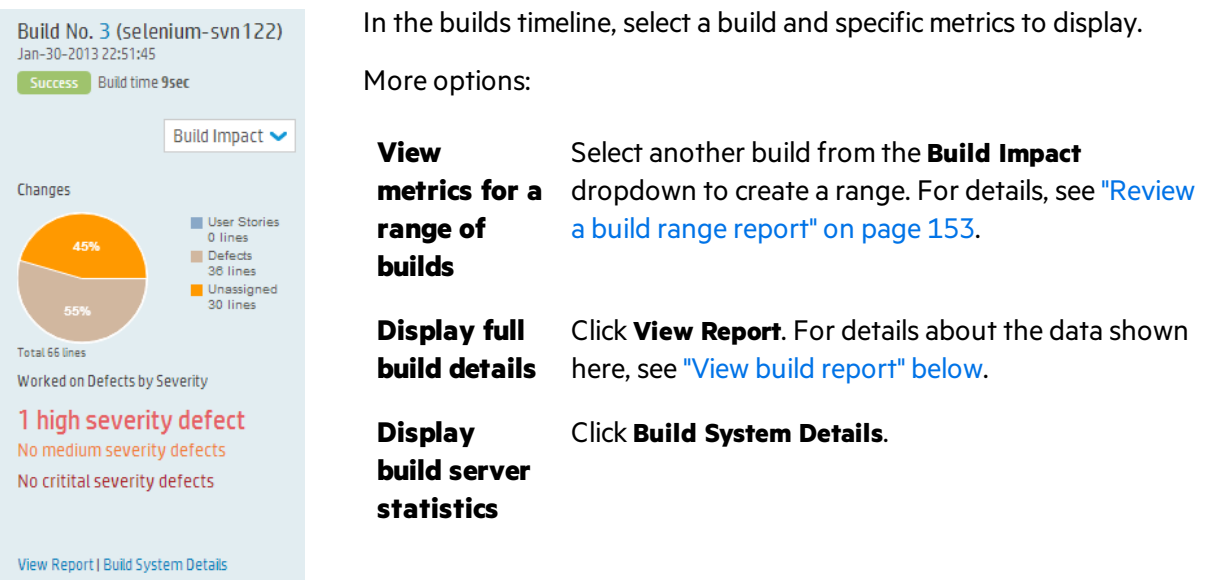

### **Builds grid**

Compare key statistics for all builds, such as unit test success rate, code coverage percent, and number of files and lines affected by code changes in the build.

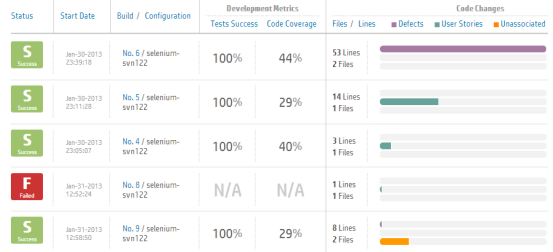

- Click a column header to sort the table.
- Click a build number to open a build report.

## <span id="page-150-0"></span>View build report

Access a build report to evaluate the quality of a build, and review the code changes connected to it.

To open a build report, click a build number. The widget bar along the top of the page displays summary metrics of the build.

**Data aggregation:** Metrics for parent builds display aggregated data of their downstream builds.

Ţ

### The following widgets are shown across the page:

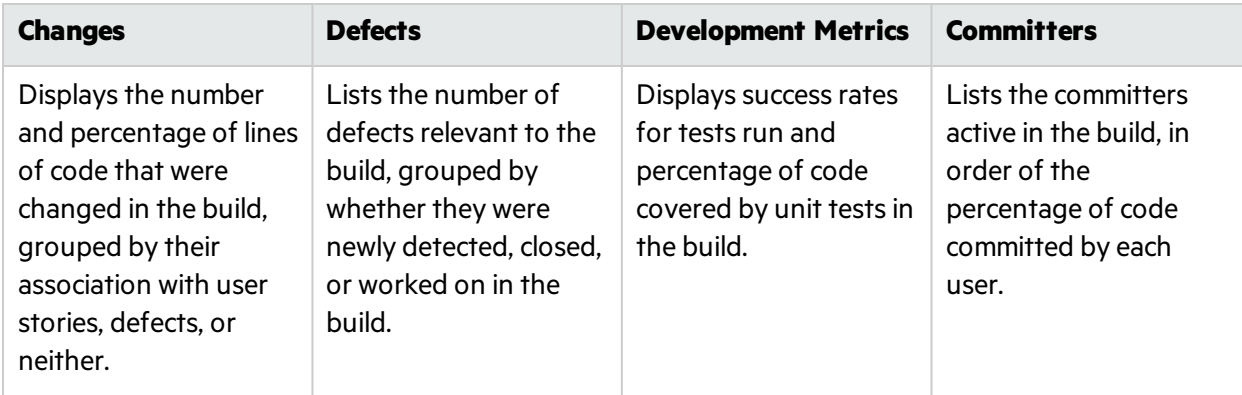

Click a button below the widgets to display the following additional information for the build. When available, click **Show details** alongside a change set to view the change set details.

# **Delivered User Stories**

Review the user stories associated with the build's code changes, displayed in a grid.

A list of change sets is displayed for each user story.

## **View by Defects**

Review the defects associated with the code changes in the build, displayed in a grid.

A list of change sets is displayed for each defect.

Select one of the following options to view different types of defects:

- 
- <sup>l</sup> **Worked on Defects** <sup>l</sup> **Detected Defects** <sup>l</sup> **Closed Defects**

## **Change Log**

A list of the change sets associated with the build, grouped by date.

Select **Show unassigned changes only** to filter out change logsfor items already associated with a user story or defect.

# **Failed Tests**

Details about failed unit tests, including details from the last commit, such as the committer and related backlog item.

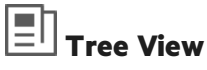

Review a build in context of its upstream and downstream builds. The selected build is displayed in bold.

- **.** If the selected build is at the bottom of its tree, click **Show full hierarchy** to display the builds tree.
- **.** Select the **Show Full Hierarchy** option to display the build's upstream builds.

Full details are displayed for downstream builds that are configured in ALI. To configure a build in ALI, click the **Add Configuration to ALI** link, and follow the on-screen instructions.

## **Show More**

Select a build property to display:

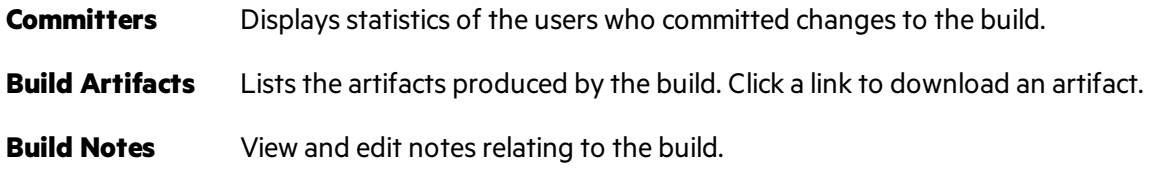

# <span id="page-152-0"></span>Review a build range report

Review the impact of a range of builds using the **Build Impact** page. For example, review the stories delivered or defects fixed in a sprint build.

Do one of the following:

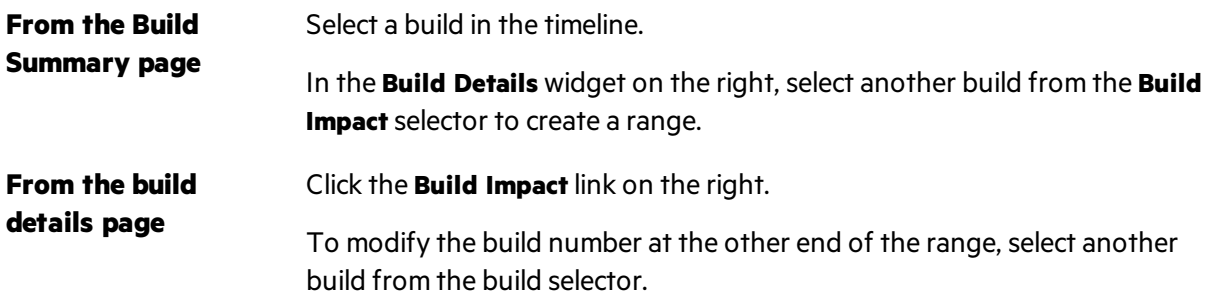

The **Build Impact** page displaysthe following widgets:

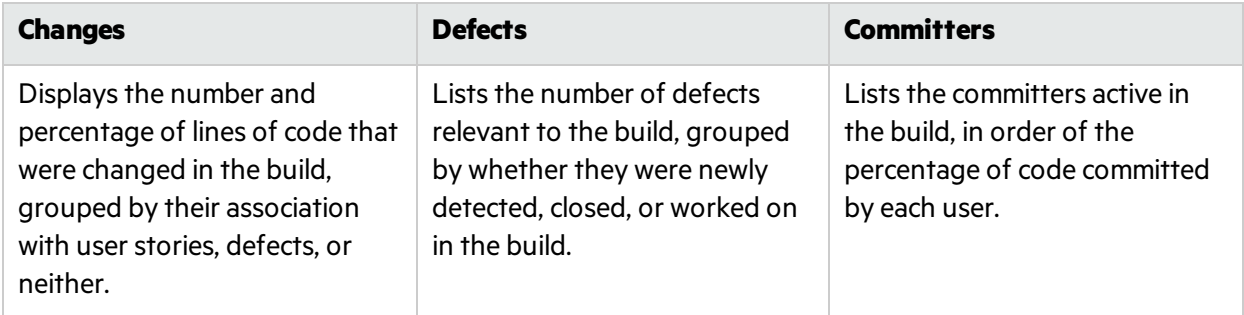

Click a button below the widgets to display the following additional information for the build range. When available, click Click **Show details** alongside a change set to view the change set details.

# **Delivered User Stories**

Review the user stories associated with the code changes delivered in the range of builds, displayed in a grid.

A list of change sets is displayed for each user story.

## **View by Defects**

Review the defects associated with the code changes delivered in the range of builds, displayed in a grid.

A list of change sets is displayed for each defect.

Select one of the following options to view different types of defects:

- <sup>l</sup> **Worked on Defects**
- <sup>l</sup> **Detected Defects**
- <sup>l</sup> **Closed Defects**

## **Change Log**

A list of the change sets associated with the range of builds, grouped by date.

Select **Show unassigned changes only** to filter out change logsfor items already associated with a user story or defect.

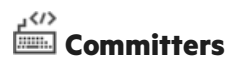

Displays statistics of the users who committed changes to the build.

## <span id="page-153-0"></span>Analyze source code trends

Track source code changes and review their impact.

- 1. Open the **Source Code** page.
- 2. All source code information on the page is specific to the options selected at the top of the screen.
	- a. Make sure the correct release is selected, and then select a time period within the release.
	- b. Depending on the report you are viewing, filter information by application, team, and SCM branch as needed.
- 3. Review the overall **Development Effort**. Thisis expressed by the number of changed lines of code, broken down by their association with user stories, defects, or neither.

4. Analyze the source code using the following views:

# **Change Impact**

Displays the user stories and defects impacted by code changes. The associated change sets are grouped under each user story and defect.

- Select whether to display code changes associated with user stories or defects.
- Filter the user stories and defects by application, team, and SCM branch.
- Expand the change sets below each user story or defect.
- Click a column header to sort the grid by that column.

### **Browse Code**

- Displays a heatmap of the code repository, representing metrics such as defect density and code churn per folder.
- Enables you to explore and examine the repository at each folder level.

For more details, see ["Browse](#page-155-0) the source code library" on the next page.

## **Change Log**

Lists the change sets chronologically.

- Filter the change sets by team and SCM branch.
- <sup>l</sup> To view only builds of a specific build configuration, select **Include Builds**, and then select the type of builds you want to view.
- **.** Select **Show unassigned changes only** to list only changes that are not associated with user stories or defects.
- Click the path link to open the contents of the file in a separate tab.
- Click **[Diff]** to display a side-by-side comparison of the current file version with the previous version.
- **.** Click **Show details** to display details of the change on the Source Code page.
- Click  $\Omega$  to display the Search box, and search the Change Log for items with specific keywords.the Search box to

### **Search the Change Log**

Search for items that contains specific keywords in the commit message, names of files changed, or committer name. Search for names by SCM username, or the user'slogin name (email address).

To search, click <sup>Q</sup> to display the **Search** box, and enter the keyword you want to search for.

### **Note:**

The search is performed by default in change sets from the last 31 days. To search older change sets, click **Search for Older Change Sets** in the search results.

Searches are only supported when the **Include builds** option is cleared.

## <span id="page-155-0"></span>Browse the source code library

Analyze the quality of source code folders based on various metrics.

### Click **Source Code > Browse Code**.

### Learn More

The Browse Code page enables you to browse the repository's folder structure and display key metrics regarding the folders and files.

To ensure full functionality, make sure that the most recent version of the ALI plugin isinstalled on the build server. For details, see "Set up Hudson/Jenkins for ALI" on page 206 and ["HPE](#page-206-0) ALI [Hudson/Jenkins](#page-206-0) plugin configuration" on page 207.

If the plugin is not configured correctly, the following folder and file data will not be available: Lines of Code, Relative Code Churn, Defect Density.

### What do you want to do?

### **Analyze source code folders in a heatmap**

The boxes on the heatmap represent folders that share the same parent folder.

The box sizes and colors represent the folders' values in one of the following parameters:

### **Size parameters**

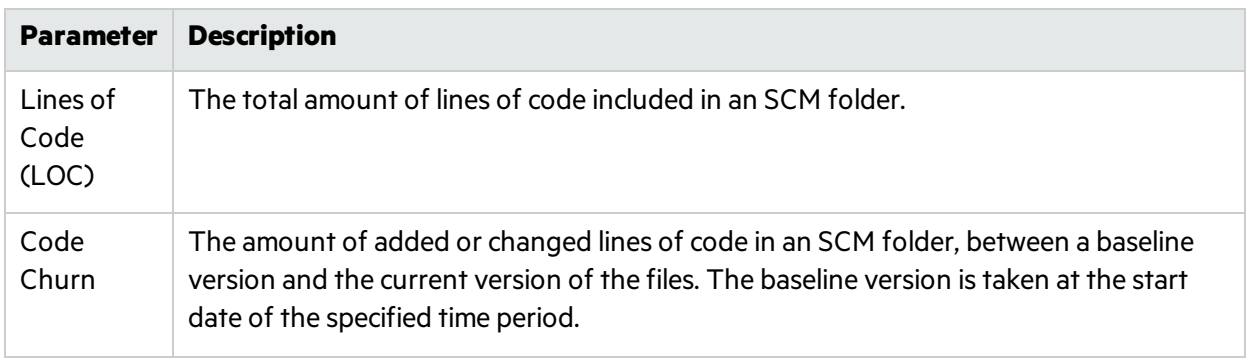

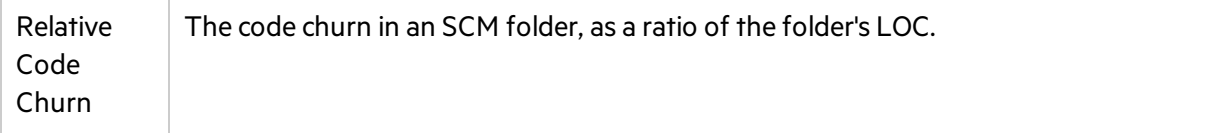

#### **Color parameters**

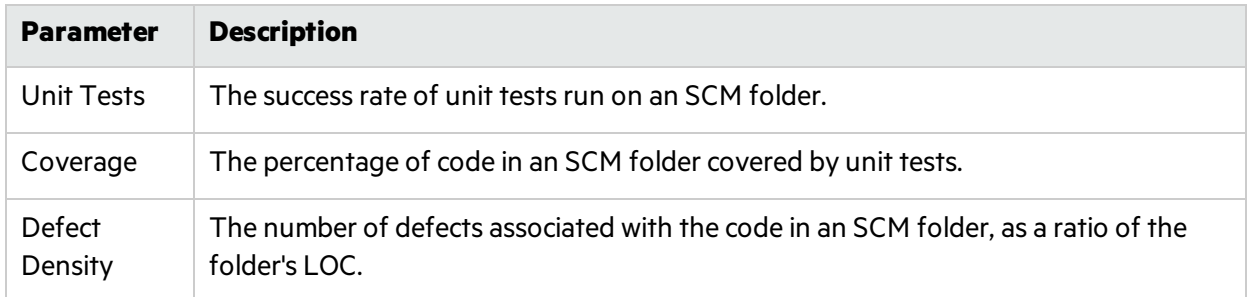

#### **To use the heatmap:**

- 1. Set a **Time period**. The time period determines the range of data that is analyzed for the heatmap.
- 2. Select parametersfrom the **Size** and **Color** drop down lists.
- 3. Click a box to drill down to its child folders, or click a folder name in the grid below the heatmap.
- 4. Use the Path breadcrumbs under the heatmap to navigate to higher levels in the folder structure.

#### **Analyze source code folders in a table format**

The table below the heatmap displays the same folders as the heatmap. It also lists the files included in the same parent folder.

The following properties are displayed for each folder and file:

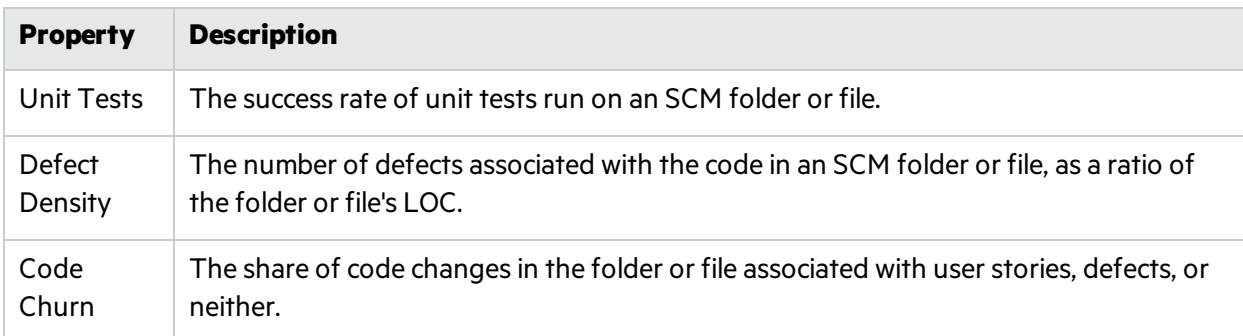

- Click a folder to drill down to its child folders and files.
- Click a file name to display its contents in a separate tab.
- **.** Click **[Diff]** under a file name to compare the current contents of the file with an earlier revision.

#### **Switch between online/offline browsing**

Select **Online browsing** above the heat map to toggle between online and offline mode.

- When in online mode, the folder and file structure is loaded directly from the SCM branch.
- When in offline mode, the folder and file structure is based on the result of code parsing in the database.

Offline mode does not affect the metrics displayed: these are alwaysloaded from the database.

#### **When does Agile Manager switch to offline mode?**

Code browsing will automatically enter offline mode in cases similar to the following scenarios:

- ALI DevBridge is down
- SCM repository is down
- Authentication error when connecting to SCM repository
- Network problem

#### **When should I manually switch to offline mode?**

We recommend offline browsing if you have a slow connection to the SCM repository, or if you have a large folder structure that requires loading a larger amount of data.

## <span id="page-157-0"></span>View change set details

View details of a change set, and link it to work items.

Access a change set, and click **Show details**.

### What do you want to do?

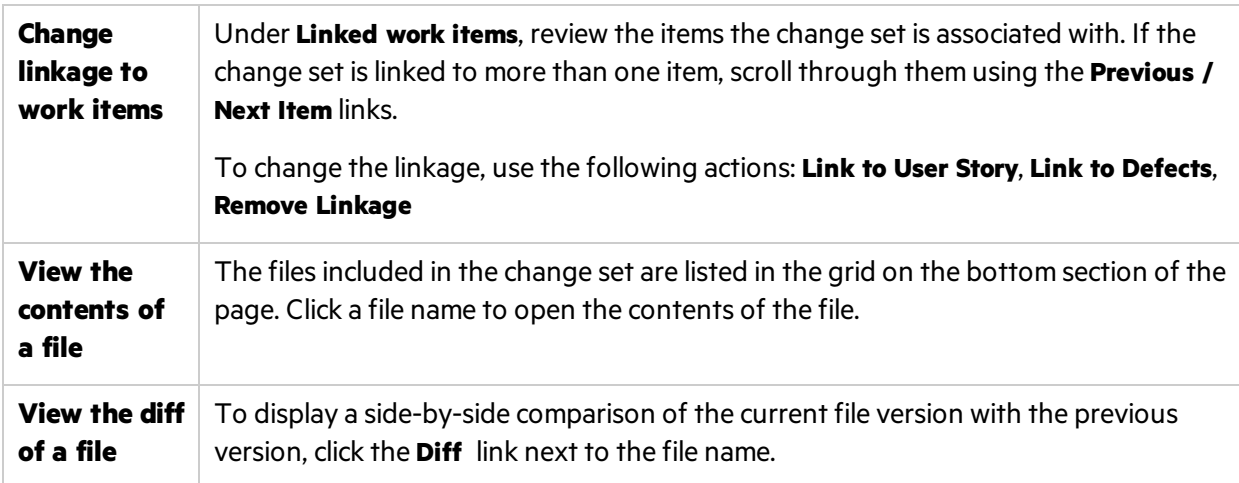

# <span id="page-158-0"></span>ALI Q&A

### **How can I get a brief overview of what the development teams are doing and the development status of a release?**

See **Release Management** > **ALI Summary**. You can see metrics which indicate problems, such astoo many severe defects, unassigned changes, or frequently failing builds.

### **What was actually implemented/delivered during the last sprint?**

In the **Source Code** tab, click **Change Impact**. You can see all user stories and defects that were changed. You can also link to any unassigned changes that may have been made.

### **Where can I review recent events to discover the reason for failing builds/tests?**

In the **Source Code** tab, click **Change Log**. You can see the recent commitstogether with who committed which changes. You can also see which builds were executed together with the test results and coverage for each build.

### **Who has significantly contributed to a release?**

See **Release Management** > **ALI Summary**. The Committers chartshows a list of developerssorted by percentage contribution to the release. The metric used to calculate the percentage is Lines Of Code (LOC).

### **Which developer can answer questions about a specific user story/defect?**

Do the following:

- 1. Navigate to the User Story or Defect Detail page and click **Development Activity**.
- 2. Click **Active Developers** to see which developers worked on the user story/defect.

### **What is the development trend? Is the team fixing existing functionality or adding new functionality?**

In the **Builds** tab, view the Build Summary trend chart. You can view a breakdown of the changes done in each build by user stories, defects, and unassigned.

### **What was delivered in a particular build?**

To view the details of a specific build, click the **Builds** tab, and do one of the following:

- <sup>l</sup> Select the required build in the timeline, and in the pane to the right of the timeline, click **View Report**.
- **In the metrics grid, in the Build / Configuration** column, click the required build.

In the **Build Detail** page, the **Delivered User Stories** tab and the **View by Defects** tab show you what was delivered.

### **What are the development metrics for a specific user story/defect?**

Do the following:

- 1. Navigate to the User Story or Defect Detail and click **Development Activity**.
- 2. Click **Unit Tests** and **Code Coverage** to view the development metrics.

#### **What was changed for a specific user story/defect?**

Do the following:

- 1. Navigate to the User Story Detail page or to the Defect Detail page and click **Development Activity**.
- 2. Click **Commits Change Log** to view the changesthat were made.

### **What changes were implemented last week?**

To view changes that were implemented in a specific time period, do the following:

- 1. Click the **Source Code** tab.
- 2. Select the required **Time Period** from the drop-down list.

### **Can I filter the Build Summary page?**

The following filters are available for the Build Summary page:

- Release
- Application
- Build category
- SCM branch

Additionally, select whether to include or exclude failed or downstream builds.

### **Can I filter the Source Code Summary page?**

The following filters are available for the Source Code Summary page:

- Release
- Application
- Time period
- SCM branch

Additionally, filter the **Change Impact** grid to display userstories or defects.

On the **Change Log**, select to include assigned changes, or display only unassigned changes.

# Tips and Tricks

Want to make working in Agile Manager better, quicker, more fun? We've collected some tips and tricks to help you out.

# Navigation

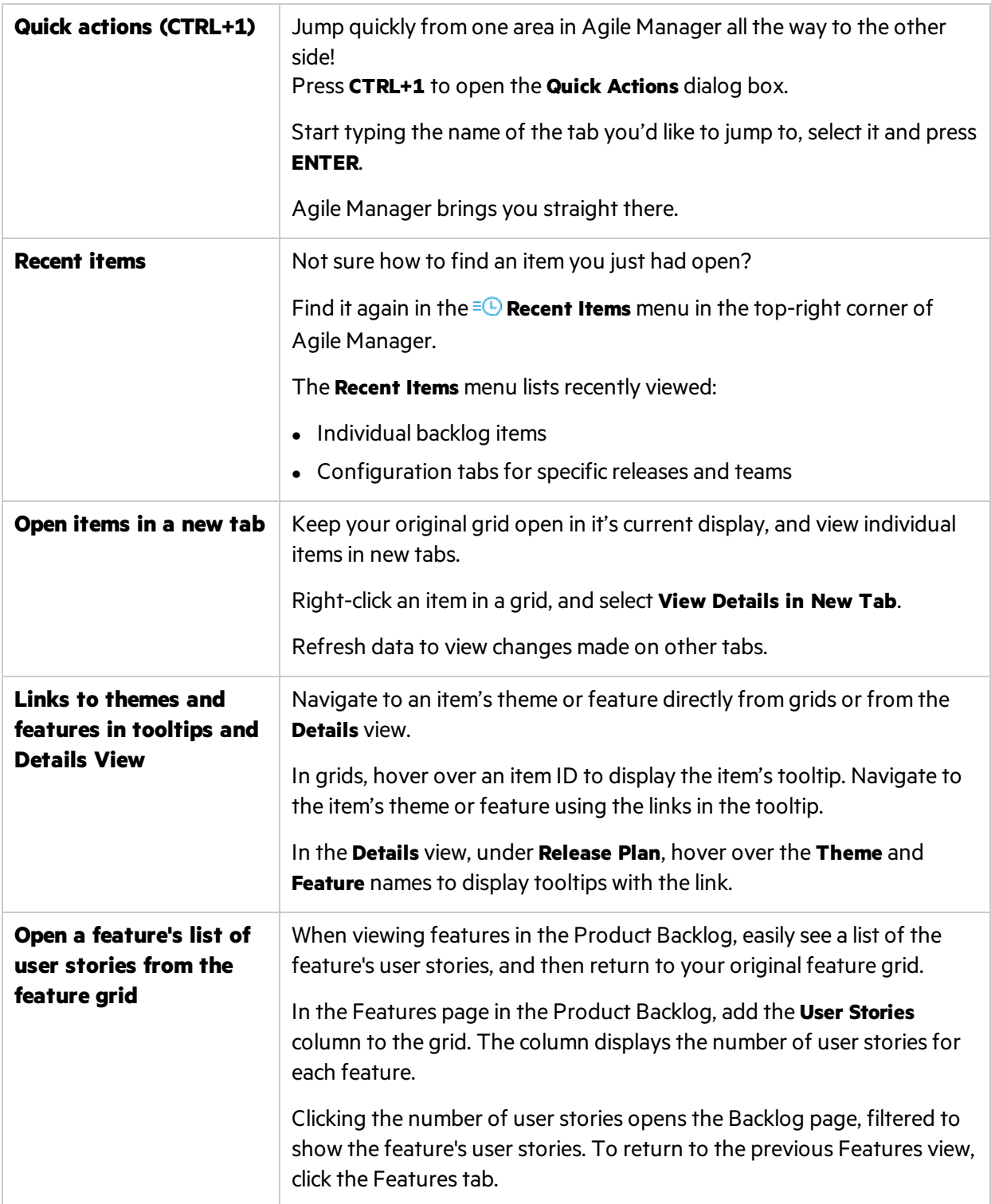

# **Content**

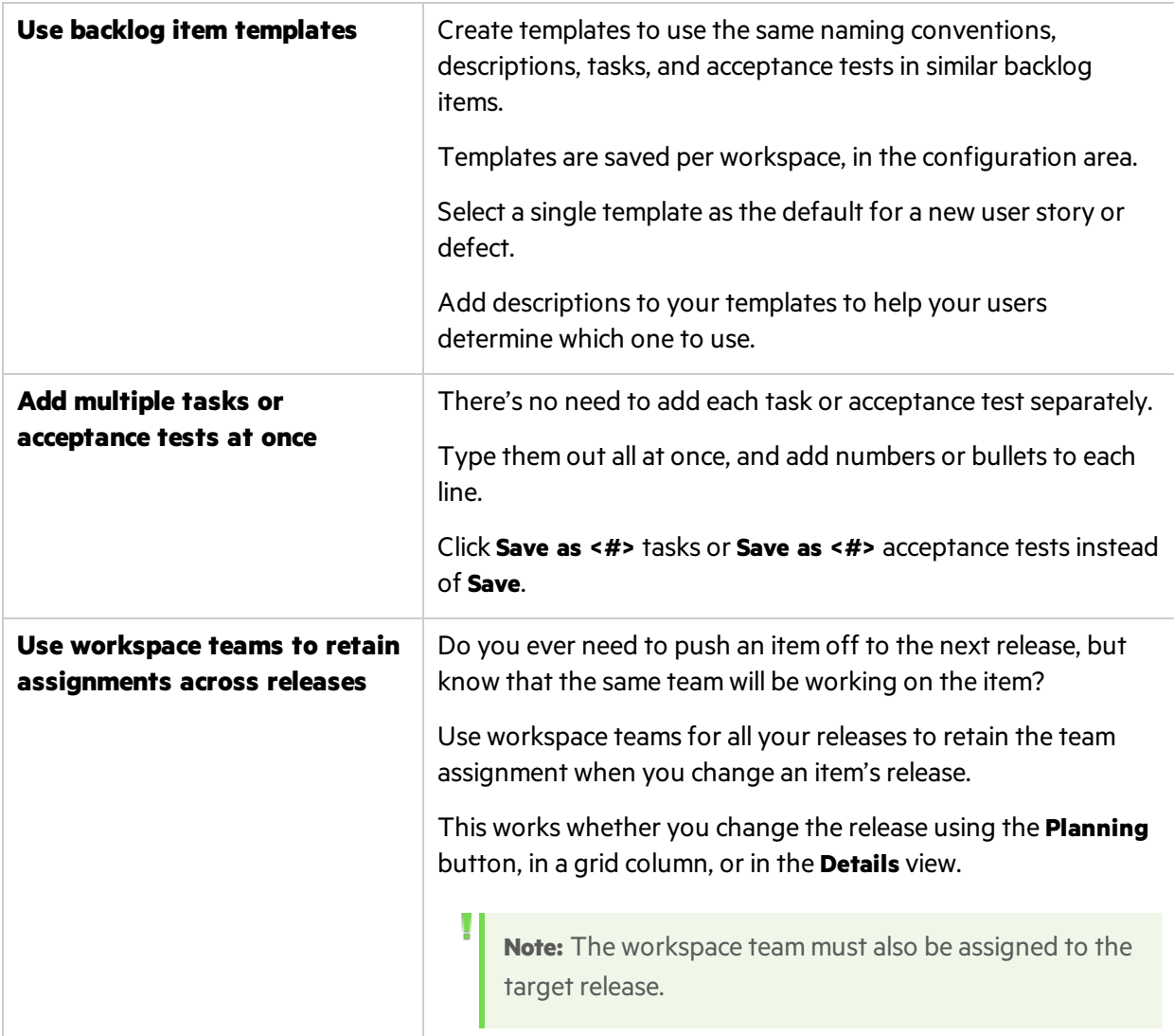

# Drag & Drop

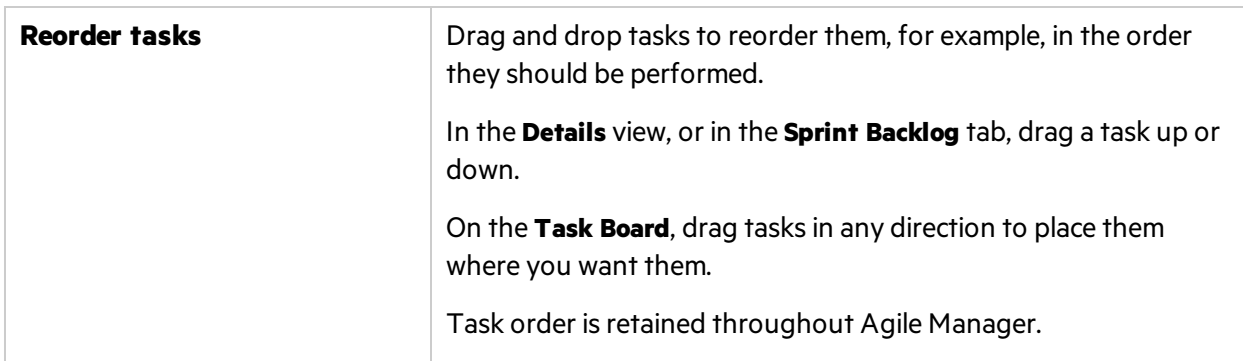

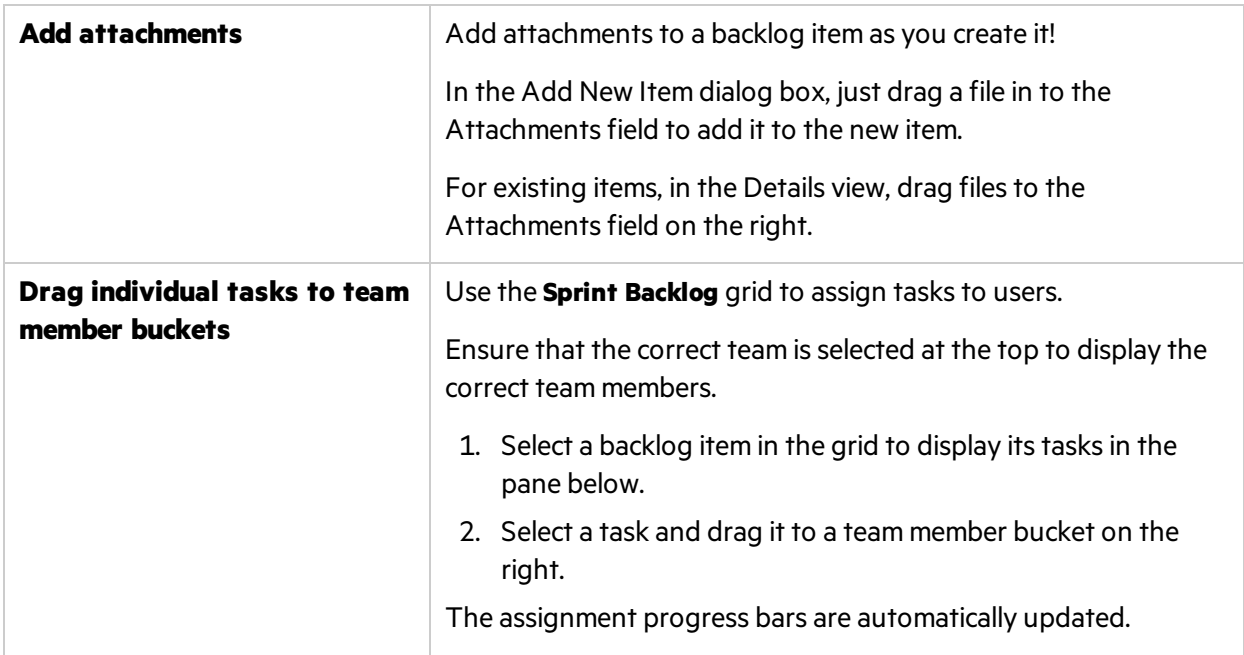

# Dashboard

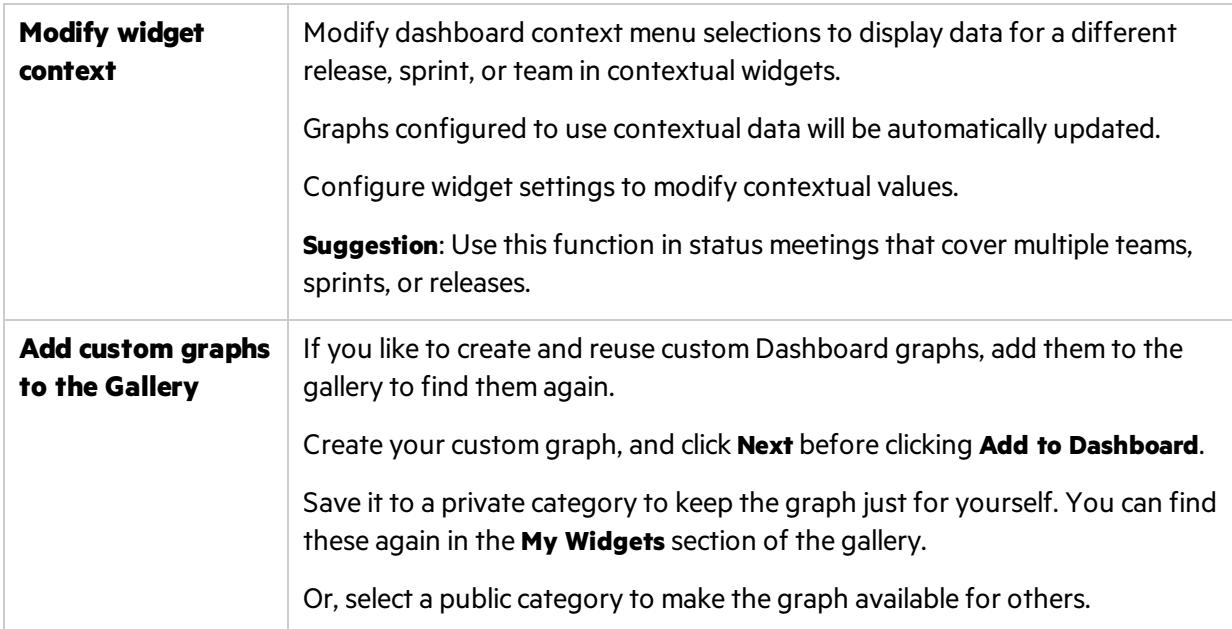

# Grid actions

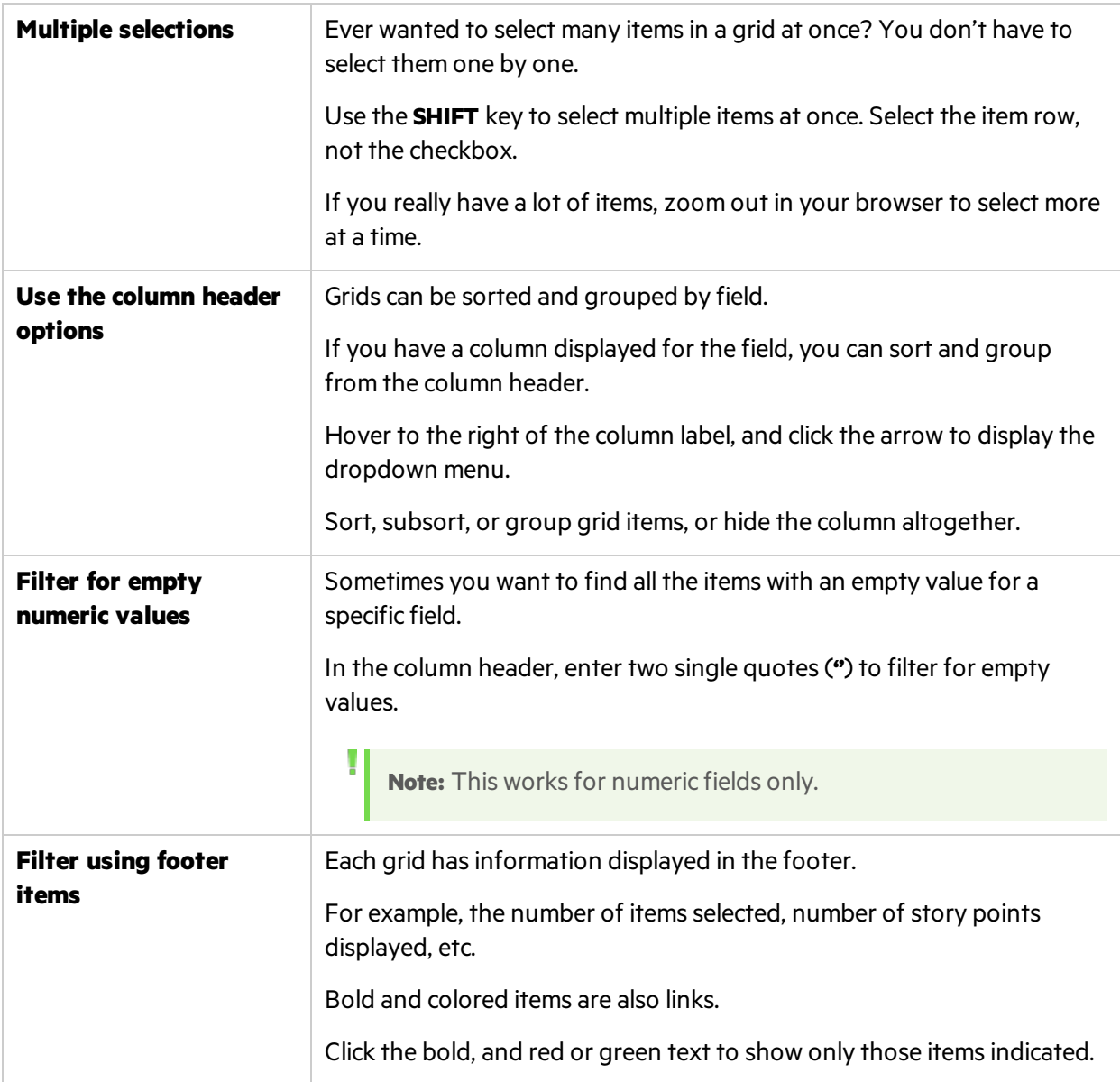

# Help Center

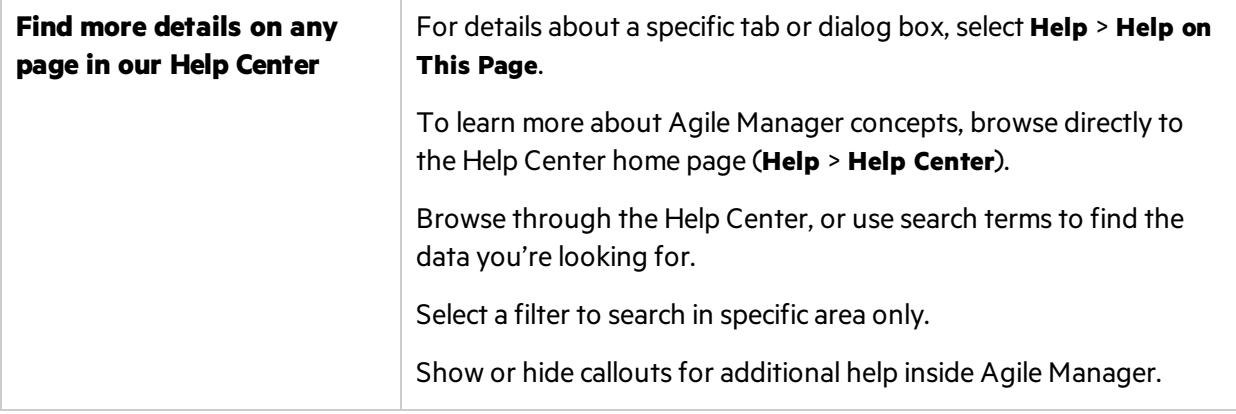

# Configuration

Perform administrative setup tasks for your site, workspaces, teams, and releases. In addition, configure your SCM and build servers to work with ALI.

To view configuration pages, you must be in the configuration area of Agile Manager. In the header, click the  $\bullet$  configuration icon.

**Note:** Some configuration pages are only visible by Site or Workspace Administrators. For details, see "User roles and [permissions"](#page-40-0) on page 41.

Workspaces enable you to apply scaled agile methodology in an enterprise, by providing an additional layer of data visibility. With workspaces, you can manage multiple projects or products on the same Agile Manager site, and apply common settings to all workspaces, such as custom fields.

Users can toggle between workspaces to which they are assigned. Access to items outside a user's workspaces is not strongly restricted.

The following table summarizes the settings that are defined at the **site** and **workspace** levels.

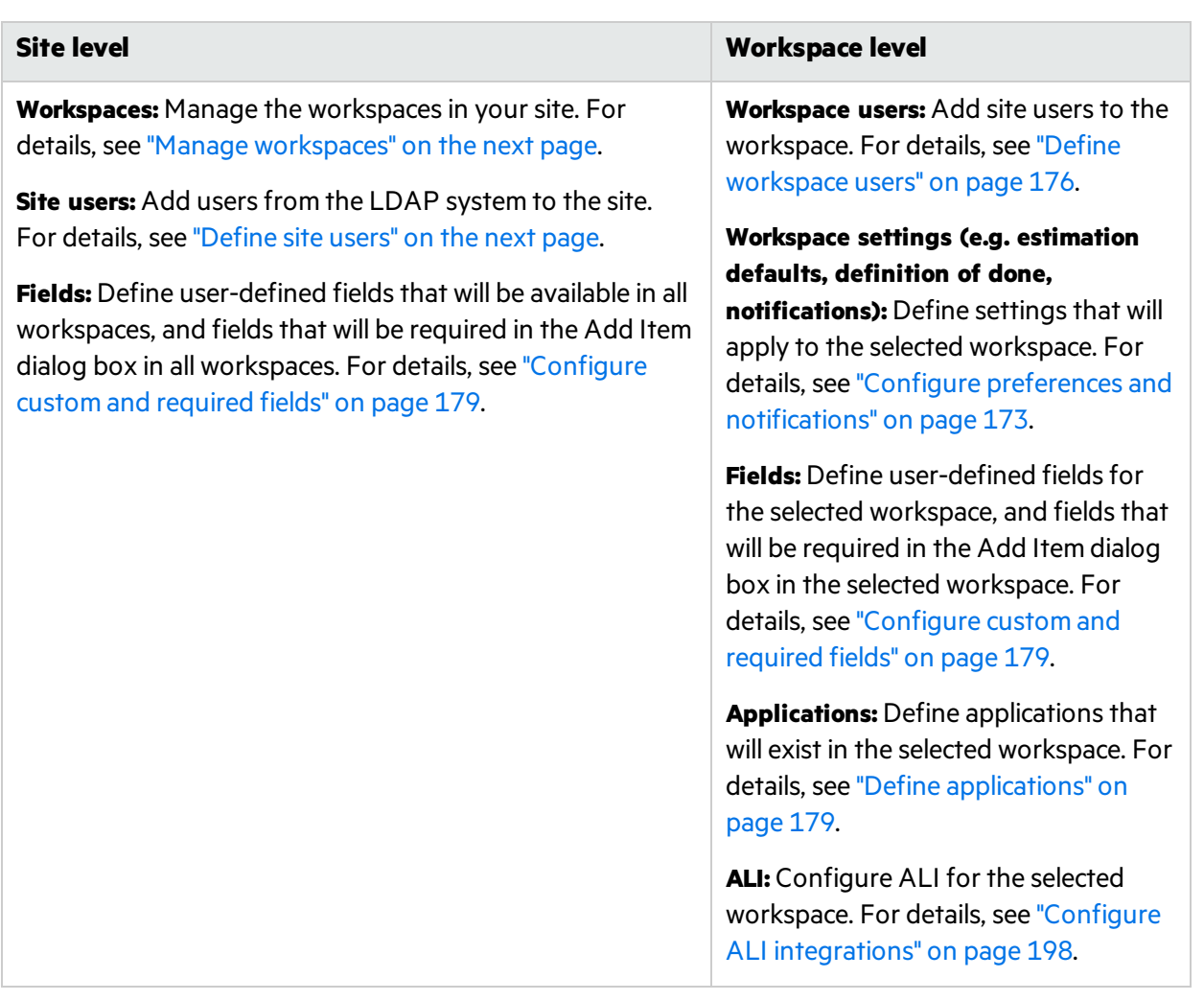

### This section includes:

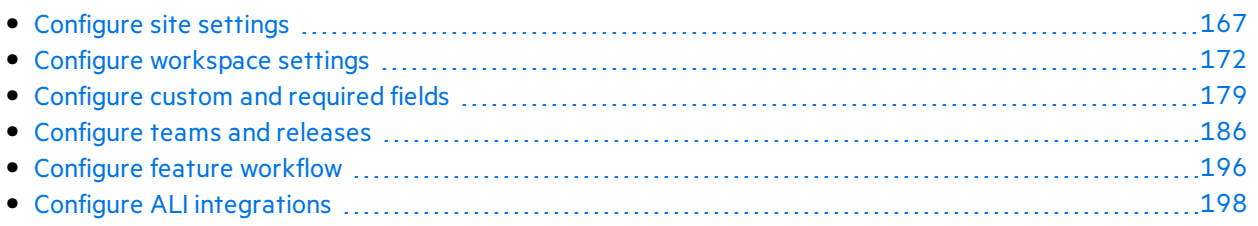

<span id="page-166-0"></span>For details about configuring links between Agile Manager and ALM, see the *Agile Manager Synchronization Guide*.

# Configure site settings

Site settings apply across the entire site, for all workspaces, and can be viewed and modified only by Site Administrators.

To configure site settings, click **Configuration**  $\bullet$  on the top right of the page, and select **Site** from the navigation menu on the left.

# What do you want to do?

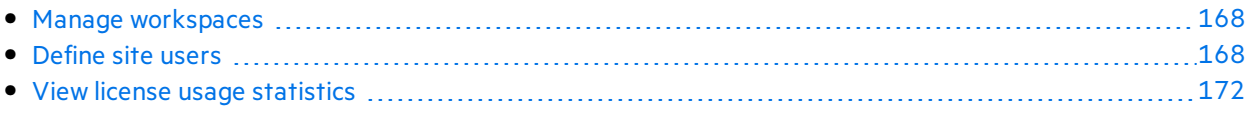

## <span id="page-167-0"></span>Manage workspaces

**Tab**: Site > Workspaces. Visible to **Site** Administrators only.

**Note:** Each site supports a default of 100 workspaces. If you need more workspaces(maximum 400), contact your system administrator for assistance.

To define a new workspace, click **Add Workspace**.

To delete a workspace, select the workspace, and click **Delete Workspace**.

- You cannot delete a workspace that you are currently logged in to.
- If you delete a workspace while users are logged into the workspace, users may experience errors. Users will be required to log in again.
- You cannot delete the original, default workspace (the workspace with ID 1000).

**Caution:** Deleting a workspace deletes all releases, backlog items, and ALI data in the workspace!

## <span id="page-167-1"></span>Define site users

Ø

### **Tab:** Site > Users. Visible to **Site Administrators** only.

Site usersinclude all usersin the site, in all workspaces. View users' current login statusin the **Logged In** column.

### What would you like to do?

- "Add new user" on the next [page](#page-168-0)
- ["Include](#page-168-1) users" on the next page
- ["Remove](#page-168-2) users" on the next page
- ["Activate/Deactivate](#page-168-3) users / " on the next page
- ["Define](#page-167-1) site users" above
- "Assign users to roles" on the next page
- "Set SCM User [Mapping](#page-170-0) " on page 171
- "Assign to [Workspace](#page-170-1)" on page 171

On-Premises User Guide Configuration

### <span id="page-168-0"></span>**Add new user**

<span id="page-168-1"></span>Create a new user and include the user in the site.

### **Include users**

Select existing users from the LDAP system to include in the site.

Display users by entering all or part of a **Full Name** or **Login Name** in the column headers.

This button is only enabled when LDAP authentication is configured for the system. If this button is disabled, use the "Add new user " [above](#page-168-0) option instead.

### <span id="page-168-2"></span>**Remove users**

<span id="page-168-3"></span>Remove the selected users from the site.

### **Activate/Deactivate users /**

Activate users to enable them to log in to the site.

Users you add or include in the site are automatically activated, provided there are available licenses.

You may want to note the users' last login date in the **Last Login** column. If you are juggling licenses between users, you can use this data to identify users who have not used Agile Manager recently. Deactivate these users to make room for other new users.

#### **Note:**

- If you do not see the Last Login column, use the  $\Box \lor$  column selector to add it to the grid.
- You cannot activate users if all licenses are already in use. Either purchase new licenses, or deactivate other users to make licenses available.

### <span id="page-168-4"></span>**Assign users to roles**

Assigns the selected users to specific roles.

To assign multiple users to the same roles, select the users and click **Assign to Roles**. The selected role is applied to all selected users.

Note: When assigning roles to multiple users, you must select users that are assigned to the same workspace. If the users are assigned to multiple workspaces, first select the workspace where you want to make the change.

### Each user can have one of the following roles:

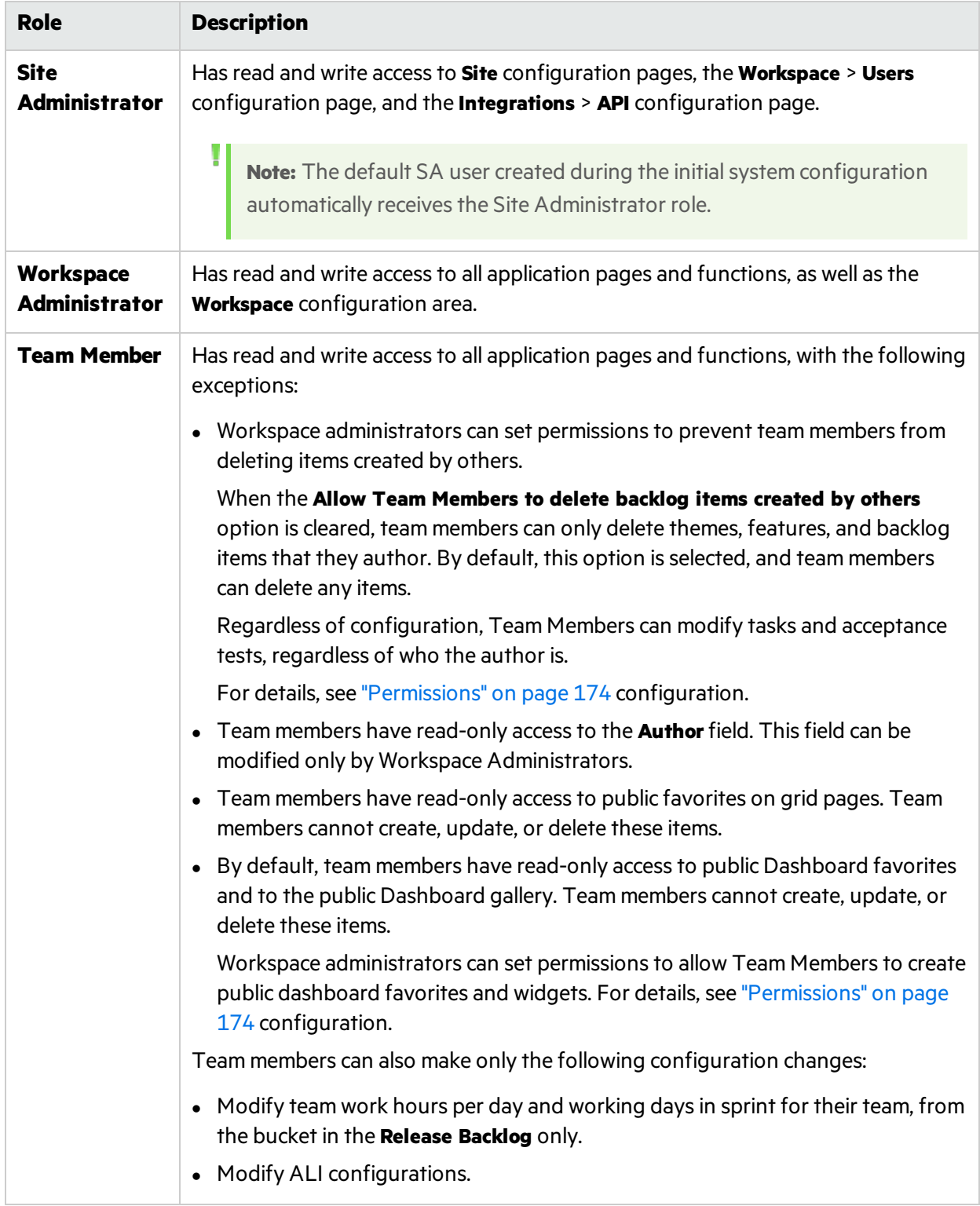

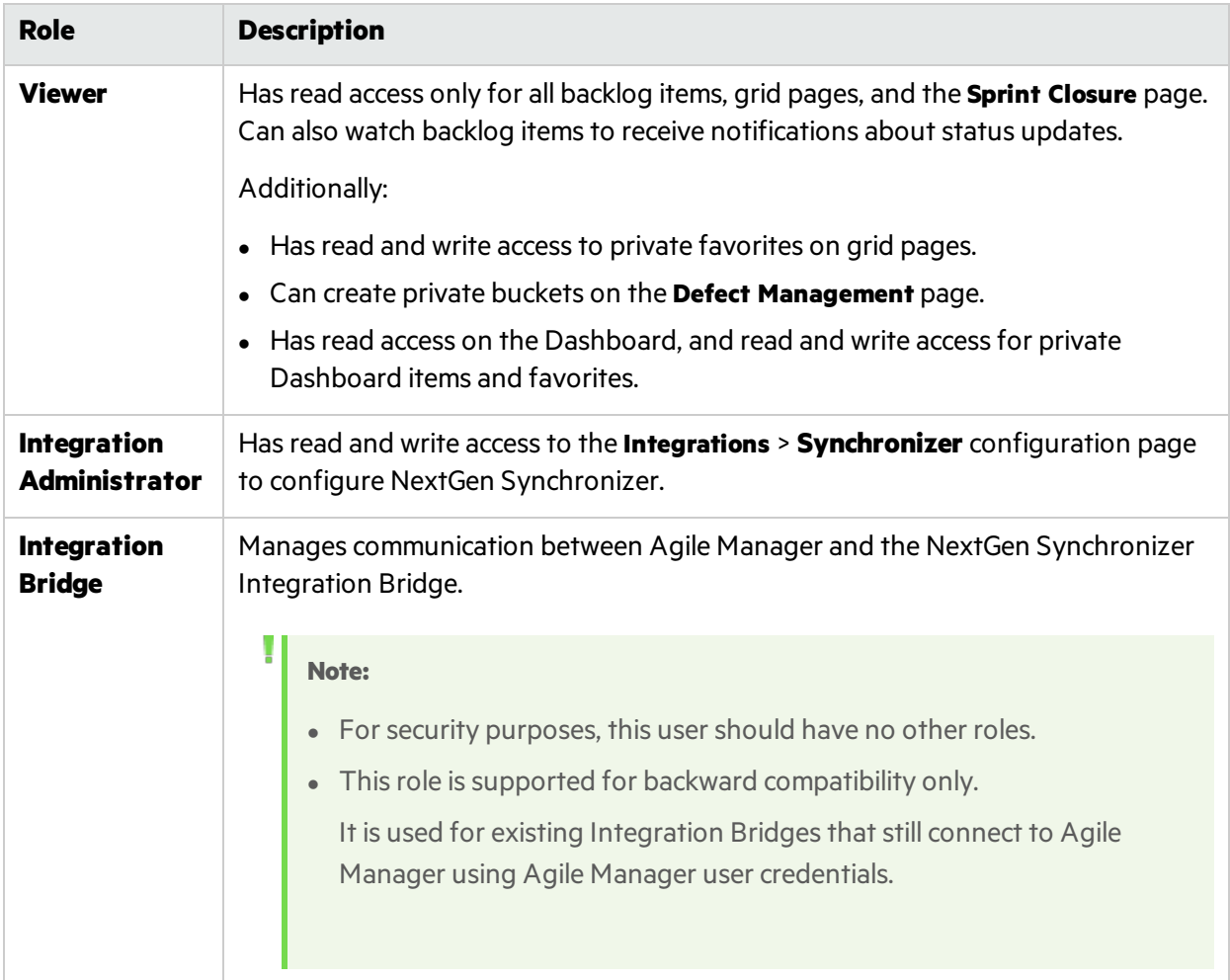

### <span id="page-170-0"></span>**Set SCM User Mapping**

Map the selected user to a specific code committer. This enables Agile Manager to associate code changes with a specific Agile Manager user.

User mapping also enables you to filter change impact reports and change longs by Agile Manager teams.

<span id="page-170-1"></span>SCM users are mapped one at a time.

### **Assign to Workspace**

Restrict the workspaces the selected users have access to. Users will be able to view only items associated with the workspaces to which they have access.

If you decide not to use multiple workspaces, all users are automatically assigned to the **Default** workspace.

**Tip:** If you have many workspaces, enter a search string to filter the workspaces displayed.

# <span id="page-171-1"></span>View license usage statistics

**Tab**: Site > Licenses. Visible only to **Site Administrators** on systems with concurrent licensesinstalled.

Displays the consumption rate of the concurrent licenses used on your site, including details about:

- The maximum number of available concurrent licenses:
- Peak license consumption points;
- The average consumption rate over time;
- Analysis tips based on actual license usage.

### What do you want to do?

To modify the data displayed in the graph, select one of the following from the **Display** dropdown:

- Last Week
- Last Month
- Date Range (enter a date range)

<span id="page-171-0"></span>To export the graph data to an Excel spreadsheet, click **Export**  $\Box$ .

# Configure workspace settings

Workspace settings apply only to the current workspace, and can be modified only by Workspace Administrators.

To configure workspace settings, click **Configuration**  $\bullet$  on the top right of the page, and select **Workspace** from the navigation menu on the left.

**Tip:** If you are assigned to multiple workspaces, select the workspace you want to configure from the dropdown menu in the header (next to the configuration icon).

# What do you want to do?

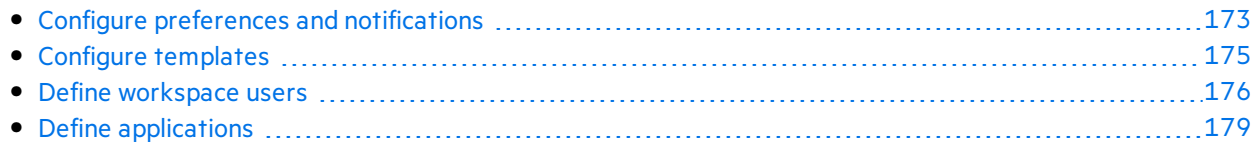

For details about the **Releases** and **Teams** tabs, see ["Configure](#page-185-0) teams and releases" on page 186.

For details about the **ALI Summary**, **Builds**, and **Code** tabs, see "Configure ALI [integrations"](#page-197-0) on page [198.](#page-197-0)

# <span id="page-172-0"></span>Configure preferences and notifications

**Tab:** Workspace > Settings. Visible to **Workspace Administrators** only.

### Workspace preferences

Workspace preferences include the following settings:

### **Team member capacity**

Define the default number of work hours per day team members are expected to put in. This, combined with the number of work days in a sprint, determines the team member capacity, and the amount of hours of tasks they can take on.

If needed, you can modify work hours for a specific team, or for each team member in each sprint. For details, see ["Configure](#page-187-0) releases" on page 188 and "Manage [teamsfor](#page-190-0) a release" on page 191.

**Note:** Capacity settings are defined for all teams, including both workspace and release teams.

### **Estimated work**

Define the number of story points that will be estimated by default for each new defect, and whether a new task is automatically created for new defects.

If you select to automatically create a task for each new defect, the new task is created using the text you enter in the **Default task description** field.

The **Default estimation for tasks** value is the number of hours that will be estimated by default for each new task. Use task time estimations to compare Planned vs. Actual effort.

For details, see "Use the Task [Board"](#page-122-0) on page 123.

Note: User stories do not have a default value. If you do not estimate a user story, its story points will remain blank.

### **Set required fields**

Select this option to ensure that all **new** backlog items are associated with an application.

If you select this option, make sure you create the relevant applications. For details, see ["Work](#page-76-0) with [applications"](#page-76-0) on page 77.

### **Set a backlog item to Done**

When you attempt to change a backlog item's status to "Done", Agile Manager can check whether all its acceptance tests have passed and all its linked defects are closed.

If ALI is configured for your release, Agile Manager can also check the code coverage and unit test success rates criteria. For details, see "Monitor [development](#page-146-2) progress" on page 147. These criteria will be enforced only for releases where ALI is configured, and only forstories or defects where metrics are available.

Toggle these parameters to skip or apply these checks.

**Note:** Even if you are allowed to close backlog items with non-passed acceptance tests and open linked defects, a warning displays to inform you of the open items.

### **Weighted Shortest Job First**

Use the WSJF method to help determine theme and feature priorities. A theme or feature's WSJF score isthe ratio of its **Cost of Delay (CoD)** divided by its **Job Size**.

The **Cost of Delay** is the sum of the following components:

- Business Value
- Time Criticality
- Risk Reduction and Opportunity Enablement (RR|OE)

In Agile Manager, you can determine the weight of each of the CoD components.

To display the WSJF columns in Agile Manager, and to enable setting the CoD component weights, select **Enable WSJF**.

#### <span id="page-173-0"></span>**Permissions**

<sup>l</sup> Select or clear the **Allow Team Members to delete backlog items created by others** to define delete permissionsfor users assigned to the **Team Member**role.

When this setting is cleared, team members can only delete themes, features, and backlog items that they author.

<sup>l</sup> Select or clear **Allow Team members to publish Dashboard widgets and favorites** to define whether **Team Member** users can save new dashboard widgets and favorites as **Public**.

When this setting is cleared, team members can save new dashboard widgets and favorites only as **Private**. Select this setting to enable team members to share dashboard widgets and favorites that they create.

When this setting is selected, a team member can also edit or delete dashboard favorites that he or she saved as public.

For more details, see:

- ["Define](#page-167-1) site users" on page 168
- "Define [workspace](#page-175-0) users" on page 176

### **Attachments**

Select **Disable uploading attachments** to prevent usersfrom attaching filesto Agile Manager items.

### Users can still add URL attachments.

Note: System administrators can change the availability of this option, so that it requires site admin permissions. To do this, add a system parameter named **SITEADMIN\_DSBL\_ATTACH** and set its value to Y. For details, see Configure advanced parametersin the *Agile Manager Installation and Administration Guide*.

## Workspace notifications

Define the events for which workspace users receive mail notifications.

# <span id="page-174-0"></span>Configure templates

**Tab:** Workspace > Templates. Visible to **Workspace Administrators** only.

Workspace administrators can design templates for creating new user stories or defects. A template defines a description, as well as tasks and acceptance tests, for each new item based on the selected template.

By default, new workspaces are defined with a default defect template, with a single task for fixing the defect, estimated at 6 hours. Modify or remove thistemplate, orsimply clear the **Set as Default Defect Template** option, as needed.

Create templates using one of the following options:

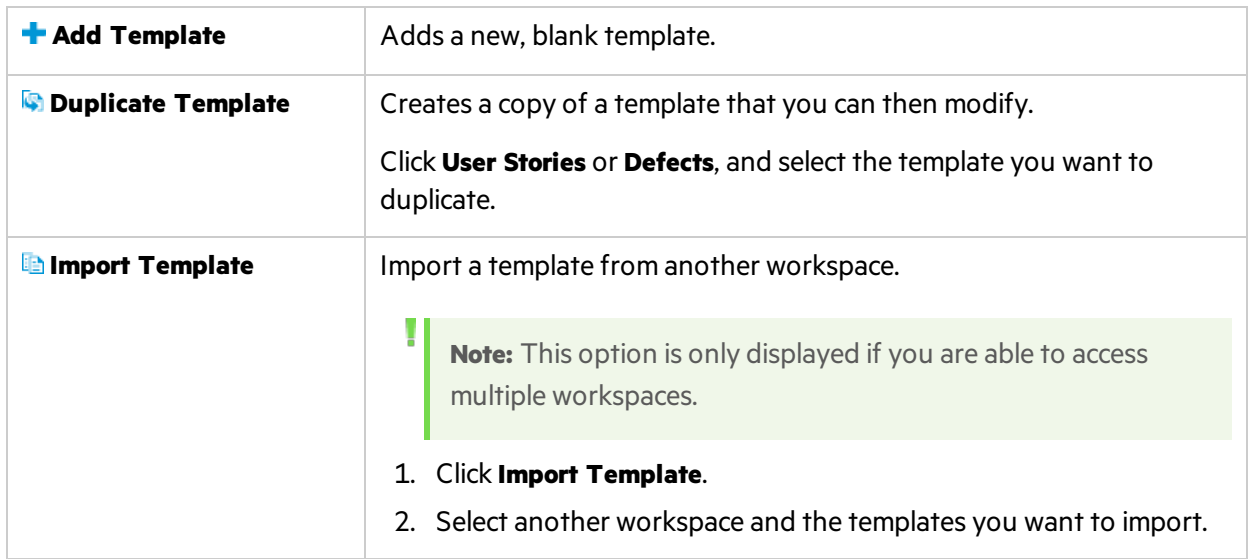

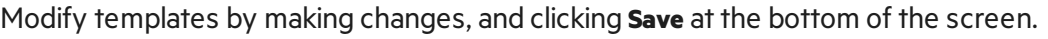

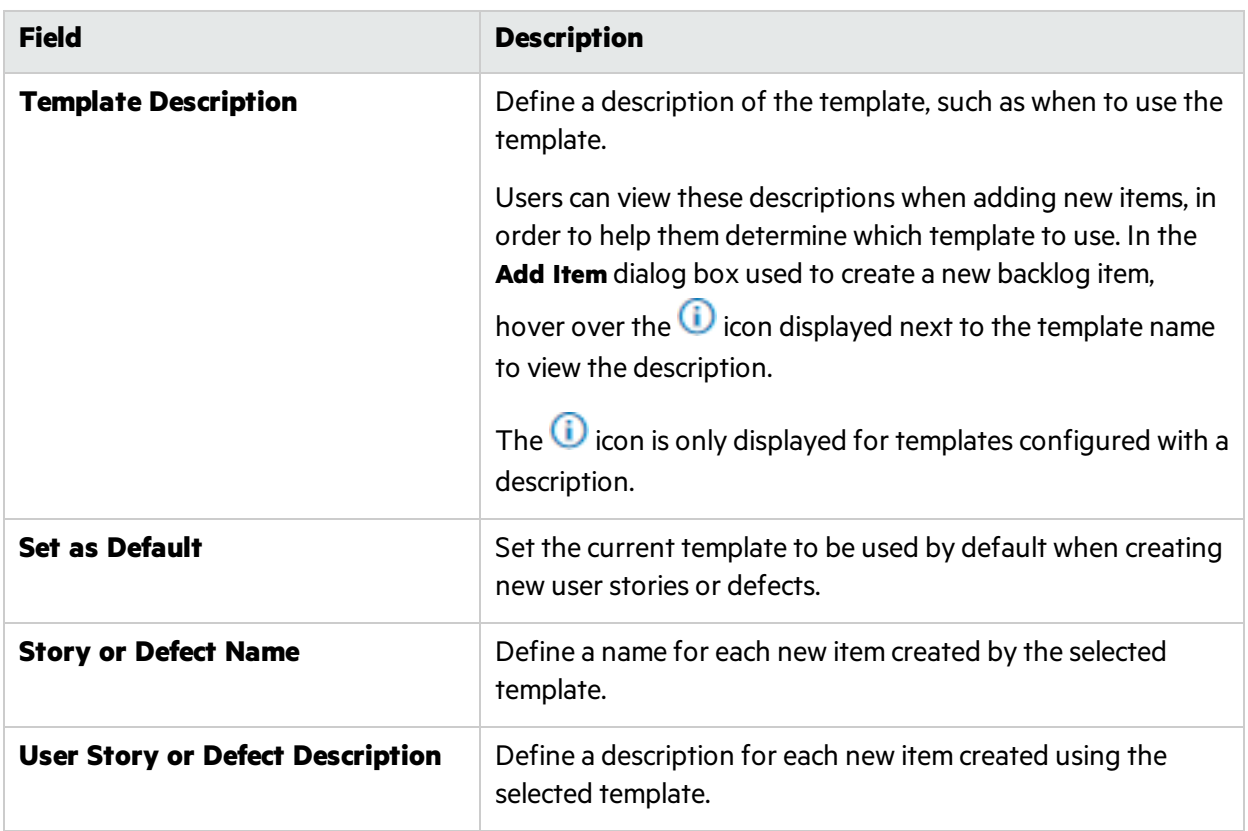

**Tip:** Use the defined **Name** or **User Story/Defect Description** as a template or prefixesfor names and descriptions in new items.

Users can add additional text to the **Name** field in the **Add Item** dialog box, or to the item name or description after creating the item.

# <span id="page-175-0"></span>Define workspace users

**Tab:** Workspace > Users. Visible to **Site Administrators** and **Workspace Administrators** only.

Workspace users are selected from site users, and are able to view only items in the workspace they are assigned to.

View users' current login statusin the **Logged In** column.

### What would you like to do?

### **Include Users**

Add a site user to the current workspace.

In the filter box, enter all or part of a user name (**Full Name**) to filter the list of users.

The system administrator can disable this button for workspace administrators. In this case, only a site administrator can add usersto the workspace. For details, see the *Agile Manager Installation and Administration Guide*.

### **Unassign Users**

Unassign the selected users from the current workspace.

### **Assign to Roles**

Assigns the selected users to specific roles.

To assign multiple usersto the same roles, select the users and click **Assign to Roles**. The selected role is applied to all selected users.

**Tip:** A solid blue square in the selection box indicates that some users are assigned to that role. Click the checkbox to assign that role to all of the selected users.

#### Each user can have one or more of the following roles:

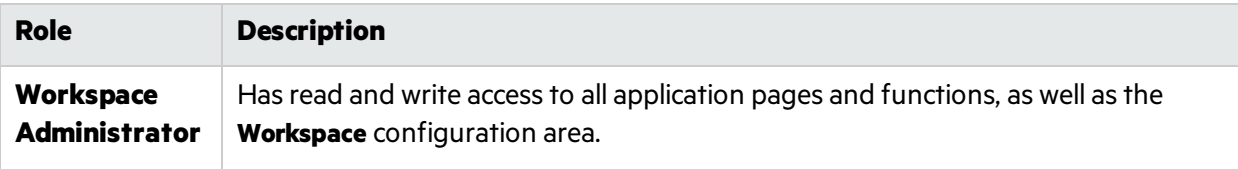

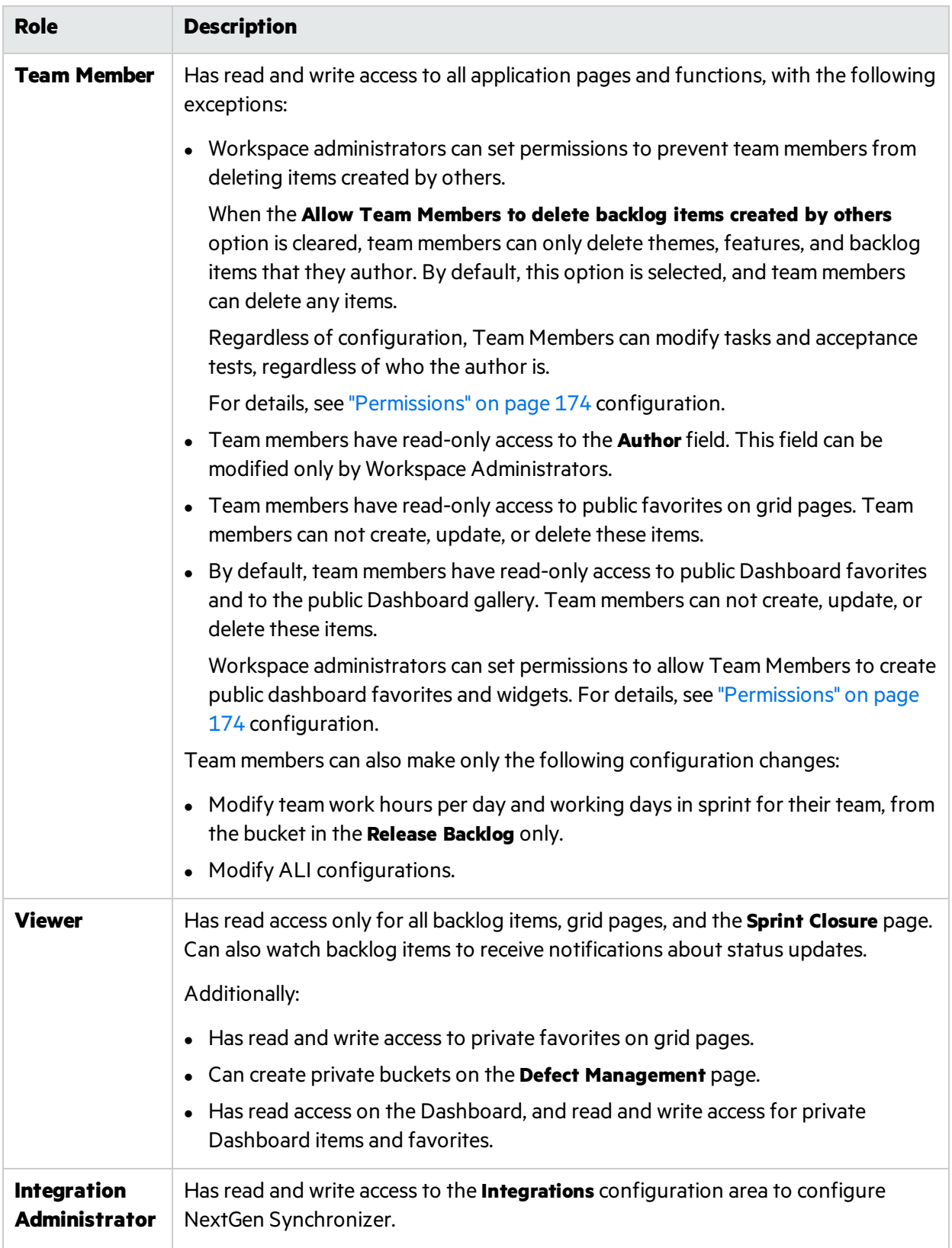

### **Set Access to Applications**

Restrict the applications the selected users have access to. Users will be able to view only items associated with the applications to which they have access.

To allow users accessto itemsthat have no application value, select the **(not set)** value. Clearing this value sets the Application field as required for any new items those users create.

Note: Access settings take effect the next time the user logs in.

### **Assign to Team**

Assign the selected users to a workspace team, if workspace teams are already configured on the **Workspace** > **Teams** configuration tab.

**Workspace** teamsfunction acrossreleases. If you want to assign the user to a **feature** team, you must do so within the context of the relevant release.

For details, see ["Configure](#page-185-0) teams and releases" on page 186.

### **Set SCM User Mapping**

Map the selected user to a specific code committer. This enables Agile Manager to associate code changes with a specific Agile Manager user.

User mapping also enables you to filter change impact reports and change longs by Agile Manager teams.

SCM users are mapped one at a time.

# <span id="page-178-1"></span>Define applications

**Tab:** Workspace > Applications. Visible to **Workspace Administrators** only.

List the applications developed in your workspace (up to 300 applications). You can then associate features with applications, and plan backlog items according to their application.

<span id="page-178-0"></span>For details, see "Work with [applications"](#page-76-0) on page 77.

# Configure custom and required fields

**Tabs:** Site or Workspace > Fields. Visible to **Site or Workspace Administrators** respectively.

Field configurationsthat you specify in the **Site > Fields** tab, affect the field's behavior in all workspaces and releases defined in the site. Configurationsspecified in the **Workspace > Fields** tab affect the current workspace only.

View the list of fields available in yoursystem. For each field you can see:

 $\bullet$  The field's name and type.

For custom list fields, the possible values for the field.

**Tip:** If the type is **Reference**, that means this field links the entity to an item created in Agile Manager. For example, a release, a sprint, a user, or another backlog item. The possible values for this field depend on the items defined in the system.

• The entity type to which the field applies:

*User Stories*, *Defects*, *Themes*, *Features*, or *Backlog Items* (which apply to both userstories and defects)

• Whether it is a system or custom field.

You cannot add, remove, or edit system fields, but you can define them as required. (See below regarding required fields.)

• Whether it is defined at the site level, or for a specific workspace.

The **Workspace > Fields** tab displays only site fields and fields defined in the selected workspace.

- Whether it is displayed in the Add Item dialog box.
- Whether it is required when adding an item.

**Note:** Field requirements are enforced only when adding items using the Add Item dialog box, importing backlog items, or converting a user story to a feature. They are not enforced when updating existing items in grids or on the Details page, when synchronizing items with ALM, or when adding items using **Copy Item** or the Agile Manager API.

# What do you want to do?

- ["Manage](#page-179-0) custom fields" below
- [Configure](#page-180-0) maximum number of custom fields on page [181](#page-180-0) (Site > Fields tab)
- **.** "Track [custom](#page-182-0) fields over time" on page 183
- "Define [required](#page-183-0) fields" on page 184
- ["Preview](#page-184-0) the updated Add Item dialog box" on page 185 (Workspace > Fields tab)

## <span id="page-179-0"></span>Manage custom fields

**Tabs:** Site or Workspace > Fields. Visible to **Site or Workspace Administrators** respectively.

Create additional fieldsfor any entity type: *User Stories*, *Defects*, *Themes*, *Features*, and *Backlog Items* (which apply to both user stories and defects)

Fieldsthat you add in the **Site > Fields** tab are available in all workspaces and releases defined in the site. Fields that you add in the **Workspace > Fields** tab are available in the current workspace only.
The new fields can be displayed in dashboard widgets, grids, filtered by, and used in the dimensions of the release planning board.

#### **Example:**

Ý

Create a custom **Single-Selection** field to indicate the reason a defect was closed, with values of **Fixed** and **Duplicate**.

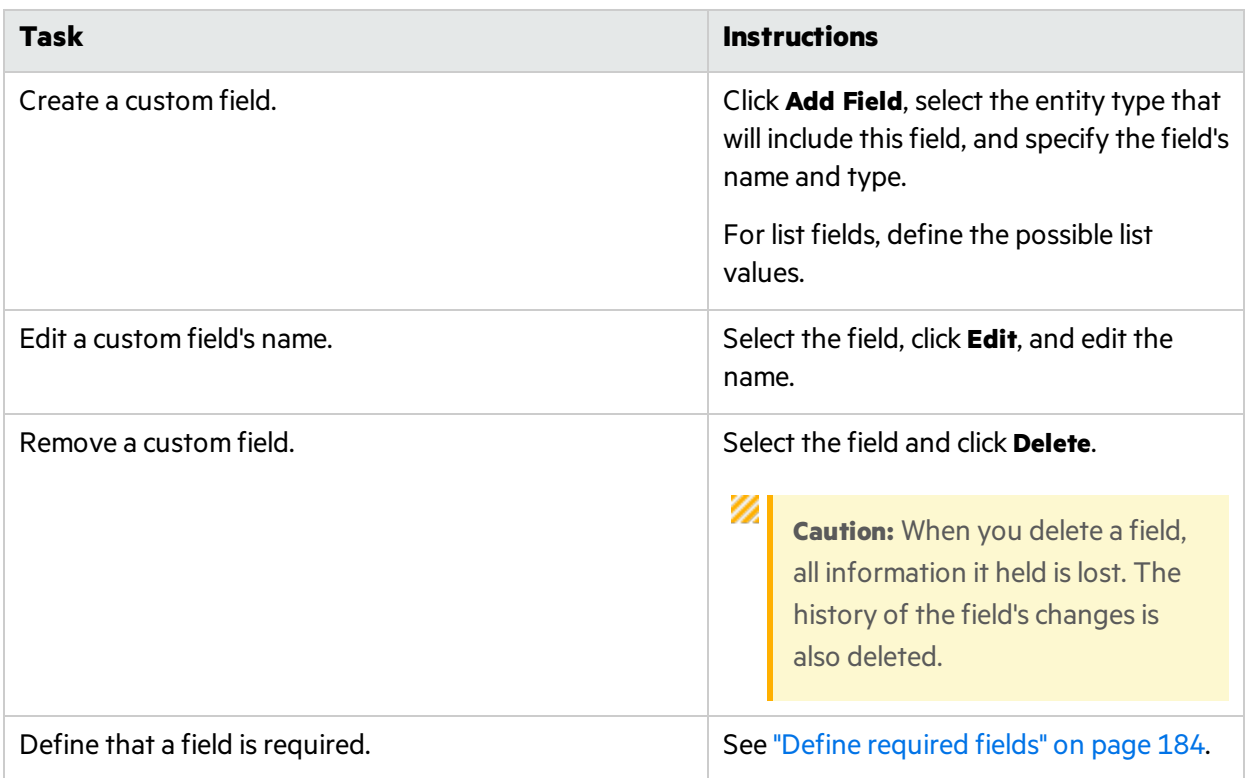

This topic also includes the following:

- **.** ["Maximum](#page-180-0) number of custom fields" below
- **.** ["Custom](#page-182-0) field types and values" on page 183
- **.** "Track [custom](#page-182-1) fields over time" on page 183
- $\bullet$  "Move site-level custom fields to specific [workspaces"](#page-182-2) on page 183

### <span id="page-180-0"></span>Maximum number of custom fields

You can define up to 12 custom fields for each entity type. In each workspace, this maximum includes all site-level custom fields as well as custom fields defined in the workspace. The system administrator can increase the total number of custom fields from 12 to a maximum of 40. For details, see the *Agile Manager Installation and Administration Guide*.

In the **Site > Fields** tab, site administrators can adjust the division of the custom field quota between the site and workspace levels. This configuration is done separately for different item types:

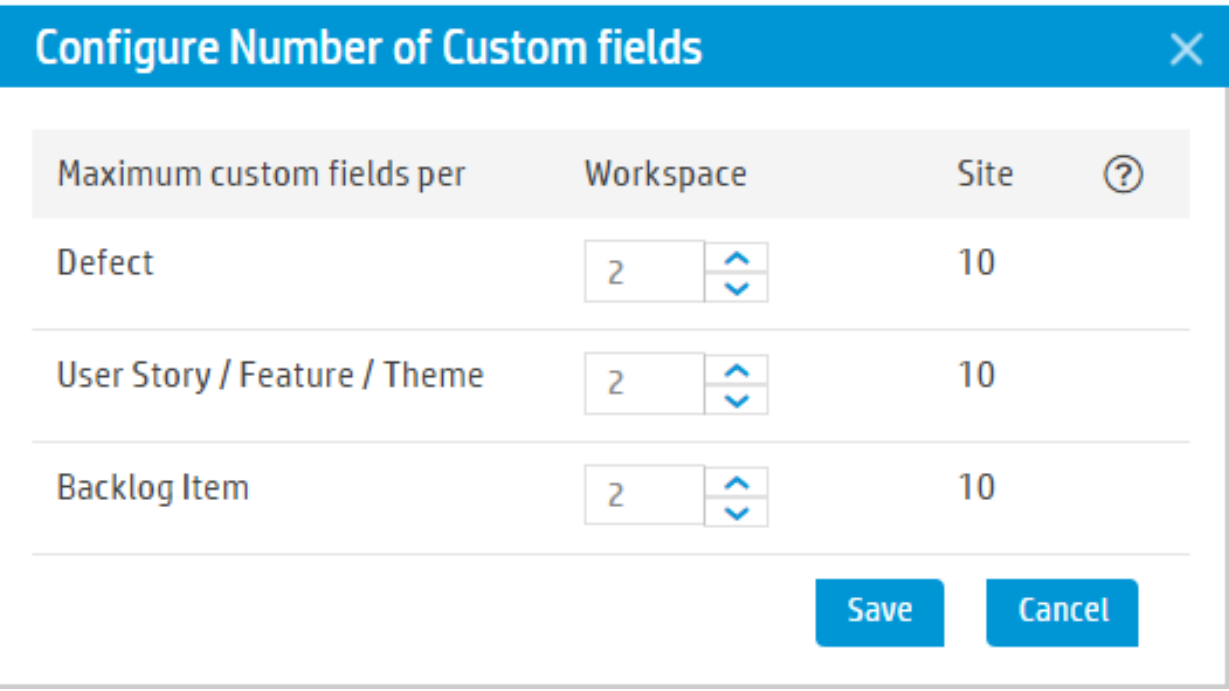

Note: This screen capture shows the default division of the quota. This enables you to define up to 12 custom fields for each type, 10 site-level fields, and an additional 2 fields for each workspace.

If your system administrator increased the total maximum to 40, for example, you could now decide to allow 15 site-level fields, and 25 custom fields per workspace.

For each type of item, increase or decrease the number of workspace custom fields allowed. The number of site custom fields is automatically adjusted.

If custom fields were previously created, the lowest number you can set isthe number of existing custom fields. For workspace-level fields, thisisthe number of custom fields defined in the workspace with the most fields.

× **Example:** If you have 5 custom fields defined in one workspace, and 1 or 2 in others, the lowest number you can configure here is 5.

The number that you set for **User Story / Feature / Theme** appliesseparately to each of these types.

Note: The total number of custom fields defined for themes, features, and user stories together cannot exceed 40. Therefore, if the system administrator increasesthe maximum number of custom fields to 14 or higher, you will not be able to reach this maximum in all three entity types.

### <span id="page-182-0"></span>Custom field types and values

Custom fields can contain the following data types: **Date**, **Free Text**, **List** (single or multiple selection), **Numeric**, **Users**, or **Memo**.

- <sup>l</sup> Your 12 custom fields can include up to three **User List** fields and up to three **Memo** fields.
- **•** The following special characters are not supported in custom field names: **\ ^** \* #
- <sup>l</sup> When defining a **List** field, you can specify up to twenty list values. Click **Sort A-Z** to automatically sort the values alphabetically.
- **•** When defining values for a **Multi Value List** field, semi-colons (;) are not supported in list value names.
- **Memo** fields can be defined at the site level only, and are available only in the entity details view. We recommend limiting Memo field values to 4000 characters. For larger amounts of information, use attachments.

### <span id="page-182-1"></span>Track custom fields over time

In defects and userstories, you can track **Single Value List** and **Numeric** custom fields over time. This enables users to add the new field to custom Agile graphs on the Dashboard.

Other custom field types are not supported in custom Agile graphs.

In the Add field or Edit field dialog box, select the **Track fields over time...** option.

- For each field type, you can track three site-level custom fields and two workspace-level ones. You can select different fields to track for user stories and defects.
- Tracked data begins on the date that you enable tracking for the field, and users cannot display a custom field in Agile graphs unlessit is being tracked.

Custom Summary graphs on the Dashboard can always display custom fields of the following types: **Date**, **Free Text**, **Single Value List**, **Numeric**, or **Users** . **Multi Value List** and **Memo** fields are not supported in custom Summary graphs.

For more details, see "Create a [custom](#page-60-0) graph" on page 61.

### <span id="page-182-2"></span>Move site-level custom fields to specific workspaces

On the **Site > Fields** page, select a site-level custom field. Click **Move to Workspace** and select the relevant workspaces.

The field is removed from the site level and added as a custom field in each of the selected workspaces. If the field was a required field, it remains required.

Custom Memo fields cannot be moved from site to workspace.

**Caution:**

- This action cannot be undone.
	- **IF any of the selected workspaces will exceed the allowed number of workspace-level custom** fields, this action will be canceled for all workspaces.
	- The "Track over time" selection is not maintained when moving a site field to a workspace. Reselect manually in each workspace as needed.
	- If your data is synchronized with ALM, keep the following in mind:

If this field was previously synchronized, the synchronization will now succeed only in workspaces that still contain the field. For other synchronized workspaces, edit the synchronization link and remove this field from the list of mapped fields.

After you move a custom field, users must log out and log in again for the change to take effect.

# <span id="page-183-0"></span>Define required fields

**Tabs:** Site or Workspace > Fields. Visible to **Site or Workspace Administrators** respectively.

Require users to define a value when first creating a user story, defect, theme, or feature. You can also ["Manage](#page-179-0) custom fields" on page 180.

If you define in the **Site > Fields** tab that a field isrequired, the field isrequired in all workspaces and releases defined in the site. If you define in the **Workspace > Fields** that a field isrequired, the field is required in the current workspace only.

#### To define that a field is required:

- 1. Do one of the following:
	- Add a custom field
	- **.** Select an existing system or custom field and click **Edit**
- 2. In the **Add Field** or **Edit Field** dialog box, select the **Mark this field as required** option.

#### **Note:**

- You cannot add, remove, or edit system fields, but you can define them as required.
- If you define a field as required at the site level, you cannot change this at the workspace level. If a field is not required at the site level, you can mark it asrequired at the workspace level.
- Attachment and Memo fields cannot be marked as required.
- <sup>l</sup> To mark the **Application** field asrequired, use the **Workspace > Settings** configuration tab (available to Workspace Administrators).

Required fields are indicated with a red asterisk (\*), in the **Add Item** dialog box. Additionally, required fields are indicated on the **Fields** configuration page in the **Required (in Add Item / Import)** and **Displayed in Add Dialog** columns.

• Field requirements are enforced only when adding items using the Add Item dialog box, importing backlog items, or converting a user story to a feature.

They are not enforced when updating existing itemsin grids or on the Details page, when synchronizing items with ALM, or when adding items using **Copy Item** or the Agile Manager API.

<sup>l</sup> Some system fields are always displayed in the **Add Item** dialog box. Thisisindicated in the **Displayed in Add Dialog** column and cannot be modified.

You can specify whether this field requires the user to define a value.

Maximum number of required fields

**A** maximum of 25 fields can be displayed in the **Add Item** dialog box for each entity type, including out-of-the-box fields that are always displayed.

In each workspace, the maximum includes all relevant site-level fields, as well as fields that you defined as required in the current workspace.

- Once the maximum is reached, you cannot define any more fields as required for that entity type.
- Setting a *Backlog Item* field as required counts towards the maximum for both user stories and defects.

Ø

**Tip:** When adding or editing a field, a note is displayed indicating the number of fields already included in the Add Item dialog box.

To see which fields are included in the Add Item dialog box, do one of the following:

- **On the Workspace > Fields** tab, preview the dialog box as described below.
- **.** Filter the Fields configuration page:
	- In the **Apply To** column, select the relevant entity type.

- In the **Displayed in Add Dialog** column, select **Always displayed** and **Displayed when required**.

#### **Preview the updated Add Item dialog box**

On the **Workspace > Fields** configuration tab, select a field and click **Preview** to view the Add Item dialog box for the relevant entity type, with all required fields included.

You may want to do thisif you have many required fields and are concerned about crowding the Add Item dialog box for your users.

**Caution:** The preview dialog box includes your latest changes, but when you finish editing, you must log in again to see the changes in Agile Manager.

#### **Importing items with required fields**

If you import user stories or defects to Agile Manager, you must add additional columns to the import files for any fields marked as required, using the exact field names.

You may want to mark these extra columns as required by adding a comment to the column header, and save the file as a template for later use.

**Note:** When you import backlog items, field requirementsfor themes and features are not enforced. This enables you to import backlog items associated with new themes and features, which are created during the import.

For more details, see "Import [backlog](#page-18-0) items" on page 19.

# Configure teams and releases

Teams and releases are configured within a workspace. To configure team and release settings, click **Configuration**  $\clubsuit$  on the top right of the page, and select **Workspace** from the navigation menu on the left.

You can configure two types of teams: **workspace teams** to share across all releasesin the workspace, and **feature teams** to be used within the scope of a single release only.

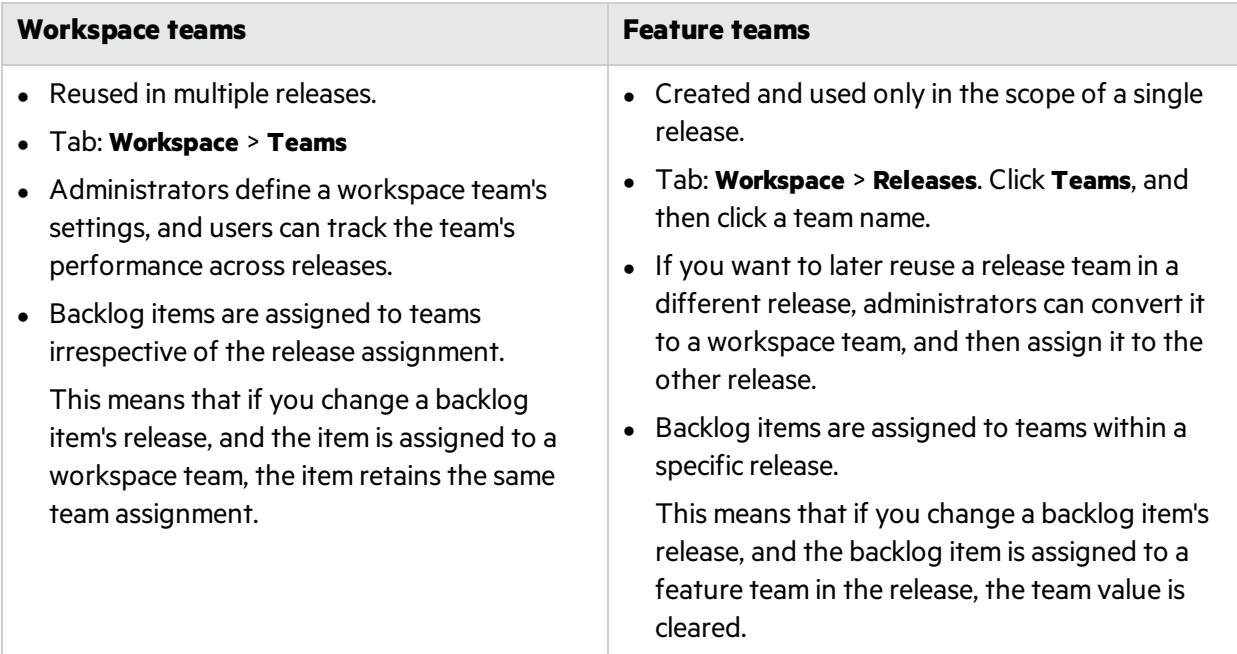

Workspace teams and feature teamsfunction the *same* in the following situations:

- **.** When assigning backlog items to teams from the **Add Item** dialog box (when you first add the backlog item)
- When assigning backlog items to teams by using the **Team** column in grids
- When filtering grids or views by team

#### What do you want to do?

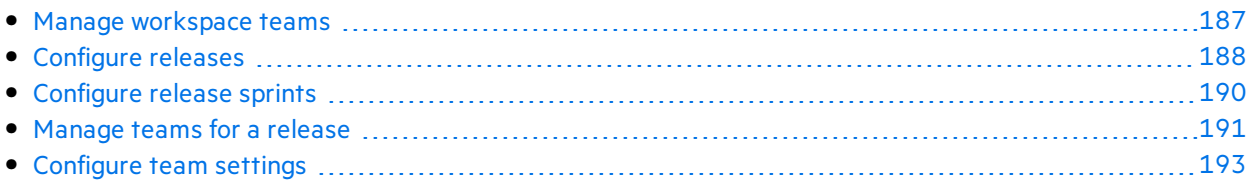

# <span id="page-186-0"></span>Manage workspace teams

**Tab**: Workspace > Teams. Visible to **Workspace Administrators** only.

Workspace teams are reused in multiple releases. Administrators define a workspace team's settings, and users can track the team's performance across releases.

<span id="page-186-1"></span>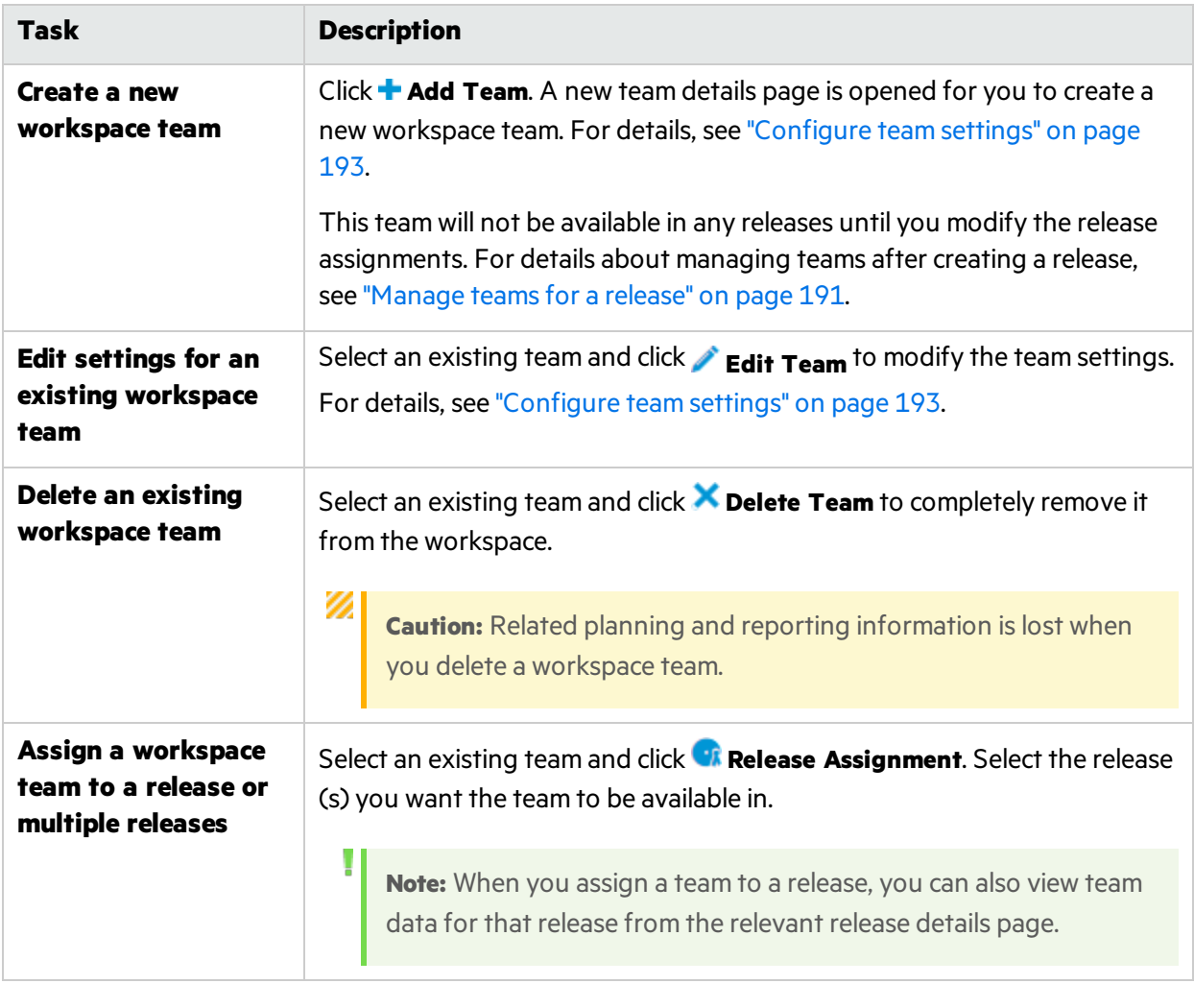

**Note:** You can also create **feature teams**, which are used only within the scope of a specific release.

Ţ

Many of the team settings other than release assignments, such as team members, and storyboard settings, are identical for both feature and workspace teams.

For details, see "Manage teams for a release" on page 191.

# <span id="page-187-0"></span>Configure releases

**Tab:** Workspace > Releases. Visible to **Workspace Administrators** only.

Release settings apply only to the selected release, and can be modified only by Workspace Administrators.

- Filter the list of releases by any of the column headers.
- **.** To create a new release, click **P Create Release**.
- $\bullet$  To view and modify a release's details, click the release name to open the release details page. For more details, see "Modify release [settings"](#page-187-1) below.
- To directly modify release sprints, click the number of the sprint value. You are redirected to the Sprints tab for the selected release.

### What do you want to do?

- **.** "Modify release [settings"](#page-187-1) below
- **.** " [Deactivate](#page-189-1) / Activate a release" on page 190
- "[Remove](#page-189-2) a release" on page 190
- **.** " [Duplicate](#page-189-3) release" on page 190

#### <span id="page-187-1"></span>**Modify release settings**

Do any of the following from the release details page.

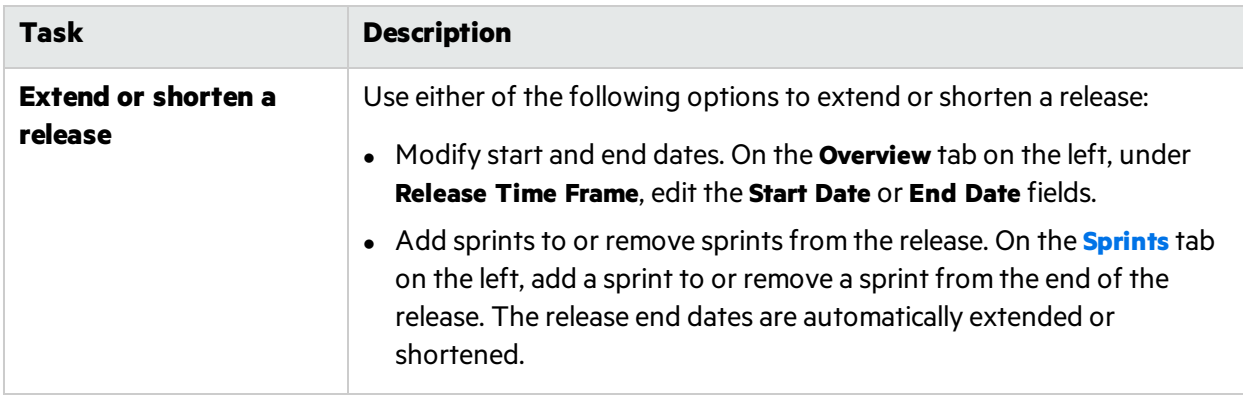

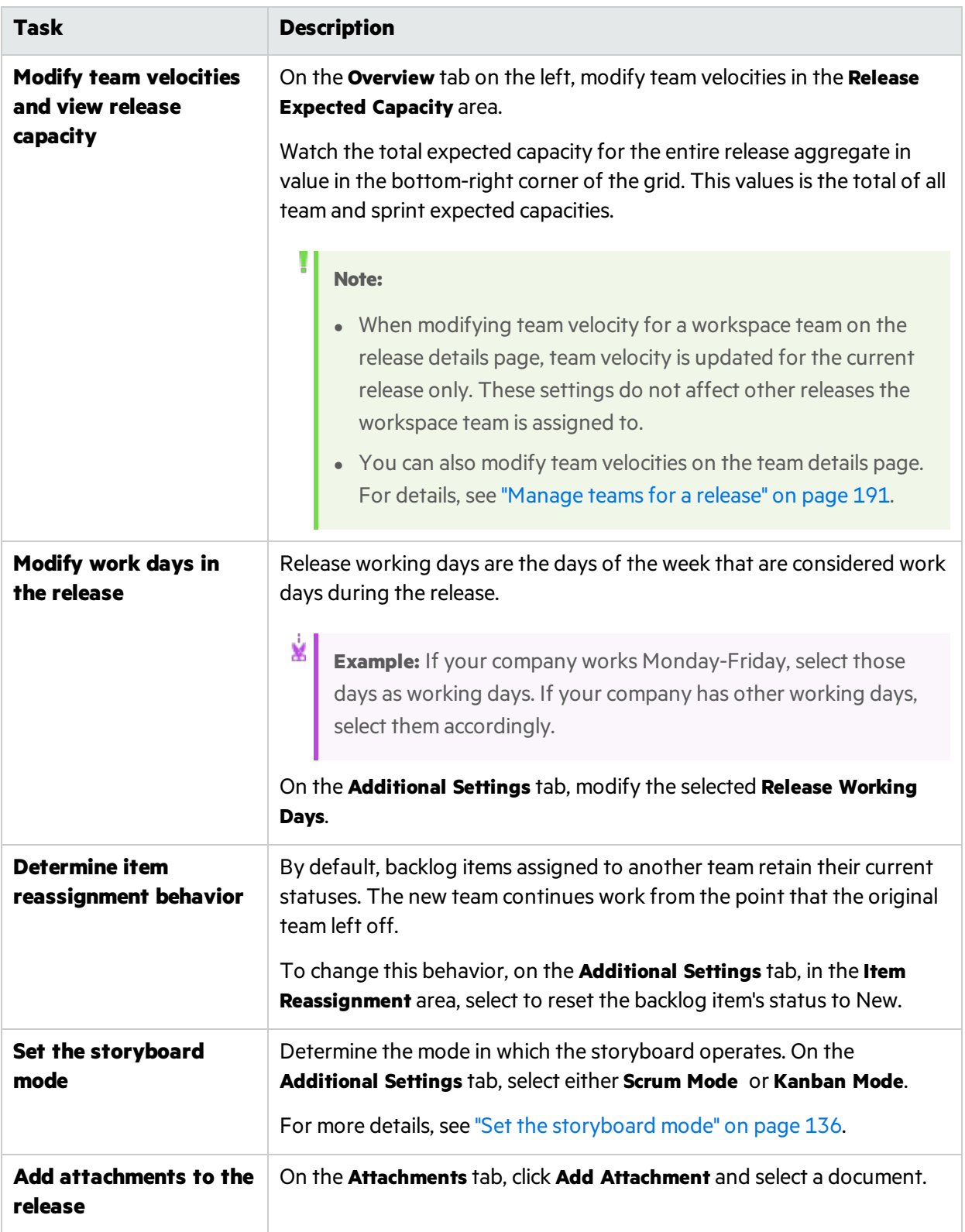

#### <span id="page-189-1"></span>**Deactivate / Activate a release**

Deactivating a release hides the release in release lists and filters. For example, a deactivated release is not included in the drop down forselecting a release in the Release Backlog, the Dashboard, and in Planning dialog boxes.

Thisis useful if you have many releases defined in Agile Manager, and the lists of releasesto choose from are inconveniently long.

In the release grid, select the release and click **Deactivate**. Deactivating a release is reversible, and does not delete or hide any release-related data.

Select the release and click **Activate** to reverse the deactivation.

**Note:** Deactivated releases are still available forselection in the **Release** columnsin the **Product Backlog** or **Defect Management** areas.

#### <span id="page-189-2"></span>**Remove a release**

To remove a release, on the release details page, click **Overview** > **Remove Release**. Any related planning and reporting information is also removed.

#### <span id="page-189-3"></span>**Duplicate release**

You can create a new release based on the configuration of an existing release. The duplicated settings include: teams and team members(including both release and workspace teams), sprint duration, and sprint closure action items.

Thisis useful, for example, if the same teams carry on in the next release. You can tweak specific team and sprint settings later.

On the release details page, click **Overview** > **Duplicate Release**.

**Note:** Duplicating a release duplicates its release teams. These are additional release teams available in the relevant release only.

Duplicating a release also duplicates its workspace team settings, but the workspace teams themselves are not duplicated. Instead, they are simply assigned to the new release as well as previous releases.

### See also:

**•** ["Configure](#page-189-0) release sprints" below

# <span id="page-189-0"></span>Configure release sprints

**Tab:** Workspace > Releases. Visible to **Workspace Administrators** only.

Click a release, and then click the **Sprints** tab on the left of the release details page.

### What do you want to do?

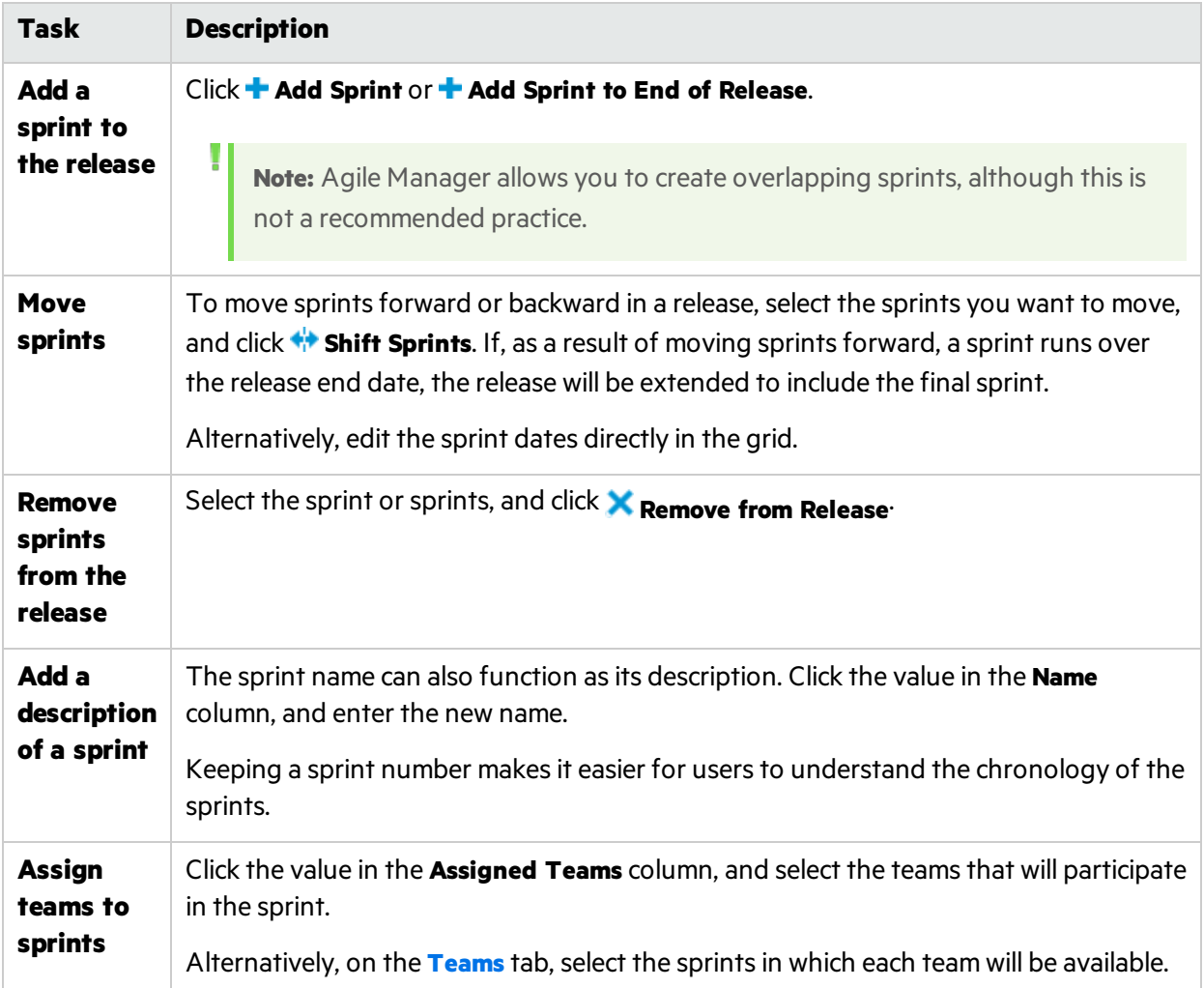

# <span id="page-190-0"></span>Manage teams for a release

**Tab**: Workspace > Releases. Visible to **Workspace Administrators** only.

Click a release, and then click the **Teams** tab on the left of the release details page.

The Teams tab shows data for any feature teams configured for the release, as well as any workspace teams assigned to the release. You can filter the teams displayed by using the search box at the top of the page.

**Note:** Data for workspace teams is displayed only for the release you are currently viewing.

ı

# What do you want to do?

<span id="page-191-0"></span>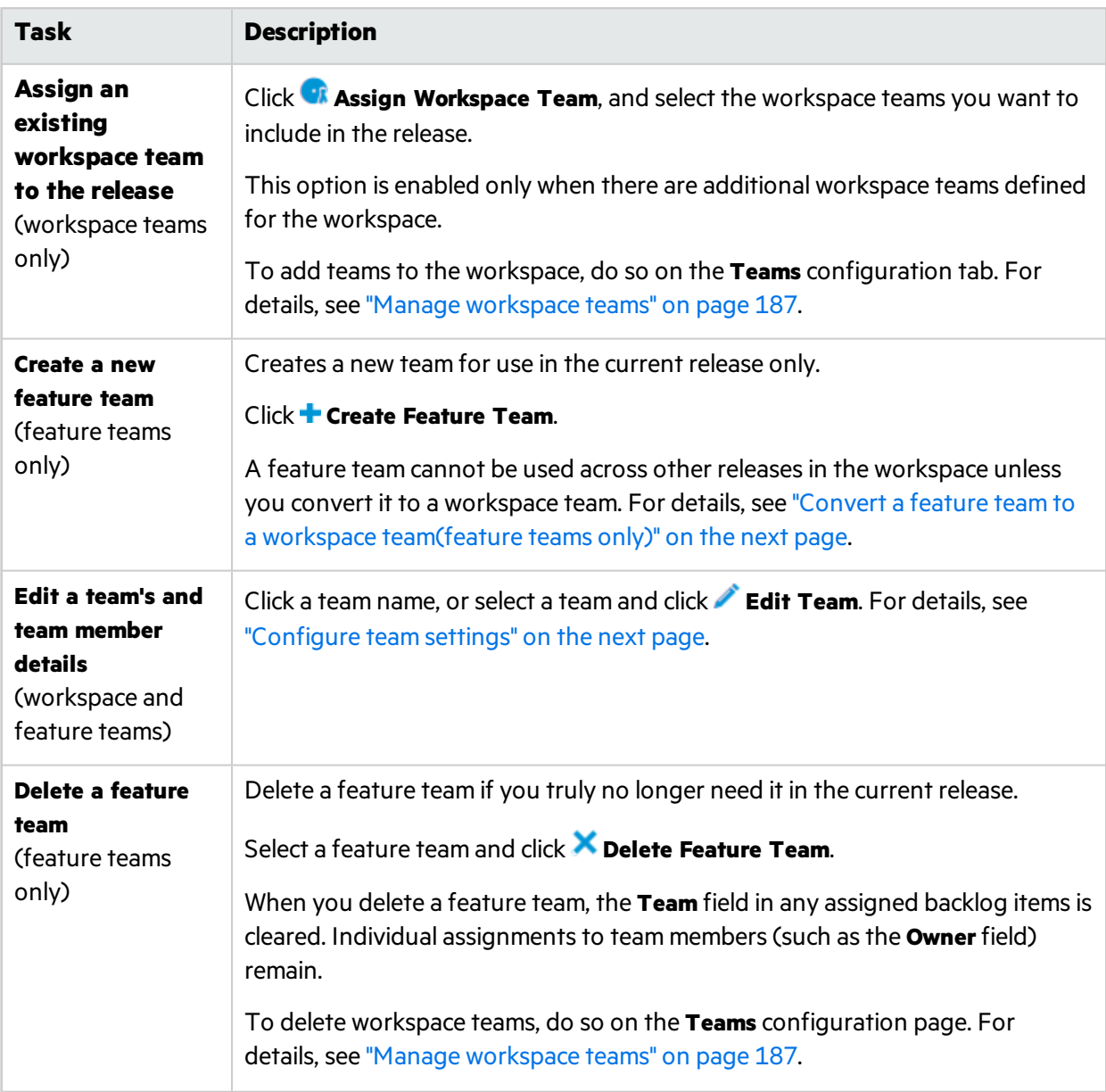

<span id="page-192-1"></span>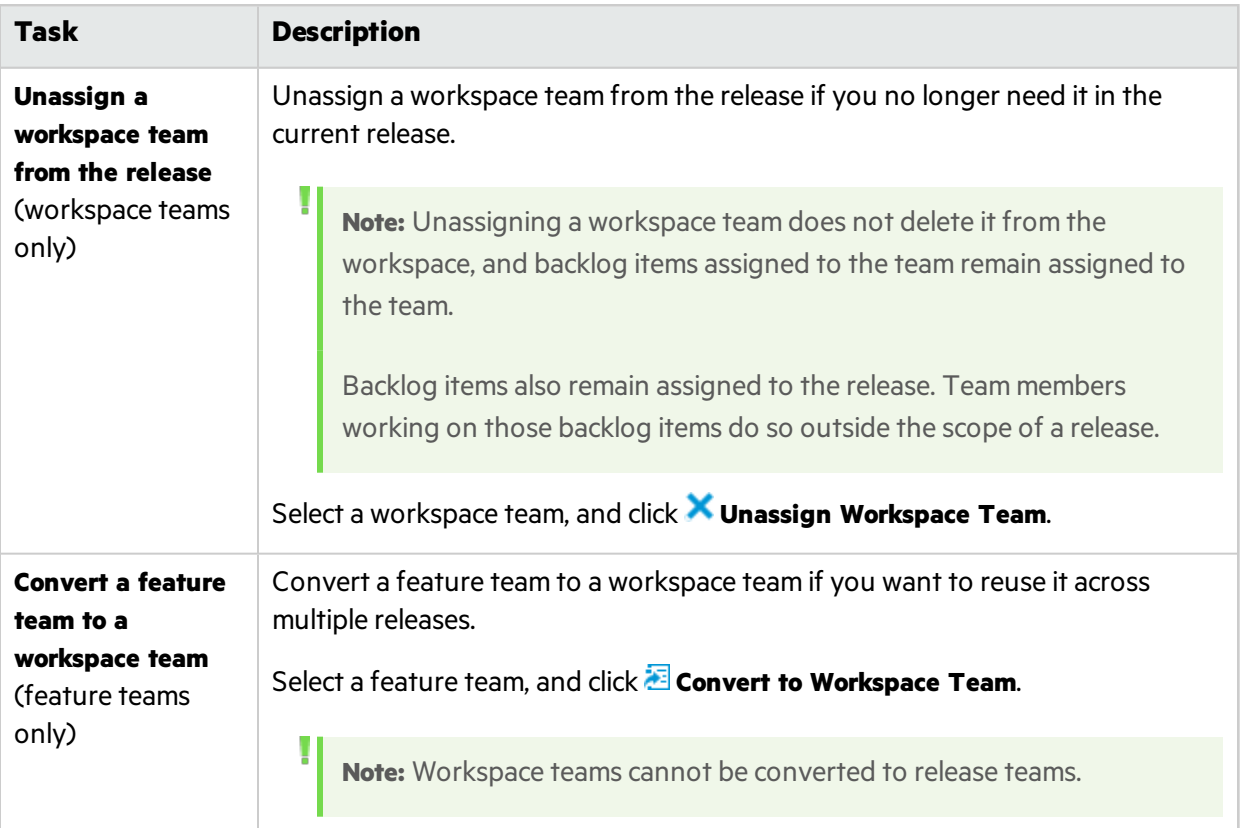

# <span id="page-192-0"></span>Configure team settings

Configure settings for a specific workspace or feature team on the team details page. Team details pages are visible to **Workspace Administrators** only.

Access a team details page as follows:

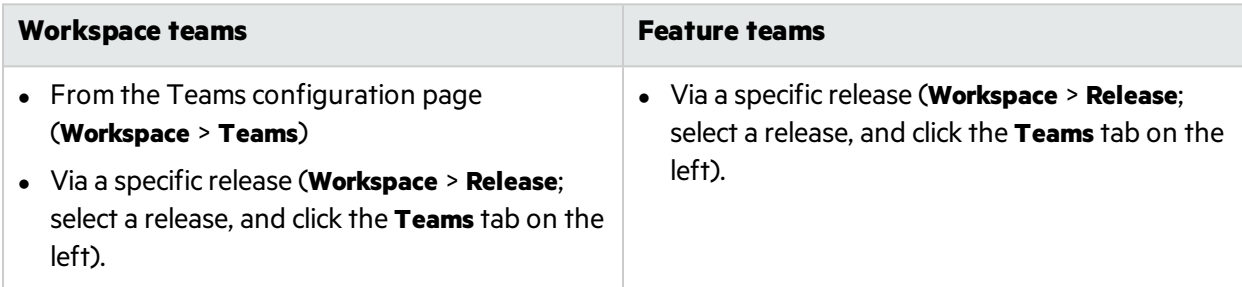

Team details are mostly similar for both workspace and feature teams.

**Note:** When editing settings on a workspace team's details page, be aware that changes you make will affect all releases the workspace team is involved in.

You know that you're editing a workspace team if the  $\left(\frac{1}{\cdot}\right)$  is displayed under to the team name.

v

### What do you want to do?

#### **Delete a team (workspace or feature teams)**

When you delete a team, team values in any assigned backlog items are cleared. Deleting a workspace team removes it from all assigned releases.

Click the **Overview** tab on the left of the team details page, and then click **Delete Team**.

**Note:** You can also delete a workspace team from the **Workspace** > **Teams** configuration page, or a feature team from the release details page. For details, see "Delete an existing [workspace](#page-186-1) team" on [page](#page-186-1) 187 and "Delete a feature team [\(feature](#page-191-0) teams only)" on page 192.

#### **Convert a feature team to a workspace team (feature teams only)**

If you want to reuse a feature team in multiple releases acrossthe workspace, convert it to a workspace team.

When viewing the team details page for a feature team, click the **Overview** tab on the left, and then click **Convert Team**.

Converted teams function exactly the same as teams first created as workspace teams. All team data in the current release is preserved.

**Note:** Workspace teams cannot be converted to feature teams.

#### **Modify the description, team leader, and sprint velocity (workspace or feature teams)**

Click the **Overview** tab on the left, and then modify any of the following:

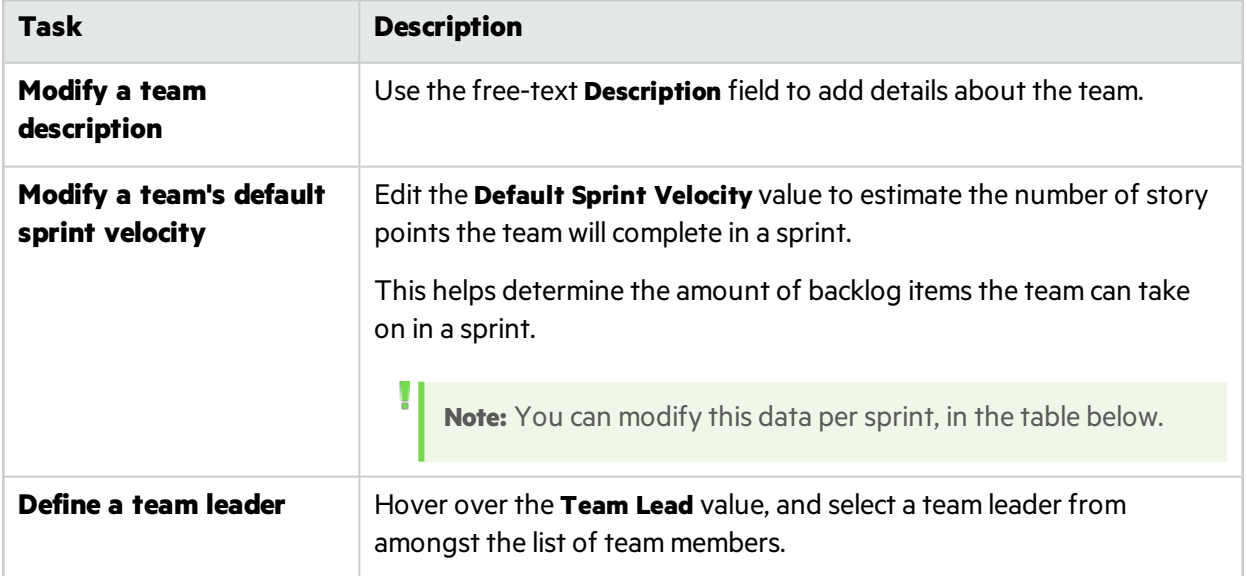

#### **Modify release and sprint assignments (workspace or feature teams)**

Workspace teams can participate in multiple releases across the workspace. For feature teams, you can define the sprints in which the team will participate.

Click the **Overview** tab on the left, and define releases and sprintsin the **Release and Sprint Assignment** area.

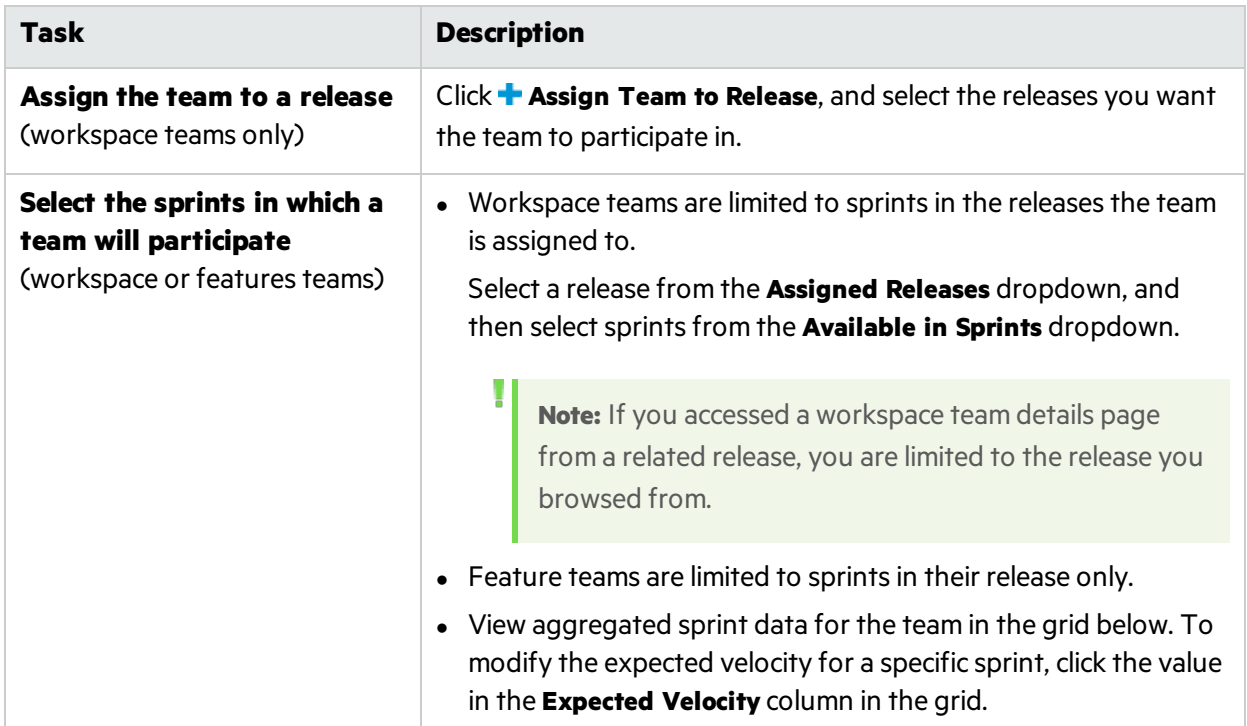

#### **Add and modify team members (workspace or feature teams)**

Click the **Team Members** tab on the left, and do one of the following:

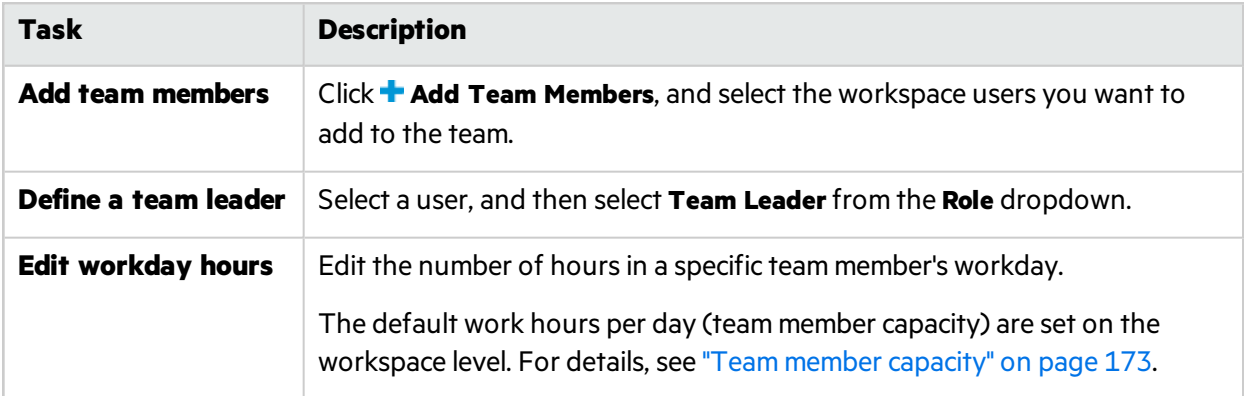

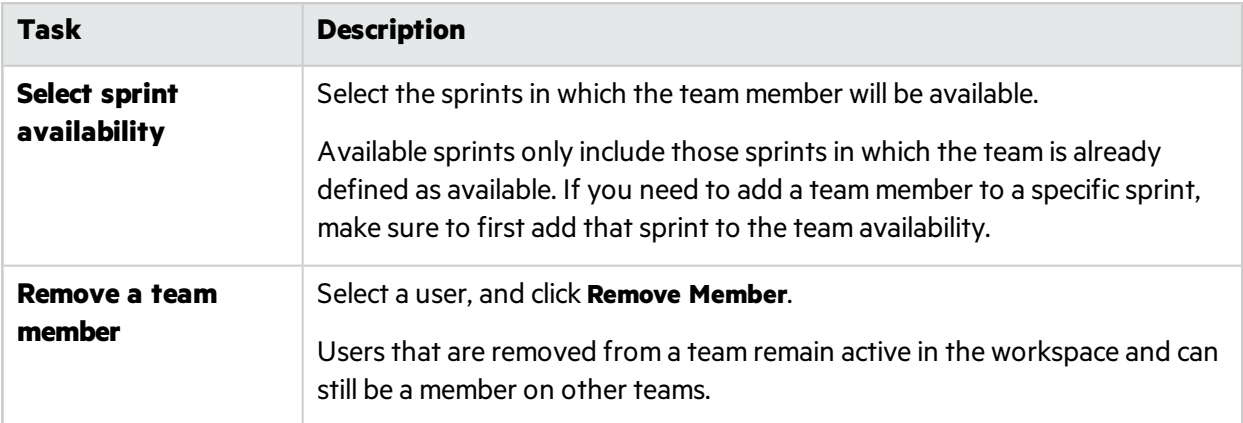

**Tip:** A user can be a member of several teams simultaneously. This is useful for a shared resource that contributes to different teams, such as a technical writer. In such cases:

- **.** Set the user's **Work hours per day** on each team according to the share of the his/her time on each of the teams.
- Select the sprints in which the user will be available on each team.

#### **Customize the team's storyboard (workspace or feature teams)**

Click the **Storyboard** tab on the left and design the storyboard to match your team's work process.

For more details, see "Customize the [storyboard"](#page-137-0) on page 138.

#### **Analyze team data across releases (workspace teams only)**

When viewing the team details page for a workspace team, click the **Analytics** tab on the left.

Team data is displayed for all releases the team is assigned to, such as expected and done story points, and average cycle times.

Hover over column headersfor details about how each item is calculated.

# Configure feature workflow

**Tab:** Workspace > Statuses. Available for **Workspace Administrators** only.

Agile Manager provides out-of-the-box feature statuses that you can use to track the progress of your features. Modify this list of statuses to match your work process, and configure colors, limits, and exit criteria for each status.

Note: After making changes on this tab you must log out and log in again for your changes to take effect.

The design of the Feature Board (described on page [84](#page-83-0)) is affected by this configuration.

- Feature statuses and their order determine the board's columns and their order.
- Status colors are displayed at the top of the column headings.
- The board displays alerts when the WIP limit or time limit is exceeded.
- Exit criteria, if defined, are displayed in a tooltip  $\bigcirc$  in the relevant column's heading.

Note: Agile Manager does not automatically advance features from one status to the next when the exit criteria are met.

# Customize your feature statuses

Define up to 20 values to use in the Feature Status field, and specify the value to use by default when creating a new feature.

To change the order of the statuses, hold the status item from the drag control on the left and drag it.

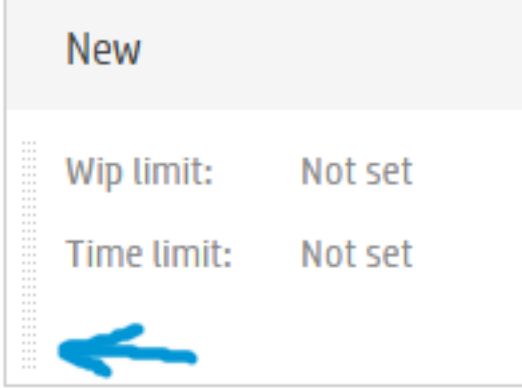

The order of the statuses affects the order of the Feature Board columns, and the order of the values when selecting a **Feature Status** value in a feature.

For each feature status, define:

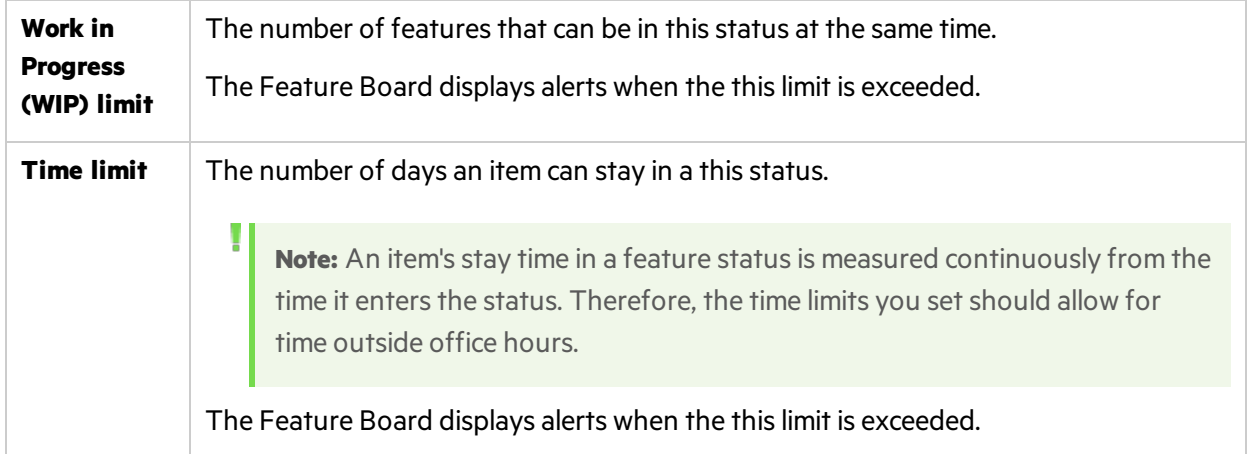

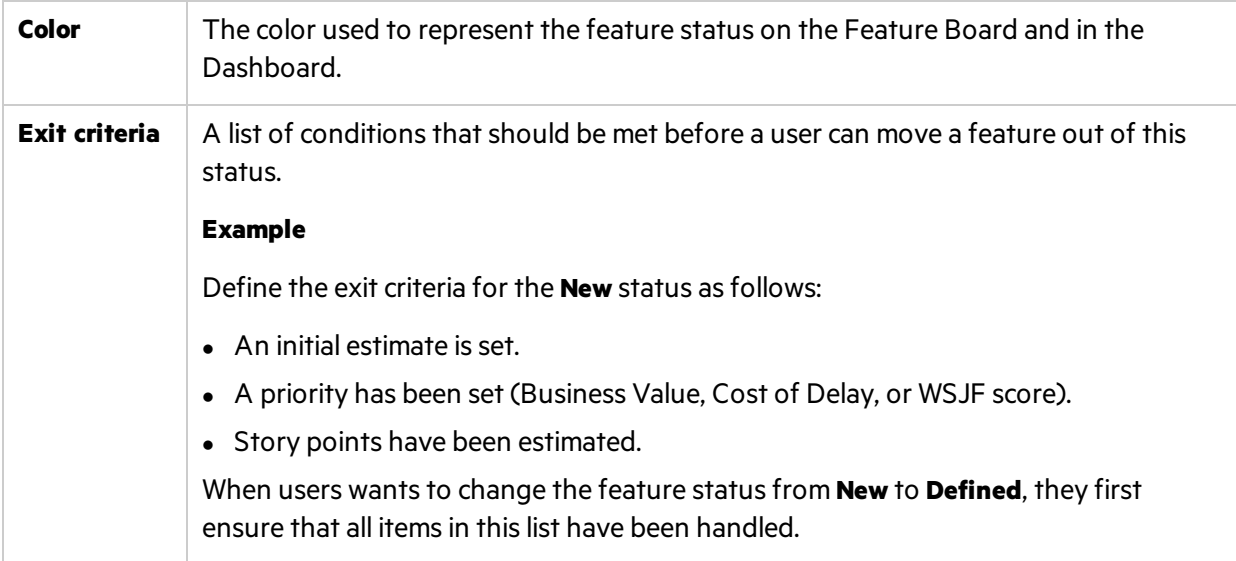

# Suggested definitions for default feature statuses

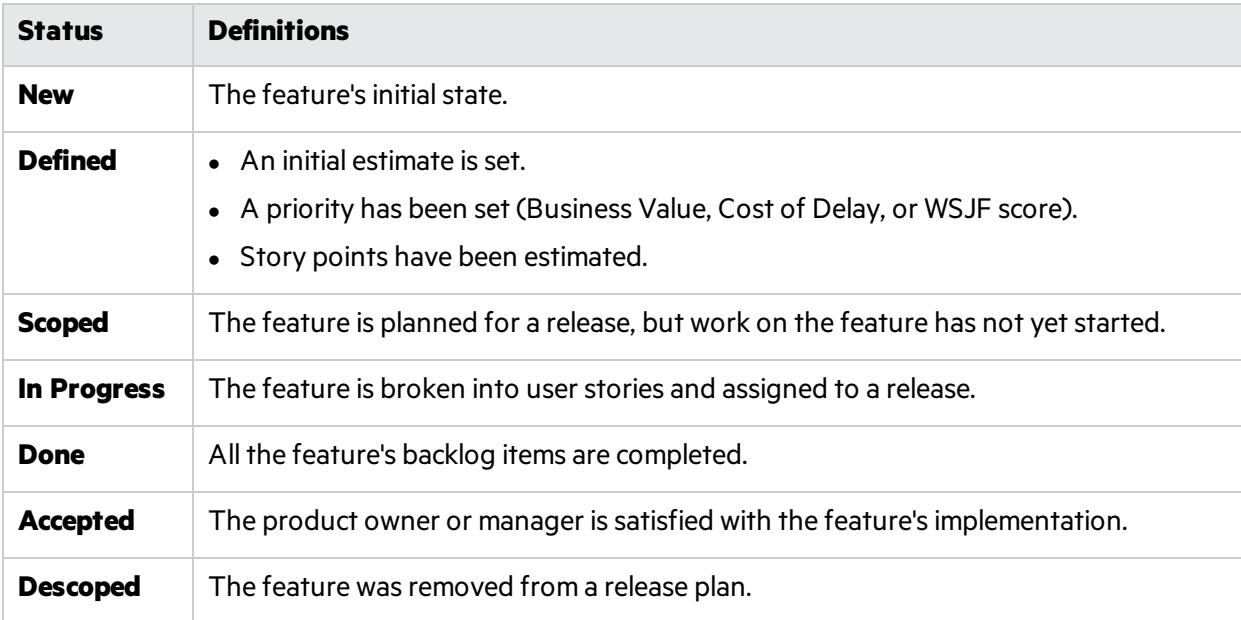

The table below suggests definitions for the feature statuses that Agile Manager provides by default.

# Configure ALI integrations

Configure ALI in Agile Manager in order to work with the build and SCM serversin your local environment.

ALI is configured within a workspace. To configure ALI build and SCM servers, click **Configuration**  $\bullet$  on the top right of the page, and select **Workspace** from the navigation menu on the left.

Tabs: Workspace > ALI Summary, Builds, Code

Use the wizard to take you through each step of configuring ALI, or configure ALI manually.

#### **Tip:**

Configure one or more build jobs or source code branches, as needed.

You can configure multiple build jobs — all of the same type, or each of different types, such as some from Jenkins and some from TFS.

You can also configure multiple source code branches, either for multiple GIT branches, or for GIT, SVN, TFS, and so on.

For more details, see "ALI supported [environments](#page-201-0) and frameworks" on page 202.

#### ALI configuration includes the following steps:

- **•** ["Integration"](#page-198-0) below
- **.** "Build [Management"](#page-198-1) below
- **.** "Source Code [Management"](#page-199-0) on the next page
- "ALI [troubleshooting](#page-199-1)" on the next page

# <span id="page-198-0"></span>Integration

Install and configure agents that connect your build server and SCM repository with Agile Manager.

These agents are a set of applications that are required to push information from the servers to Agile Manager.

- 1. Download and configure agents for your build server. For details, see Hudson Jenkins Installation or "Set up TFS for ALI" on [page](#page-204-0) 205.
- 2. Download and configure agents for your SCM server. For details, see SCM [Agents](#page-213-0).

# <span id="page-198-1"></span>Build Management

#### **Add build server details and build server configurations.**

Use the wizard to add a new build server or configuration or update an one. Click **Add Build Server**to do so manually.

Configure additional settings on the **Builds** page. For details, see:

- "Add and edit build [servers"](#page-208-0) on page 209
- "Add and edit build [configurations"](#page-210-0) on page 211

# <span id="page-199-0"></span>Source Code Management

#### <sup>l</sup> **Add repository and branch details.**

Use the wizard to add a new repository, or click **Add SCM Repository** to do so manually.

Configure additional settings on the **Code** page. For details, see:

"Add and edit [repositories"](#page-214-0) on page 215

"Add and edit [branches"](#page-225-0) on page 226

<sup>l</sup> **Set the commit pattern for each repository.**

Commit patterns enable you to automatically connect code commits to the repository to work items. For details, see "Configure commit [recognition](#page-220-0) patterns." on page 221

#### **ALI validation**

The ALI configuration is automatically validated on an hourly basisin the background, and users are notified about any errors found. This helps to discover any synchronization issues, such as expired passwords or connections that cannot be established.

#### <span id="page-199-2"></span>**Sharing ALI artifacts across workspaces**

Site administrators can now enable ALI artifacts(build servers and SCM repositories) for use across multiple workspaces. This means that administrators from multiple workspaces can use the same build servers and SCM repositories when configuring ALI for the releases in their workspace(s).

Once an artifact isshared, most artifact configuration settings are read-only for workspace administrators. The exception is artifact credentials, which must be entered by the workspace administrator before the shared artifact can be used in the workspace.

For the build server, credentials are always the build server user name and password. For SCM repositories, credentials include user names, passwords, client certificates, and passphrases.

Share artifacts in the build server and SCM repository details pages. For details, see:

- "Add and edit build [servers"](#page-208-0) on page 209
- "Add and edit [repositories"](#page-214-0) on page 215

**Note:** To remove sharing from an artifact, or to delete it, you must first verify that the artifact is not used in an ALI configuration in any of the site's workspaces.

# <span id="page-199-1"></span>ALI troubleshooting

#### How do I connect to a build server or SCM server with a certificate that is not signed by a **trusted certification authority?**

If your build or SCM server requires HTTPS protocol to be used to connect to it, the server's certificate

(SSL Server Certificate) must be trusted by clients. If your server uses a self-signed certificate or a certificate signed by your custom certification authority, you must add your root orself-signed certificate to the trust store used by ALI.

You can use the Java keytool to add your certificate to the trust store:

keytool -importcert -alias my\_custom\_authority -trustcacerts –file cert\_authority.crt

This command addsthe **cert\_authority.cer** certificate to the truststore of yourJRE/JDK. If your web server uses a different trust store, you need to specify it on the command line (-file).

#### **How can I verify that a build server or SCM repository is configured correctly?**

Do the following:

- 1. In Agile Manager, click **Validate Configuration** in the build server, build configuration, SCM repository, or SCM branch details pages.
- 2. Make sure that the build configurations and SCM branch configurations are linked to the correct releases. For SCM branches, verify also the date range that is specified for the release mapping. By default, the date range is defined by the release start and end dates, but the range can be customized. Note that only code changesthat fall within the range are loaded.
- 3. In Agile Manager, click the **Source Code** or **Builds** tab, and select the **All Sprints** time period.

#### **When trying to add a new build configuration to my server, what should I do if I cannot see my build job?**

Make sure that the ALI build agent has been installed on the build server, and that ALI is enabled for your build job (ALI post-build action). If ALI is not enabled for the build job, the build configuration (job) does not appear in the list of build jobs available for selection on the build server.

#### **It's taking a long time to load source code changes into Agile Manager. How long should I wait?**

The initial load of source code changes may take several hours. It depends on the following:

- The size of your code base and its history. If you want to quickly verify the correctness of your setup, you can choose just the portion of your real code base (a sub directory), or you can specify an initial revision to load. Older revisions will be ignored.
- The responsiveness of your SCM server. If your server is busy, it will take longer to get information about changes.
- The connectivity from the bridge to your SCM server and also from the bridge to Agile Manager. If you use an HTTP proxy, its throughput and responsiveness play an important role.

#### **How do I resolve an authentication problem of my build server – "HTTP Error 401 – Unauthorized"?**

When a modified authentication mechanism is used by your Jenkins/Hudson server, you may need to turn on preemptive authentication. Do the following:

- 1. On the **Builds** page, click yourserver to open its details page.
- 2. Select the **Preemptive authentication** property, click **Edit**, and select the **Value** checkbox.
- 3. Verify that the user is permitted to obtain ALI build information. You can do this by logging in to Jenkins and verifying ALI links:
	- **.** Top level **ALI Integration** link
	- **.** Job level **ALI Integration** link
	- <sup>l</sup> Build level **ALI Integration** , **Code Coverage**, **Test Results**, and **Code Changes** links

# <span id="page-201-0"></span>ALI supported environments and frameworks

This topic lists the environments and environment types that Agile Manager integrates with by default.

**Note:** ALI is designed as extensible and provides APIs that enable you to add additional integrations. Use the ALI SDK to develop integrations that are not supported out-of-the-box. For details, see "ALI [Extensibility"](#page-232-0) on page 233.

#### **Build Server Systems**

Jenkins: 1.532.1, 1.565.3

Hudson: 3.1.0, 3.2.1

Microsoft Team Foundation Server (TFS): 2013, 2015

Agile Manager also provides plug-ins for build servers that automatically extract build information and metrics. Using the plug-ins, Agile Manager embeds the build information and metrics into your project.

#### **Source Code Management (SCM) systems**

#### **Prerequisites:**

- The BASH version must be 4.0 or later to support pushing into multiple repositories.
- **For CVS repositories:** MS PowerShell 2.0 or later must be installed on Windows and enabled to run scripts.
- **For TFS repositories:** For full TFS system support, you must install TFS agent web services. One of the web servicesis designed to count the number of changed lines. If the service is not installed, the Changed Linesfield always displays'0'.

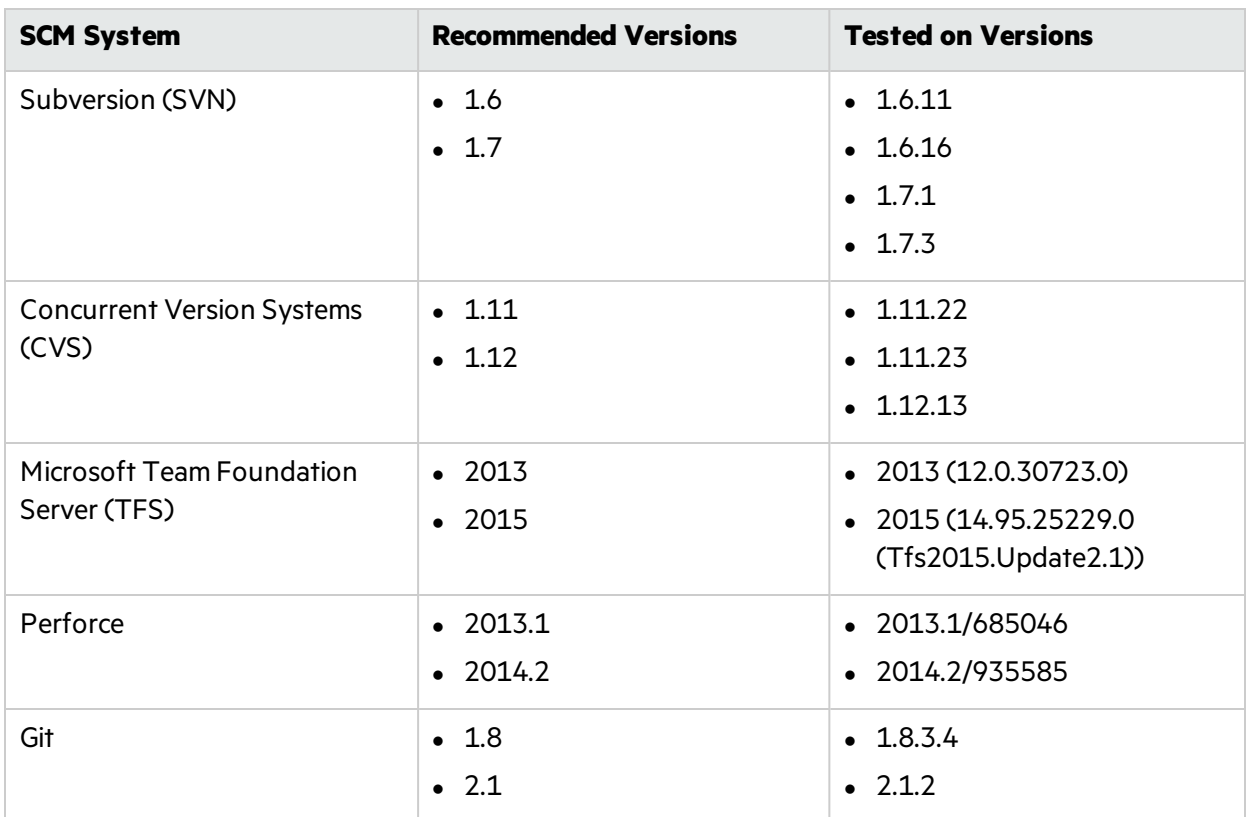

The integration between Agile Manager and the source code repository is SCM client agnostic, meaning developers can commit changes from their current SCM clients (whether it is a command line utility or an IDE like Eclipse with the Tasktop plugin).

#### **Unit Testing Frameworks**

Agile Manager collects information from the following unit testing frameworks. The table lists the supported frameworks and with which build systems and versions these frameworks integrate.

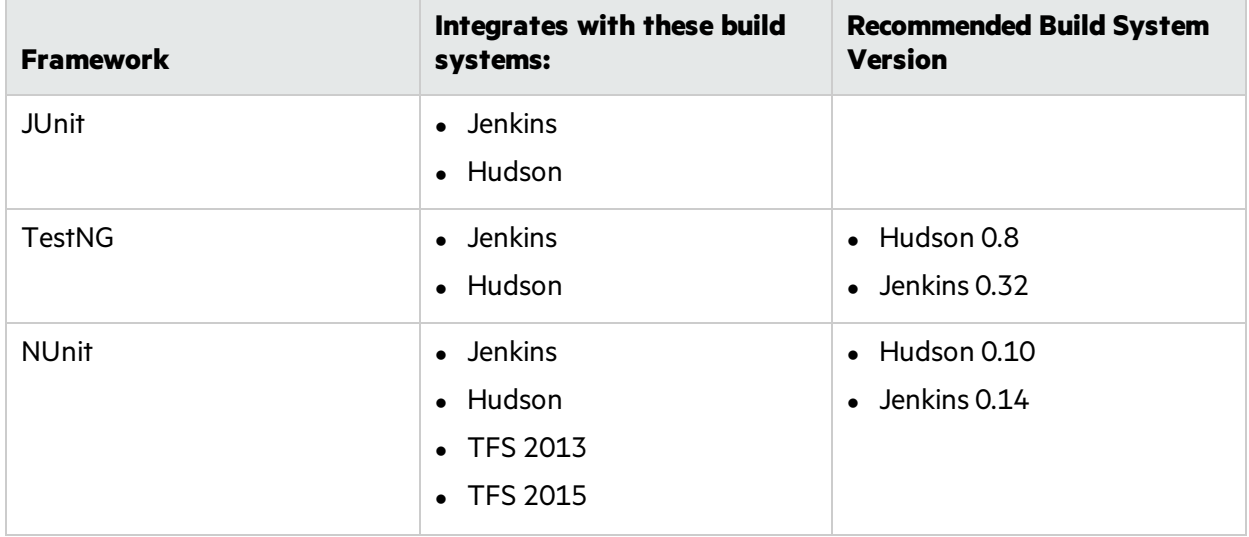

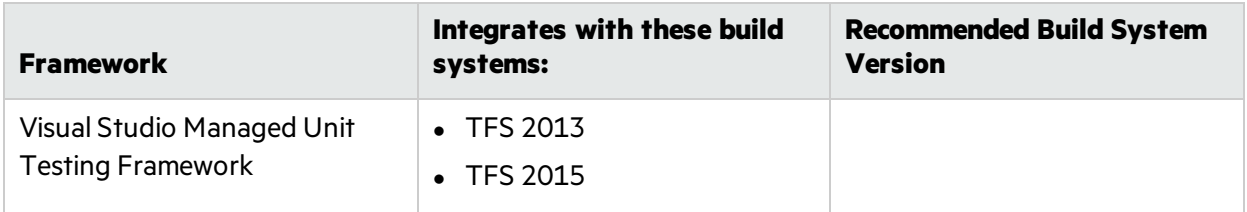

#### **Code Coverage Analysis Frameworks**

Agile Manager collects information from the following code coverage frameworks. The table lists the supported frameworks and with which build systems and versions these frameworks integrate.

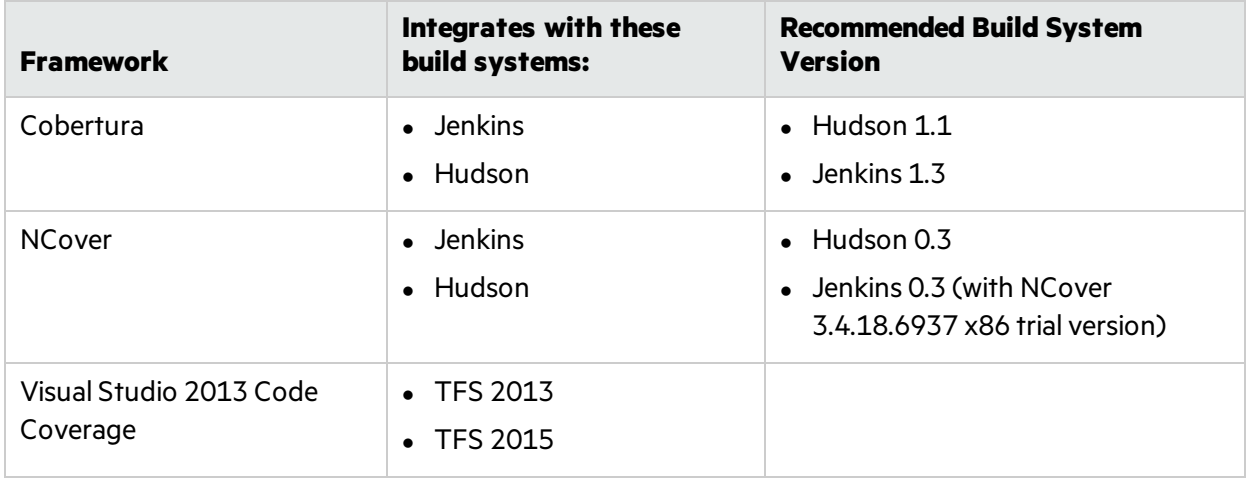

# Build system integration

Agile Manager tracks information about builds together with their relationships to other Agile Manager entitiesin order to provide traceability between builds and release progress. Integration with a build server is a tool that allows you to measure the impact of code changes on software deliverables and build artifacts. Builds enable you to report what new code has been implemented and what the impact is on the release.

Agile Manager uploads information from the build server, including:

- Build artifacts (binaries produced by the build process)
- Content of the build (components, packages, files, etc.)
- $\bullet$  New changes included in the build (what's new since the last build change sets that make up the build).

With the uploaded information from the build server, Agile Manager links the build results, including information from tracking metrics installed on the build server, with work items. In doing so, Agile Manager is able to help you understand and track release progress.

This section includes:

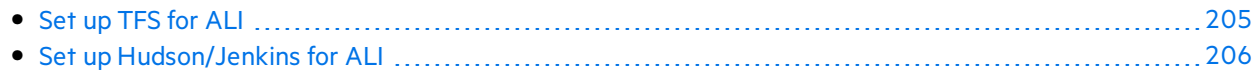

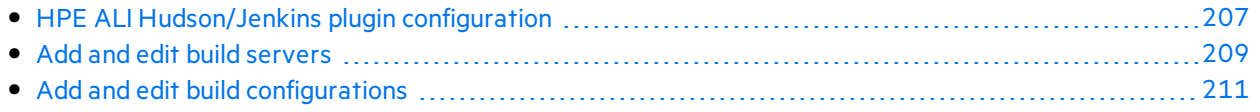

### <span id="page-204-0"></span>Set up TFS for ALI

Ø

For full support of TFS 2013 or 2015 as the Build Server and as the SCM Repository, the HPE ALI TFS Services must be installed on the TFS Server.

### HPE ALI TFS Services installation

You must install the ALI TFS Services Installer **.msi** file on the TFS server. This installer file provides the server environment with all the necessary validation. The installer is part of the ALI bundle.

**Caution:** The ALI TFS SCM agent download contains separate bundles for TFS 2013 and 2015. Choose the bundle that supports the TFS version you are using.

After installation, HPE ALI exposes the following services:

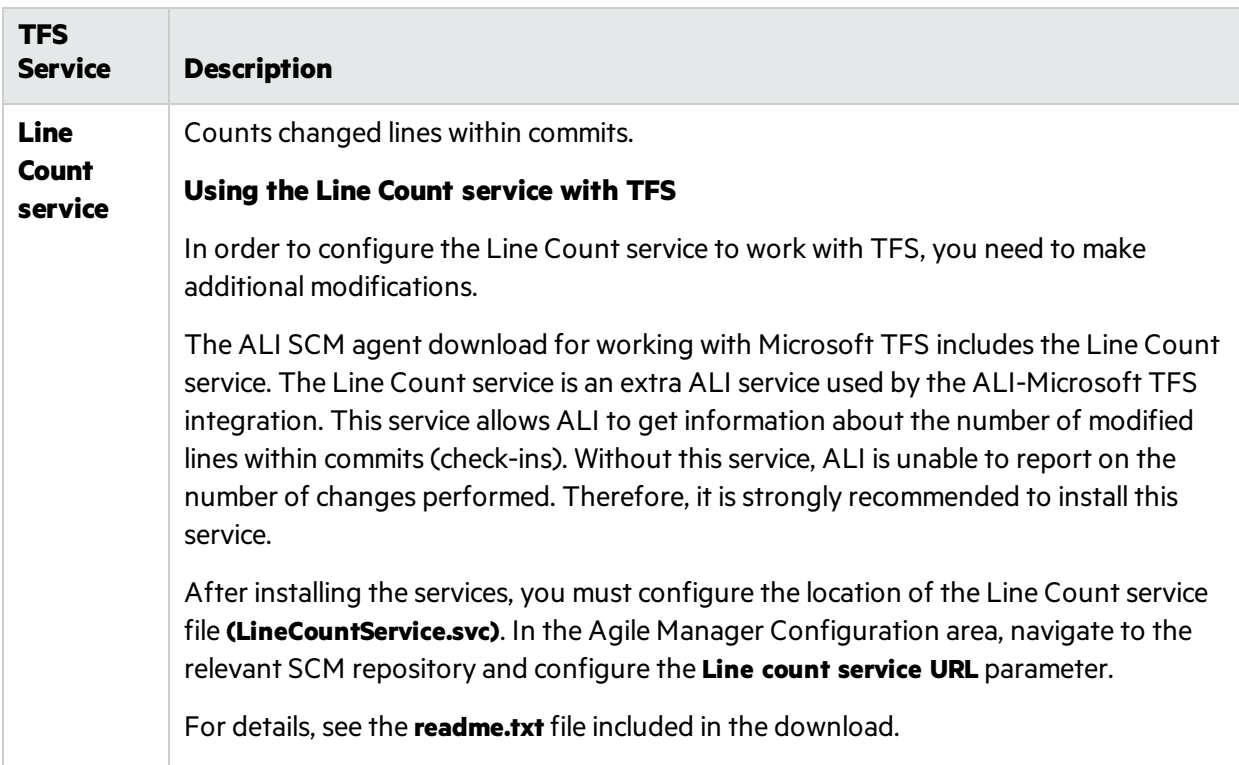

<span id="page-205-1"></span>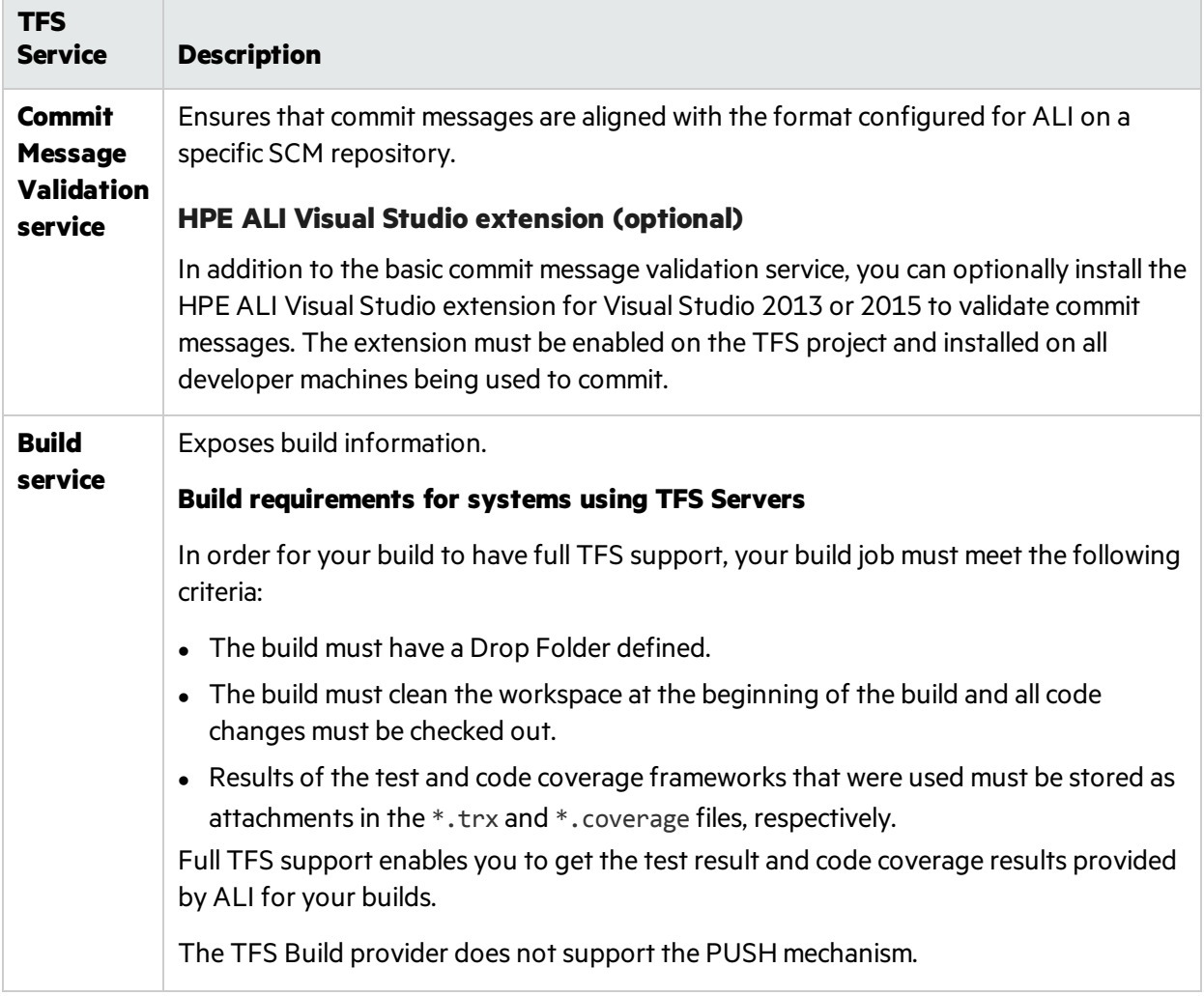

### <span id="page-205-0"></span>Set up Hudson/Jenkins for ALI

If you are working with a Hudson or Jenkins build server, install the following plugins on the build server to enable integration with ALI.

#### **Hudson/Jenkins ALI agent**

From the ALI Summary page, download the **Hudson** or **Jenkins Agent** plugin, and install it on the build server.

After installation, an **ALI Integration** link is added to the Hudson/Jenkinssidebar. Click the link to configure ALI plugin settings. For details, see "HPE ALI [Hudson/Jenkins](#page-206-0) plugin configuration" on the next [page.](#page-206-0)

#### **Force.com support**

From the ALI Summary page, download the **Hudson** or **Jenkins Force.com** plugin, and install it on the build server.

#### **Git/Perforce/TFS support**

To add support for integrated SCM systems on the build server, follow these steps:

1. From the Hudson or Jenkins website, download and install the appropriate SCM plugin on the build server.

An SCM plugin must be installed for the following SCM/build server integrations:

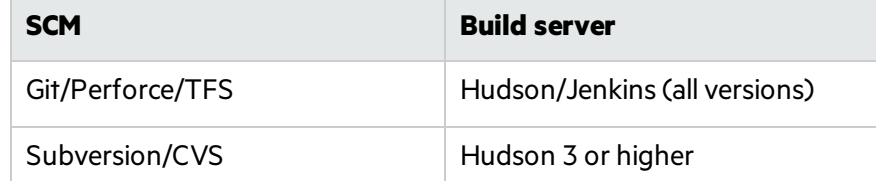

- 2. **Hudson 3 or higher:** From the Hudson website, download and install the **Maven** plugin.
- 3. From the ALI Summary page, under Available Build Agents, download the **Git**, **Perforce** or **TFS Support** plugin, and install it on the build server.

#### **Test coverage information**

To report build test coverage information in ALI, follow these steps:

- 1. Make sure one of the following pluginsisinstalled and configured on the build server: **JaCoCo** or **Cobertura**.
- 2. **JaCoCo on Jenkins:** From the ALI Summary page, under Available Build Agents, download the **JaCoCo Support** plugin, and install it on the build server.

#### **Hierarchical build support**

ALI supports hierarchical builds on Hudson and Jenkins. ALI displays the build tree, and aggregated data of the downstream builds.

ALI supports the Hudson/Jenkins native downstream build trigger for hierarchical builds. In addition, the following plugins are supported on Hudson and Jenkinsfor hierarchical builds: **Build Flow** or **Multijob**.

For installation instructions, refer to the Hudson or Jenkins documentation.

### <span id="page-206-0"></span>HPE ALI Hudson/Jenkins plugin configuration

The ALI Hudson plugin has a global configuration accessible from the global Configure System and the job scope configuration accessible from a specific job. For a detailed description, see the ALI integration plugin on the Hudson/Jenkins server, where every property is described.

#### **Global Settings**

Configure ALI settings that apply by default to all jobs. These properties can be overridden for a particular job.

- 1. Select **Manage Hudson/Jenkins > Configure System**.
- 2. Under the ALI Integration section, configure the following options:

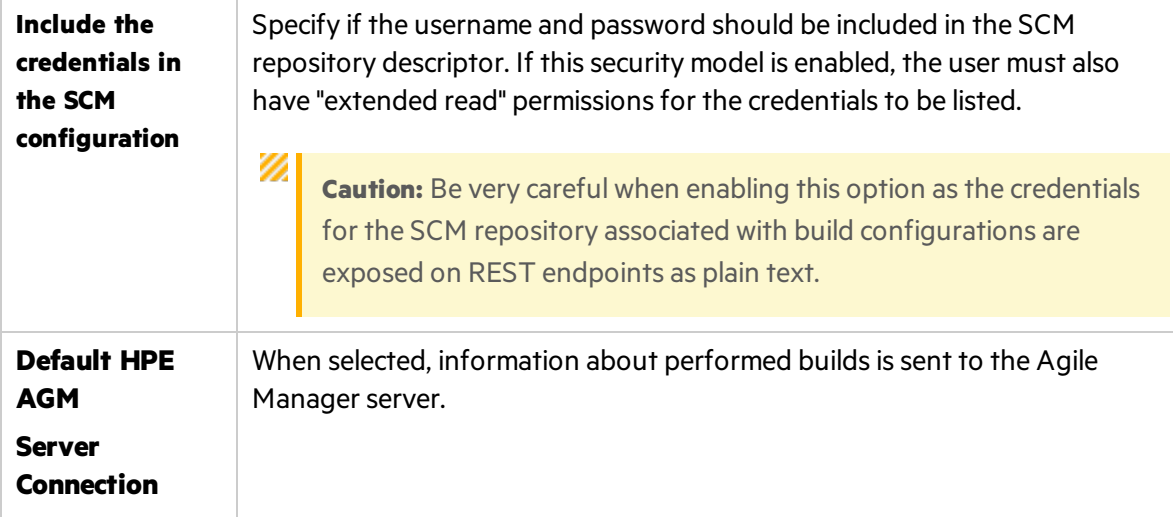

#### **Job Settings**

Configure ALI settings for specific jobs.

#### **Note:**

Hierarchical builds. If you maintain hierarchical builds, it is sufficient to configure the root builds only. All the builds will be displayed in ALI in a tree view, and the upstream builds will include aggregated data of the downstream builds.

- 1. Select a job and click **Configure**.
- 2. In the **Build** section, make sure the Analyze Source Code (ALI Integration) step is included in the build procedure. This collects LOC (lines of code) information from the repository.

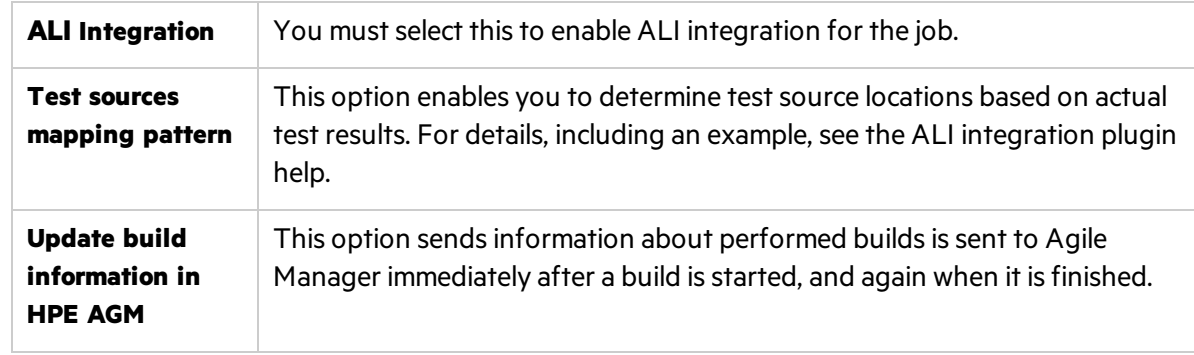

3. In the **Post-build Actions** section, configure the following ALI options:

4. Click **Advanced**, and configure the following additional options:

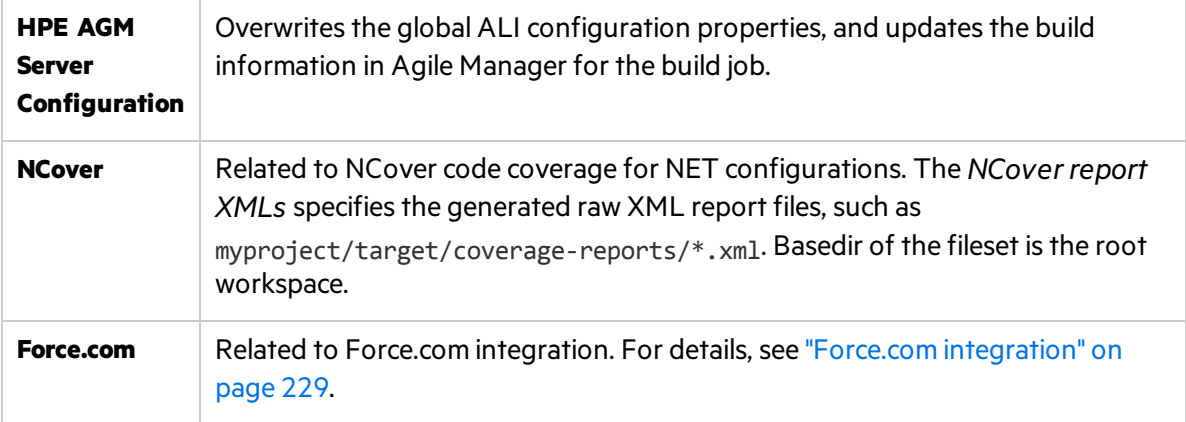

#### **Clear LOC Cache**

From the first build onwards, the LOC data is cached and used as a basis for the next build. Only files changed since the previous build are reanalyzed and merged with the cache. If you suspect that the data may be inaccurate due to problems with the build server, you can clear the cache, and force the server to gather the data again.

- 1. Select a job and click ALI Integration.
- 2. Under Line Of Code Metric, click the **Clear this cache** link.

### <span id="page-208-0"></span>Add and edit build servers

Add and edit build serversfrom the **ALI Summary** or **Builds** pagesin the configuration area.

**Tip:** Add and edit build servers using the ALI Configuration wizard (recommended), or manually as described below.

In the wizard **Connect to Build Server**screen, select **Select existing build server** or **Create new build server**, depending on what you need to do.

1. Add and edit build servers manually

Do one of the following:

- <sup>l</sup> To *add* a new build server, click **Add Build Server**.
- To *edit* an existing build server's details, click the build server's name.

The New Build Server or the Build Server details page opens.

#### 2. **Enter the server connection details.**

On the New Build Server or the Build Server details page, enter the connection detailsfor the build server. Click **Validate Configuration** to check the connection.

Note: The server location is a full path using the format http://xx.xx.xxx.xxx/[yyyy]. This address should be in DNS form. The /yyyy segment is optional.

#### **TFS users**

If you are using a TFS server, you must use the following format for the server address:

http://tfsServer:tfsport/tfsali/Service/BuildService.svc/ali/projectCollectionName. The build service is part of HPE ALI TFS Services which you have to download and install on the TFS server. The installer may be downloaded from the ALI Summary page

**Note:** Flements of the TFS server address are defined as follows:

- tfsServer is the address of the TFS server.
- **•** : tfsport is the port that the TFS server uses.
- /tfsali is the name of the application on the IIS site defined during the installation of the HPEALI TFS Services.
- /projectCollectionName is the name of the project collection.

For details on ALI TFS Services, see "Set up TFS for ALI" on [page](#page-204-0) 205

#### 3. **Share the build server.**

If you are a site administrator, and want to enable this build server to be used in other workspaces, click **Shared**. The button turns blue when the build server isshared. Click it again to disable sharing for this build server.

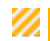

**Caution:** Only disable sharing after verifying that the build server is not used in ALI configurations in any workspace in the site.

For details about shared artifacts, see "Sharing ALI artifacts across [workspaces"](#page-199-2) on page 200.

#### 4. **Edit the build server properties.**

In the Properties section of the New Build Server or the Build Server details page, set the following server properties:

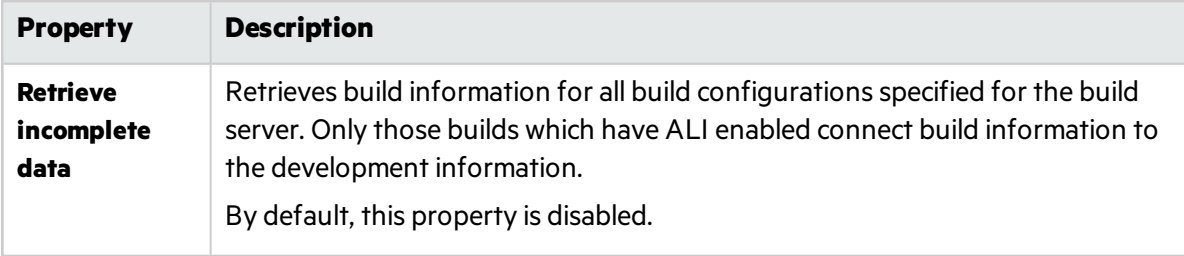

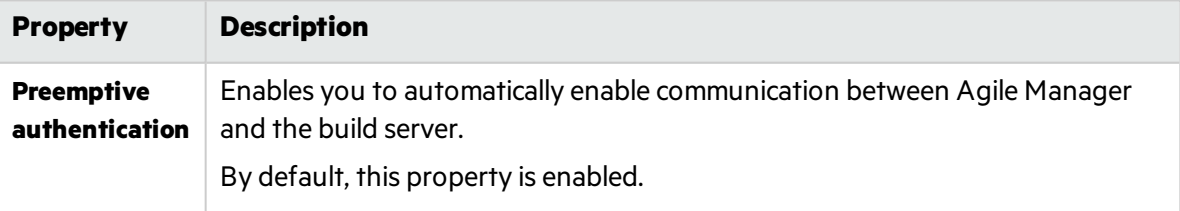

#### 5. **Add build configurations to a new server connection.**

- a. Expand the **Select Configuration** section at the bottom of the page.
- b. Select the build configurations to add to the build server.

All added configurations are displayed as sub-parts of the Build Server on the Builds page. For details on adding additional configurations, see "Add and edit build [configurations"](#page-210-0) below.

#### 6. **Edit the change detection settings for a build server.**

As part of its integration with the development process, Agile Manager detects new builds on the build server. In order to enable the retrieving of build information from the build server, you must set the **Change Detection** settings.

Set the following Change Detection settings in the Change Detection section of the Build Server details page:

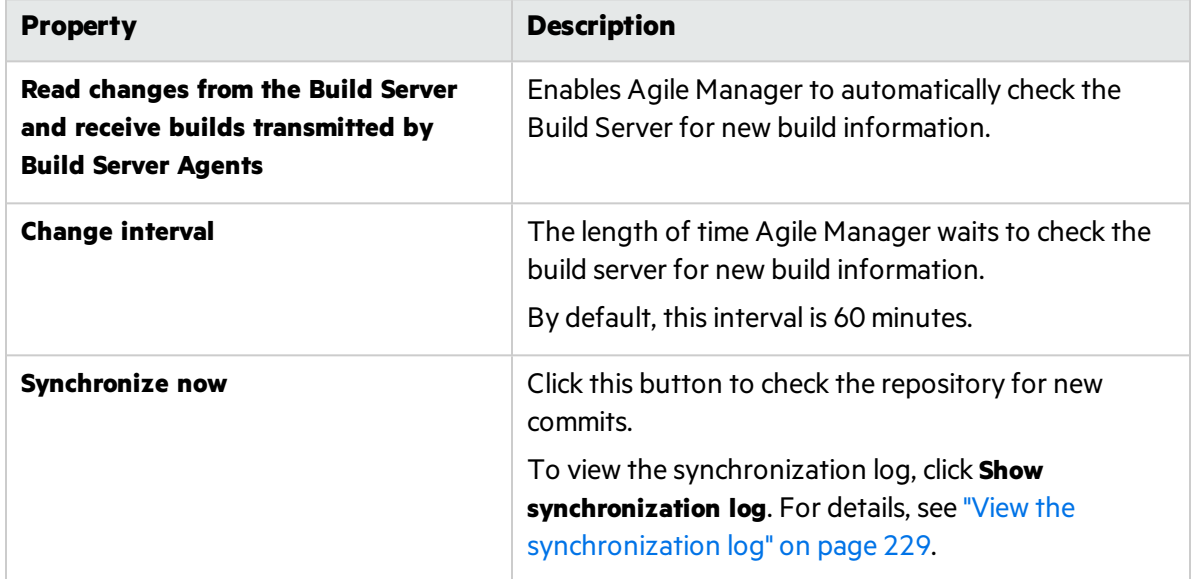

### <span id="page-210-0"></span>Add and edit build configurations

Add and edit build configurationsfrom the **Builds** page in the configuration area.

**Tip:** Add and edit build configurations using the ALI Configuration wizard (recommended), or manually as described below.

In the wizard **Select Build Configuration (Job)**screen, select **Create New** or **Update Existing**, depending on what you need to do.

1. Add and edit build configurations manually. Do one of the following:

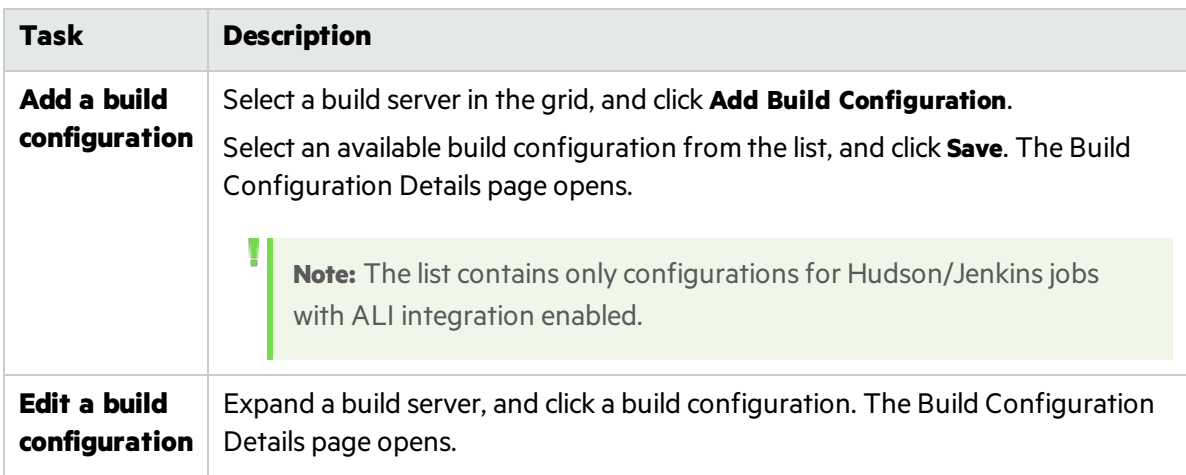

2. Set the following build configuration properties:

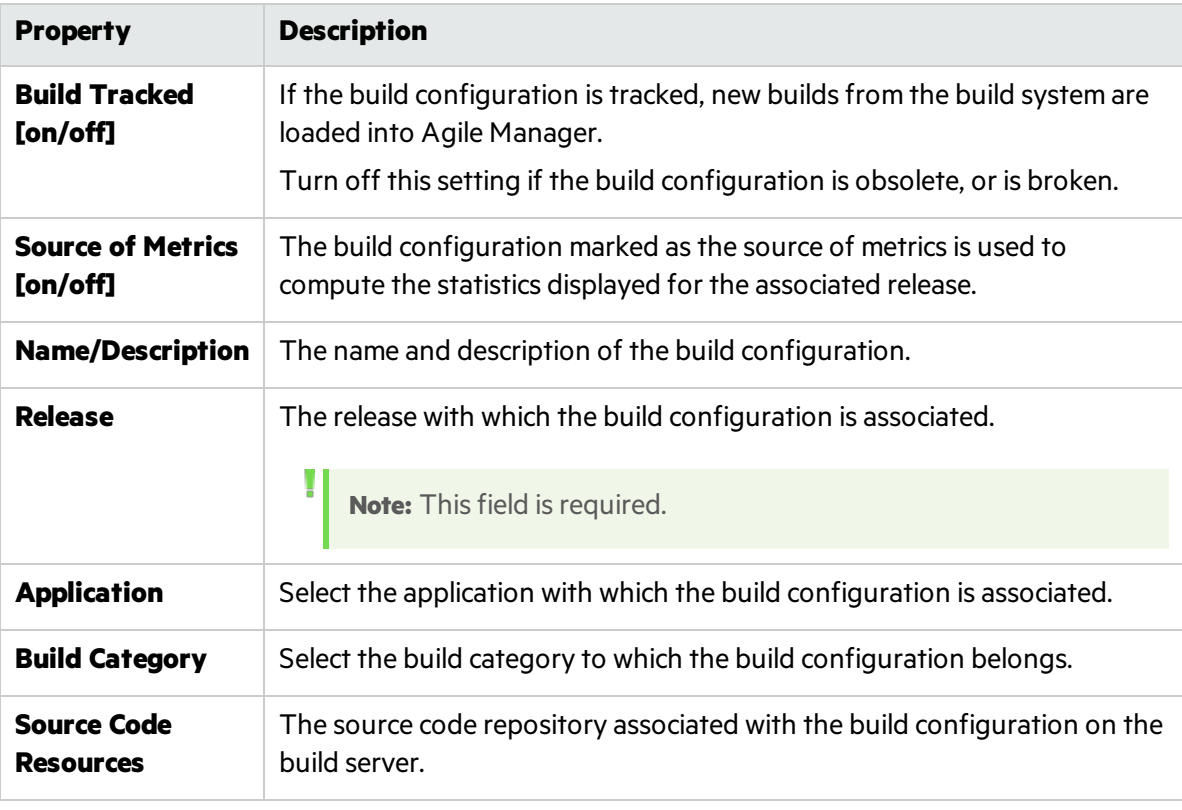

**Note:** For details on enabling fullsupport for build configurations on a TFS server, see ["Build](#page-205-1) requirements for systems using TFS Servers" on page 206.

Ţ

# SCM system integration

Connect Agile Manager with your SCM server to enable Agile Manager to link code changes to user stories, defects, and tasks.

**Tip:** To easily link your commits with Agile Manager, download the Tasktop plugin for Visual Studio, Eclipse or IntelliJIDEA: [https://marketplace.microfocus.com/appdelivery/content/ide](https://marketplace.microfocus.com/appdelivery/content/ide-integration-content-ali-0)[integration-content-ali-0.](https://marketplace.microfocus.com/appdelivery/content/ide-integration-content-ali-0) Installation instructions are included in the plugin download.

When you add or edit repositories and branches, define SCM policies that enable Agile Manager to link committed changes in the repository to development work items.

Enforcing SCM policies helps to ensure that developers follow prescribed guidelines and best practices. Team leaders can be confident that developersimplement the right features and add required metadata to the committed change sets. Policy enforcement also providesinvaluable help during stabilization periods as it is easy to ensure that developers fix only severe defects or to lock the code base of a release completely.

When you define a repository in Agile Manager, ALI recognizes a default pattern that it usesto associate code changes with work items.

This section includes:

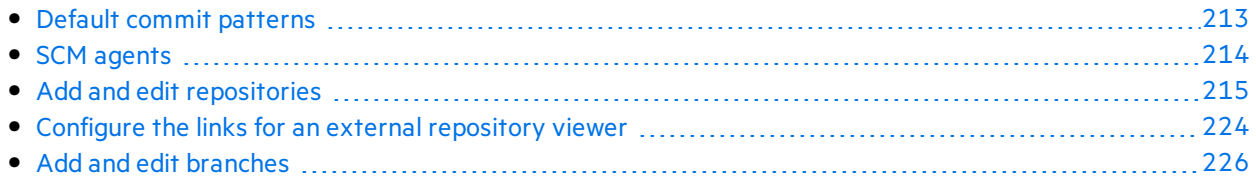

### <span id="page-212-0"></span>Default commit patterns

When you commit code to the source code repository, include a message that includes details about the work items that the code changes relate to. Agile Manager parses the message and associates the code changes with the correct user stories, defects, and tasks.

This topic describes the default commit pattern that Agile Manager recognizes. To configure the commit pattern for a repository, see "Configure commit [recognition](#page-220-0) patterns." on page 221

By default, Agile Manager recognizes the following commit pattern:

<default keyword> #id\_1, #id\_2, #id\_3: <comment>

#### **Commit message examples**

fixing defect #12345, #54321: fix bug for UI

defects #6789: resolve issues on Core user story #1001, #1002, #1003: fix caching and enhance functionality implementing user stories #1004: finish US on release 1.0

#### **Elements of the default commit pattern are described below:**

**• <default keyword>.** Phrases that instruct Agile Manager to associate the code changes with user stories, defects, or tasks:

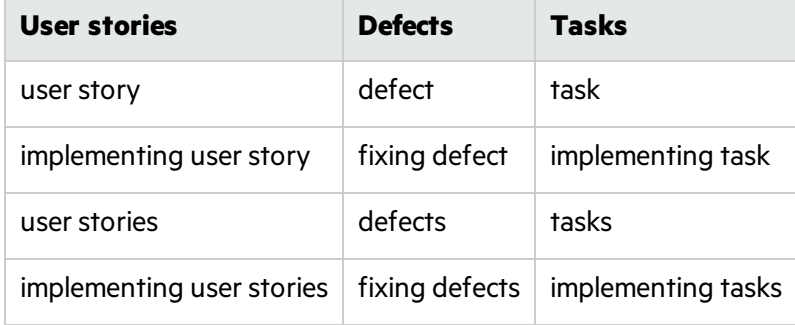

- **Prefix.** Prefix ID numbers with a hash (#) sign.
- ID number. The user story, defect, or task number, as assigned by Agile Manager.
- **Separator.** Use a comma (,) to separate multiple items.
- **.** < comment>. Free text describing the nature of the committed code.

### <span id="page-213-0"></span>SCM agents

The agent is a name for applications related to appropriate SCM systems required for PUSH mechanisms. The agent is a set of scripts or proprietary applicationsinstalled on a SCM server configured for listening on a SCM system. When you commit changes to a configured repository and branch, the agent checks the policies and pushes the change set to the Agile Manager server if the commit is allowed.

For more details on working with SCM agents, see "Edit the Change [Detection](#page-219-0) settings." on page 220

### Supported Operating Systems for SCM Agents

The SCM agents support deployment to the following operating systems:

- Red Hat Enterprise Linux 6.x, 7.2
- SuSE Linux Enterprise 11.x
- Windows 2008 Server
- Windows 2008 R2 Server (64bit)

#### SCM Agent Download and Installation

To download the appropriate SCM agent, do the following:

- 1. In the Configuration view of Agile Manager, in the **ALI Summary** tab, under **Integration**, expand **Available SCM Agents**.
- 2. Browse to the correct build agent and download it to your SCM server.
- 3. Install the services. For details, see the **readme.txt** file included in the download.

### <span id="page-214-0"></span>Add and edit repositories

**Tip:** Add and edit repositories using the ALI Configuration wizard while configuring a related build job (recommended), or manually as described below.

If you are configuring repositories manually, it is still recommended to start by configuring a related build job, as described in "Add and edit build [configurations"](#page-210-0) on page 211.

- 1. Click **Configuration** and either **Code** or **ALI Summary**.
- 2. Do one of the following:
	- <sup>l</sup> To *add* a new repository, click **Add SCM Repository**.
	- To *edit* a repository, click the repository name.

The New SCM Repository or repository details page opens.

#### 3. **Add or edit the repository connection and authentication settings.**

See one of the following tables, depending on your repository type:

- **.** "SVN [Properties"](#page-214-1) below
- "CVS [Properties"](#page-215-0) on the next page
- **.** "Git [Properties"](#page-216-0) on page 217
- <span id="page-214-1"></span>**•** "Perforce [Properties"](#page-217-0) on page 218
- **.** "TFS [Properties"](#page-218-0) on page 219

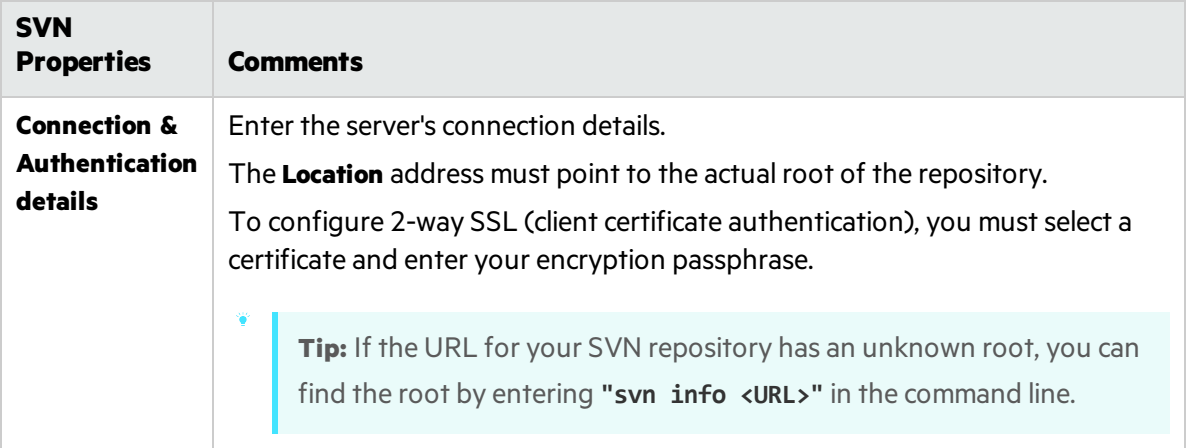

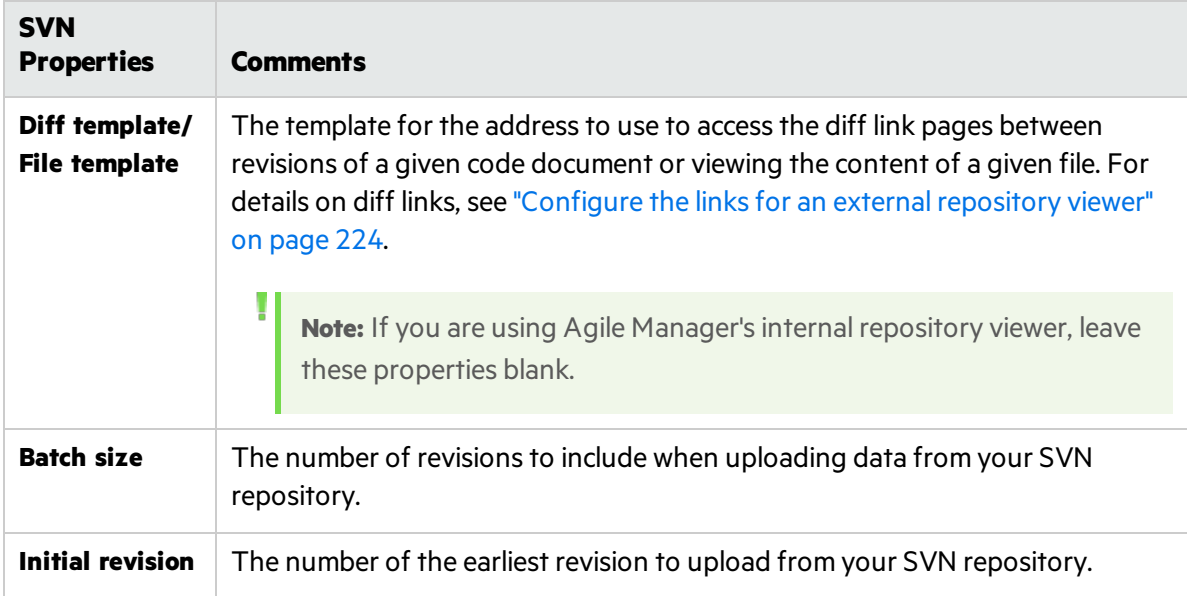

<span id="page-215-0"></span>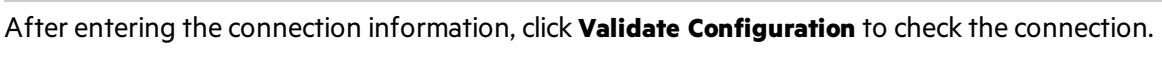

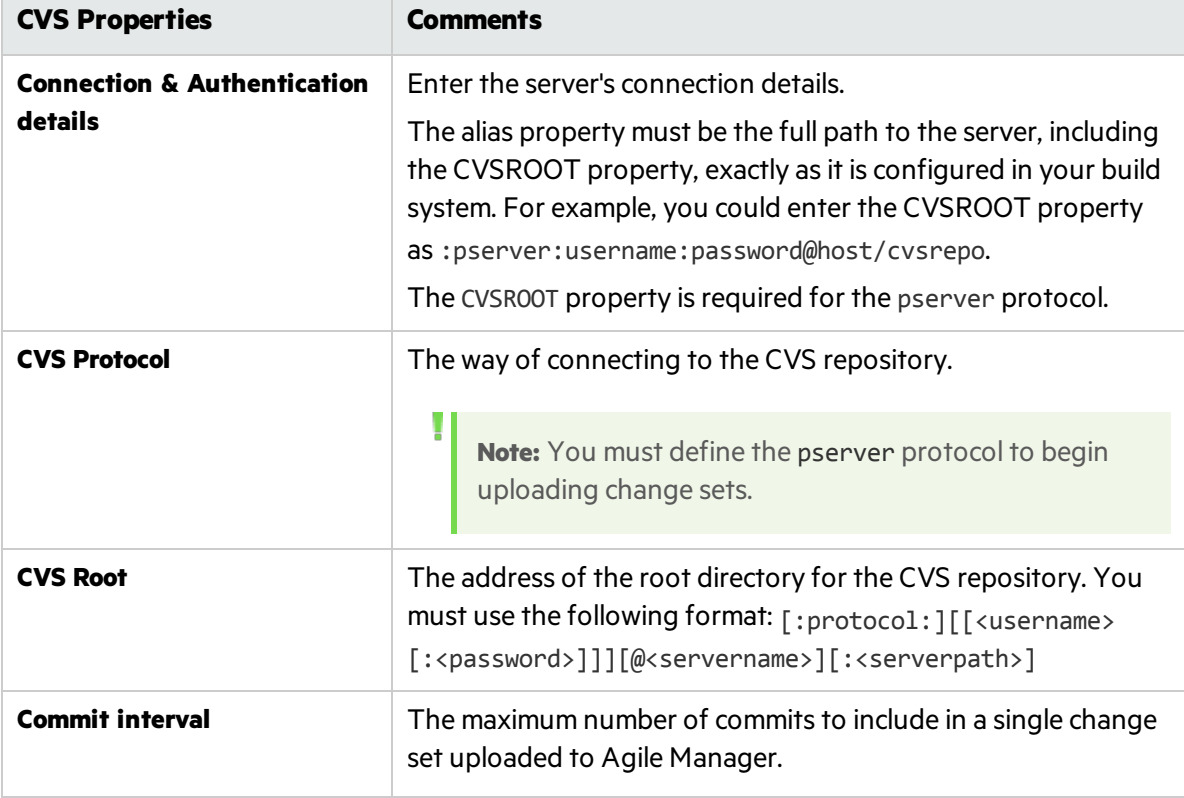
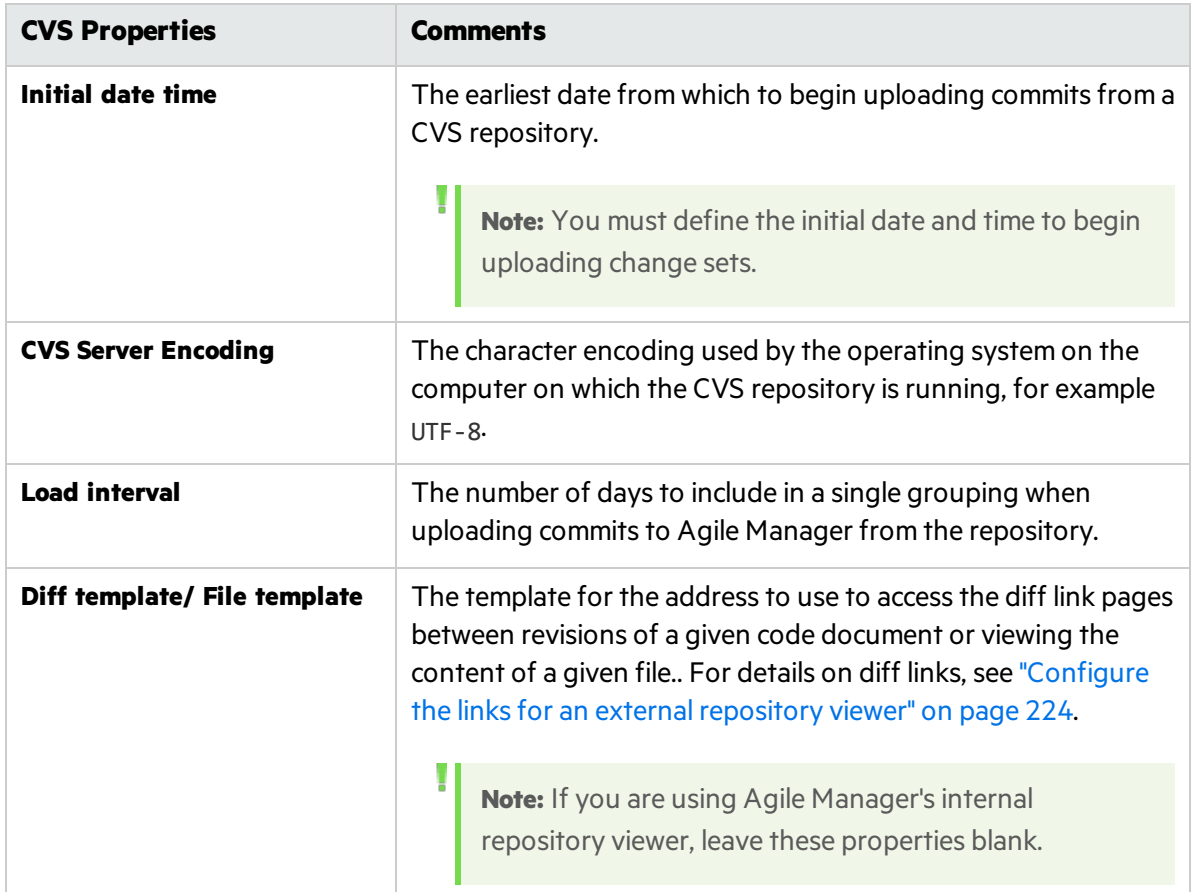

After entering the connection information, click **Validate Configuration** to check the connection.

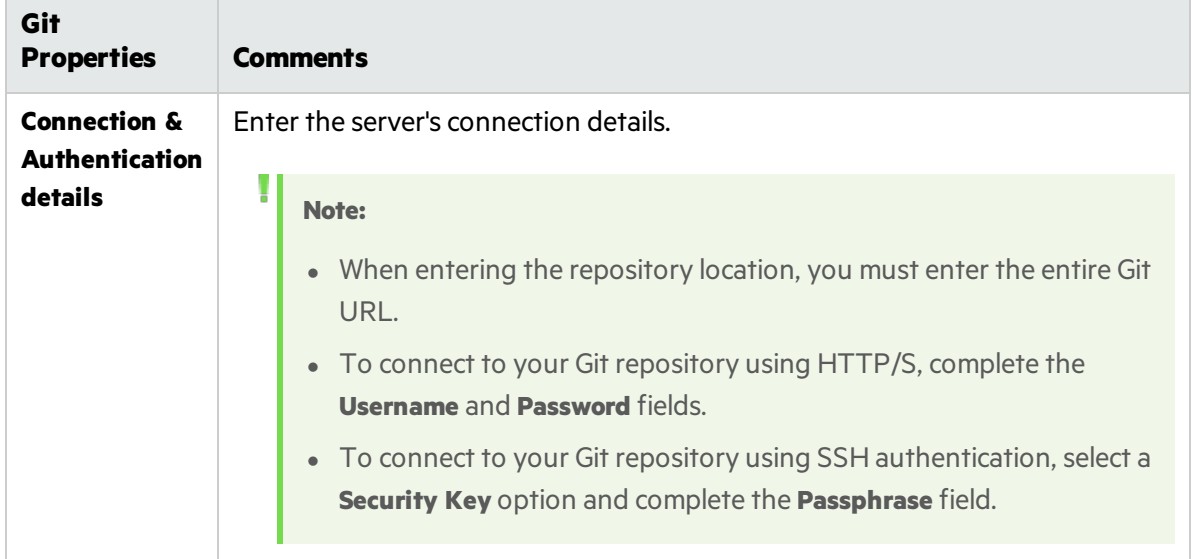

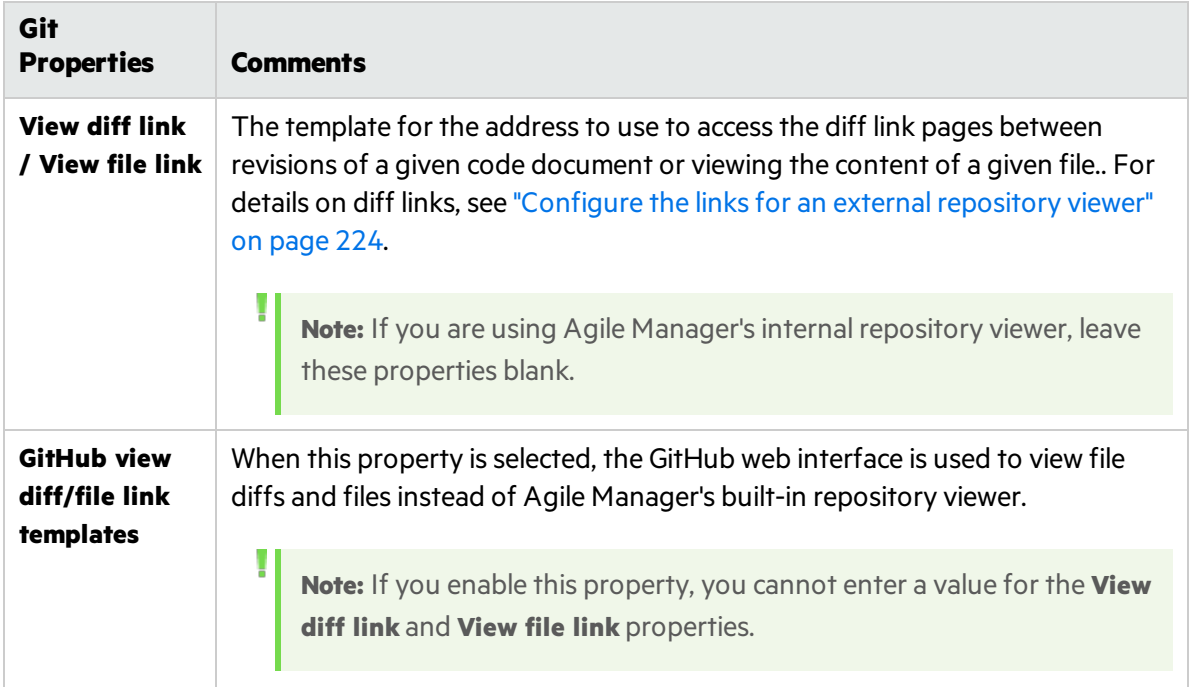

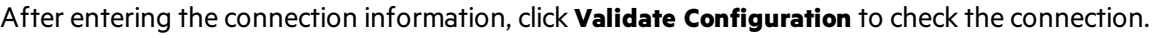

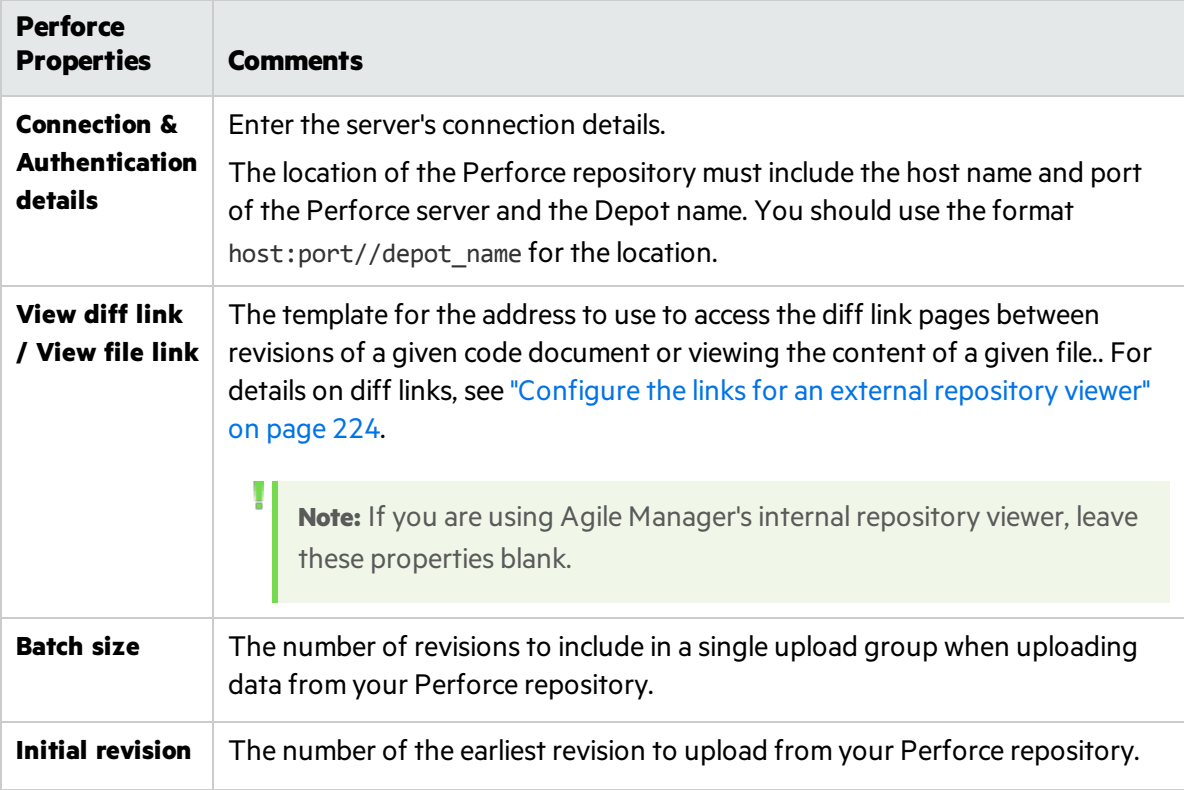

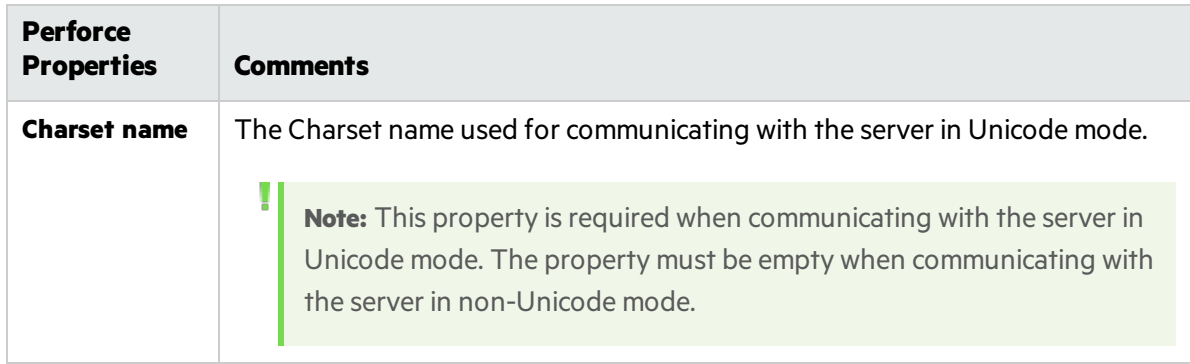

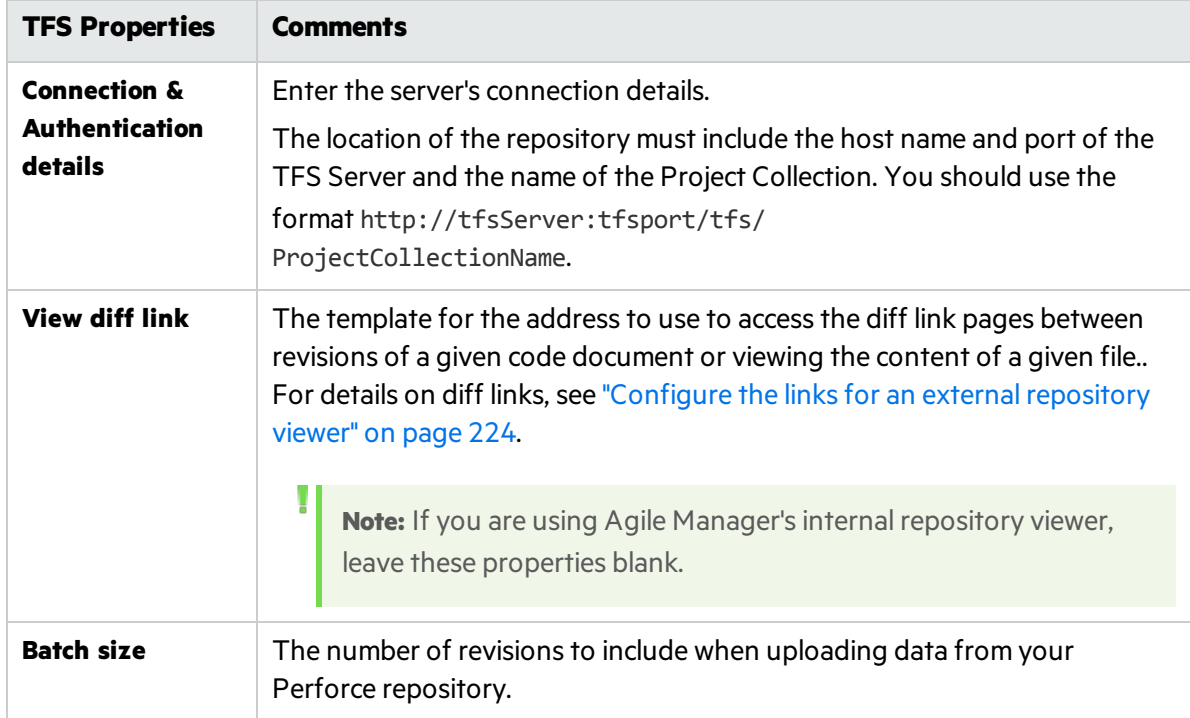

After entering the connection information, click **Validate Configuration** to check the connection.

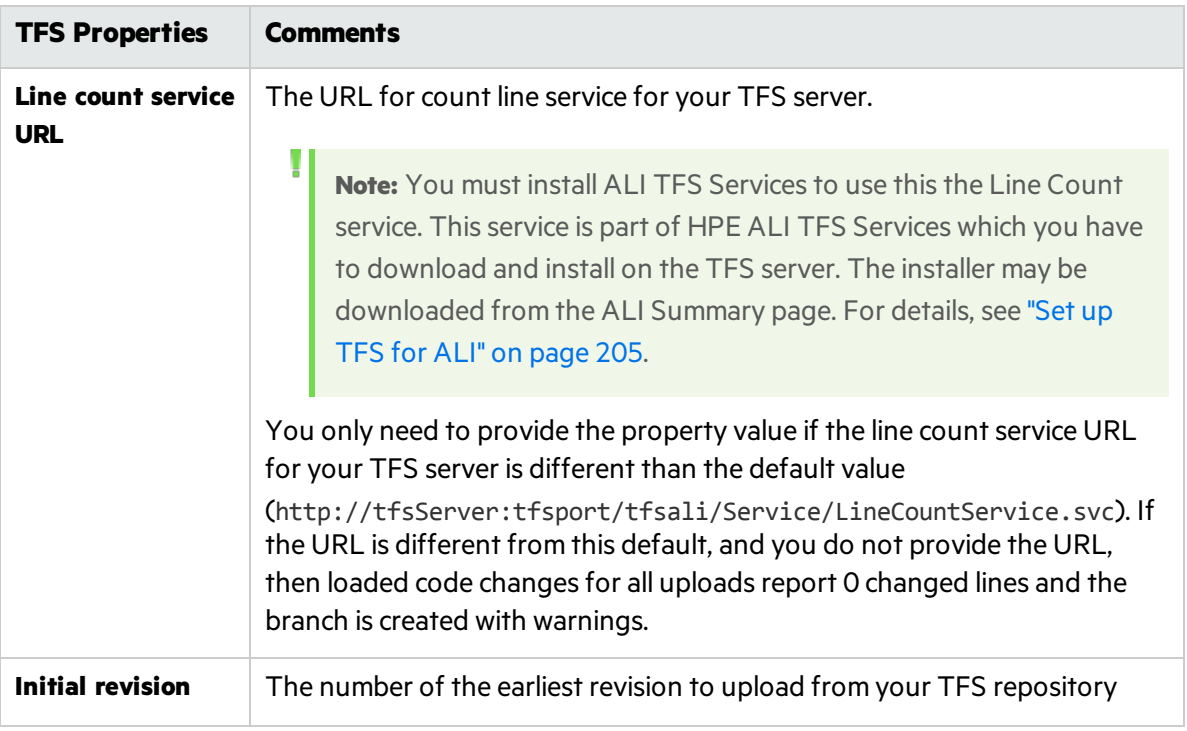

After entering the connection information, click **Validate Configuration** to check the connection.

## 4. **Share the repository.**

Ø

If you are a site administrator, and want to enable thisrepository to be used in other workspaces, click **Shared**. The button turns blue when the repository isshared. Click it again to disable sharing for this repository.

**Caution:** Only disable sharing after verifying that the repository is not used in ALI configurations in any workspace in the site.

For details about shared artifacts, see "Sharing ALI artifacts across [workspaces"](#page-199-0) on page 200.

### 5. **Edit the Change Detection settings.**

As part of its integration with the development process, Agile Manager detects new builds in the source code repository. In order to enable the retrieving of repository information from the repository, you must set the Change Detection settings.

Set the following Change Detection settings under **Change Detection**, on the SCM Repository details page:

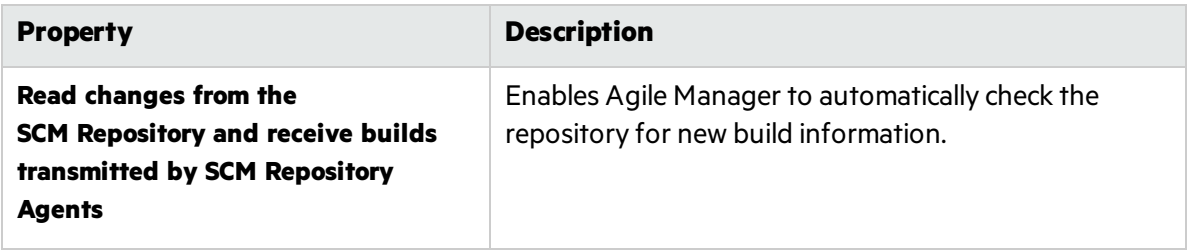

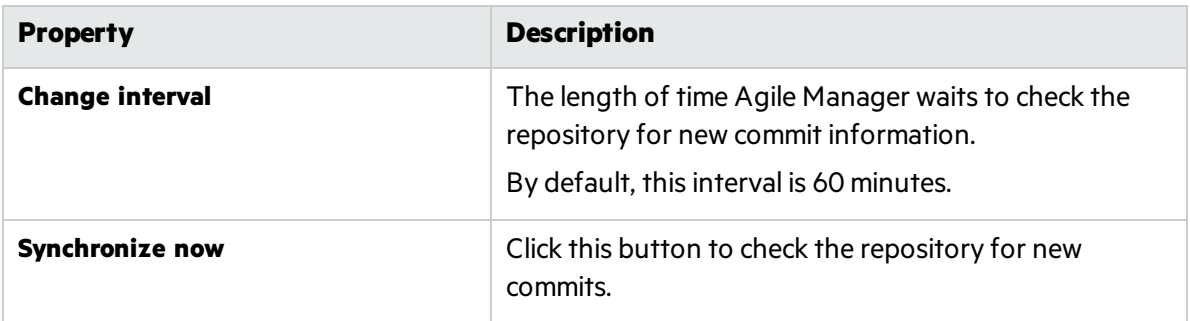

**Note:** If you use the wizard, select to synchronize immediately upon completing the wizard, or leave the repository to synchronize at the next defined change interval.

To view the synchronization log, click **Show synchronization log**. For details, see ["View](#page-228-0) the [synchronization](#page-228-0) log" on page 229.

#### 6. **Configure commit recognition patterns.**

Detecting and maintaining traceability between change sets and work itemsis based on a commit message that the developer provides when committing a change to the SCM repository. Agile Manager enables you to customize settings that help Agile Manager link the changes included in the change set to work items.

You configure the commit pattern settings when adding a new SCM repository or editing existing an existing one.

For details on the default commit pattern, see "Default commit [patterns"](#page-212-0) on page 213.

Do one of the following:

- "Associate code changes with alternative [identifiers"](#page-220-0) below
- ["Configure](#page-221-0) the commit pattern" on the next page
- <span id="page-220-0"></span> $\bullet$  "Use an editor to [configure](#page-222-0) the commit pattern" on page 223

### **Associate code changes with alternative identifiers**

By default, commits are associated with user stories or defects based on their Agile Manager IDs. If you maintain another set of identifiers for your user stories or defects, developers can commit changes with reference to these alternative identifiers. For example, if you synchronize your workspace with an external defect tracking tool, such as ALM, in their commit messages, developers can reference the identifiers generated by that tool.

The alternative identifiers are stored in Agile Manager in a custom field. The commit message needs to include a phrase indicating that Agile Manager should look up the identifiers in the custom field. For example: Resolve Jira issue.

- a. In the Repository Details page, expand the **Commit Pattern** area. Make sure the **Basic** view is selected.
- b. In the Defects or User Stories section, add a keyword or phrase that indicates that the commit is using an alternative identifier.
- c. In the Field list, select the custom field that stores the alternative identifiers. Agile Manager will

look up this field if it identifies the keyword you typed in the commit message.

**Note:** Only *site* custom fields are supported.

## <span id="page-221-0"></span>**Configure the commit pattern**

- a. In the Repository Details page, expand the **Commit Pattern** area. Make sure the **Basic** view is selected.
- b. Set the following parameters:

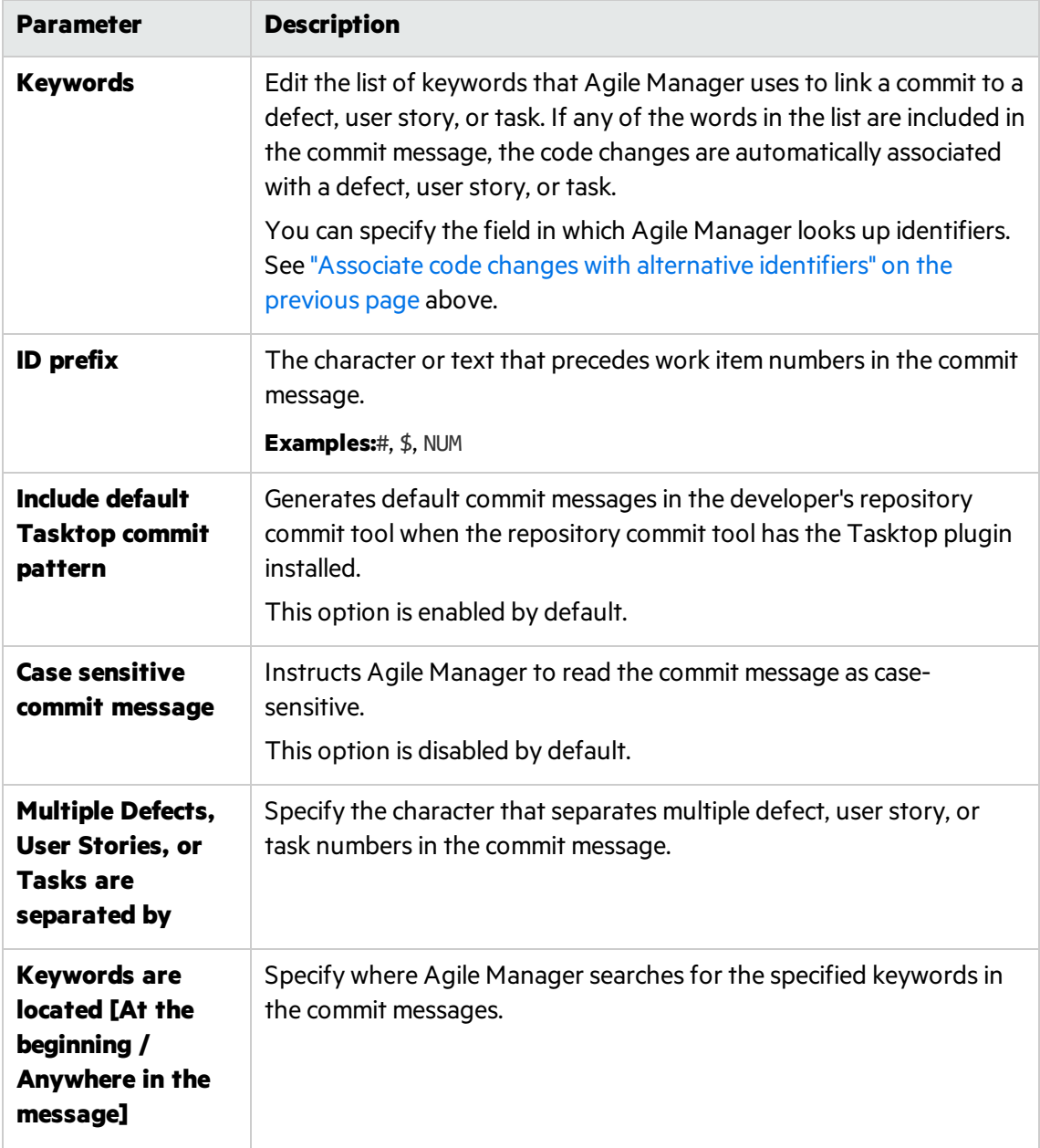

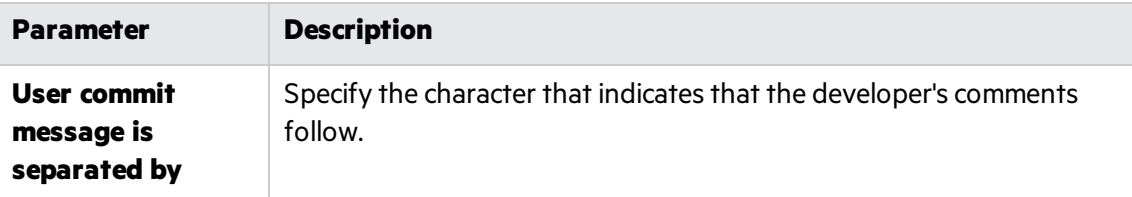

#### <span id="page-222-0"></span>**Use an editor to configure the commit pattern**

- a. In the Repository Details page, expand the **Commit Pattern** area.
- b. Select the **Advanced** view.

The text editor includes code converted from the settings in the Basic view.

c. Edit the commit pattern code. Use the following examples as guides.

["Example](#page-222-1) 1" below ["Example](#page-222-2) 2" below

<span id="page-222-1"></span>["Example](#page-223-1) 3" on the next page

## Example 1

```
Pattern:
([fixing] REGEX('defects?') IDLIST(DEFECT) | [implementing] REGEX('user
stories?') IDLIST(REQ) ) : TEXT
Sample commit message:
"fixing defect #56721: something really serious was fixed"
"defects #57893,#61432: division by zero"
"user story #1: domains"
```
## <span id="page-222-2"></span>Example 2

### *Pattern:*

```
(UNTIL(RE '((BUG)|(REQ))#') (IDLIST(DEFECT lead='((BUG)?#)?' sep=',' ) |
IDLIST(REQ lead='((REQ)?#)?' sep=',' ) ) ){0,} [TEXT]
Sample commit message:
```
"This commit fixes BUG#1,#2 and implements REQ#4,REQ#5 making the product faster (resolving BUG#7)."

This pattern matches all inputs and extracts of any found 'BUG#' and 'REQ#' patterns. Such an open pattern may not be suitable for enforcing common policy, but it can be useful when data from legacy repositories are loaded in the "read-only" mode, for example, for reporting purposes.

## <span id="page-223-1"></span>Example 3

*Tasktop Pattern:*

```
(REGEX('.*? - task DEF') IDLIST(DEFECT lead='' sep='') | REGEX('.*? - task
REQ') IDLIST(REQ lead='' sep='') | REGEX('.*? - task TASK') IDLIST(TASK
lead='' sep='')) : TEXT
Matches default Tasktop messages:
"OPEN - task DEF10: http://host:9090/qcbin;DEFAULT;ALI_DEV-DEF10"
"Incomplete - task REQ42: http://host:9090/qcbin;DEFAULT;ALI_DEV-REQ42"
```
d. Use the following options to configure the advanced commit patterns:

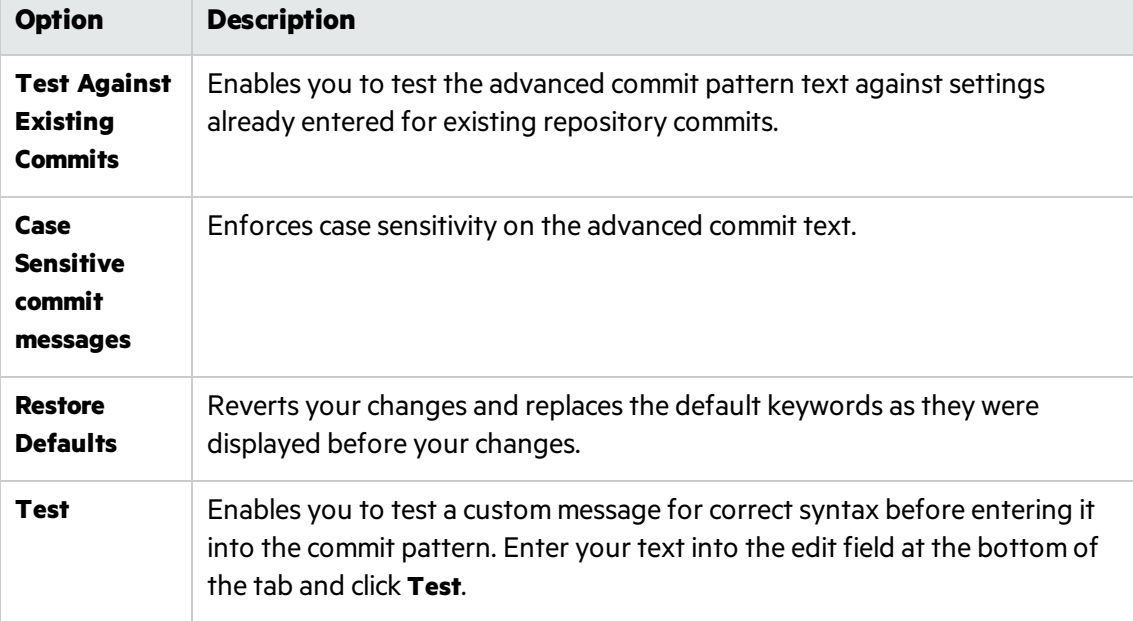

## <span id="page-223-0"></span>Configure the links for an external repository viewer

As part of connecting changes in your code to the development work process, Agile Manager provides a built-in repository viewer for viewing the content of a specific file or the differences between versions of a file. If you are using Agile Manager'sinternal repository viewer, you do not need to configure the **Diff link** and **File link** propertiesin the Repository Details page.

You can use an external repository viewer, such as ViewVC, to view files and version differences. Enter the template for the links to the file content and diff views:

- 1. Do one of the following:
	- Provide the template of the HTTP link to the file view of a selected file
	- Provide the template of the HTTP link to the diff view of a version of a selected file.
- 2. **Include the built-in variables as part of the template (if needed).**

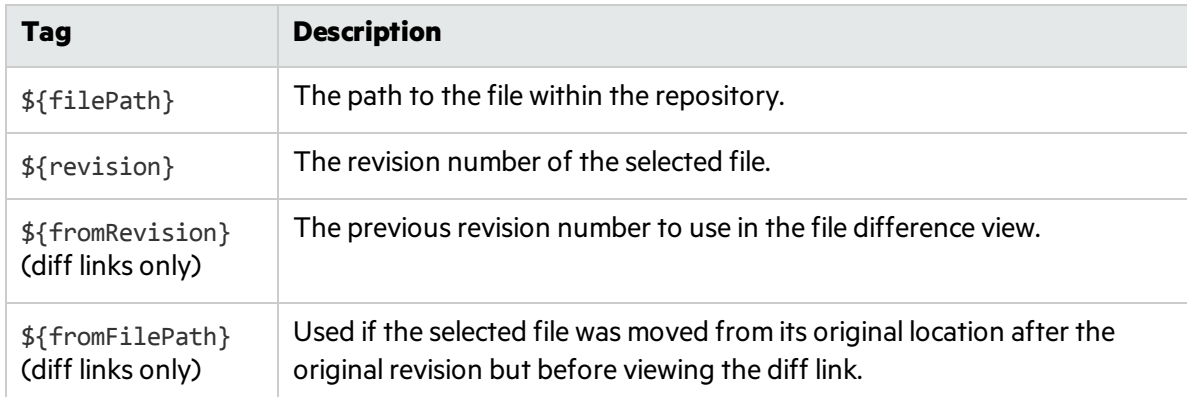

Agile Manager contains a number of tags to use in your template:

## **TFS Server (2013 and 2015) Repository Users**

To view the file stored in a TFS Server repository, use the following template:

http://tfshost:tfsport/tfs/ COLLECTION / versionControl/changesets#cs=\$' {'revision'}'&path=\$'{'filePath'}'&version=\$'{'revision'}'&\_a=contents

To view the difference between versions of a file, use the following template:

```
http://tfshost:tfsport/tfs/_COLLECTION_/_versionControl/changesets#opath=$'
{'fromFilePath'}'&oversion=$'{'fromRevision'}'&mpath=$'{'filePath'}'&mversion=$'
{'revision'}'&_a=compare
```
The TFS link template includes the following tags:

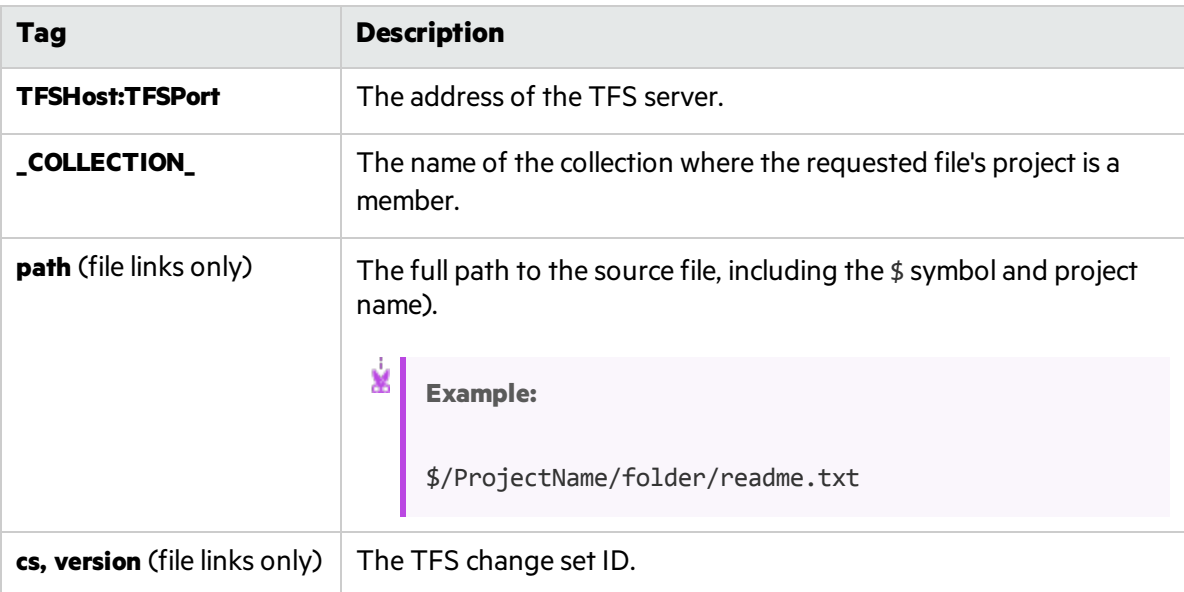

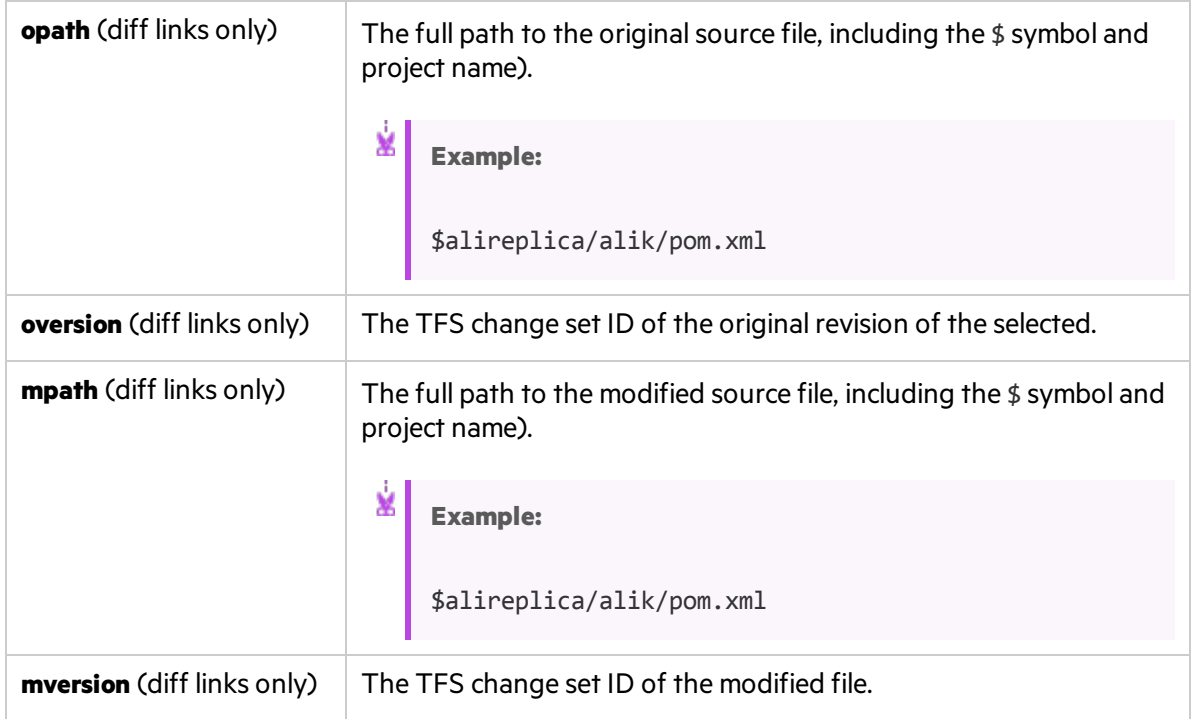

## **Git Repository Users**

The Git template for file links and diff links includes the following tags:

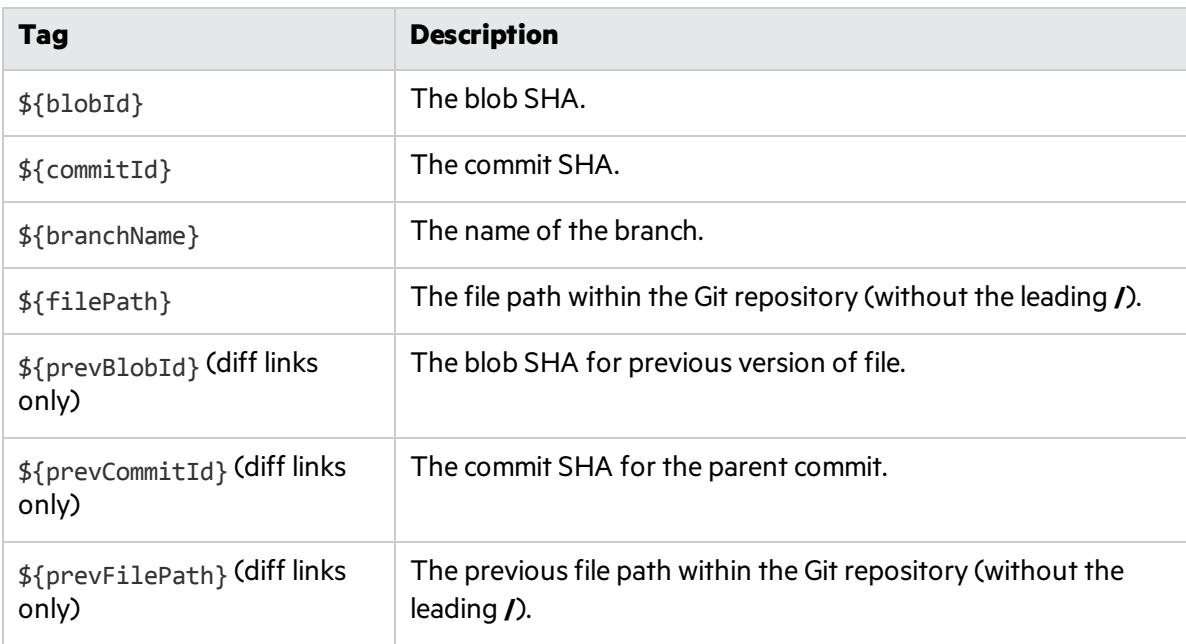

## Add and edit branches

**Tip:** Add and edit branches using the ALI Configuration wizard while configuring a related build

job (recommended), or manually as described below.

If you are configuring branches manually, it is still recommended to start by configuring a related build job, as described in "Add and edit build [configurations"](#page-210-0) on page 211.

## 1. Click **Configuration** > **Product** > **Code**.

- 2. Do one of the following:
	- <sup>l</sup> To *add* a new branch: Select a repository, and click **Add SCM Branch**.
	- To *edit* a branch: Expand a repository, and click a branch.
- 3. On the SCM Branch page, set the following branch properties:

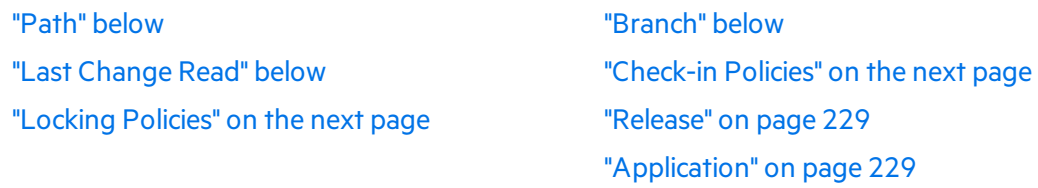

## <span id="page-226-0"></span>Path

**Perforce:** Set the branch path without the Depot name. For example, if the branch islocated at //depot/HelloWorld/releases/release-1.0/... then the path should be /HelloWorld/releases/release-1.0.

**TFS:** Use the branch path to the project path without a leading \$. For example, if the project is located at \$/TestApp, then the branch path should be /TestApp.

**Note:** Branch paths can contain sub folders.

Git: Always set the branch path to /.The field name should be set to the real Git branch name.

<span id="page-226-2"></span>**Note:** After entering a value, click **Validate Configuration** to test the link.

## Branch

**CVS:** A branch name only has meaning forsome CVS repositories. Do not fill this property for SVN. **Perforce:** Do not use this field even if the branch is named.

**Git:** Use only the simple branch name in the format master, and not refs/head/master.

<span id="page-226-1"></span>**Note:** After entering a value, click **Validate Configuration** to test the link.

## Last Change Read

**CVS:** The date-time stamp for which the change sets are read.

**SVN:** The last revision number for which change sets are read. **GIT:** The commit hash (revision), space, and branch name.

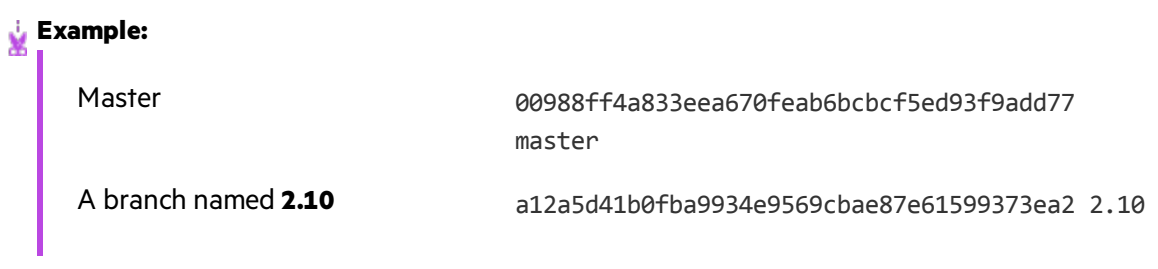

**Note:** Populate this field when creating a new branch to read changes only starting from branch creation. Leaving this field blank will include all changes starting from the beginning of the master/HEAD branch.

## <span id="page-227-1"></span>Check-in Policies

- <sup>l</sup> **Commit message must match defined pattern.** Causes commitsfor which the commit message doesn't match the predefined pattern to be refused by the agent.
- <sup>l</sup> **Change Set refers to a user story.** Enforcesthat every commit must refer to a userstory. Optionally, set the priority levels user stories must have to allow users to check in associated changes.
- <sup>l</sup> **Change Set refers to a defect.** Enforcesthat every commit must refer to a defect. Optionally, set the severity levels defects must have to allow users to check in associated changes.
- <sup>l</sup> **Add this note to the System message when Commit is blocked.** Sends custom system messages that inform a user when a commit is blocked with the applied note.

## **Note:**

- Check-in policies require the installation of an agent in order to function. For details, see "SCM [agents"](#page-213-0) on page 214.
- <span id="page-227-0"></span>• Check-in policies do not work on Git repositories.

## Locking Policies

**Disallow commits except for the following.** disallows all the commits coming to the given branch other than the following exceptions:

A list of users allowed to commit to the branch can be specified though the branch islocked by applying the user name(s) of SCM users who are permitted to commit.

A list of defects specified for which committing changes are allowed is created by clicking Add and providing the ID of the defect. Defects are removed from the table by clicking Remove.

**Add this note to the System message when Commit is blocked.** Sends custom system messages that informs a user when a commit is blocked with the applied note.

#### **Note:**

- Locking policies require the installation of an agent in order to function. For details, see "SCM [agents"](#page-213-0) on page 214.
- <span id="page-228-1"></span>• Locking policies do not work on Git repositories.

## Release

You can associate a branch with multiple releases. Click **Add** and select the releases.

The start and end dates of the releases are taken from the release settings. You can change these manually in the grid.

<span id="page-228-2"></span>Change sets from the branch are associated with a release during the time period specified for that release.

## Application

Select the application with which the branch is associated.

## <span id="page-228-0"></span>View the synchronization log

Access ALI synchronization logsfrom the build server SCM repository configuration page. In the Change Detection area, click **Show synchronization log**.

ALI synchronization logs display details such as when the last synchronization started, and the user who started the task. If the task has completed, the log also showsthe time that the synchronization finished.

The page showsthe most recent 200 log records. Click **Load previous...** to view earlier records.

Click **Refresh** to refresh the data displayed.

For details, see "Add and edit build [servers"](#page-208-0) on page 209 and "Add and edit [repositories"](#page-214-0) on page 215.

## Force.com integration

This integration allows teams developing for the Force.com platform to benefit from all the features that HPE ALI brings to standard development. Although all the source code is stored, compiled, and tested in the Cloud, ALI establishes traceability between code, work items (user stories and defects), and builds.

**Note:** Force.com integration was tested on Force.com version API 22.0.

### This section includes:

U

• [Prerequisites](#page-229-0) for Force.com and ALI [230](#page-229-0)

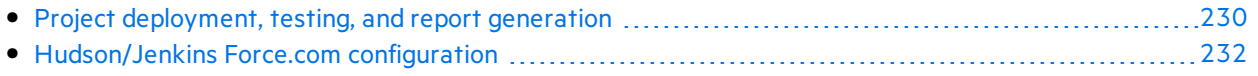

## <span id="page-229-0"></span>Prerequisites for Force.com and ALI

The integration between Force.com and HPE ALI requires:

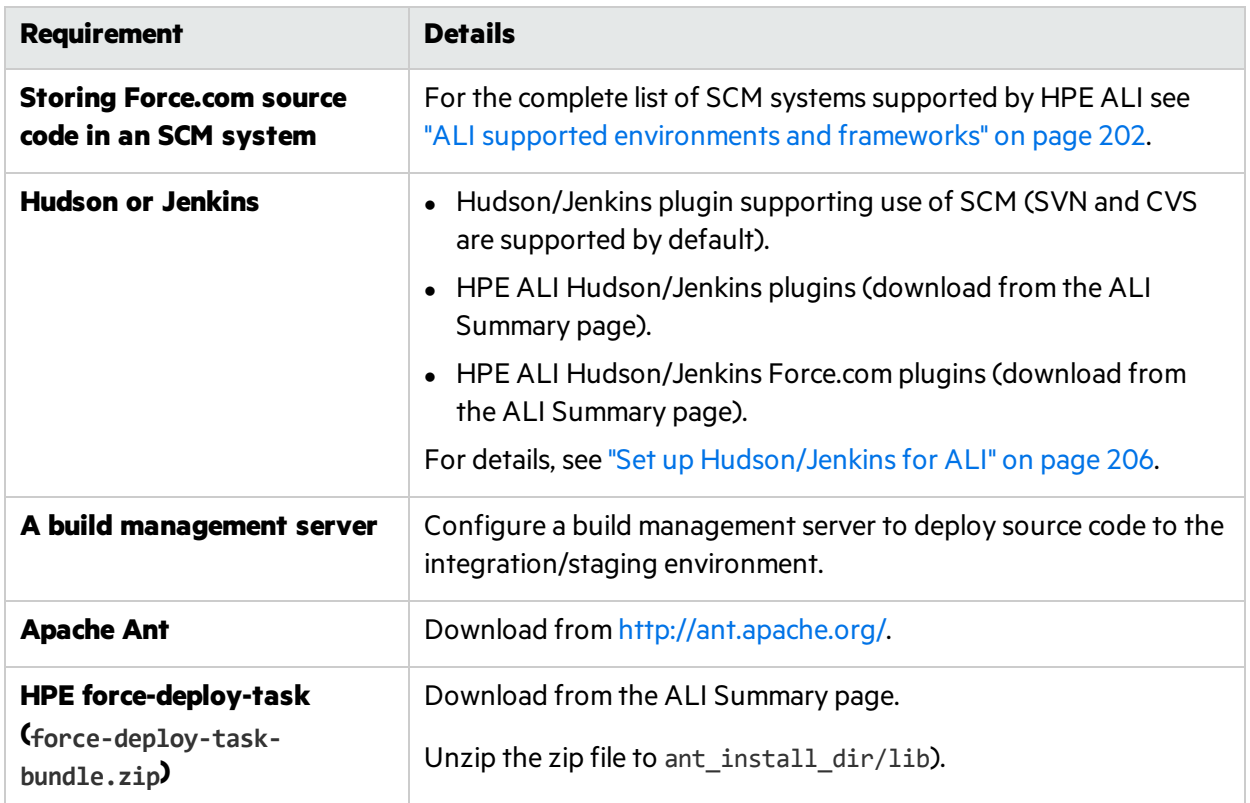

## <span id="page-229-1"></span>Project deployment, testing, and report generation

Deployment of source code, testing, and the following report generation is ensured by the special Ant task *HPE force-deploy-task*. In order to function, it is necessary to create the Ant build script "build.xml" (if it does not exist) in the root folder of a Force.com project similar to the following examples. See more details about attributes and elements in the table below.

• The following example deploys source code to a configured Force.com environment and runs all tests. Because all tests will be run, the report should contain code coverage of the whole project.

```
<project name="Sample usage of force-deploy-task" default=" deployAndTestAndReport
" basedir=".">
        <target name="deployAndTestAndReport">
                <taskdef name="sfdeploy"
classname="com.claimvantage.force.ant.DeployWithXmlReportTask"/>
                <delete dir="test-report-xml" quiet="true"/>
                <sfdeploy
                username="username to force.com environment"
                password="password to force.com environment"
```

```
serverurl="force.com server URL"
                deployRoot="path to source directory"
                runalltests="true"
                reportDir=" test-report-xml " />
        </target>
</project>
```
• The following example deploys source code to a configured Force.com environment and runs only teststhat match the given pattern. In this case, Agile Manager will not be provided full code coverage.

```
<project name="Sample usage of force-deploy-task" default=" deployAndTestAndReport
" basedir=".">
        <target name="deployAndTestAndReport">
                <taskdef name="sfdeploy"
classname="com.claimvantage.force.ant.DeployWithXmlReportTask"/>
                <delete dir="test-report-xml" quiet="true"/>
                <sfdeploy
                username="username to force.com environment"
                password="password to force.com environment"
                serverurl="force.com server URL"
                deployRoot="path to source directory"
                runalltests="false"
                reportDir=" test-report-xml ">
                <!-- Run only tests with file names that match this pattern -->
                <batchtest>
                        <fileset dir="src/classes">
                                <include name="*Test.cls"/>
                        </fileset>
                </batchtest>
        </target>
</project>
```
Description of the HPE force-deploy-task (in the example defined as **sfdeploy**):

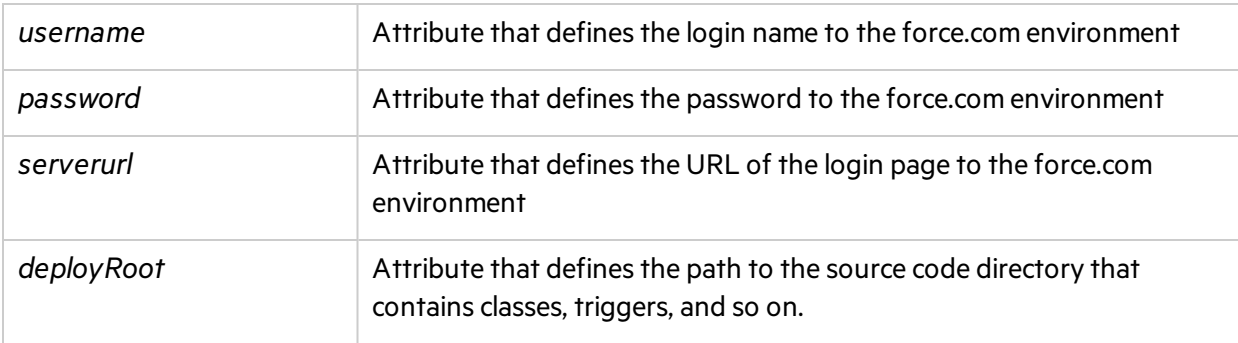

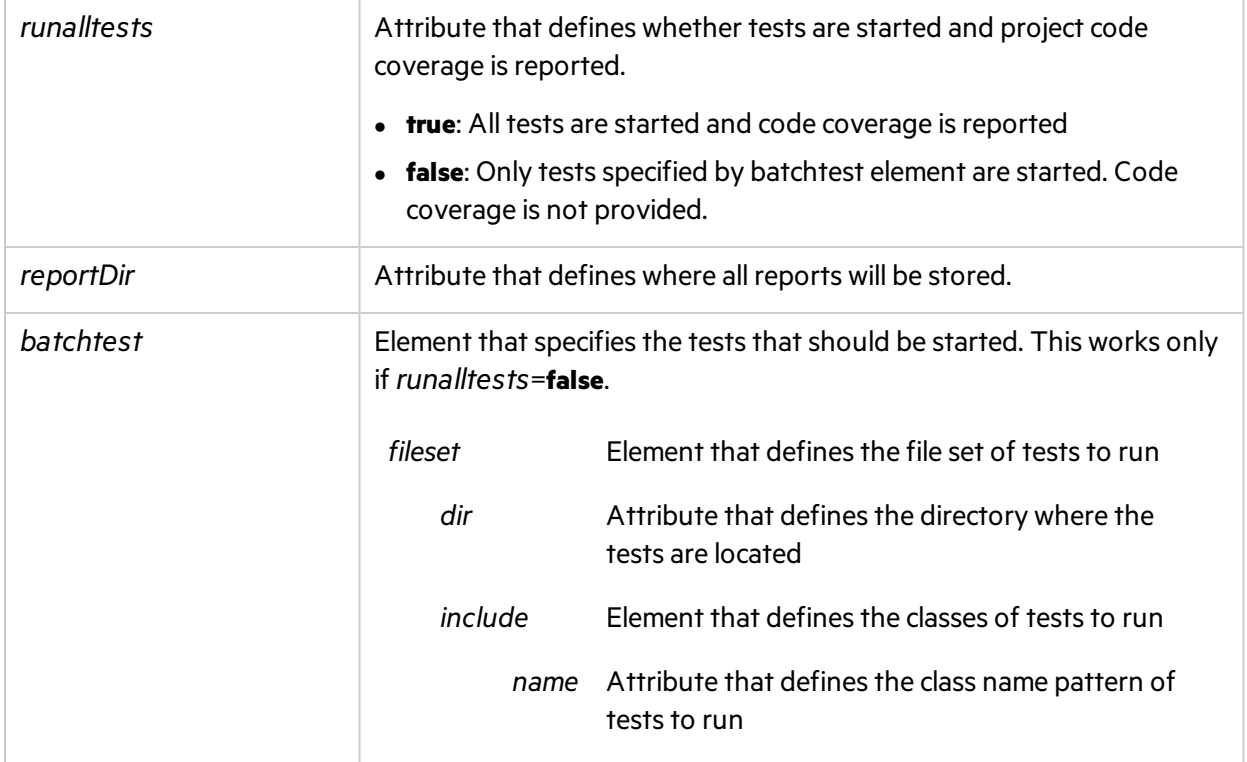

## <span id="page-231-0"></span>Hudson/Jenkins Force.com configuration

- 1. Create a Free style job and configure the **SCM** and **Build Triggers** as needed.
- 2. Add the build step *Invoke Ant* and specify the targets which should be started (as in the example *deployAndTestAndReport*).
- 3. In the **Post-build Actions** section, configure asshown below.

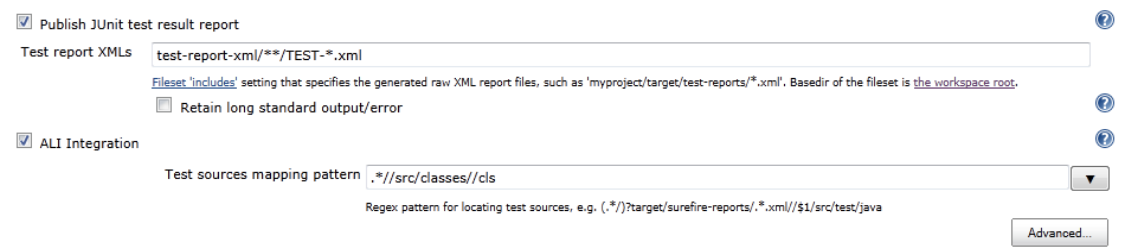

- 4. In the test report XMLs, replace the test-report-xml string with your actual report directory (attribute reportDir in force-deploy-task).
- 5. In the test sources mapping pattern, replace *src* with your actual path to the source directory.

The above configuration is sufficient for most cases. In other cases do one of the following:

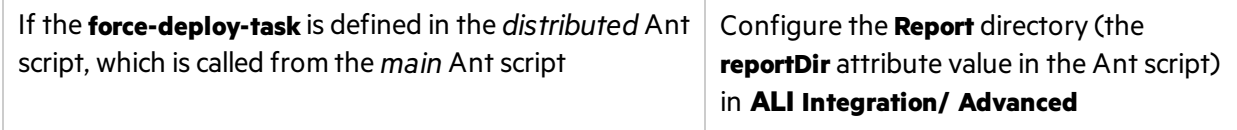

If the source code directory, which contains folders, classes, triggers, and so on, is not in the **src** directory located directly in the workspace root Configure the Project root

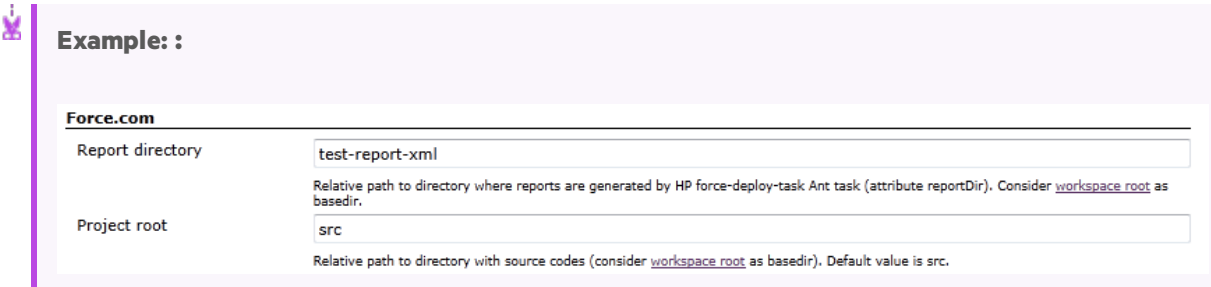

# ALI Extensibility

ALI provides an extensibility API that enables you to integrate Agile Manager with a custom build or SCM management system that is not supported out-of-the-box.

- 1. On the ALI Summary configuration page (**Workspace** > **ALI Summary**), under **Integration**, select **Custom Integration** and download the ALI SDK.
- 2. Develop Java connectors(called **providers** in ALI) to additional SCM and build management systems.

Implementation classes, together with a simple descriptor containing basic metadata, such as name and version, are packaged in a zip file with a predefined layout.

## Deploy your custom ALI plugin

- 1. Shut down Agile Manager. In a clustered system, make sure that you stop the Agile Manager service on all nodes.
- 2. Copy the plugin directory to the **%AGM\_HOME%/repository/customerData/ali\_plugins** directory. If this directory does not yet exist, create it.
- 3. Start Agile Manager.
- 4. Verify that the plugin issuccessfully deployed by browsing to the following URL: http://agmhost:8080/agm/rest/ali/plugin-info?login-form-required=Y

**Note:** Depending on your Agile Manager deployment, you may need to modify the protocol and port number in this syntax.

If the deployment was unsuccessful, check the Agile Manager server log for additional details.

# <span id="page-233-0"></span>API integration

To integrate an application with Agile Manager, Site Administrators must add it on the Agile Manager **Integrations** > **API** configuration tab. For details, see "Obtain client details for API access" on page 237.

**Note:** *Applications* in the context of API refer to the application you are developing, and want to integrate with Agile Manager.

These are *not* Agile Manager applications, used within Agile Manager to organize a backlog.

For details about Agile Manager applications, see "Work with [applications"](#page-76-0) on page 77.

- Applications can be written in any language and on any platform that support REST. Request and return data are in JSON format unless specified otherwise.
- The API communicates via HTTPS.
- Your application server stores a client token used to authenticate on the Agile Manager API. This token, and the client ID and secret used to acquire it, should be stored with the same security considerations used to store passwords.

See "API [authentication"](#page-237-0) on page 238 for an overview of authentication and the flow of requests.

# General resources

Developers can retrieve and operate on the entities that are available in the Agile Manager graphical user interface. This includes releases, backlog items, workspaces, and more.

The **release teams** and **team members** resources represent pairing of releases to teams or teams to members. These resources do not contain data related to the releases, teams, or members.

This supports:

- Releases containing multiple teams
- Teams assigned to multiple releases
- Teams with multiple members
- Users belonging to multiple teams

## Retrieving an entity's history

For themes, features, backlog items, and tasks, developers can retrieve an entity's history, to review changes that were made to the entity.

To retrieve history for a specific entity, add an audits parameter to the call you would use to retrieve the entity.

For example, to retrieve history for a user story:

//http(s)://<server>:<port>/agm/api/workspaces/<workspace\_id>/backlog\_ items/<user\_story\_id>"/audits

**Note:** You cannot retrieve an entity's history using the API Interactive Help.

# Unique resources

**timesheet.** Developers can retrieve time sheet data stored in Agile Manager for specific users and date ranges. This is useful for project and portfolio management software, such as Micro Focus [Project](https://software.microfocus.com/en-us/products/ppm-it-project-portfolio-management/overview) and Portfolio [Management](https://software.microfocus.com/en-us/products/ppm-it-project-portfolio-management/overview) (PPM).

Only data entered to Agile Manager after installing Agile Manager 2.30 is available via API. Data entered in previous versions is not reflected in timesheet reports.

**action items.** Developers can retrieve a list of the action items that were decided in a sprint closure meeting.

**custom\_fields.** Developers can retrieve a list of the names and API names of custom fields defined in their system. This helps match custom field names to their API names.

You can retrieve the names of the custom fields defined at the site level and/or in specific workspaces.

**kanban statuses.** Developers can retrieve a list of Kanban Statuses for each team in the workspace. For each status, the status ID, name, and the mapped backlog item status are returned.

For example, you can use this resource to get the Kanban status name for the Kanban status ID that was returned for a backlog item.

# API Interactive Help

Use our interactive API help to explore supported entities, and to request data from Agile Manager. You can interact with Agile Manager directly from the Interactive Help, or by copying examplesinto your code.

Access the Interactive Help from the Agile Manager <sup>?</sup> Help menu (Help > API Interactive Help), or from the **Integrations** > **API** configuration page.

1. To perform interactive operations, at the top of the page, enter your client ID and secret, and then click **Authenticate**.

**Note:** You can view available resources, operations, and parameters even without entering credentials. You must enter credentials only to submit operations.

2. Expand unique and general resources and operationsfor more details about each one.

The **timesheet** resource is a unique resource, with operationsspecified for generating timesheet data.

**Workspaces**, **releases**, **backlog\_items**, and more are general resources, all with the same operations.

- 3. For each operation, enter parameter valuesin **Value** column fields, as described in the **Description** column.
- 4. Click **Submit** to perform the operation using the parameters you've specified, or copy examples or syntax into your code.

#### View a sample response:

Unique resources General resources

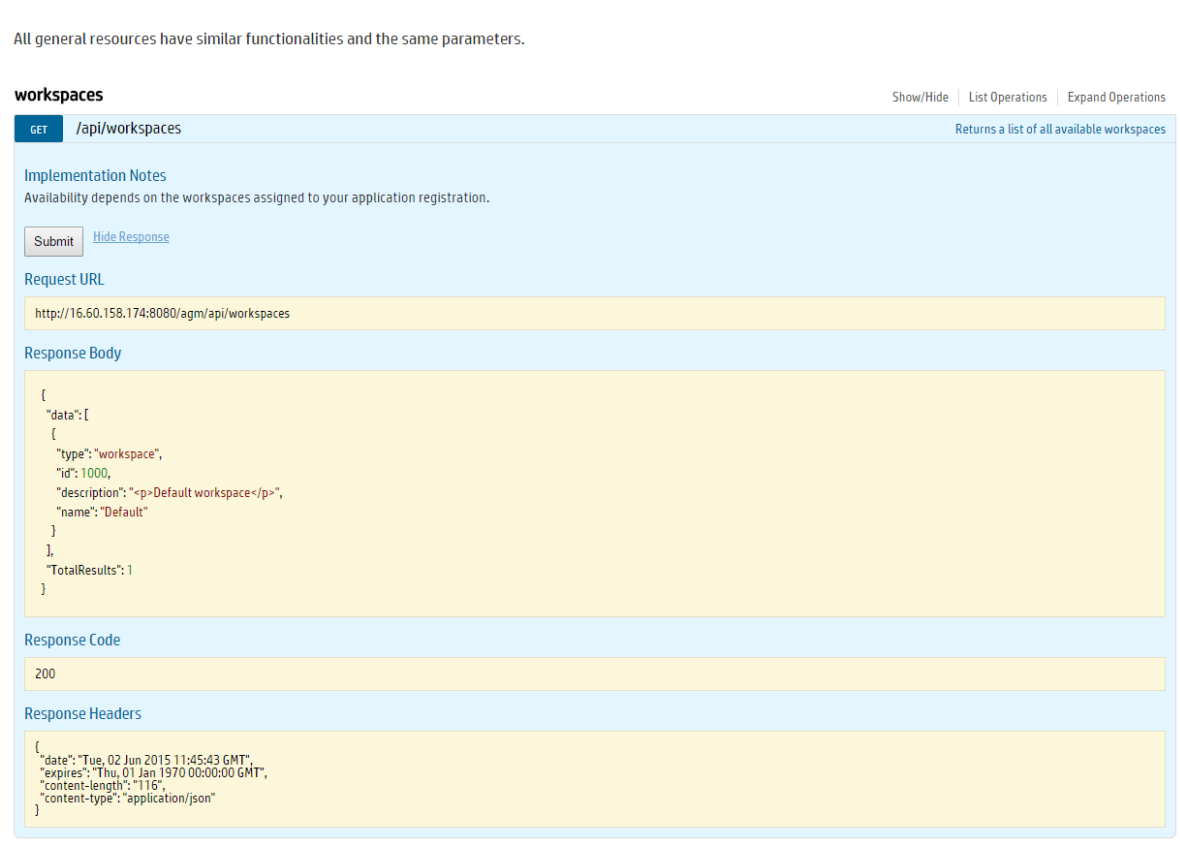

ØI

**Caution:** POST and PUT operations performed make *actual modifications in your data*, such as adding or editing backlog items or releases. You, and other users, can view these changes in Agile Manager.

For this reason, we've removed the **Submit** button for certain operations, such as **Delete**, to prevent you from making irreversible changes via the API Interactive Help.

For more details about integrating with Micro Focus PPM, see the Project and Portfolio Management documentation.

## See also:

• "API [exceptions"](#page-245-0) on page 246

# <span id="page-236-0"></span>Obtain client details for API access

Click **Configuration**  $\bullet$  on the top right of the page, and select **Integrations** from the navigation menu on the left.

Tab: Integrations > API. Visible to **Site Administrators** only.

Add an application that will integrate with Agile Manager. This creates client credentials that the application can use for OAuth authentication when connecting to Agile Manager.

You can add the following types of applications:

- An application that will communicate with Agile Manager using the API. For details on using the Agile Manager API, see "API [integration"](#page-233-0) on page 234.
- A NextGen Synchronizer Integration Bridge. For details on the Integration Bridge, see the *Agile Manager Synchronization Guide*.

A **client** issimilar to an Agile Manager user that accesses Agile Manager through the API. The client is assigned to specific workspaces and roles, just like other Agile Manager users.

An Integration Bridge client has only the Integration Bridge role and can work with all workspaces.

The **client ID** is generated automatically when you register a new application.

A **client secret** is generated for each client. Thissecret islike a user password, and you must record it securely. Agile Manager generates each secret once only, and the secret cannot be retrieved later. If needed, regenerate the secret to retrieve a new one.

## What do you want to do?

## **Add a new application to integrate with Agile Manager**

- 1. Click **+ Add New.**
- 2. In the **Type** drop down, select **Application**.
- 3. Populate the fieldsin the dialog box, and click **OK**.

The workspaces and roles assigned to the client determine the items accessible by the client and API. For more details, see "User roles and [permissions"](#page-40-0) on page 41.

4. From the **Client Details** dialog box, copy the secret to a secure location. You will not be able to access this secret from Agile Manager later on.

The **client ID** displayed in this dialog box is also displayed in the grid on the **Integrations > API** tab. Use the client ID and secret in your application for "API [authentication"](#page-237-0) on the next page.

## **Add a new Integration Bridge client**

- 1. Click **+ Add New.**
- 2. In the **Type** drop down, select **Integration Bridge**.
- 3. Enter a name and a description (optional) and click **OK**.
- 4. From the **Client Details** dialog box, copy the secret to a secure location. You will not be able to access this secret from Agile Manager later on.

The **client ID** displayed in this dialog box is also displayed in the grid on the **Integrations > API** tab.

Use the client ID and secret for the Agile Manager credentials of an Integration Bridge installation.

## **Edit an existing client**

To modify a client's details, click the client ID link in the grid.

- <sup>l</sup> For an Application client, you can edit **Name**, **Description**, **Workspaces**, or **Roles**.
- **.** For an Integration Bridge client, you can edit the **Name** or **Description**.
- You cannot modify the value of a client ID.

### **Regenerate a secret**

- 1. Select the row for an existing client, and click **Regenerate Secret**.
- 2. Confirm that you do want to regenerate the secret. Doing so renders your current secret inactive, and you will need to update your secret in all relevant locations.
- 3. From the **Client Details** dialog box, copy the secret to a secure location for use in your API. You will not be able to access this secret from Agile Manager later on.

#### **Remove an existing client**

Remove an existing client if it is no longer in use.

Select the row for an existing application, and click **Remove Credentials**.

### **Open the API Interactive Help**

- 1. Click **API Interactive Help**.
- 2. In the top right corner of the Interactive Help page, enter your client ID and secret to access the API operations.

<span id="page-237-0"></span>The Interactive Help is also available from the **B** Help menu (**Help** > **API Interactive Help**).

# API authentication

To support the API, Agile Manager implements a Client Credential flow in OAuth. For more information on the OAuth standard and the Client Credential flow, see The OAuth 2.0 [Authorization](http://tools.ietf.org/html/rfc6749) Framework.

You need an OAuth access token in order to request data from Agile Manager. The access token must be included in the header of each API request.

Note: If you use the API Interactive Help, this token is obtained automatically for your when you log in to the Interactive Help using a pre-generated client ID and secret. For details, see ["Obtain](#page-236-0) client details for API access" on the previous page.

## Get a token manually

- 1. Generate a client ID and secret on the **Integrations** > **API** configuration page. For details, see "Obtain client details for API access" on page 237.
- 2. Send the client ID and secret to the token endpoint resource, Access Token.
- 3. When the current token expires, send the client ID and secret to the Access Token resource again to get a new token.

## **Note:**

Ø

- When the token expires, an HTTP 401 (Unauthorized) error occurs, with a message similar to {"error":"invalid\_token","error\_description":"Access token expired: 164646295\_dd3711e9-9619-498e-9a49-66b510d0c01a"}.
- **.** Sending the client ID and secret before the token expires will not extend the token's lifetime.

**Caution:** The access token and the client ID and secret used to acquire it should be stored with the same security considerations used to store passwords.

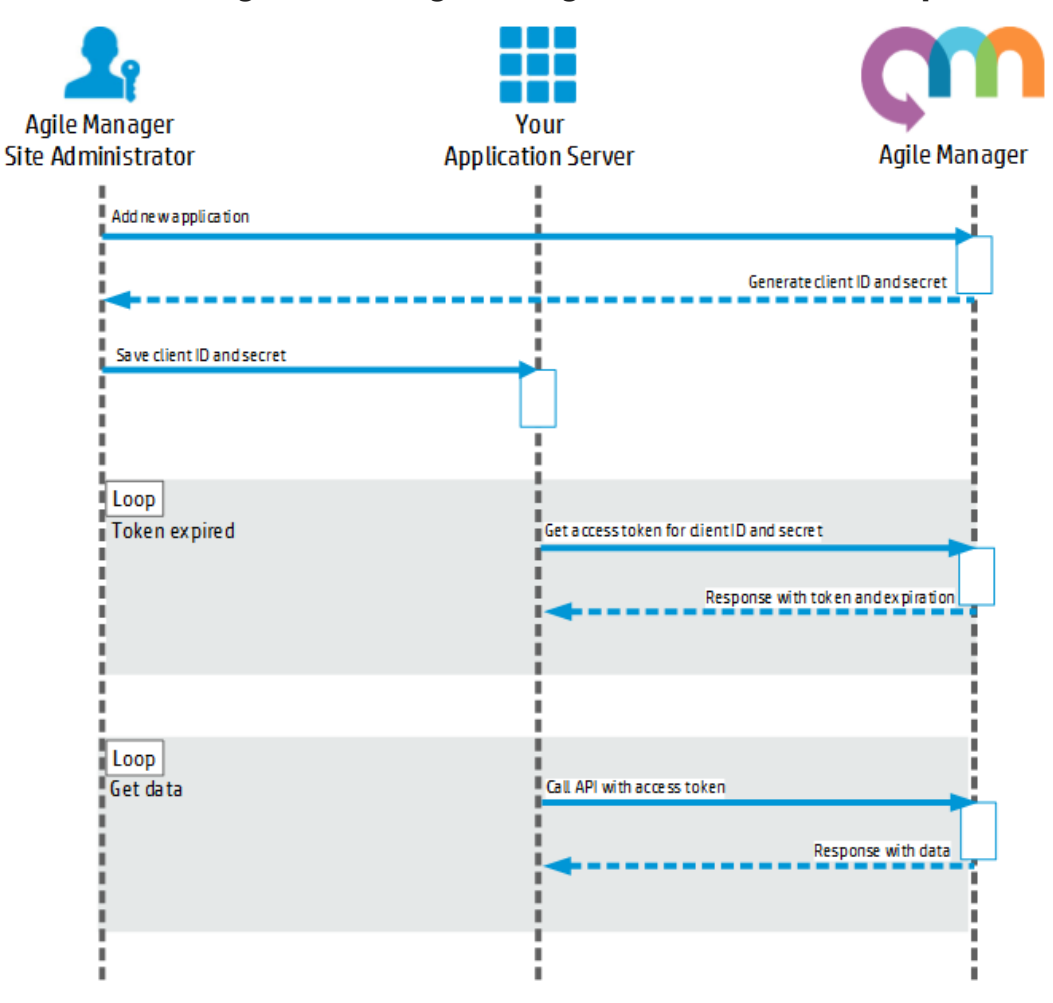

## **Click to view a diagram of the Agile Manager API authentication sequence.**

## Access token resource

The token resource returns data containing the access token required in the header for other requests in the API.

Accesstoken URI: /agm/oauth/token

Thisresource isthe **Authorization Endpoint** described in the The OAuth 2.0 [Authorization](http://tools.ietf.org/html/rfc6749) Framework, and can be returned by either a GET operation or POST operation.

## **Return values**

The JSON array for each record contains the following fields:

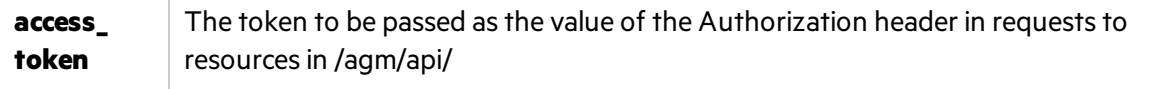

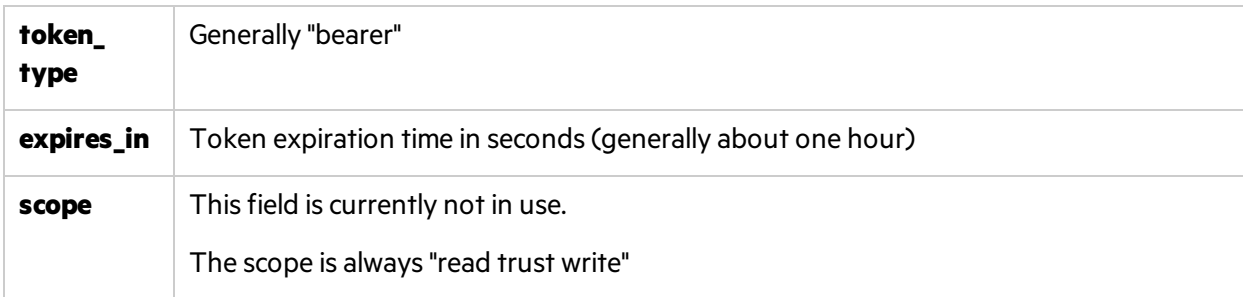

### **Return Value Example**

```
{ 
       "access_token":"777856517_09a705b4-a4b7-4812-98b6-136210de7e4c",
       "token_type":"bearer",
       "expires_in":3599,
       "scope":"read trust write",
}
```
## **Example getting token with GET Operation**

GET http://my-server:8080/agm/oauth/token?grant\_type=client\_credentials HTTP/1.1 Accept: application/json Authorization: Basic‹base 64 representation of OAuth Client ID:OAuth secret›

## **Example getting token with POST Operation**

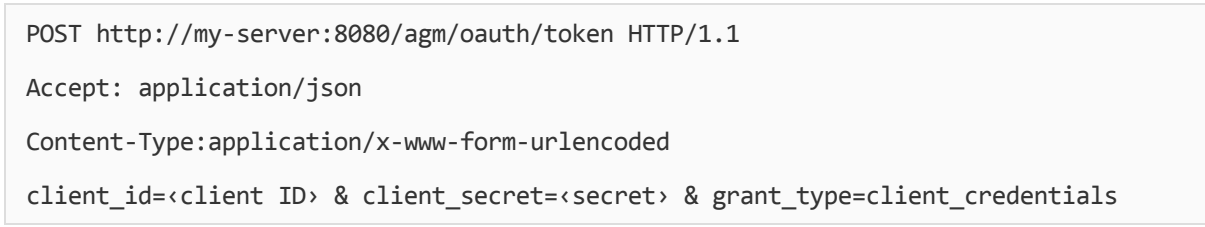

# GET query specifications

GET queries are used to retrieve a specific set of items from Agile Manager.

This topic provides specifications for ["Queries"](#page-241-0) on the next page, ["Pagination"](#page-243-0) on page 244, ["Fields"](#page-244-0) on [page](#page-244-0) 245, and "Ordering [\(Sorting\)"](#page-245-1) on page 246. Within in each syntax description below, click hyperlinks links to drill down for further details.

## The following is an example of a full query within a GET request.

```
http(s)://…/agm/api/workspaces/1000/releases?query="id>1001"&order-by=end_
date&fields=id,name,end_date&offset=1&limit=3
```
This example returns releases with IDs greater than **1001** from the default workspace (workspace ID = 1000).

The releases returned are sorted in ascending order, by the release end date.

The fieldsincluded in the data are limited to the release **ID**, **name**, and **end date**.

Only three releases are returned, starting from the second release in the workspace.

## <span id="page-241-0"></span>**Queries**

Each query consists of a **query statement**.

- Query statements are surrounded in double-quotes ("), and consist of one or more query phrases and any relevant logical operators.
- You must have at least one query phrase in each statement. If you add additional query phrases, you must add a logical operator before each one.

Use the following query syntax:

query="<query [phrase](#page-241-1)>[[<logical [operator](#page-243-1)><query [phrase>](#page-241-1)]]"

## The following example shows a query statement that includes multiple query phrases.

```
http://.../backlog_items?query="id>100;status='open';(rank>10||rank<20)"
```
This example returns all backlog items that have an ID greater than **100**, who's status is **Open**, and are ranked between **10** and **20**.

## <span id="page-241-1"></span>**Query phrases**

You can nest query phrases within statements as needed, as well as promote specific phrases using parentheses.

Use an exclamation mark (**!**) as an optional **negate keyword**.

Use the following syntax for each query phrase:

[negate keyword]<field name>[<comparison](#page-242-0) operator><[value>](#page-242-1)

## The following example shows a query phrase which would return all items that have an ID other than 100 or 101.

"!(id=100 || id=101)"

#### **Note:**

• Use parentheses in combination with any other operators to specify the required order of operations. This works the same way as it would in mathematical expressions.

For example, the expression above is equivalent to !id=100; !id=101

- Do not nest logical expressions, or create expressions that combine both And  $(j)$  and Or  $(|)$ expressions. For example, the following expressions will return errors or unexpected results:
	- Nested: "subtype='user\_story';(id=1080||id=1034||id=1969)"
	- Combined: "subtype='user\_story';id=1002||id=1001"

### <span id="page-242-0"></span>**Comparison operators**

Comparison operators are used to separate between field names and their values, and include the following:

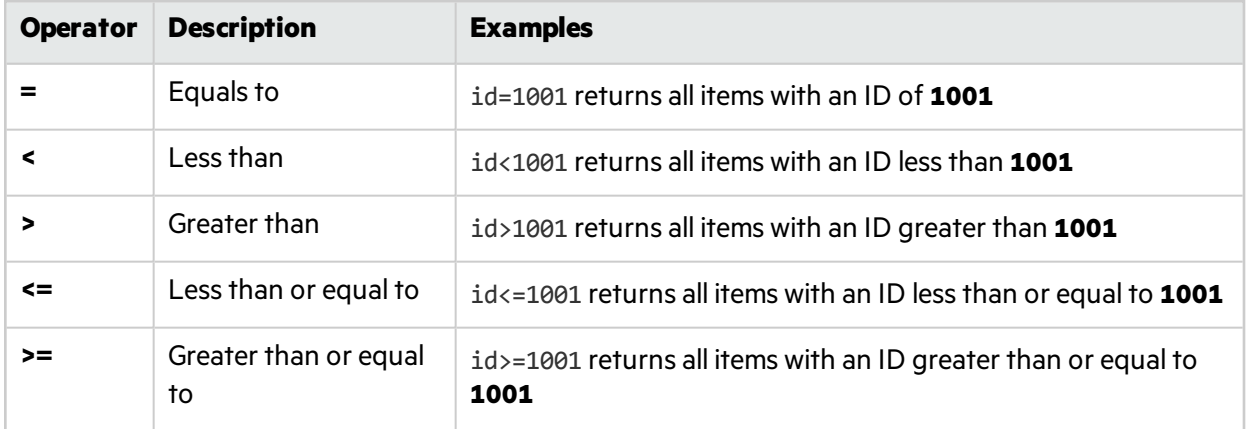

#### <span id="page-242-1"></span>**Values**

Values are either numerical or string based.

String values must be surrounded by single quote ('string').

Any single quotes or double-quotes within a string value must be preceded by a backslash (\).

## The following example shows a query that will return all backlog items named **As a user I want to access the "configuration" area**

"name='As a user I want to access the \"configuration\" area'"

## <span id="page-243-1"></span>**Logical operators**

**Operator Description Example ;** And "id>100;status='open'" returns all items with an ID greater than **100** and a status of **open ||** Or "!(id=100 || id=101)" returns all itemsthat have an ID other than **100** or **101**.

Logical operators are used to separate between query phrases or query statements, and include:

Ø

**Caution:** Do not nest logical expressions, or create expressions that combine both And (;) and Or (||) expressions. For example, the following expressions will return errors or unexpected results:

- Nested: "subtype='user\_story';(id=1080||id=1034||id=1969)"

- Combined: "subtype='user\_story';id=1002||id=1001"

## <span id="page-243-0"></span>Pagination

Pagination allows you to retrieve a limited collection of results from Agile Manager, as well as an offset of results.

**Note:** In the response, the **Data** section includes only items defined by the offset and limit values.

However, the **TotalResults** value reflects the entire number of items returned from the query, without the offset and limit.

The following example returns 10 domains, at places 40-49:

```
*** Request ***
GET /backlog_items?offset=40&limit=10
Accept: application/json
Host: agm.com:8080
*** Response ***
HTTP/1.1 200 OK
Content-Encoding: gzip
Content-Type: application/json;q=0.9
Date: Mon, 27 Mar 2014 12:11:05 GMT
```

```
Server: Jetty(7.5.4.v20111024)
{ 
      "data": [ 
              ...
      ],
       "TotalResults":40
}
```
Pagination keywords include:

## <span id="page-244-2"></span>**Limit**

Limits the collection of results to a specific number of items.

If no limit parameter is provided, the results are limited to default maximum limit, which is 100.

## <span id="page-244-1"></span>**Offset**

Defines the starting point for the collected results.

If no offset parameter is provided, the results start from **0** (zero).

If you use an offset value, you must also use a [limit](#page-244-2) value. Any offsets provided without a limit value are ignored.

## <span id="page-244-0"></span>Fields

Query fields allow you to limit the set of fields returned with the results, using the following syntax:

fields=<field name>[[,<field name>]]

Field names must be separated by commas(**,**)

Some fields are always returned, including: **type**, subtype, and id

If no fields are defined, all of the fields for the specified resource are returned.

Tip: To view the full list of fields for an entity submit a GET operation for that entity.

## The following example shows a set of fields.

The data returned with this query will include details about the rank, name, and end\_date fields only, in addition to the fields which are always returned.

fields=rank,name,end\_date

# <span id="page-245-1"></span>Ordering (Sorting)

Allows you to sort a collection of results retrieved, using the following syntax:

```
order-by=[<direction>]<field name>[[,[<direction>]<field name>]]
```
By default, results are sorted in ascending order. This default is used whenever the direction isleft empty.

Use a minus sign (-) to sort results in descending order.

## The following example shows a query that will return items sorted:

- **.** First by *name*, in ascending alphabetical order;
- And then sub-sorted by *status*, in descending order.

<span id="page-245-0"></span>http://.../backlog\_items?order-by=name,-status

# API exceptions

Exceptions are returned in format application/json. The Id element refers to the exception type. The Title provides more specific information.

Your application handles REST exceptions by extracting the exception Id and Title, and taking application-appropriate action.

## Example

```
{ 
       "Id": "qccore.required-field-missing",
       "Title": "Missing required field: severity for entity defect",
       "ExceptionProperties": [{ 
               "Name": "field-name",
               "StringValue": "severity"
       }, { 
               "Name": "entity-name",
               "StringValue": "defect"
       }],
               "StackTrace": null
}
```
# **Glossary**

## **A**

#### **Acceptance test**

A test defined by the developer or customer to verify that the application as delivered meets the conditions of a user story.

#### **Action item**

In Sprint Closure, a specific activity that is called for at the end of a sprint. Action items can be generated automatically from the sprint retrospective, and can be converted in turn to user stories that are added to the backlog.

#### **Actual effort**

The total number of hours invested and remaining for all tasks in a backlog item.

#### **ALI Dev Bridge**

The ALI Dev Bridge is a simple mini-web application that connects Agile Manager hosted in a SaaS environment to Source Code Management systems and Build Management systems hosted in your local development environment.

#### **Application**

One of the components being developed in the framework of your project. An application is defined by the features you assign to it.

#### **Application (API)**

An application or program you develop, and integrate with Agile Manager over the Agile Manager API. Register your application in the configuration area to create client credentials used when authenticating your API over OAuth.

#### **Archive**

Backlog items removed from the product backlog. Adminstrators can archive themes and features, or remove items from the archive. Archiving an item also archives any related child items.

#### **B**

#### **Backlog**

A list of work items planned to be handled during a specific stage of the product development life

cycle. Can refer to the product, release, or sprint backlog.

#### **Backlog item**

A work item that is listed in the product, release, or sprint backlog. A backlog item can be either a user story or defect.

#### **Build**

A process to produce the key deliverables of software development.

#### **Build Agent**

A Build Agent is a set of scripts or proprietary applications installed on a Build Server configured for listening on a Build System. When appropriate, changes on the Build Server are pushed to ALI.

#### **Build configuration**

A build configuration specifies how and with what tools the build is to be built.

#### **Build server**

A computer used to create a build. The server automatically runs the unit tests periodically or even after every commit and reports the results to the developers.

## **C**

#### **Client ID**

An ID created for a client application that you wish to integrate with Agile Manager via the Agile Manager API. Clients are assigned to specific workspaces and roles, similar to Agile Manager users.

#### **Client secret**

A password for a specific client, created for an application you wish to integrate with Agile Manager. Record your client secret securely, because it is like a password, and once generated, cannot be retrieved again. If you need to, generate a new secret to replace your current secret.

#### **Closed defects (ALI)**

ALI metric that measures the number of defects closed in a build.

#### **Code change**

Any change made to the code that was committed to the SCM repository. ALI metrics count the number of lines of code changed in a build. Code

changes are often grouped by their association with user stories, defects, or neither.

#### **Code coverage**

ALI metric that measures the percentage of code in a build that is covered by unit tests.

#### **Committer**

A developer who committed code changes.

#### **Custom field**

Fields defined by administrators in the configuration area. Custom fields are created at the site and workspace level, and can apply to user stories, defects, all backlog items (user stories and defects), themes, or features.

#### **Cycle**

A sub-division of ALM releases. In ALM, requirements and defects can be assigned to cycles within a release. When synchronizing releases, ALM cycles are matched with Agile Manager sprints.

#### **Cycle redundancy checks (Synchronizer)**

Verify whether the updates detected in synchronized records were made in fields specifically mapped for the selected link. If the changes were made in fields that are not mapped, the record is not synchronized.

### **D**

#### **Defect**

A fault or bug detected in the application under development. Defects are included in the product backlog as backlog items along with user stories. Defects can be linked to user stories, and can be associated with features.

#### **Detected defects**

ALI metric that measures the number of defects detected in a build.

#### **Dominant side / Dominant endpoint**

When synchronizing data between Agile Manager and ALM: The endpoint whose data is used in cases of conflict, where the same entities were modified both on Agile Manager and on ALM.

## **E**

#### **Endpoint**

An instance of ALM or Agile Manager connected that is synchronized with another endpoint using ALM Synchronizer. ALM endpoints can only connect to Agile Manager endpoints, and Agile Manager endpoints can only connect to ALM endpoints.

#### **Entity (Synchronizer)**

The type of data synchronzied in a Synchronizer link. Entity types include releases, requirements/user stories, and defects.

#### **Entity link**

A link between two entities in Agile Manager or ALM, such as a link between a requirement and a defect.

#### **F**

#### **Feature**

A functional area in an application. Several features can be grouped together under a theme. A feature is fulfilled by the user stories associated with it.

#### **Feature team**

Teams created and used only in the scope of a single release.

#### **Full synchronization**

A full comparison and update of the records in each endpoint, including deleted records.

### **G**

#### **Group story**

After you break a user story it is converted to a group story. The group story contains the parts that you define when breaking the original story. To view group stories, on the Product Backlog > Backlog page, select the Group Stories View.

## **I**

#### **Identity mappings (Synchronizer)**

Unique IDs that are stored in a mapping table for records in each endpoint. This mapping table records the correspondence between each pair of records.

#### **Incremental synchronization**

Synchronizes data between two endpoints for records that were created or modified since the last synchronization task.

#### **Integration Bridge**

The platform that enables two-way communication between Agile Manager and onpremises applications located behind firewalls, such as ALM.

#### **Integration Bridge service**

A Windows service or linux daemon that makes sure the Integration Bridge is automatically started when you system starts.

## **K**

#### **KLOC**

Thousand Lines Of Code. Used to measure the amount of effort used in the item being measured.

## **L**

#### **Link destination endpoint**

The Synchronizer link endpoint to which data is synchronized. Data in the destination endpoint is updated according to the data in the source endpoint and the mapping's settings.

#### **Link source endpoint**

The Synchronizer link endpoint from which data is synchronized. Data in the source endpoint for the mapping remains unchanged

#### **P**

#### **Planned effort**

The total number of hours estimated for all tasks in a backlog item.

## **R**

#### **Release**

A group of changes to the application that will be available for distribution at the same time. You can assign user stories and defects to the release.

#### **Role**

Each user in the project is assigned a role. The role defines the user's read/write permissions in different areas of Agile Manager.

## **S**

#### **SCM**

Source Code Management is the management of changes to documents, computer programs, large web sites, and other collections of information.

#### **SCM agent**

An SCM agent is a set of scripts or proprietary applications installed on a SCM server configured for listening on a SCM system. When appropriate, changes on the SCM server are pushed to AGM.

#### **SCM branch**

A set of files under version control may be branched or forked at a point in time so that, from that time forward, two copies of those files may develop at different speeds or in different ways independently of each other.

#### **SCM repository**

A database used to enable the collaborative development of large projects by multiple engineers.

#### **Sprint**

A time period, measured in days or weeks, in which teams work on a set of backlog items planned to that sprint and team.

#### **Sprint capacity**

1. The number of hours a team member is available to work in a sprint. The sprint capacity is based on the team member's daily work hours multiplied by the number of his/her work days in the sprint. 2. The sum of all team velocities, in story points, of teams participating in a sprint.

#### **Story points**

A method for estimating the size of a user story or defect. Story points compare one story to another to determine a relative size and then assign points denoting that size. A team's estimated sprint velocity is then used to estimate how many story points the team can deliver in a sprint.

#### **Synchronization link**

Connects an ALM endpoint and an Agile Manager endpoint and synchronizes data between them.

## **T**

#### **Task**

One of the work items that should be carried out in order to implement a user story or defect. A user story or defect is considered done when all its tasks are completed.

#### **Team**

A group of people that work together on a sprint. Teams are defined at the release level. A team can include members from different departments (such as development, QA and technical writers) who work together on the same backlog items. The amount of work a team can deliver in a sprint is estimated in story points.

#### **Team member**

A user that is assigned to a team. A user can be a member on a number teams simultaneously. This can represent a shared resource that contributes to several teams, such as a technical writer.

#### **Test success**

ALI metric that measures the success rate of unit tests run on a build.

#### **Theme**

A top-level objective or a high-level functional area that is fulfilled by the features associated with it. A theme may span several applications.

#### **Time sheet data (API)**

Data available for retrieval from Agile Manager through the API. Time sheet data includes changes made to the Invested (hours) field for each assigned task, for specified users, and within a specific time frame.

## **U**

#### **User story**

A basic action that a user should be able to carry out in the application. User stories are added to the product backlog and estimated in story points. User stories are typically written using the following format: 'As a <role>, I want <goal/desire>'.

## **V**

#### **Velocity**

The number of story points a team is estimated to complete or has completed in a sprint. The estimated team velocity is used as a basis to calculate the total sprint or release capacity.

### **W**

#### **Widget**

A graph or mini application that can be displayed in a dashboard. Widgets are available from the Widget Gallery.

#### **Worked on defects**

ALI metric that measures the number of defects worked on in a build.

#### **Workspace**

A top-level layer of data visiblity that enables you to apply scaled agile methodology in an enterprise organization. Users must be assigned to specific workspaces, and can view and access only data within the assigned workspaces.

#### **Workspace team**

Teams created at the workspace level, and reused in multiple releases.

# Send Us Feedback

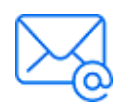

Let us know how we can improve your experience with the On-Premises User Guide. Send your email to: [docteam@microfocus.com](mailto:docteam@microfocus.com?subject=Feedback on On-Premises User Guide (Agile Manager 2.57))

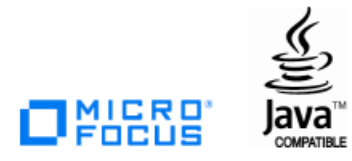